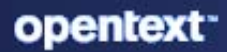

# ZENworks 23.3 Best Practices Guide

**August 2023**

#### **Legal Notice**

For information about legal notices, trademarks, disclaimers, warranties, export and other use restrictions, U.S. Government rights, patent policy, and FIPS compliance, see <https://www.novell.com/company/legal/>.

#### **Copyright © 2008 - 2023 Open Text**

The only warranties for products and services of Open Text and its affiliates and licensors ("Open Text") are as may be set forth in the express warranty statements accompanying such products and services. Nothing herein should be construed as constituting an additional warranty. Open Text shall not be liable for technical or editorial errors or omissions contained herein. The information contained herein is subject to change without notice.

# **Contents**

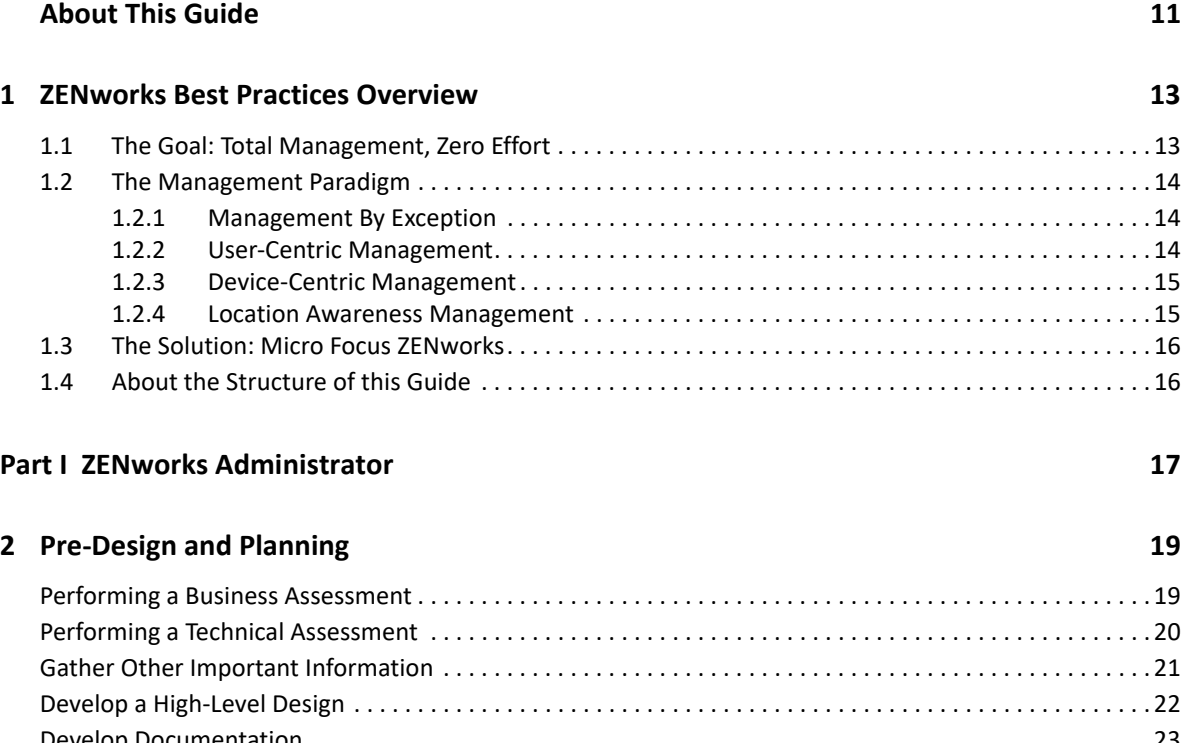

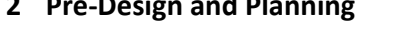

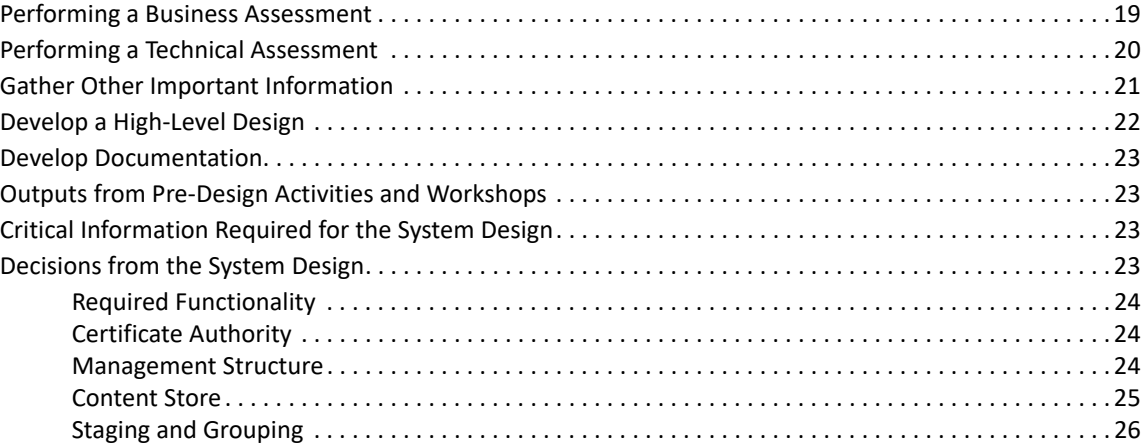

#### **[3](#page-26-0) Design 27**

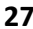

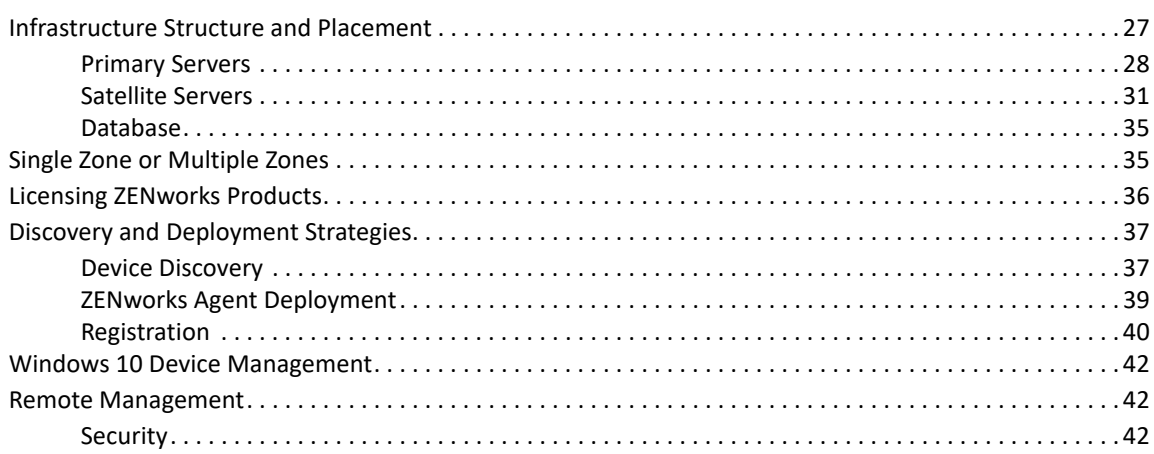

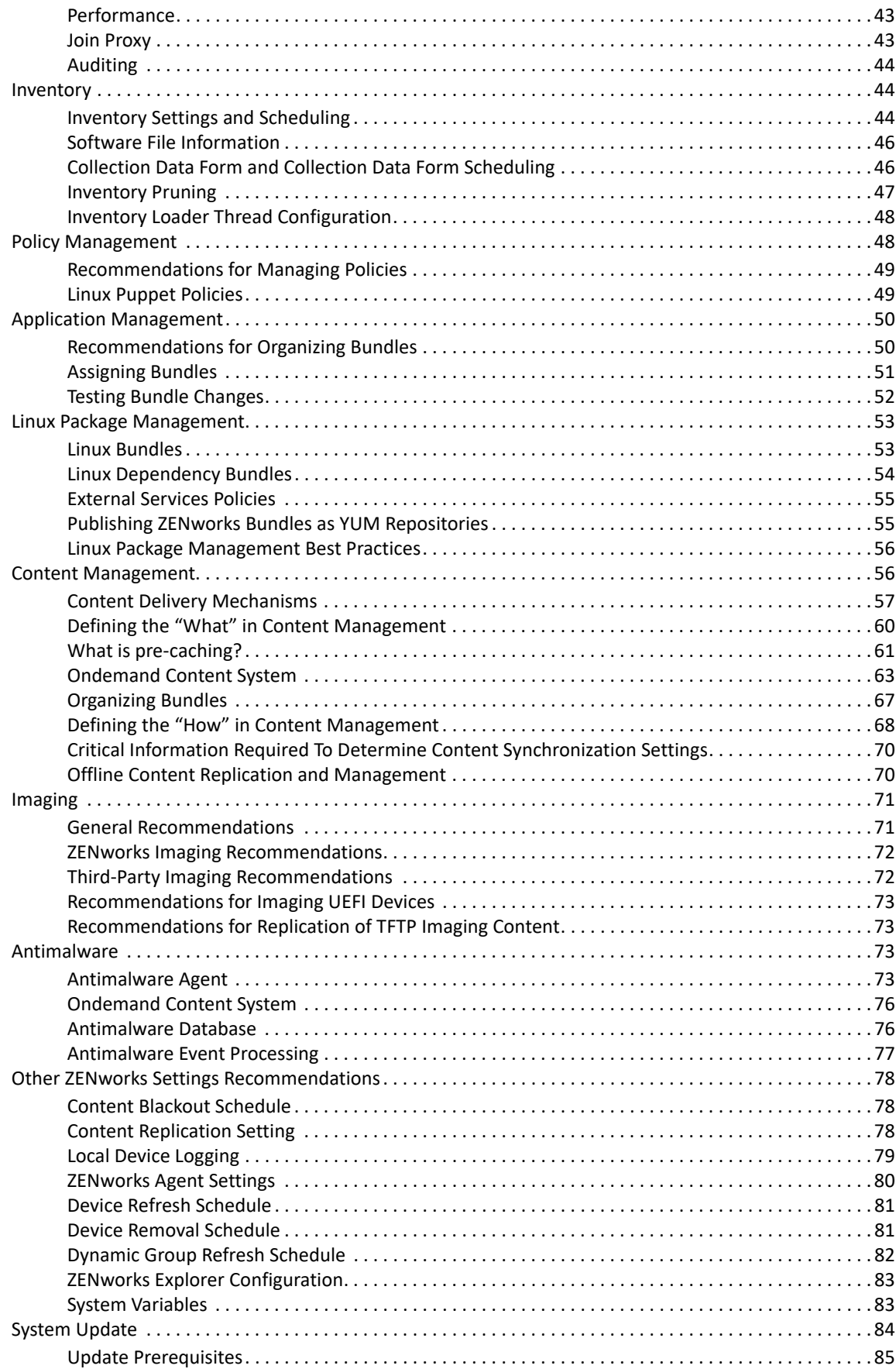

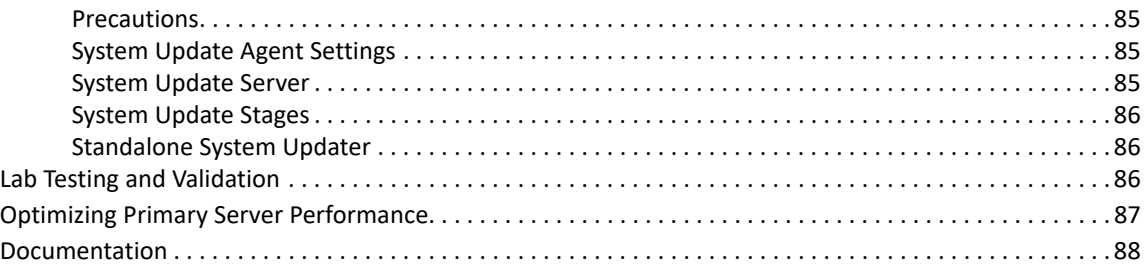

#### **[4](#page-88-0) Monitoring and Tuning 89**

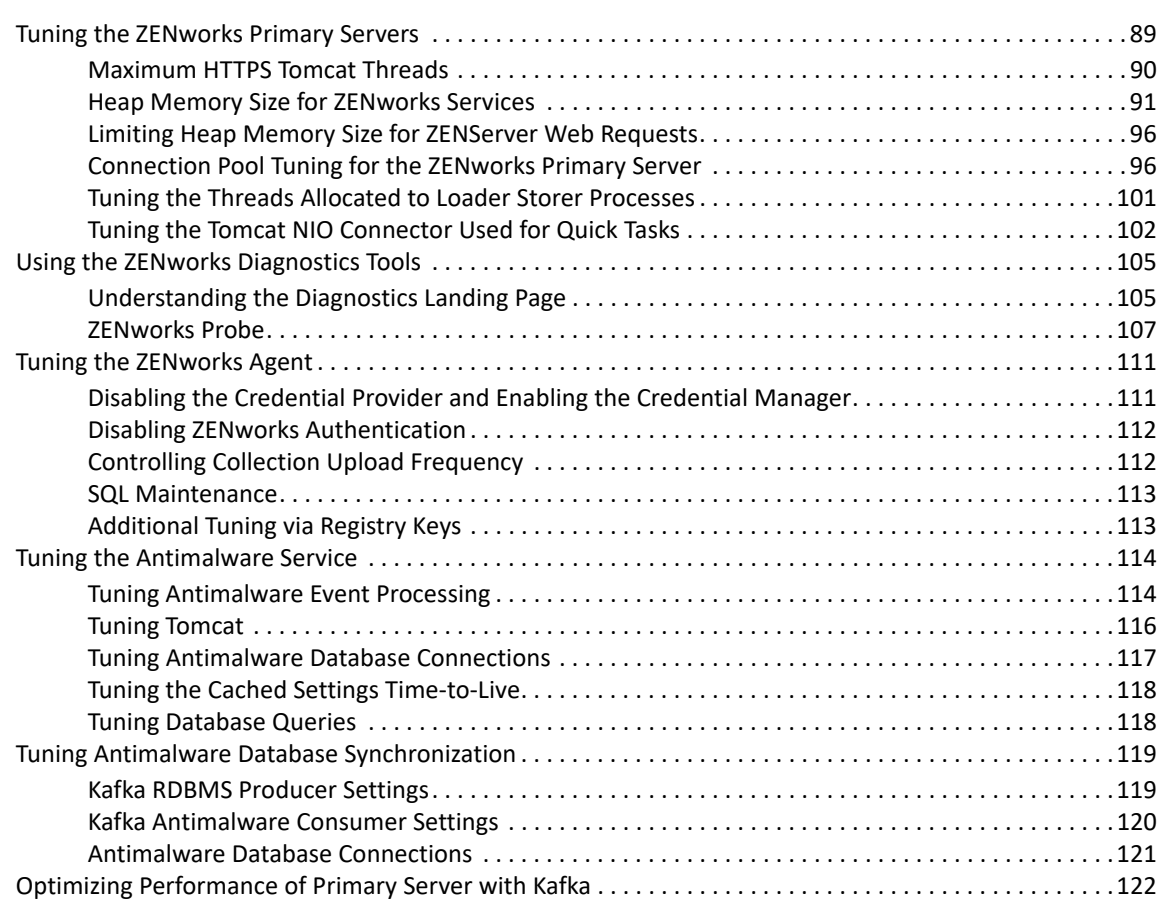

### **[5](#page-122-0) Advanced Concepts 123**

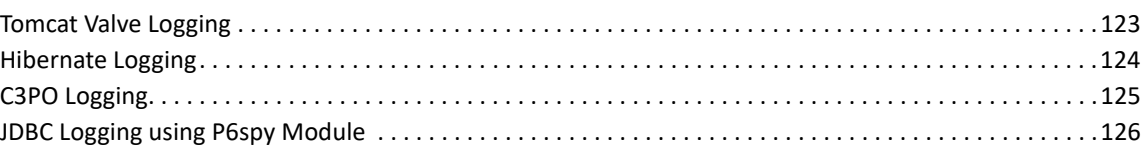

#### **[Part II Database Administrator 129](#page-128-0)**

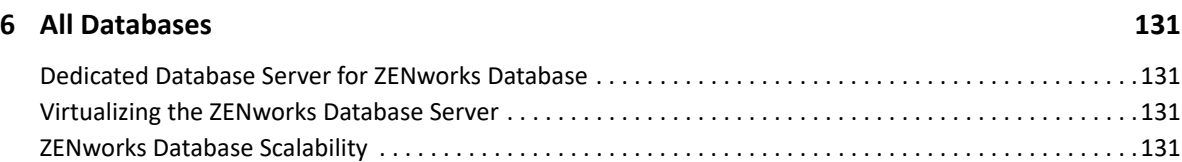

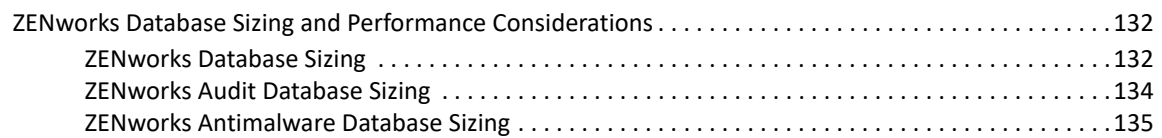

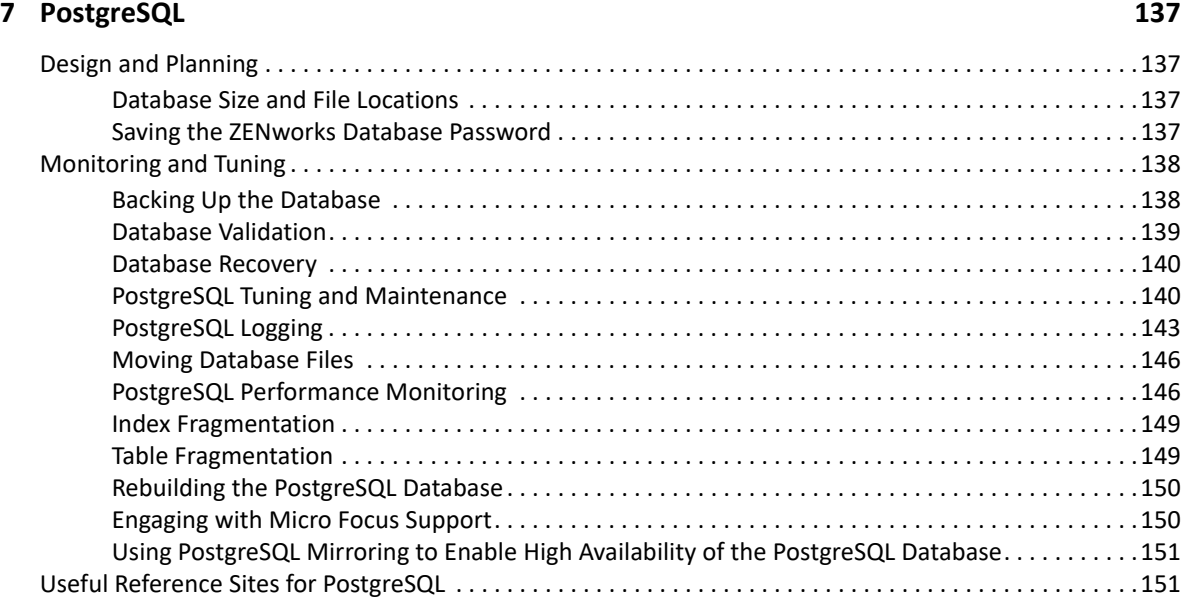

#### **[8](#page-152-0)** Microsoft SQL Server 153

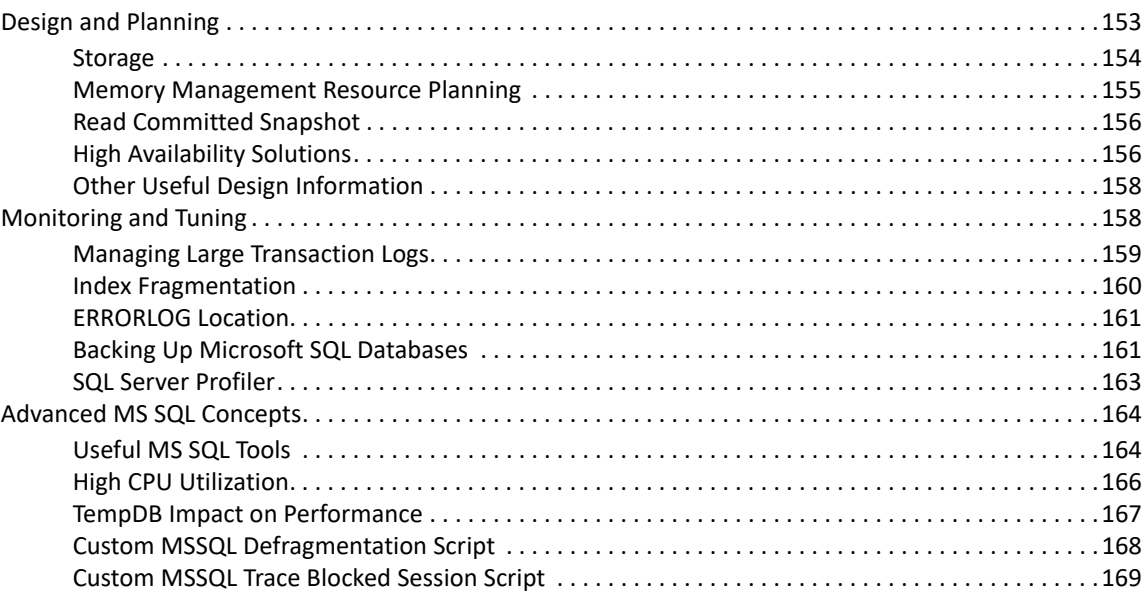

#### **[9](#page-170-0) Oracle 171**

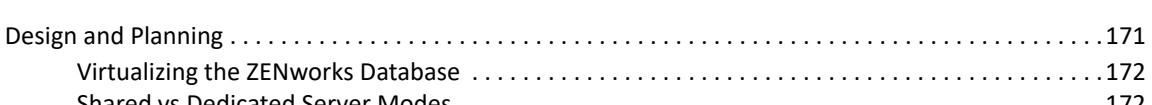

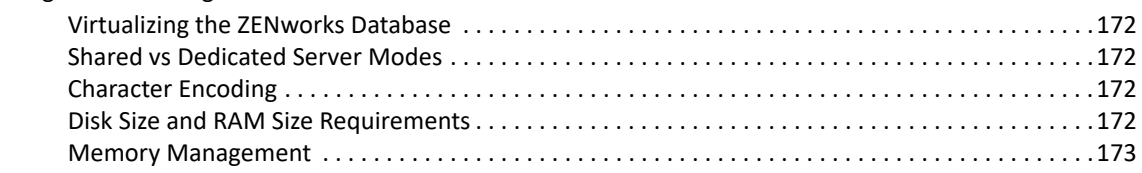

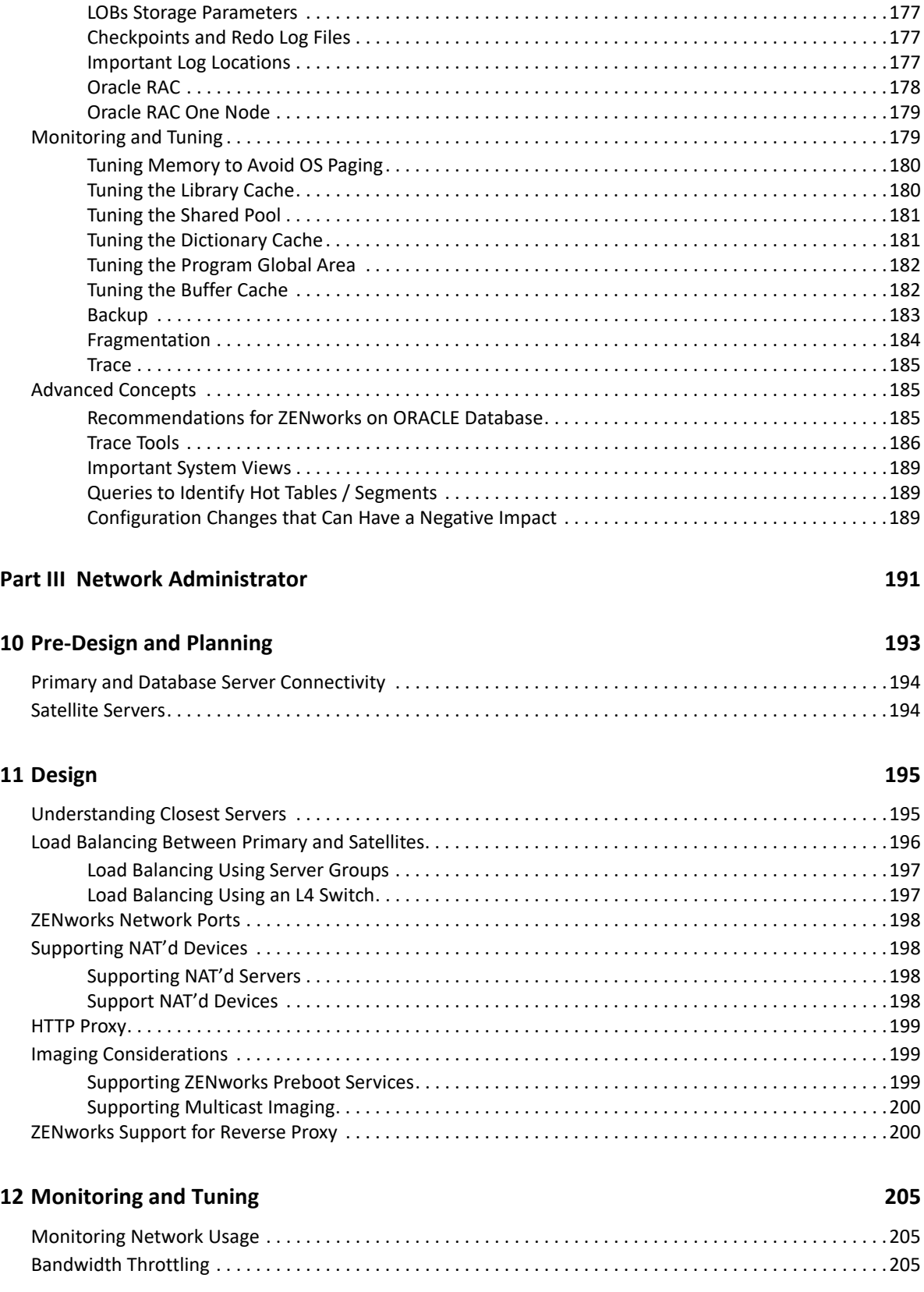

[Storage . . . . . . . . . . . . . . . . . . . . . . . . . . . . . . . . . . . . . . . . . . . . . . . . . . . . . . . . . . . . . . . . . . . . . . . . . .174](#page-173-0) [Oracle Parameters . . . . . . . . . . . . . . . . . . . . . . . . . . . . . . . . . . . . . . . . . . . . . . . . . . . . . . . . . . . . . . . . .176](#page-175-0)

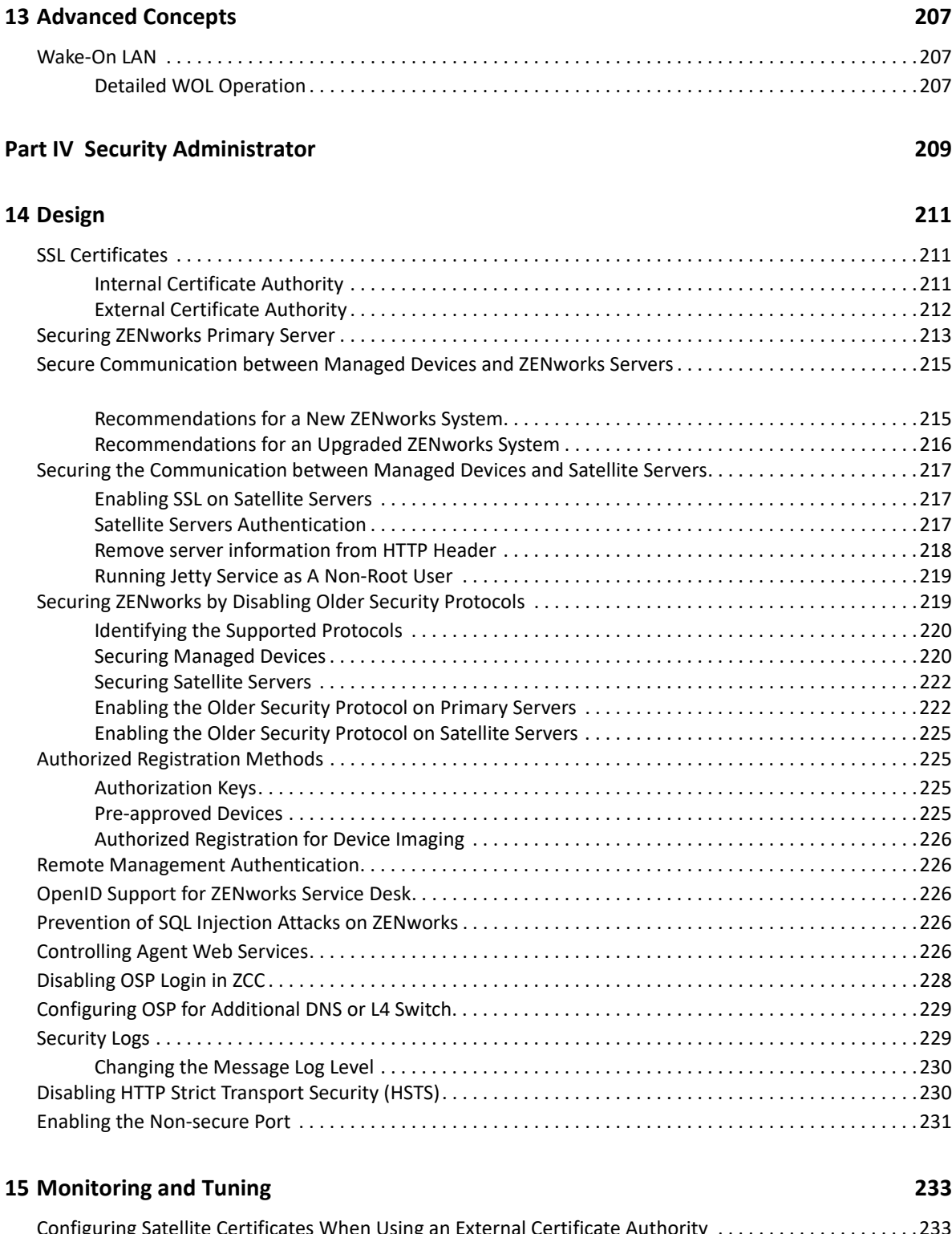

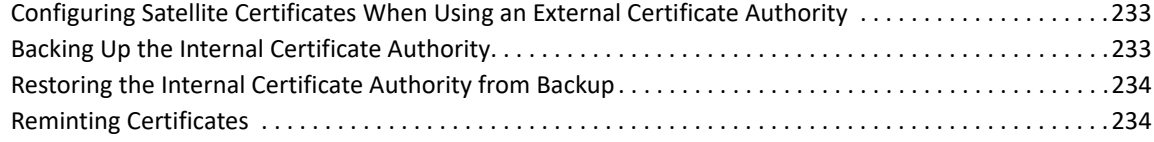

#### [Part V LDAP Directory Admin 235](#page-234-0)

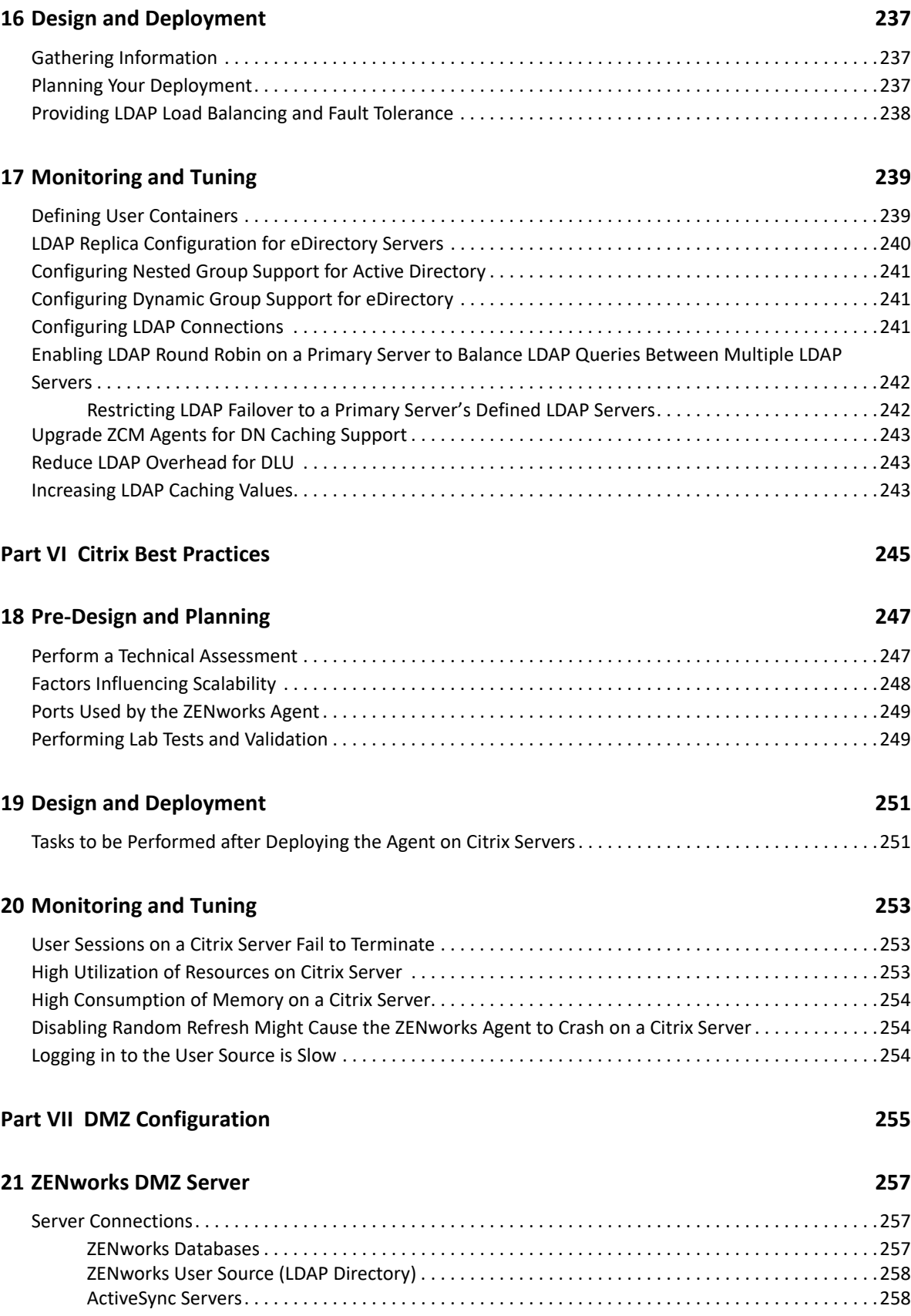

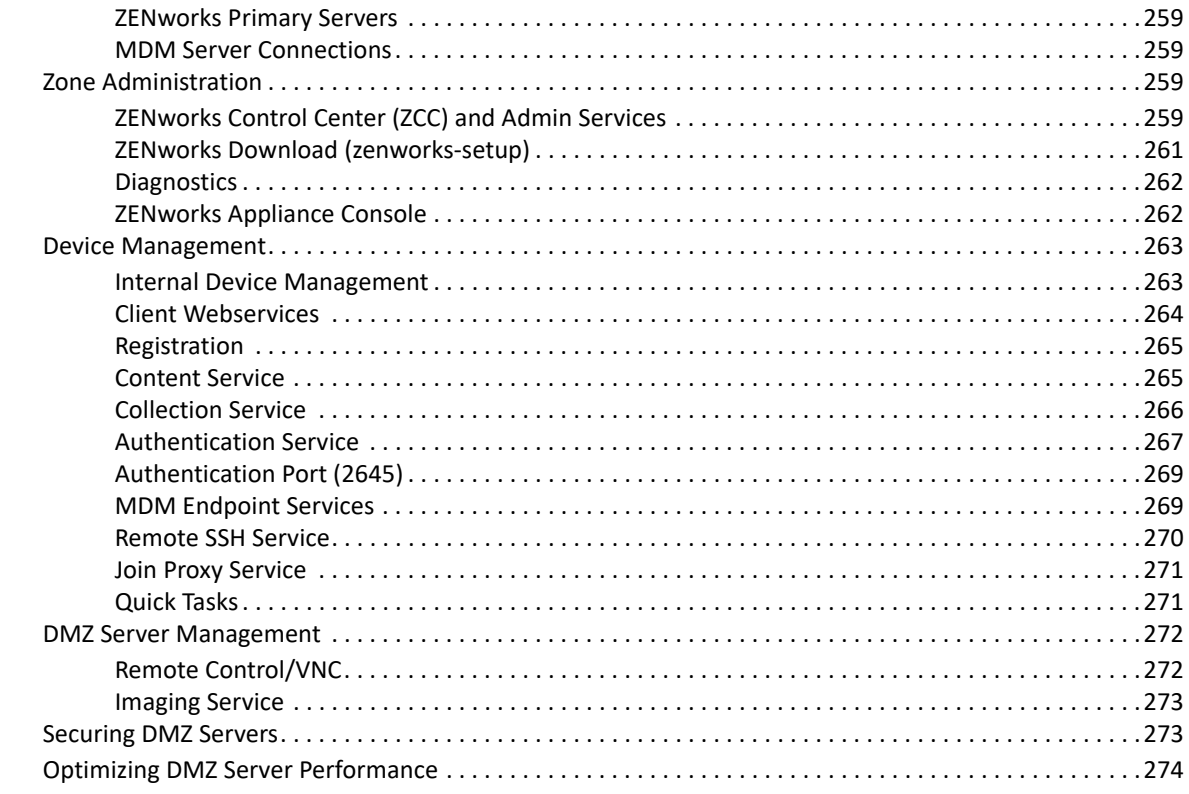

# <span id="page-10-0"></span>**About This Guide**

Welcome to the ZENworks Best Practices Guide. In this guide you learn the best practices for deploying and managing the core ZENworks infrastructure and the integrated ZENworks products -- ZENworks Configuration Management, ZENworks Asset Management, ZENworks Endpoint Security, ZENworks Full Disk Encryption, and ZENworks Patch Management. To help you better understand what each of the administrators in your organization must consider, this document is broken up by administrator roles so that the person in your organization who is responsible for that role can read only that section. If you are in a small organization and responsible for all the roles, please review all sections of this document to ensure an efficient and stable deployment of ZENworks in your environment.

#### **Audience**

This guide is intended for any of the administrators responsible for maintaining a part of the ZENworks infrastructure, or those who manage the network, security, or database aspects in today's complex environments.

#### **Feedback**

We want to hear your comments and suggestions about this manual and the other documentation included with this product. Please use the User Comments feature at the bottom of each page of the online documentation.

#### **Additional Documentation**

ZENworks is supported by other documentation (in both PDF and HTML formats) that you can use to learn about and implement the product. For additional documentation, see the [ZENworks](http://www.novell.com/documentation/zenworks/)  [documentation web site](http://www.novell.com/documentation/zenworks/).

<span id="page-12-0"></span><sup>1</sup> **ZENworks Best Practices Overview**

The purpose of this Best Practices Guide is to provide information about what you need to consider (including potential issues) when designing a ZENworks solution, and deploying it across small and large scale enterprises. This guide supplements the ZENworks administration [documentation](http://www.novell.com/documentation/zenworks-2020-update-2) (http:/ /www.novell.com/documentation/zenworks-2020-update-2) and references it frequently for the steps required to perform best practices tasks.

The following sections provide more information:

1

- [Section 1.1, "The Goal: Total Management, Zero Effort," on page 13](#page-12-1)
- [Section 1.2, "The Management Paradigm," on page 14](#page-13-0)
- [Section 1.3, "The Solution: Micro Focus ZENworks," on page 16](#page-15-0)
- [Section 1.4, "About the Structure of this Guide," on page 16](#page-15-1)

### <span id="page-12-1"></span>**1.1 The Goal: Total Management, Zero Effort**

Over the last two decades, ZENworks has provided the gold standard for unified endpoint management in today's complex and heterogeneous corporate networks. The suite of integrated ZENworks products enables policy-based automation of software and patch deployment, asset tracking, endpoint security, OS (operating system) migration, and many other routine tasks.

With ZENworks, the IT staff can synchronize their heterogeneous environment (Windows, Mac, Linux, and mobile devices) with their organization's business policies, while saving IT time, budget, and resources for strategic projects. All of this focuses on the goal to provide total network management while bringing the associated management effort as close to zero as possible.

ZENworks offers the following:

- Provides a single modular architecture, platform, and agent for all ZENworks products.
- Provides a unified, web-based administration console.
- Includes built-in audit capabilities for the entire zone.
- Allows bundles and policies to be shared between zones.
- Uses only standards-based protocols.
- Reduces the overall wire traffic.
- Allows full manageability over the Internet.
- Simplifies and speeds installation, deployment, and updates.
- Scales to support a maximum limit of 100,000 devices in a single Management Zone, with the appropriate database in place.

## <span id="page-13-0"></span>**1.2 The Management Paradigm**

All design features of the ZENworks architecture flow from the basic Micro Focus philosophy of the Open Enterprise: a simple, secure, productive, and integrated IT environment across mixed systems. ZENworks empowers IT staff to manage systems to support real users, with all their various security, location, device, and other needs, while keeping simple, centralized control over the entire end-user environment. It also supports the idea that IT staff should be empowered to manage systems according to the paradigm that best reflects the organization's business policies and the IT staff's preferred working style.

ZENworks provides the flexibility to manage systems tactically (on a device-by-device basis) or strategically, using any combination of the following four distinct management paradigms:

- [Section 1.2.1, "Management By Exception," on page 14](#page-13-1)
- [Section 1.2.2, "User-Centric Management," on page 14](#page-13-2)
- [Section 1.2.3, "Device-Centric Management," on page 15](#page-14-0)
- [Section 1.2.4, "Location Awareness Management," on page 15](#page-14-1)

### <span id="page-13-1"></span>**1.2.1 Management By Exception**

Two of the most important considerations when evaluating any unified endpoint management solution are how well the administration design scales and what burdens it places on the IT staff as they update the solution to accommodate changing business policies. Micro Focus is a pioneer of "management by exception," and ZENworks continues to offer this powerful method of continuously adapting, with minimal IT effort.

Management by exception is a complement to policy-driven management. It allows the general rules of configuration management to be at a high level across user or device groups, while permitting exceptions at a more granular level to accommodate more specialized needs.

For example, normal business policies might allow employees to remotely access the corporate network. However, applying this policy across the board to all desktops, including devices in the finance and legal departments, could expose the organization to regulatory penalties and corporate spies. Exception-based management allows IT staff to create and automatically enforce general access policies, as well as more restrictive policies that are enforced on top of the general policies, to protect devices and users that require a higher degree of security. In this case, the exception policy restricts access to normal business hours, on-site, and by authorized users. Exception-based management allows complete management flexibility in accordance with business policies, without requiring IT staff to manage separate policy silos for each type of user and machine.

### <span id="page-13-2"></span>**1.2.2 User-Centric Management**

User-centric management, which leverages user identities, group roles, and business policies, is the gold standard for automation, security, and IT control, and has always been a ZENworks strength.

True user-centric configuration management separates users from the specific devices they use, and treats the users as the company's most valuable asset to be managed. Devices serve their proper role as tools. Allowing users, rather than devices, to be managed as a first-class configured entity means that policies, applications, and other configuration details can follow users from device to device. User-based management also ties IT policies directly to business policies, which increases

responsiveness to the changing business conditions. User centric management also leverages identity stores and business systems across the enterprise to eliminate errors, increase security, standardize workflows, document regulatory compliance, and support effective decision making.

User-centric management can be defined as strategic, while device-based management is tactical. In ZENworks, both can be mixed and matched according to business and IT requirements, by using management by exception. For example, a general policy can be applied to a specific device and then overridden, depending on the identity information for the user who is currently logged on. Or, a general policy based on user identities and roles can be overridden, depending on the device being used and its context, such as a mobile device attempting to access the network from beyond the firewall.

### <span id="page-14-0"></span>**1.2.3 Device-Centric Management**

The ZENworks architecture adds device-centric management as a tool that can be used, in addition to the other management styles, to fill specialized needs. For example, manufacturing-floor devices, public kiosks, and call centers where multiple users work different shifts and share a single device are all instances where device-centric management might be more appropriate than user-based management. Additionally, companies that normally rely on user-centric management might need the ability to quickly set up a device for one-time use. For example, a customer might need to configure a device to auto-run a presentation in a conference center without having to bother about creating a new user for this one instance. With the ZENworks architecture, customers have the option of using device-based management whenever it suits their specific needs.

Because device-centric management is the most familiar method for most IT professionals, and because it is the fastest way to configure a device in a short term, before setting up long-term userbased policies, device-centric management is the default management model after installing ZENworks.

### <span id="page-14-1"></span>**1.2.4 Location Awareness Management**

ZENworks introduces the concept of locations to endpoint management to further enhance the flexibility and power of managing endpoints. Locations can use the concept of Closest Server Rules (first introduced in ZENworks 10) to allow the administrator to define in detail all locations that contain managed devices.

Locations can be defined using very specific criteria such as DNS server, gateway, and subnet. After a location and its network environments have been defined, ZENworks policies and bundles can be applied to allow ZENworks to automatically adjust the configuration and security posture of the device.

Location awareness originates from the ZENworks Endpoint Security Management product, which is one of the products integrated in the common ZENworks architecture. The ability to utilize locations is another example of the benefits of an integrated architecture for all unified endpoint management products.

## <span id="page-15-0"></span>**1.3 The Solution: Micro Focus ZENworks**

ZENworks is based on a web-services architecture designed to provide a secure, highly usable, open environment for managing all your Windows, Linux, MacOS, and mobile devices. ZENworks provides you with a single, modular architecture that maximizes flexibility and scalability, simplifies and speeds management throughout the device life cycle, minimizes processing demands on managed clients, reduces bandwidth consumption for management processes, and uses standards-based protocols to seamlessly integrate with your choice of user directories and object databases.

ZENworks lets you manage systems based on user identities, roles, groups, and locations, so IT can work seamlessly with the company's business organization and policies. ZENworks gives you a secure, web-based console for unified control over all management tasks, from virtually anywhere.

ZENworks is the only unified endpoint management tool in the market that provides management based on the following three key criteria:

- **What device are you on?** The device chosen by the user to access resources.
- **Who are you?** The end user's identity in the corporate directory.
- **Where you are?** The end user's physical location.

Combining these three criteria, ZENworks can automatically invoke different security and configuration postures as the user changes devices, locations, and roles within the enterprise. For example, when a user travels to a remote office, ZENworks can automatically and transparently enforce different printer policies, provide group policies to configure the device, offer an alternative method to access an application (such as thin version), and define security details (such as the applications that can run, the firewall settings, and what removable storage can be used by the device). No other endpoint management tool can come close to offering this level of flexibility. For more information on locations, refer to ["Creating and Managing Locations](https://www.novell.com/documentation/zenworks-2020-23.4/pdfdoc/zen_sys_location/zen_sys_location.pdf#boul03n)".

If your organization is undertaking an Information Technology Infrastructure Library (ITIL) initiative, ZENworks is the right choice for you. It has been built as a modular set of components that uses industry standards to build a product and set of solutions that completely align with ITIL best practices and disciplines.

### <span id="page-15-1"></span>**1.4 About the Structure of this Guide**

The purpose of this guide is to serve as a one-stop location for all best practices related to ZENworks. This guide has been structured based on user roles to enable you to easily locate information. The roles include:

- [ZENworks Administrator](#page-16-1)
- [Network Administrator](#page-190-1)
- **[Security Administrator](#page-208-1)**
- [Database Administrator](#page-128-1)

We recommend that you review all the information in the roles that are pertinent to you and have other users review those that are not, and then meet together to ensure a proper and efficient deployment of ZENworks.

# <span id="page-16-1"></span><span id="page-16-0"></span><sup>I</sup>**ZENworks Administrator**

This section focuses on what the administrator, who is responsible for maintaining the ZENworks Primary Servers, ZENworks Satellite Servers, and ZENworks Agents, needs to consider while planning, designing, implementing and operating ZENworks. This section highlights all the important aspects that you need to know to ensure a stable and robust deployment of ZENworks in your environment.

- [Chapter 2, "Pre-Design and Planning," on page 19](#page-18-2)
- [Chapter 3, "Design," on page 27](#page-26-2)

I

- [Chapter 4, "Monitoring and Tuning," on page 89](#page-88-2)
- [Chapter 5, "Advanced Concepts," on page 123](#page-122-2)

<span id="page-18-2"></span><span id="page-18-0"></span>A firm understanding of the organization's business and technical requirements and the existing infrastructure components that will take part in the Micro Focus ZENworks system is the first step in developing a solid design that meets the immediate and future needs of the organization.

**IMPORTANT:** Throughout this document, we refer to the need for proper documentation of the ZENworks system as it is of utmost importance. Documentation is a complete and accurate reference to the system you have designed and built, but most importantly, it is a reference for the future. As individuals transition in and out of the IT organization, the design documents become a reference as new employees learn the infrastructure they support, including techniques, policies, and design decisions. This documentation is also a good reference for others within the organization who might not be involved in the day-to-day management of the ZENworks environment, but are involved in the management of other projects that might have an impact on the ZENworks environment, including dependencies.

The following activities should be performed during the pre-design phase of implementing ZENworks:

- ["Performing a Business Assessment" on page 19](#page-18-1)
- ["Performing a Technical Assessment" on page 20](#page-19-0)
- ["Gather Other Important Information" on page 21](#page-20-0)
- ["Develop a High-Level Design" on page 22](#page-21-0)
- ["Develop Documentation" on page 23](#page-22-0)
- ["Outputs from Pre-Design Activities and Workshops" on page 23](#page-22-1)
- ["Critical Information Required for the System Design" on page 23](#page-22-2)
- ["Decisions from the System Design" on page 23](#page-22-3)

### <span id="page-18-1"></span>**Performing a Business Assessment**

You first need a detailed business assessment. If you do not have a solid understanding of what the overall business (or individual business units) needs or desires, you cannot design a solution to meet the business needs.

Systems management software affects the entire business, so the various departments should provide inputs and influence what the system should look like. This does not mean that departments outside of IT need to understand the technical complexities of the infrastructure and how it is designed; they simply need to provide business requirements to the IT organization so that their needs are met.

The best way to handle this is through a set of informal workshops, which include a high-level introduction to the technology, what it does, how the departments and end users benefit, and possibly a short demonstration of the product. The three main reasons you hold these workshops are to inform departments of what you are doing, get their buy-in, and get their feedback in the form of technical requirements. The meetings should sufficiently inform department members so they begin to give you feedback as to how they will leverage the system.

The following list provides pointers on how to perform the business assessment. You might think of more ideas; use your imagination and tailor your business assessment according to your organization's unique landscape.

- Hold informal workshops and invite leaders from each department.
- Survey departmental leaders and find out what they need in order to become more effective in their roles. Find out how their staff can become more effective, given the software that you are deploying. Getting departmental leaders to answer a written survey can be very effective and can give you details that can be used when building both the high-level and the detailed designs.
- Ensure that you completely understand how the organization is dispersed and which departments of the organization are represented at each of its physical locations.
- Ensure that you understand the monthly cycles for each of the departments in the organization. This will assist you with determining peak times when the organization cannot afford to be impacted by downtime.
- Determine whether the organization is going through an ITIL (IT Infrastructure Library) initiative. This has a direct impact on the solution you design and the services you provide. If there is an initiative underway, you need to be involved in it and be completely informed. You want to avoid making design changes mid-project because of the output from another project.

### <span id="page-19-0"></span>**Performing a Technical Assessment**

Your next need is for a technical assessment to review what you already have, identify what you need, and document your requirements.

It is important to note that the technical assessment should be performed at the same time as the business assessment. The two assessments should take no longer than a week to perform, depending on the size and complexity of the organization and its infrastructure.

You need to have a good understanding of the existing infrastructure well before you introduce ZENworks into the environment. In order to do this, you should hold a set of workshops or meetings to obtain the information you need.

The two main outputs from a technical assessment are documentation of your findings and a set of tasks that you need to perform. Information that should be gathered include the following:

- Which operating systems must be supported?
- Will the current servers support the ZENworks services?
- Which database is required and how will this be set up and configured? For more information about database considerations, see [Part II, "Database Administrator," on page 129](#page-128-1).
- How many users must be supported by the proposed solution?
- Will there be support for roaming users?
- How many offices and sites must the solution support and how many users are at each location?
- Where are the data centers located?
- What is the network architecture? Gather details about information such as link speeds.
- Will the existing servers be leveraged to support the ZENworks infrastructure? If so, you should gather the following software and hardware information:
	- Service pack levels (and whether they meet the minimum requirements for ZENworks as listed in the Primary Server Requirements section of the *[ZENworks Server Installation](https://www.novell.com/documentation/zenworks-2020-23.4/pdfdoc/zen_installation/zen_installation.pdf#bookinfo)*).
	- Other software, for example, .NET.
	- CPU and memory requirements (and whether they meet the minimum requirements for ZENworks).
	- IP addressing for all servers and other devices that will be part of the ZENworks infrastructure.
	- Previous versions of ZENworks that might already be hosted.
- What is the DNS infrastructure?
- What is the DHCP infrastructure?
- How should the IP subnet design be handled?
- Which network access methods (VPN, Access Manager, and so forth) must be supported?
- Which network infrastructure components and design (DMZ, NAT, and so forth) must be supported?
- What is the directory services design? Which directory services are being utilized (eDirectory, Microsoft Active Directory, and so forth.) and for what purpose (application support, LDAP, and so forth.)?

### <span id="page-20-0"></span>**Gather Other Important Information**

You should also be familiar with other services that are running on the network and that rely on the infrastructure. You should prioritize these services to better understand bandwidth utilization and service levels that have been assigned to specific functions. If you are implementing ITIL best practices, you should know about all disciplines that are currently being leveraged.

You should collect information about the following:

- Which Service Desk software is currently used and how does the deployment of ZENworks fit within this framework?
- Does your organization have a formal Service Level Agreement (SLA) process in place? If yes, what is it and can you access the documentation that explains it?
- What are your organization's Disaster Recovery and Service Continuity plans? How does this impact the ZENworks design?
- How does your organization plan for availability of services and resources? Are you fully aware of availability requirements?
- Does your organization leverage a Configuration Management Database (CMDB)? If so, which CMDB? Does your organization have plans to include information that is stored in the ZENworks database in their CMDB?
- Does your organization have a formal method to keep track of changes to applications that are published to the end-user communities?
- Does your organization have a Definitive Software Library (DSL) and Definitive Hardware Library (DHL)?
- Is your organization using another framework product in its infrastructure, such as IBM Tivoli, CA Unicenter, or HP OpenView?
- Does your organization leverage other products, such as SAP?
- What other major projects are currently taking place in your organization?

### <span id="page-21-0"></span>**Develop a High-Level Design**

After you gather the data that is required to build the design of the infrastructure, you can develop a high-level design. It is important at this point to understand what the infrastructure is going to look like, so documenting your high-level thoughts and plans is critical to the success of the project.

Developing a high-level design consists of building two main outputs:

- **Assessment Document:** A high-level design document that outlines the general placement of services across the company's infrastructure. This document does not need to identify servers to be utilized or deployed to host the specific ZENworks services. The document should simply outline the services themselves and where they will reside across the network. Your high-level design should include the following information:
	- Number of ZENworks Management Zones needed
	- Interconnection for ZENworks Management Zones
	- Number and placement of Primary Servers
	- Number and placement of Satellite Servers
	- Placement of the Database Server
	- \* Services that run at each location based on the requirements gathered during the business assessment.
	- Configuration of network services
	- Utilization of network infrastructure such as L4 switches to front the Primary Servers if required
	- Remote access capabilities through the demilitarized zone (DMZ) or Join Proxy.
- **High-level Graphic Design Diagram:** As a supplement to the assessment document, you should also develop a graphical representation of the infrastructure. This diagram should reflect exactly what you have described in the document. It should be at a high level so that everyone can see what the infrastructure is going to look like after the ZENworks deployment is complete.

For detailed information about the design process, see [Chapter 3, "Design," on page 27.](#page-26-2)

### <span id="page-22-0"></span>**Develop Documentation**

It is important to develop your documentation and then discuss it with all parties that have an interest in the success of the project. Discussing the findings and recommendations in detail is important to the success of this phase of the project and the success of the more detailed design phase.

After you have conducted meetings to discuss the findings and recommendations, there will be items in the high-level design that must be modified or changed. Ensure that you capture the changes and include them in the documents that you created during this phase. This ensures that you have accurate information throughout the life cycle of the project. The information in these documents will be leveraged during the design phase, so it needs to be complete and accurate.

### <span id="page-22-1"></span>**Outputs from Pre-Design Activities and Workshops**

As mentioned in ["Develop a High-Level Design" on page 22](#page-21-0), there are two main outputs (or deliverables) from your pre-design activities:

**Assessment Document:** This document highlights the findings from the business and technical assessments that you perform. It is the foundation for performing your design activities and needs to be kept up to date. This document includes the following information:

- Requirements gathered during meetings and workshops with department leaders and others inside the organization that will influence the services that ZENworks will deliver.
- A detailed summary of your technical findings and what needs to change in order to support ZENworks in the infrastructure. Suggestions should include best practices and detailed recommendations to resolve any known issues.
- High-level design information, including general placement of services and other infrastructure components.

**High-level Graphical Design Diagram:** This diagram is used to visually understand what the infrastructure will look like after the deployment is complete. This is a foundational document and it should be further refined during the design phase of your project.

### <span id="page-22-2"></span>**Critical Information Required for the System Design**

After you have created your high-level design, you need to gather additional information to help you design your specific implementation. Introducing Micro Focus ZENworks into an environment involves effort, considerations, and input from multiple sources. These inputs are discussed in detail through the rest of this document.

### <span id="page-22-3"></span>**Decisions from the System Design**

The following decisions should be made before installing the first ZENworks Primary Server:

- ["Required Functionality" on page 24](#page-23-0)
- ["Certificate Authority" on page 24](#page-23-1)
- ["Management Structure" on page 24](#page-23-2)
- ["Content Store" on page 25](#page-24-0)
- ["Staging and Grouping" on page 26](#page-25-0)

### <span id="page-23-0"></span>**Required Functionality**

Only the functionality that is required by your organization should be enabled. Start with a simple approach, harden the implementation, and then expand it in the future. For example, if Patch Management and User Sources are not required for current requirements, do not enable or install them.

### <span id="page-23-1"></span>**Certificate Authority**

ZENworks provides the choice of using an external Certificate Authority (CA) or an internal ZENworks CA. If you choose an internal ZENworks CA, it is created during the installation of the first ZENworks Primary Server and is used throughout the life of that ZENworks Management Zone. The current lifespan of the internal certificate is 10 years.

See the *[ZENworks Server Installation](https://www.novell.com/documentation/zenworks-2020-23.4/pdfdoc/zen_installation/zen_installation.pdf#bookinfo)* for further details on the Certificate Authority. It is a good practice to backup the CA and ensure that the backup is stored in a safe place.

For more information on the pros and cons of Internal versus External certificates, see [Chapter 14,](#page-210-3)  ["Design," on page 211](#page-210-3).

### <span id="page-23-2"></span>**Management Structure**

With ZENworks 7 or earlier, the technology was tied closely to eDirectory. In traditional NetWare or eDirectory environments, ZENworks infrastructure is structured according to the design of eDirectory and was therefore based on geography. However, geography is no longer a requirement for the structure of folders in the Management Zone. Because devices can connect to any Primary Server, and all Primary Servers should be linked over fast links, the structure of management can be based on other criteria.

You might want to base the folder structures for devices on business functions, such as Human Resources, Finance, Sales, and so forth.

Basing the device folder structure on geography is still possible. You might want to implement policies and applications site-by-site, room-by-room, and so forth.

The choice of a folder structure should also take into account the potential use of dynamic groups. Dynamic groups are groups whose members are automatically decided based on rules. In some environments, departments have a pool of devices for their users, so the standard tools remain static over its life. However, the location of the device can change frequently based on mobility of the user. In this scenario, the departmental structure of the business can be created by using folders, because the folders are fairly static and the geographical locations can be modelled using dynamic groups. This allows for easy definition of standard tool sets and configurations for common-interest groups, but still allows for updates to be rolled out on a location-by-location basis.

### <span id="page-24-0"></span>**Content Store**

Historic ZENworks implementations require file repositories to store application content. Users and devices access this content via mapped network drives or directly via UNC paths defined in the application object. Although this fits well with a traditional file and print model, it has the following drawbacks:

- **Synchronization:** If an application is to be made available to all users, the source content must be copied to all servers. This requires additional products and processes to be introduced to manage the location of content, such as the Tiered Electronic Distribution component of ZENworks Server Management.
- **Rights:** When files are stored in a traditional file and print model, the rights to these locations must be managed carefully. If you roam between sites, you might need access to all application repositories to ensure that applications can be installed and verified at any location. In a traditional model, if you have the read access to an application store, you have the ability to manually install any application that resides there, provided you know where to look.

With ZENworks, bundles can be created to install applications from mapped network drives and UNC paths as before. If you use mapped drives and UNC paths, file synchronization and the rights to those files must be managed outside of ZENworks.

ZENworks also allows for application content to be injected into the ZENworks Content Repository. By default, the Content Repository is synchronized between all Primary Servers and is downloaded by devices using HTTP, although CIFS is also supported. You can, however, specify which of the Primary Servers host content (at least one Primary Server must host the content). You can do the same to specify which Satellite Server to replicate the content to. You can do the same in order to specify to which Satellite Server you need to replicate content.

Using the ZENworks Content Repository has the following advantages:

- **Synchronization:** Content is automatically synchronized to other Primary Servers and the defined Satellite devices. This allows devices to download content from the most appropriate location. The synchronization schedule and bandwidth consumption can be tightly controlled to avoid negative impacts on your organization's network. ZENworks allow content to be distributed through the normal closest servers hierarchy.
- **Rights:** Rights to files do not need to be managed. Only devices and users who are assigned to the content via relationships to Bundles and Policies in ZENworks have access to that content. If a user accesses a ZENworks Content Repository, the content files are encrypted and cannot be used.
- **Content is firewall and location friendly:** Files are securely delivered in an encrypted fashion via HTTP protocol. This means that there is no need for the user to have the correct drive mapping with the necessary rights. If the user has been assigned the content, it is downloaded via HTTP from the most suitable location.

Downsides to using the Content Repository include the following:

 **Disk Space:** Additional disk space is required. Many customers have extremely large application repositories distributed over many servers. These repositories must be re-created in ZENworks. If a customer has a 100 GB application repository, ZENworks requires at least 100 GB on each Primary Server with a content role to store applications, in addition to the space needed for other content, such as patches and system updates.

 **MSI applications cannot be easily changed:** After an MSI application is uploaded to the Content Repository, it cannot be changed. To make changes, the original MSI must be updated and then re-injected back into the Content Repository. In this scenario, a master store of all applications must reside outside ZENworks to allow for edits.

### <span id="page-25-0"></span>**Staging and Grouping**

Grouping devices is very important in ZENworks because it allows applications, policies, and system updates to be deployed in a staged manner.

In ZENworks, if a change is made to an application or a policy, everyone receives the change. Controlling the introduction of change is vitally important in maintaining a secure and stable environment.

We recommend that you identify the following groups in your environment:

- **Test Devices:** Identify test devices that are the first to receive updates. Ensure that build versions are represented for each operating system in the field.
- **IT Department:** Identify IT staff that are typically the first users to receive live updates and applications.
- **Early Adopters:** Identify early adopters who will test the deployment in each business unit and geographical location.
- **Home Users/VPN Users:** Identify home workers or users who use a VPN so they can help test deployment via DMZ and VPN connections.
- **VIP Users:** Identify important users whose devices require special focus and attention. You might want to transition executive laptops and workstations at the end of deployment.
- **General Populate:** Create logical groups for the rest of the managed devices, based on business function or geography.

Creating these groups or folders is an important factor in releasing new configurations, applications, and updates in a controlled manner to the managed environment.

In situations where an application or policy is already live in an environment, grouping does not help in executing a change on this object in a controlled manner. After the bundle or policy has been changed, all users and devices with an association or inheritance receive the change automatically on the next refresh. To provide control in this scenario, ZENworks introduced change and release management capabilities through the concept of sandboxing for all policies and bundle types in ZENworks. This feature of ZENworks can be leveraged after you have identified and designated specific devices to be "test devices".

Sandboxing enables devices and users to be marked as test devices or users, and when a change is made to a bundle or policy, only the test devices or users will receive the change. This allows selected devices and users in different locations and departments to test and ensure the quality of the change before it is released to the rest of the environment.

# <span id="page-26-2"></span><span id="page-26-0"></span>3 <sup>3</sup>**Design**

In order to ensure that your ZENworks implementation is sound, efficient and robust, you need to ensure that you have properly designed it for the needs discovered in your pre-design work. You must also have a good understanding of the decisions that need to be made and the factors that need to be considered when making those decisions.

The following sections deal with decisions and activities that must be managed by a system architect, or someone with the abilities to make critical decisions for the design and implementation of the ZENworks system across the organization.

- ["Infrastructure Structure and Placement" on page 27](#page-26-1)
- ["Single Zone or Multiple Zones" on page 35](#page-34-1)
- ["Licensing ZENworks Products" on page 36](#page-35-0)
- ["Discovery and Deployment Strategies" on page 37](#page-36-0)
- ["Windows 10 Device Management" on page 42](#page-41-0)
- ["Remote Management" on page 42](#page-41-1)
- ["Inventory" on page 44](#page-43-1)
- ["Policy Management" on page 48](#page-47-1)
- ["Application Management" on page 50](#page-49-0)
- ["Linux Package Management" on page 53](#page-52-0)
- ["Content Management" on page 56](#page-55-1)
- ["Imaging" on page 71](#page-70-0)
- ["Antimalware" on page 73](#page-72-2)
- ["Other ZENworks Settings Recommendations" on page 78](#page-77-0)
- ["System Update" on page 84](#page-83-0)
- ["Lab Testing and Validation" on page 86](#page-85-2)
- ["Optimizing Primary Server Performance" on page 87](#page-86-0)
- ["Documentation" on page 88](#page-87-0)

### <span id="page-26-1"></span>**Infrastructure Structure and Placement**

In order to calculate what infrastructure is required and where it should be located, you need to plan for the scalability of ZENworks.

Based on the connection information, the number of ZENworks Primary Servers and Satellite devices needed to support thousands of devices can be calculated. The important things to consider when designing your ZENworks infrastructure include the following:

- ["Primary Servers" on page 28](#page-27-0)
- ["Satellite Servers" on page 31](#page-30-0)
- ["Database" on page 35](#page-34-0)

### <span id="page-27-0"></span>**Primary Servers**

Each Primary Server must be connected to all other Primary Server, the database, and the user source by LAN speed or close links. Placing Primary Servers behind strong links allows for content synchronization, credential verification from the user source, and access to the ZENworks Database Server to occur quickly and efficiently. Performance suffers, including response times when you use ZENworks Control Center (ZCC) to perform administrative tasks, if there are any barriers or slow links between Primary Servers and the Database Server.

**IMPORTANT:** The Primary Server and the Database server MUST be connected by a low-latency, 100 Mbp/s or higher connection to ensure proper operation. Micro Focus does not support anything slower than this and recommends a 1 Gbps connection between the Database and its attached Primary Servers.

#### **Scalability of Primary Servers**

The following scale assumptions can be made when building the design of the infrastructure. These actual scale assumptions might be different based on the services you are providing and how you break up the services across multiple servers.

**ZENworks Primary Server:** A single ZENworks Primary Server can provide all ZENworks services (content, collection, authentication, and configuration) for as many as 10,000 devices in a ZENworks Management Zone. For planning, Micro Focus recommends the following:

- A Primary Server for the first 5,000 devices
- Additional Primary Servers for more than 5,000 devices at a rate of 10,000 per Primary Server

Thus, an organization with 15,000 devices would require a minimum of two Primary Servers.

This is general guidance. Depending on how Primary Servers are used, and based on the hardware specifications in your environment, you might see variations in the number of devices that a Primary Server can support. For additional details on how these figures can change, and what you need to consider to ensure that you are scaling to meet the needs of the organization by building a proper design, and tuning your Primary Servers to perform at an optimal level, see ["Scaling Primary Servers](#page-29-0)  [in the Real World" on page 30](#page-29-0).

Understanding the scalability of the individual components that make up the ZENworks infrastructure is very important. You need to understand the limitations and where you can expect to see performance degradation to ensure that you build an infrastructure that can perform well, regardless of the load that your end-user community places on it.

The first area that you need to consider is the scalability of the Primary Server. It is important to design your Primary Server placement based on the information that you collected during your assessment phase and what you anticipate your overall design will require. You should design your infrastructure so that there are always Primary Servers available to service devices and the administrators that are managing the system.

#### **Factors Influencing Scalability**

The main physical factors that govern the scalability of the Primary Servers are as follows:

- **CPU:** The number of processors/cores and the speed will have an impact on the number of operations that a CPU can handle simultaneously.
- **RAM:** Majority of the operations are performed by zenserver and zenloader. Each of these services can consume the appropriate amount of RAM, based on how you have tuned the server.
- **Disk I/O:** Disk I/O is used when serving content for applications and updates.
- **Network I/O:** Network I/O can become a bottleneck when a device is serving a large number of content requests or clients. If you face this issue, consider using NIC teaming to improve network I/O.

The minimum hardware recommendations are listed in the "Primary Server Requirements" section in the "[ZENworks Server Installation](https://www.novell.com/documentation/zenworks-2020-23.4/pdfdoc/zen_installation/zen_installation.pdf#bookinfo)". If you can provide hardware that exceeds these recommendations, your system will perform better. Additional processing power and faster drives can make the systems more responsive. For example:

- Using a quad core processor, which is almost a minimum standard these days.
- Using 16 GB RAM (recommended)
- Allocating as much disk space as you can (such as RAID 5 with separate physical drives to separate content and ZENworks from the OS)

You also need to consider the following requirements:

- Device refresh frequency
- \* Number of Primary Servers being used to deliver content to the managed devices (software, policies, images, patches, inventory collection, and so forth)
- Number of administrators who have access to ZENworks Control Center
- Frequency of uploading content in the ZENworks Content Repository
- Number and frequency of reports run by administrators
- Whether the server (JVM/HTTP) is tuned to perform at an optimal level
- Amount of collection (inventory, messages, status, audit) getting uploaded from managed devices.
- Number of subscriptions being performed or provided.
- Number of users logging in to the devices or querying the server, almost simultaneously.

#### <span id="page-29-0"></span>**Scaling Primary Servers in the Real World**

Scalability is achieved through the proper placement of services, a well thought-out design, and the proper configuration of services within the ZENworks system itself.

For example, even though a Primary Server can manage 10,000 devices, you should never deploy only one Primary Server in a 10,000-device environment. In fact, the rules have changed a little for this type of scenario. For this situation, we recommend the following as a starting point:

- Two Primary Servers to manage the load and build a system that is fault tolerant
- A dedicated Database Server using Oracle or Microsoft SQL Server

This system should be further enhanced by considering the following:

- Using a ZENworks Server Group or an L4 switch to manage fault tolerance and load balancing.
- Using DNS and aliases for managing the load placed on Primary Servers during deployment and registration.
- Using Closest Server Rules in ZENworks locations or network environments to designate certain servers for specific functions (for example, content and collection), and to exclude servers from specific functions or all functions. If a Primary Server is not listed in the Closest Server Rule of a location for a particular role, then devices do not attempt to connect to it for that feature.
- Using a dedicated Primary Server or Satellite Server for imaging.
- Using a dedicated Primary Server for ZENworks Control Center. This is done mainly to control where the administrators upload content to ensure that the load is dedicated to a single Primary Server.
- Using Satellite devices for the distribution of content.

Primary Servers are the heart of your ZENworks environment. You want to protect these systems from major disruption. Primary Servers can be used for distribution of content, but this needs to be factored into your design.

Some of the major factors that you need to consider with ZENworks and Primary Servers are as follows:

- Each Primary Server can handle many concurrent connections based on the amount of RAM installed. For more information about tuning a Primary Server, see ["Tuning the ZENworks](#page-88-1)  [Primary Servers" on page 89.](#page-88-1)
- Each Primary Server can manage up to 10,000 devices that are registered with the ZENworks Management Zone.
- A ZENworks Management Zone can scale to 40,000 devices when using either Microsoft SQL Server Standard or Enterprise, or Oracle. A ZENworks Management Zone can scale up to 100,000 devices when using Oracle Enterprise (with partitioning). For information about partitioning, see [Oracle Enterprise with Partitioning](https://www.novell.com/documentation/zenworks-2020-23.4/pdfdoc/zen_installation/zen_installation.pdf#b1do9jb1).

We also recommend that Primary Servers and the Database Server be on the same network, in the same data center. We do not recommend spanning WAN links with Primary Servers because replication of the Content Repository can cause utilization issues. Placement of services in a multisite environment is done by utilizing the Satellite role, which is discussed in more detail in ["Scalability of Satellite Servers" on page 31.](#page-30-1)

### <span id="page-30-0"></span>**Satellite Servers**

When you configure Satellite devices, consider the following:

- Currently, Satellite devices are primarily designed to reduce the load on the network, not to reduce the load on the Primary Servers, although they do this as well to a certain degree.
- Consider a scenario in which a Primary Server is located at Site1 and 10 managed devices are located at Site2. Site1 is connected to Site2 over a WAN or a slow link. The managed devices are on a LAN or a high-speed link. If you do not choose to configure a Satellite at Site2, then each managed device must traverse the network to get content from the Primary Server. If you choose to configure a Satellite Server at Site2, then only the Satellite traverses the network to get content from the Primary Server and all the managed devices get the content that is locally available at the Satellite. This example can be further expanded by introducing a Site 3 that talks to Site 2. You can configure a Satellite Server at Site 3 to talk to the Satellite Server at Site 2 in order to get content (and other information), rather than have to go all the way back to a Primary Server at Site 1.

In other words, use Satellite Servers to the fullest.

- **Bandwidth calculations are based on ZENworks having access to a known percentage of the** total bandwidth for a given link.
- Satellite devices should be located at remote sites in order to provide content local to devices on the local network.

#### <span id="page-30-1"></span>**Scalability of Satellite Servers**

Depending on the Satellite Server hardware you use, you can plan on servicing a different number of devices. For planning, consider the following:

 **Server-grade Satellite Servers:** A single ZENworks Satellite Server (dedicated server) can provide content services for as many as 1,000 concurrent devices.

This is not real-world. See ["Satellite Scaling in the Real World" on page 32](#page-31-0) for additional details on how these figures can change and what you need to consider to ensure that you are scaling to meet the needs of the organization.

 **Workstation-grade Satellite Servers:** A single ZENworks Satellite (dedicated workstation) can provide content services for as many as 250 concurrent devices.

This is not real-world. See ["Satellite Scaling in the Real World" on page 32](#page-31-0) for additional details on how these figures can change and what you need to consider to ensure that you are scaling to meet the needs of the organization.

The second area that you should carefully consider is the scalability of the Satellite Servers. Satellite Servers are primarily designed to reduce the load on the network, not to reduce the load on the Primary Servers. Satellite Servers help reduce redundant traffic, load, and utilization from the WAN. Even if devices are located at a remote site, they connect to the central site to check with the Primary Servers if there is any work to be done. The actual work should be performed with remote Satellite devices strategically placed to service work requests from managed devices

#### **Factors Influencing Satellite Server Scalability**

The major factors influencing the scalability of Satellite devices include the following:

- Disk I/O and the requests that the Satellite device is concurrently managing
- Size of the subnets and their respective network speed
- Services that the Satellite device is performing (imaging, inventory collection, and distribution)
- Disk capacity (the Satellite device must have enough capacity to cope with the required content)
- Physical memory (RAM) installed on the Satellite device
- Number of managed devices that the Satellite device is managing
- Frequency of distributions and the number of concurrent connections
- Whether inventory collection or software distributions are randomized
- Whether an L4 switch fronts the Satellite devices at a particular location
- Whether Satellite device groups are used
- Class of hardware (server-class hardware performs better than workstation-class hardware)
- Class of operating system (a Satellite device running on a Windows server can handle more requests and workload than a Satellite device running on Windows XP or Windows)

Keeping these factors in mind, you should build your design to manage the known devices and estimated ongoing workload.

#### <span id="page-31-0"></span>**Satellite Scaling in the Real World**

Each organization is unique and has very different needs when it comes to managing devices at a remote site, but it is safe to assume that by performing the following tasks, you can achieve the level of scalability that you need:

For larger sites (more than 250 managed devices):

- Have a dedicated Satellite device for imaging purposes.
- Have a dedicated Satellite device for inventory collection if the collection frequency is high. In other words, if you are collecting daily, you want the server to be dedicated; if you are collecting monthly, you can collapse this service into another Satellite device on-site.
- Have a dedicated set of Satellite devices for software and patch distributions if the frequency of distributions is high. You want to randomize the distribution of software and avoid a massive number of devices hitting the Satellite device at the same time.
- Randomize the refreshes of managed devices at the site with Satellite devices.

For smaller sites (fewer than 250 devices):

- Have multiple Satellite devices that share the load and responsibility.
- Do not be significantly concerned about designating specific servers for specific functions.
- Randomize the refreshes of managed devices at the site with Satellite devices.

#### **Understanding Parent Primaries**

Each ZENworks Satellite has to be tied to a defined parent Primary Server. This is done when you select a Primary Server in the Server Hierarchy snapshot and select **Add Satellite Server**. The Satellite's parent Primary Server is used as follows:

- For the Content role, the parent Primary Server acts as a safety net to make sure at least one Primary Server in the system has all the content its child Satellites might need. To enforce this, if you attempt to include a bundle or policy to a Satellite Server, the system automatically checks to ensure that it is also included on the parent Primary Server. If not, you will be prompted to add it to this server. Prior to ZENworks 11.2.3a, parent Primary Servers were the only servers that a Satellite Server would pull content from. However, in later versions you can now choose to have the Satellite Server use its closest server rules to retrieve content.
- For the Imaging role, the parent Primary Server acts as the configuration server for imaging requests. When a device PXE boots from its local imaging server, it is necessary for the Satellite Server to make configuration calls to some Primary Server. In ZENworks these calls are always directed to the parent Primary Server.
- For the Collection role, the parent Primary Server acts as the target for collection roll up. When a Satellite Server receives content and then rolls it up, it always rolls the content to the parent Primary Server.

The parent Primary Server has no impact on the Join Proxy or Authentication server roles.

#### **Satellite Server Roles**

There are several different roles that servers in the ZENworks environment can perform. Primary Servers always have the capability to act in all roles, while Satellite Servers can perform only a limited set of roles. The following table lists the roles and indicates which devices can perform that role.

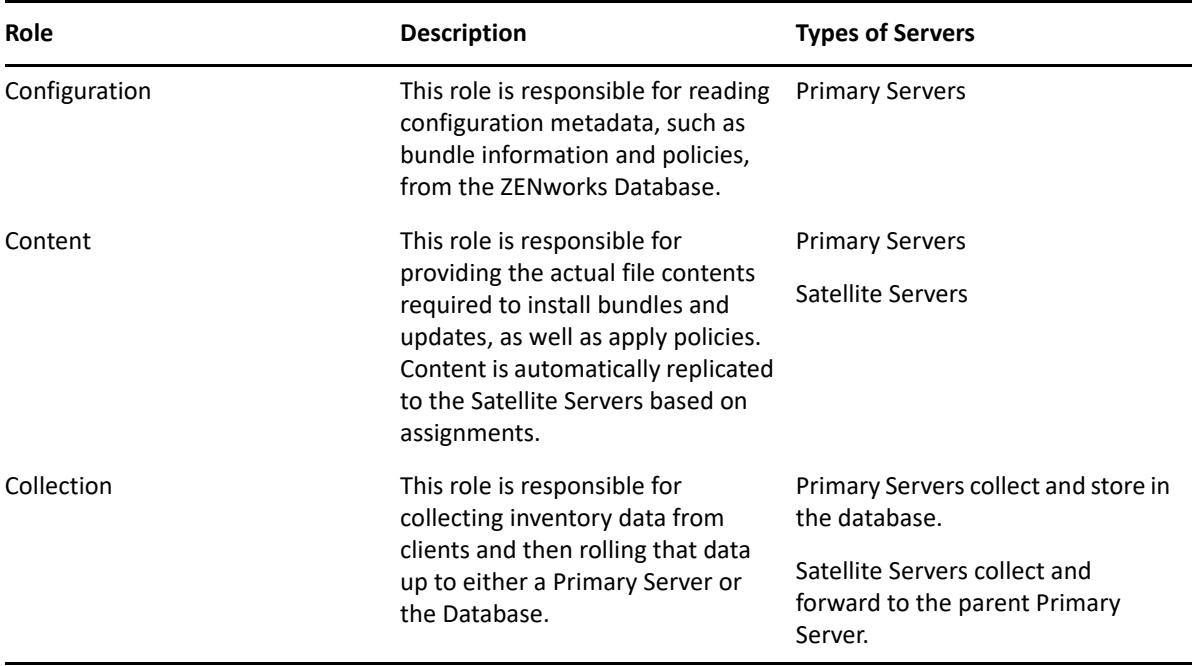

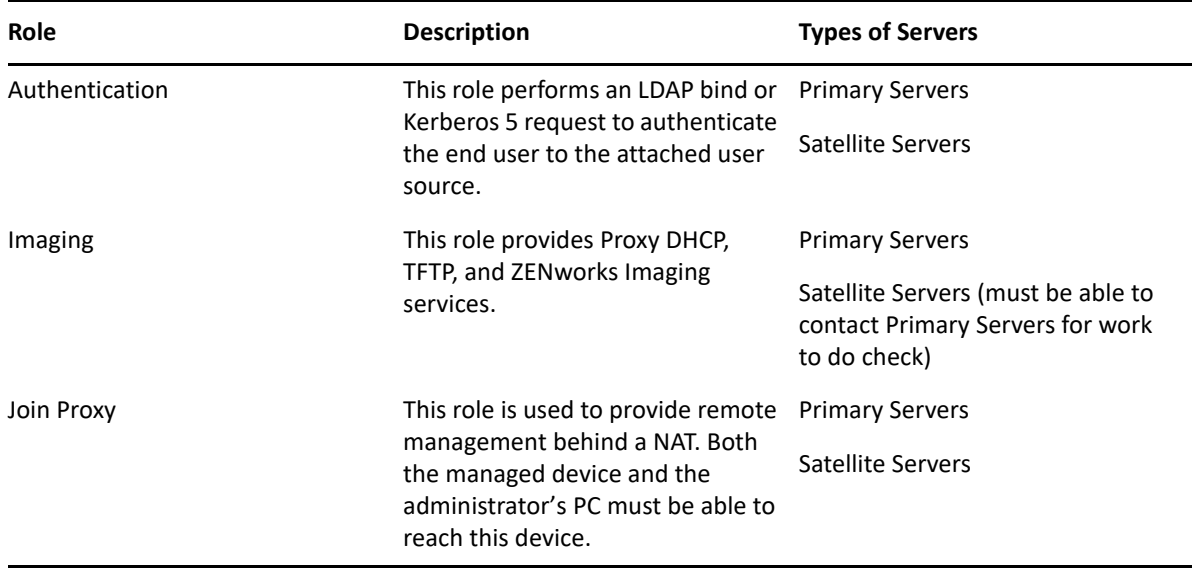

#### **Authentication Satellite Best Practices**

As indicated in the table above, a majority of roles can be hosted by a Satellite device. The ZENworks Authentication role was previously restricted to ZENworks Primary Servers. However, the role has been available on Satellite devices from ZENworks 10 SP3 Configuration Management or later. Configuring the Authentication role on a Satellite device allows for additional connections to be made to an eDirectory or Active Directory user source through a device that is local to the devices at a given location. For example, a customer using eDirectory will most likely create partitions dedicated to the resources for a given site and store a replica of the partition on a local server.

If a remote site has a local Directory server with LDAP enabled, a Satellite device can be configured with the Authentication role so that the authentication process can occur locally on the LAN. The authentication process is as follows:

- 1. The user authenticates to eDirectory or Active Directory as part of the Windows logon process.
- 2. The credentials are intercepted and passed to a ZENworks server hosting the Authentication role.
- 3. The Authentication server searches for the user in the user source via LDAP(s). This information is used to determine the policies and bundles that should be applied for users, based on their location in the directory and their group memberships.

The process of configuring local Satellite authentication is as follows:

- **1** Define an additional connection to the User Source.
- **2** Assign the User Source Connection to the Satellite device.

For more information on how to configure Authentication Satellites, see ["Authentication Role"](https://www.novell.com/documentation/zenworks-2020-23.4/pdfdoc/zen_sys_servers/zen_sys_servers.pdf#bmk8pb2) in the *[ZENworks Primary Server and Satellite Reference](https://www.novell.com/documentation/zenworks-2020-23.4/pdfdoc/zen_sys_servers/zen_sys_servers.pdf#bookinfo)*.

### <span id="page-34-0"></span>**Database**

As a part of your design, you will need to determine the database platform that you want to use and how to configure that database. In most cases, this will be dictated by two factors. First, whether there are existing database licenses and DBA skills in your organization and second, the number of devices you expect to manage with ZENworks. The high-level guidance for ZENworks administrators is as follows:

- If you have 1,000 or fewer devices, you can safely use any of the database options available, including Microsoft SQL Server or Oracle.
- If you have 1,000-5,000 devices, you can safely use any of the external database options.
- If you have 5,000-40,000 devices, you can use Microsoft SQL Server or Oracle.
- If you have more than 40,000-100,000 devices, you need to use the Oracle Enterprise Edition (with partitioning). For information about partitioning, see [Oracle Enterprise with Partitioning.](https://www.novell.com/documentation/zenworks-2020-23.4/pdfdoc/zen_installation/zen_installation.pdf#b1do9jb1)

For more information about database sizing and scaling see, Part II, "Database Administrator," on [page 129.](#page-128-1)

### <span id="page-34-1"></span>**Single Zone or Multiple Zones**

In most organizations, you will be able to implement a single ZENworks zone for the management of your production devices. A zone is a collection of Primary Servers, Satellite Servers, and a Database that is used to manage a set of devices. As long as you have 100,000 devices or less, there is no sizing limitation that would necessitate multiple zones. However, there are times when you might want to consider multiple zones for non-scaling reasons, such as the following:

- **Testing Zone:** The most common reason for a separate zone is to have a test zone. This is useful when you want to test a newer version of the product before an upgrade and to test how a new application might impact the system.
- **Geographic Reasons:** While Satellite Servers can generally be used to solve the challenges associated with a large distributed environment, if you have a situation where there is very limited bandwidth, where the configuration data that must come from the Primary Server is simply too much, you might want to consider separate zones.
- **Political Reasons:** In rare cases, ZENworks is used in a company that has very rigid boundaries between different parts of the organization. They want to ensure that all the data is secure and only available to their own administrators and the reporting group. While ZENworks provides role-based administration, full isolation might necessitate a separate zone.

In each of these cases, it should be noted that creating a separate zone is not without overhead. Each zone must have its own Primary Servers, Satellite Servers, and Database. Additionally, each zone uses a separate ZENworks Control Center instance, so it is not currently possible to manage across zones from a single ZENworks Control Center.

The latest version of ZENworks does, however, add the capability to replicate bundles and policies between zones. This can help to reduce the administrative overhead by allowing you to create a bundle or policy once and then have the system automatically replicate it. For more information about configuring zone sharing, see the *[ZENworks Subscribe and Share Reference](https://www.novell.com/documentation/zenworks-2020-23.4/pdfdoc/zen_multizone/zen_multizone.pdf#bookinfo)*.

### <span id="page-35-0"></span>**Licensing ZENworks Products**

ZENworks products are licensed individually if you are purchasing individual products, or as a suite if you are purchasing the ZENworks Suite. To activate a product, go to ZENworks Control Center and enter the license key provided in the Customer Center portal. After you have specified the license key, you see new pages added to ZENworks Control Center that are specific to that feature set.

The following screen shot shows the individual components that can be licensed:

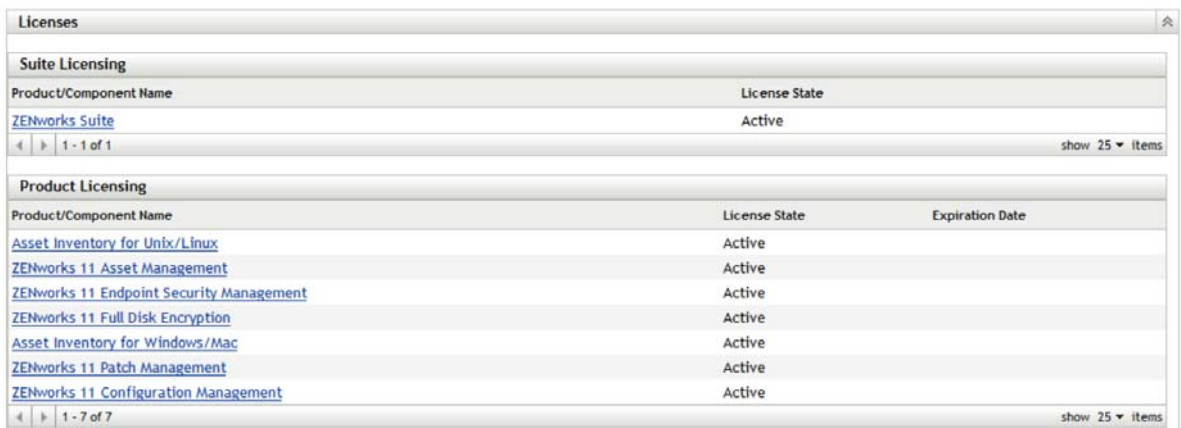

After a product has been licensed, it is typically activated automatically. The exception to this is Full Disk Encryption and Endpoint Security Management, which must be manually enabled. After the product is activated, it automatically enables the agent-side components of that product for the entire zone. If you do not intend to use this product for the entire zone, or if you want to do a staged rollout of the capability, we recommend that you disable the components at the zone level, so that you can then enable them at the folder or device level as your rollout of that capability proceeds. The components can be enabled from the **Configuration > Device Management > ZENworks Agent** page in ZENworks Control Center, as shown below:

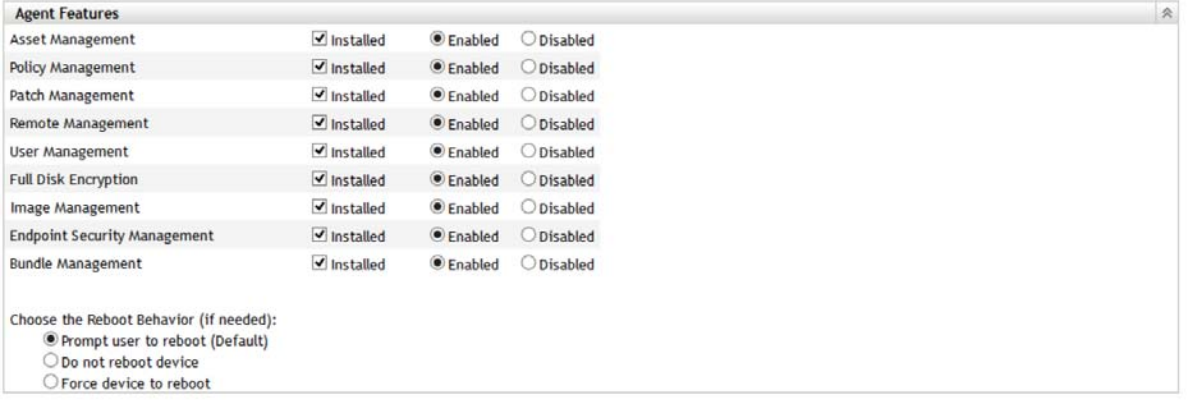
# **Discovery and Deployment Strategies**

As a core part of all of the integrated ZENworks products, Micro Focus provides the ability to discover network-attached devices and then to perform a push deployment of the ZENworks Agent to the devices that can be managed by ZENworks. This section describes the best practices for the device discovery and deployment capabilities of ZENworks products.

## **Device Discovery**

When it comes to device discovery, you need to perform your discoveries and deployments in stages. Use the recommendations in this section for discovery and deployment in order to avoid massive amounts of discovery traffic on the LAN/WAN.

Consider the following when considering device discovery:

- Discover assets subnet-by-subnet.
- Discover assets building-by-building.
- Discover assets site-by-site.
- Import devices from Active Directory or eDirectory by using LDAP discovery tasks.
- Import devices from a spreadsheet (CSV) if they are well documented and the list is available for you to use.
- Use the ZENworks Migration wizard to migrate your devices from eDirectory and target them for deployment to avoid discovery of the initial assets that are already part of an existing ZENworks system.
- Use pilot groups.

These tips help you discover assets and roll out the ZENworks Agent in a very manageable way, which avoids failures for deployment and installation.

[Table 3-1](#page-36-0) lists the duration and CPU usage for a discovery task performed by using the MAC Address technology. This information helps you to configure the discovery settings in an efficient way.

| <b>IP Address Range</b>    | <b>Duration of Discovery Task</b> | <b>Additional Details</b>                                      |
|----------------------------|-----------------------------------|----------------------------------------------------------------|
| Single IP                  | Less than 1 minute                | This discovery task starts<br>immediately when it is launched. |
| /24 Subnet (254 devices)   | 10 minutes                        | This discovery task starts<br>immediately when it is launched. |
| /16 Subnet (65534 devices) | 30 hours                          | This discovery task starts<br>immediately when it is launched. |

<span id="page-36-0"></span>*Table 3-1 Discovery Task Time and CPU expectations*

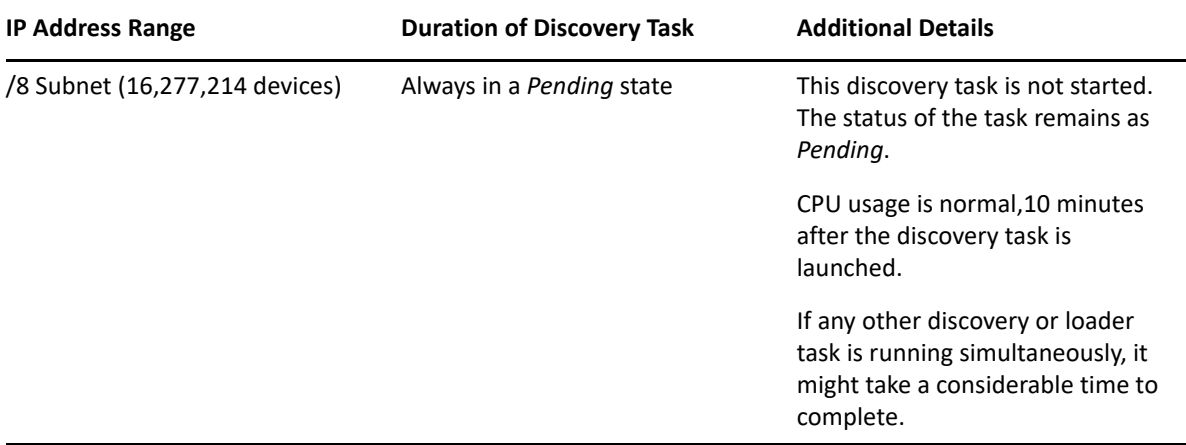

There are several things you can do to increase the speed of IP Discovery tasks.

- Increase the *Maximum Concurrent Discoveries* from 5 to 20. This allows more addresses to be scanned simultaneously.
- Select only the discovery technologies that are required. We recommend enabling only the discovery technologies that are configured within the environment. If SSH, NMAP, or SNMP is not available or is not configured in the environment, do not enable it. Every discovery technology that is scanned for an IP address adds time to the discovery task. As a rule of thumb, start with only WinAPI and the ZENworks discovery technologies enabled for the Management Zone. You can override discovery technologies in the discovery task, which means that specific discovery technologies can be directed at certain subnets.
- Configure only the necessary authentication credentials. The more authentication credentials configured, the longer each scan takes.
- Disable the MAC Address discovery technology. Any device with a MAC address is discovered via this technology. The devices show up in the discovered list with an unknown operating system, which causes the deployable device list to be inaccurate.

All discoveries are performed from the **Deployment** tab in ZENworks Control Center.

#### **Agent State**

A discovery task returns Management Zone information to devices with a ZENworks agent installed. The discovered devices can be viewed from the **ZENworks Control Center > Devices > Discovered** tab. It is possible to see which devices are registered with another Management Zone and which agents are currently unregistered.

The name of a managed device residing within the same Management Zone as the Primary Server is displayed in green and the name of a managed device residing in a different Management Zone is displayed in yellow.

#### **Schedule**

A Discovery task returns device information only if the device is turned on, and it can be contacted. A Discovery task should be run regularly on different days and times to ensure that the entire environment is captured.

For more information, see the *[ZENworks Discovery, Deployment, and Retirement Reference](https://www.novell.com/documentation/zenworks-2020-23.4/pdfdoc/zen_discovery_deployment/zen_discovery_deployment.pdf#bookinfo)*.

## **ZENworks Agent Deployment**

ZENworks provides a variety of methods that you can use to install the ZENworks Agent on the devices:

- Use ZENworks Control Center to deploy the agent from the ZENworks Server to the device.
- On the device, use a Web browser to download and install the agent from the ZENworks Server.
- Include the agent in an image and apply the image to the device.
- Use a login script, Windows group policy, or ZENworks 7 application object to install the agent.

Because ZENworks is usually implemented in large environments, we recommend deploying the ZENworks Agent automatically. Where possible, avoid installing the agent manually.

The following sections provide more information on deploying the ZENworks Agent:

- ["Default Deployment Packages" on page 39](#page-38-0)
- ["Custom Deployment Packages" on page 39](#page-38-1)

#### <span id="page-38-0"></span>**Default Deployment Packages**

The best option for accessing the default deployment packages is through ZENworks Control Center:

- 1. From the Home page in ZENworks Control Center, click **Download ZENworks Tools** in the left pane.
- 2. Download the default package that you require.

These packages are also available from the **/zenworks-setup** page on your Primary Servers. We recommend using one of the following deployment methods:

- Use the Deployment task from ZENworks Control Center, after discovering or importing devices.
- Use your existing software distribution tool to deploy the agent.
- Include the ZENworks Agent in a new image.

For all methods, you must have registration keys in place. For more information, see "[Creating](https://www.novell.com/documentation/zenworks-2020-23.4/pdfdoc/zen_discovery_deployment/zen_discovery_deployment.pdf#ba4o2g2)  [Registration Keys and Rules"](https://www.novell.com/documentation/zenworks-2020-23.4/pdfdoc/zen_discovery_deployment/zen_discovery_deployment.pdf#ba4o2g2) in the *[ZENworks Discovery, Deployment, and Retirement Reference](https://www.novell.com/documentation/zenworks-2020-23.4/pdfdoc/zen_discovery_deployment/zen_discovery_deployment.pdf#bookinfo)*.

#### <span id="page-38-1"></span>**Custom Deployment Packages**

During the ZENworks installation, default ZENworks Agent deployment packages are created. These packages are tied to the ZENworks Primary Server and contain the URI of this server to register the devices. There are no registration keys configured and the registration process uses default rules to register devices.

It is a good practice to always use custom deployment packages when pushing the ZENworks Agent to your discovered or imported devices. You should avoid the use of the default agent deployment packages that are created, because these include only default parameters that might not meet the needs of your organization.

You must be familiar with the registration process to properly understand your needs before you commence testing.

# **Registration**

Registration is the process of enrolling the ZENworks device into the ZENworks zone. During registration, a workstation or server object is created to represent the managed device. Once an object is created, you can assign configuration policies and software bundles, and modify the settings of those bundles.

By default, the host name of a device is used as its ZENworks name. It is added to the /Servers or / Workstations folder, and it is not given membership in any group. You can manually move devices to other folders and add them to groups, but this can be a difficult task if you have a large number of devices, or if you are consistently adding new devices. The best way to manage a large number of devices is to have them automatically added to the correct folders and groups during registration.

To add devices to folders and groups during registration, you can use registration keys, registration rules, or both. Both registration keys and registration rules let you assign folder and group memberships to a device. However, there are differences between keys and rules that you should know before choosing whether you want to use one or both methods for registration.

The following sections contain more information:

- ["Registration Rules" on page 40](#page-39-0)
- ["Registration Keys" on page 41](#page-40-0)
- ["Registration Settings" on page 41](#page-40-1)

#### <span id="page-39-0"></span>**Registration Rules**

If you do not want to enter a registration key during deployment, or if you want devices to be automatically added to different folders and groups based on predefined criteria (for example, operating system type, CPU, or IP address), you can use registration rules.

ZENworks includes a default registration rule for servers and another one for workstations. If a device registers without a key, the default registration rules are applied to determine the folder and group assignments. These two default rules ensure that all servers are added to the /Servers folder and all workstations to the /Workstations folder.

These two default rules are designed to ensure that no server or workstation registration fails. Therefore, you cannot delete or modify these two default rules. You can, however, define additional rules that enable you to filter devices as they register, and add them to different folders and groups. If you have established folders for devices with similar configuration settings and groups for devices with similar assignments, newly registered devices automatically receive the appropriate configuration settings and assignments.

Additionally, in some highly secure environments, it may be desirable to disable the default registration rules from the **Registration Settings** page. This means that a device will only register in the zone if it meets either a pre-defined rule or a key is specified at the time of registration.

The best practice is to utilize registration rules where possible, as this provides the most hands-off way for registering the device.

For more information, see the *[ZENworks Quick Start Reference](https://www.novell.com/documentation/zenworks-2020-23.4/pdfdoc/zen_quickstart/zen_quickstart.pdf#bookinfo)*.

#### <span id="page-40-0"></span>**Registration Keys**

A registration key is an alphanumeric string that you manually define or randomly generate. During the deployment of the ZENworks Agent on a device, the registration key must be provided. When the device connects to a ZENworks server for the first time, the device is added to the folder and groups defined within the key.

You can create one or more registration keys to ensure that devices are placed in the desired folders and groups. For example, you might want to ensure that all the workstations belonging to the Sales department are added to the /Workstations/Sales folder. However, they should be divided into three different groups (SalesTeam1, SalesTeam2, or SalesTeam3), depending on their team assignments. You could create three different registration keys and configure each one to add the sales workstations to the /Workstations/Sales folder and the appropriate team group. As long as each workstation uses the correct registration key, it is added to the appropriate folder and group.

Registration keys should be used to register devices that should be an exception to the rules that you have created.

For more information, see the *[ZENworks Quick Start Reference](https://www.novell.com/documentation/zenworks-2020-23.4/pdfdoc/zen_quickstart/zen_quickstart.pdf#bookinfo)*.

#### <span id="page-40-1"></span>**Registration Settings**

Registration settings can be set only at a zone-wide level, and they allow you to control the following:

- Whether the default registration rules are enabled: Generally we recommend you keep these rules enabled, unless your environmental security requirements dictate otherwise.
- Whether devices should be automatically renamed in the console when their naming attributes change on the device: We recommend enabling this setting to help keep the ZENworks view of the device in sync with the local view.

This feature provides a very flexible way to handle some desktop management processes such as renaming or re-installation. During the ZENworks framework-based installation process, the device name changes to a randomly generated name. However, if this feature is in place and you have a working imaging partition, all references are automatically maintained by the ZENworks Agent registration process.

 If and how device reconciliation should be achieved: Device reconciliation allows devices to reregister to the system in the case of a system failure or other event when the agent loses knowledge of its identity in the zone. From the registration settings you can determine whether the Serial Number, MAC Address or Host name are used to uniquely identify the device in your environment so that these attributes can be used for reconciliation. It is recommended that you do not disable reconciliation to prevent duplicate device objects in the zone.

For more information, see the *[ZENworks Management Zone Settings Reference](https://www.novell.com/documentation/zenworks-2020-23.4/pdfdoc/zen_sys_zone_settings/zen_sys_zone_settings.pdf#bookinfo)*.

# **Windows 10 Device Management**

ZENworks Configuration Management lets you manage the life cycle of Windows 10 devices using the built-in MDM agent on those devices rather than using the ZENworks agent.

The management capabilities include enrolling Windows 10 devices, deploying Windows 10 MDM bundles, and performing various quick tasks such as registering, deleting, retiring, and unregistering devices. Additional capabilities continue to be added each release. For detailed information, see the *[Windows MDM Reference](https://www.novell.com/documentation/zenworks-2020-23.4/pdfdoc/zen_win_mdm/zen_win_mdm.pdf#winmdm)*.

Currently, ZENworks supports a maximum of 10,000 Windows 10 MDM devices in a zone.

# **Remote Management**

Remote Management capabilities in ZENworks allow you to assist users when problems occur. From a best practices perspective, the following are the important topics to consider:

- ["Security" on page 42](#page-41-0)
- ["Performance" on page 43](#page-42-0)
- ["Join Proxy" on page 43](#page-42-1)
- ["Auditing" on page 44](#page-43-0)

#### <span id="page-41-0"></span>**Security**

To prevent unauthorized access to managed devices, the Remote Management service on the managed devices provides the following modes of authentication:

Rights-Based Authentication

In rights-based authentication, rights are assigned to the remote operator to launch a remote session on the managed device. By default, ZENworks administrators who have been granted rights to remote manage devices have rights to perform remote operations on all the managed devices, regardless of whether the local user or the ZENworks user is logged into the device. To limit this you can implement a Remote Management policy.

The remote operator does not need any exclusive rights to perform a remote session on the managed device if you have not logged into the managed device, or if you have logged into the managed device but not into ZENworks. However, the remote operator needs exclusive Remote Management rights to perform the remote operation on a managed device when a ZENworks user has logged in to the device. We strongly recommend using rights-based authentication because it is safe and secure.

For rights-based authentication to function properly, it is recommended that the managed device, the console device, Primary Servers, and database server are all pointing to a common network time source, ensuring time is synchronized. This is required as the rights-based authentication system utilizes tickets that have an expiry of 5 minutes.

Password-Based Authentication

In password-based authentication, the remote operator is prompted to enter a password to launch the remote session on the managed device. There are two types of password authentication schemes:

- \* ZENworks Password: This scheme is based on the Secure Remote Password (SRP) protocol (version 6a). The maximum length of a ZENworks password is 255 characters.
- VNC Password: This is the traditional VNC password authentication scheme. The maximum length of a VNC password is 8 characters. This password scheme is inherently weak and is provided only for interoperability with the open source components.

If you use password-based authentication, we strongly recommend using the ZENworks Password scheme because it is safer and more secure than the VNC Password scheme. Ensure that passwords used are of an adequate length and complexity.

Password schemes operate in the following modes:

- **Session Mode:** A password that is set in this mode is valid only for the current session. The user on the managed device must set the password at the start of the remote session and communicate the password to the remote operator through out-of-band means. If you use password-based authentication, we strongly recommend that you use this mode of authentication because the password is valid only for the current session and is not saved on the managed device.
- **Persistent Mode:** The password can be set by the administrator through the Remote Management policy or by the managed device user, through the ZENworks icon if the **Allow user to override default passwords on managed device** option is selected in the security settings of the Remote Management policy.

If the password is set by both a remote control policy and the user, the password set by the user takes precedence over the password configured in the policy.

### <span id="page-42-0"></span>**Performance**

The performance features are enabled by default in the Remote Management policy or configuration page. They can be disabled, but we do not recommend it.

For more information, see the *[ZENworks Management Zone Settings Reference](https://www.novell.com/documentation/zenworks-2020-23.4/pdfdoc/zen_sys_zone_settings/zen_sys_zone_settings.pdf#bookinfo)*.

### <span id="page-42-1"></span>**Join Proxy**

The ZENworks Join Proxy can be hosted on either a Primary Server or a Satellite Server. The purpose of the Join Proxy is to allow you to remote manage devices that may not be normally reachable by the administrative device. For instance, when the device that needs to be managed is behind Network Address Translation. The following best practices apply to the join proxy:

 Only configure locations where the device is likely to be unreachable to use a join proxy. The join proxy server of the device is configured like any other closest server -- as a property of the location or network environment. To ensure that only those devices that are likely to need the join proxy are using the join proxy, you should only configure a join proxy on locations and network environments that might be unreachable directly from the corporate network. Doing

this will ensure that you do not maintain unneeded connections to the Primary or Satellite Server that is acting as the join proxy. Generally, you can also include a join proxy in the **Unknown Location Servers** list.

 Ensure that the managed device can access both a Primary Server and the Join Proxy server if they are two different machines. The device must be able to contact a Primary Server to indicate that it has a connection to a Join Proxy. This is used by the remote management console to determine which Join Proxy should be used in the environment when connecting to the device. This is only required if you are using rights-based management, not if you are using password-based management.

## <span id="page-43-0"></span>**Auditing**

If your organization requires auditing of remote management tasks it is important that you enable the auditing events that are of interest, and configure a proper time to store those events. You should also ensure that you configure audit pruning to ensure that excess audit data is not being stored in the database.

For more information about remote management auditing, see ["Remote Management:"](https://www.novell.com/documentation/zenworks-2020-23.4/pdfdoc/zen_audit_management/zen_audit_management.pdf#b165qwoy)in the *[ZENworks Audit Management Reference](https://www.novell.com/documentation/zenworks-2020-23.4/pdfdoc/zen_audit_management/zen_audit_management.pdf#bookinfo)*.

# **Inventory**

ZENworks contains a powerful feature for collection and reporting on software and hardware inventory in the environment. The configuration of the inventory collection should be managed before deployment to ensure that the devices are collecting only relevant information.

# **Inventory Settings and Scheduling**

Inventory collection settings are split into three main sections. Each section is configured independent of the other.

- Scan Now: For devices that are manually forced to perform inventory scans.
- First Scan: For scans that need to be performed on agents that are installed for the first time. This scan is controlled by the Logins before first scan configuration settings in ZENworks Control Center. This setting should complement the build process of the devices.
- Recurring Scan: This scan is controlled by the Inventory Scan Schedule. For more information, see ["Scheduling an Inventory Scan](https://www.novell.com/documentation/zenworks-2020-23.4/pdfdoc/zen_inventory/zen_inventory.pdf#ba5qf32)" in the *[ZENworks Asset Inventory Reference](https://www.novell.com/documentation/zenworks-2020-23.4/pdfdoc/zen_inventory/zen_inventory.pdf#bookinfo)*.

Inventory scan frequency depends on how often the hardware and software in the environment change, and how accurate the information needs to be. Under normal circumstances, it should be adequate to collect inventory data on a weekly, biweekly, or monthly basis, but this might not be sufficient for all deployments. Be aware of the workload placed on the ZENworks Primary Servers. Every inventory scan a device does must be processed by the ZENworks Primary Server and stored in the ZENworks database. Ensure that the schedule does not unnecessarily scan thousands of devices on a daily basis, but if this is necessary, closely monitor the load and performance of both the Primary and database servers. Inventory schedules can be set at the Management Zone folder, and device level. We recommend that you configure inventory schedules on a folder basis to ensure that the load is spread through a given time period. If you must immediately update the inventory of a device, a scan-now request can be sent to the device via ZENworks Control Center.

For a weekly scan, select a day that is most likely to capture the largest number of devices connected to the network. To capture all workers, consider performing a scan on every fifth day so that all days are eventually targeted.

For restricted scan times use the random wait time carefully. If a scan window of 9:00–17:00 is configured with the Randomize scan time option, devices that disconnect during this period might not be scanned. This can cause many devices to consistently miss their scans. The **Process immediately if device unable to execute on schedule** option instructs any device that missed the schedule to scan when it next connects to ZENworks. This is useful for ensuring that devices perform an inventory when they are offline during their assigned inventory schedule.

Use a schedule that best fits the environment and avoid restricting the scan times severely. A very small scan potential window can lead to many devices not performing regular inventory scans.

If some devices are always on, consider starting the scan schedule before or after normal office hours, so these devices can be processed when there is low utilization.

We recommend using a combination of inventory reporting and the advanced device search function to compare last scan dates with last contact dates, so you can ensure that devices are being scanned according to their schedules.

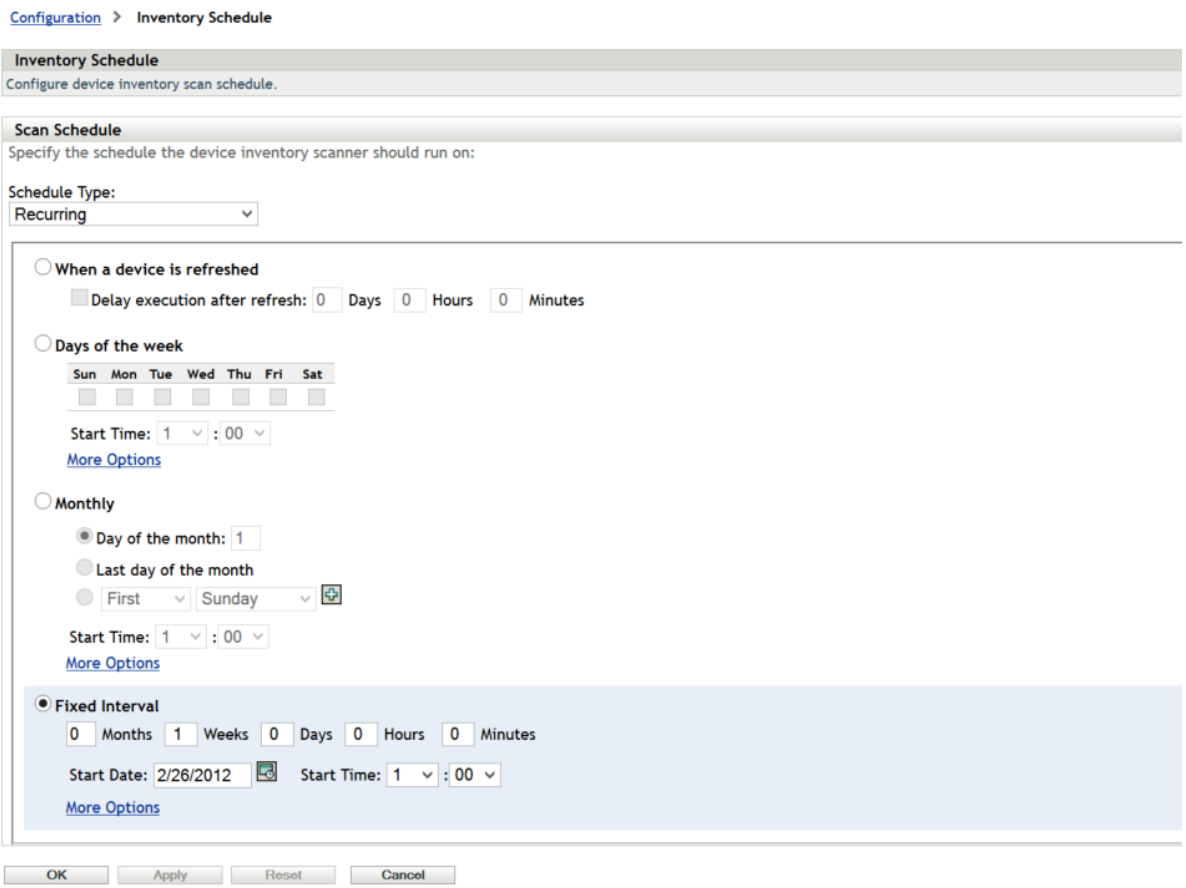

During inventory processing, if frequent deadlock occurs, we recommend that you perform the following to prevent the locking:

Modify the <Parameter Name="enableDistributedLocking">false</Parameter> parameter value to true in the inventorystorer.xml file and then restart the Micro Focus ZENworks Loader service. The inventorystorer. xml is available in the following location:

Windows: %ZENSERVER\_HOME%\conf\loader

Linux: /etc/opt/microfocus/zenworks/loader

### **Software File Information**

Select the Collect Software File Information option only if you must identify software products that are not recognized by the ZENworks Knowledge base. This option forces a very granular collection of inventory information, which has performance impacts throughout the ZENworks infrastructure. If you must create local software products based on software file information, we recommend that you override inventory settings only on the individual target devices.

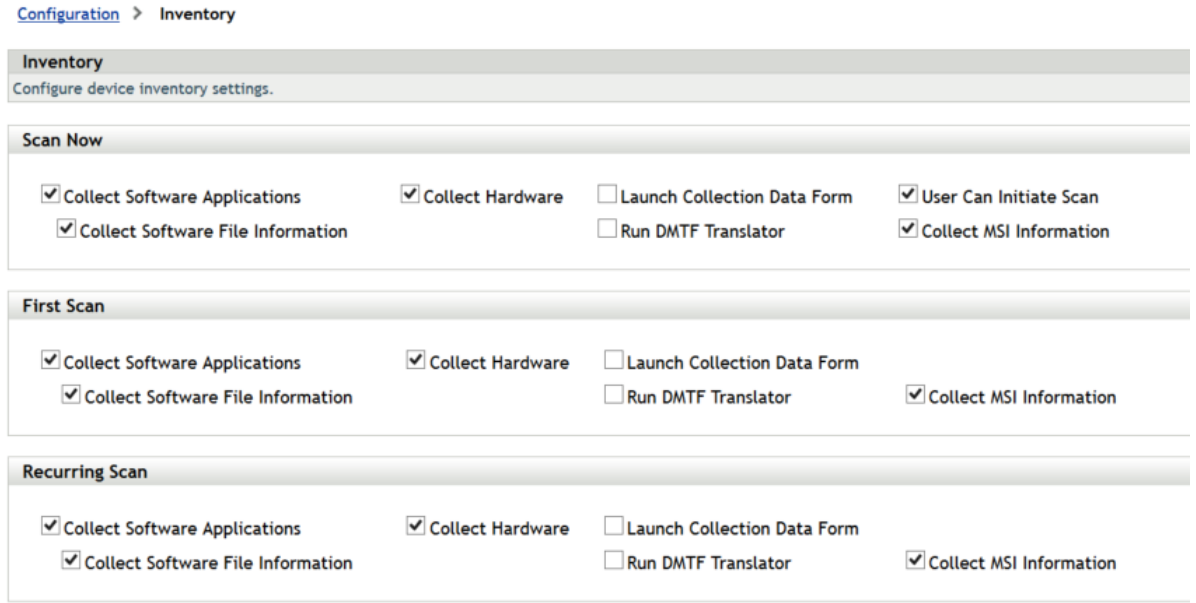

For more information, see the *[ZENworks Asset Inventory Reference](https://www.novell.com/documentation/zenworks-2020-23.4/pdfdoc/zen_inventory/zen_inventory.pdf#bookinfo)*.

### **Collection Data Form and Collection Data Form Scheduling**

The collection data form is used to collect demographic information for a device or user. The information can be collected on several schedules or events, or it can be collected manually. You can also use the **Scan Now**, **First Scan**, or **Recurring Scan** options. This information can be very useful when attempting to identify where devices are located and who is using them.

Select a schedule that best fits your requirements. Collecting this information on a monthly basis should be a good choice. Ensure that you run a new collection after a change, such as a move or a user change.

Use the auto-fill function to avoid user input. System variables and registry settings can be used to silently collect the demographic data. These variables or settings can be delivered through the install process or through bundles. Administrator-defined fields should be created to collect additional information.

For more information, see the ZENworks Asset Inventory Reference.

### **Inventory Pruning**

As data is collected, information about hardware and software that has been added or removed from devices is stored as historical change data. Depending on the frequency of updates, and frequency of scans, this can generate a large amount of data that is purely historical. While this data may be important to your organization, you should ensure that only an appropriate amount of data is being maintained to meet the needs of your organization. ZENworks provides an option to configure how much of this historical data is kept and when the data is cleaned up.We recommend that you set the values to meet these needs, but setting the Purge Inventory History setting shown below:

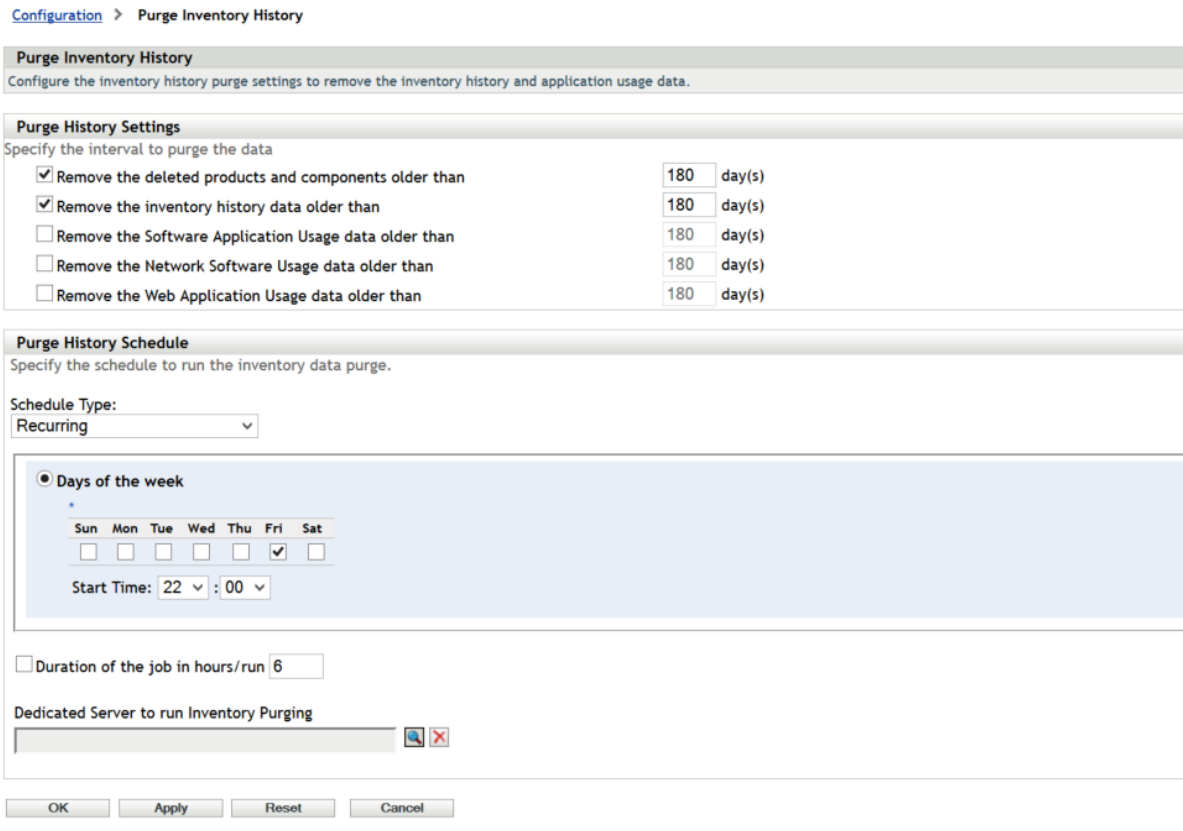

### **Inventory Loader Thread Configuration**

The loader module responsible for reading the inventory results and storing them in the database is multi threaded. This means that each server can now store many inventory scans simultaneously instead of serially. Depending on your server hardware, the number of devices being scanned, and the frequency of the scan, you might choose to modify the default loader threads allocated for storing inventory.

To configure the Inventory Loader Thread:

**Linux:** Edit the /etc/opt/microfocus/zenworks/loader/inventorystorer.xml file and change the InventoryStorerThreadPoolSize parameter value from 10 to desired value.

**Windows:** Edit the %ZENSERVER\_HOME%\conf\loader\inventorystorer.xml file and change the InventoryStorerThreadPoolSize parameter value from 10 to desired value.

To arrive at inventory thread numbers there is no exact formula. During the peak inventory schedule, you need to observe how may WIF files are getting uploaded and how much time its taking to process them. If the processing rate is slow you can increase the thread count by a small amount, for example, 10. Then observe the processing rate. If its still not up to the mark, you can increase the number further and repeat the exercise till you arrive at a satisfactory number. During this process, if the server gets slow or un-responsive, you should not increase the number further. Instead, reduce the number so that the server runs smoothly. If the WIF processing rate is still not satisfactory, then, add a new collection server.

# **Policy Management**

In general, it is not a good idea to have thousands of different policies in place to fulfill all requirements. In desktop management, there are usually sets of policies for certain groups, such as normal users, administrative users, and special user groups, such as software developers.

However, you might also want to organize policies in more than one folder to restrict access and administration to specific groups or users.

Some policies definitely need to be restricted to a set number of people within the organization (such as remote management policies), so you need to consider this best practice recommendation carefully.

However, it is a good idea to organize different sets of policies in different folders. In addition, we recommend that you use policy groups to put different policies together in a single package and then assign these policy groups to devices or users, (policy groups are loosely synonymous to policy packages in previous versions of ZENworks Desktop Management).

To make sure that every device receives the required and effective settings, we recommend that you define the order in which policies are applied. There are four options you can use here, and you need to understand your policy requirements before you make these decisions:

- Apply device policies first, user policies last (user-assigned policy wins)
- Apply user policies first, device policies last (device-assigned policy wins)
- Use only device policies
- Use only user policies

All policies are applied in the following order: folder, group, then device or user.

The following graphic shows the effective policies on a given device:

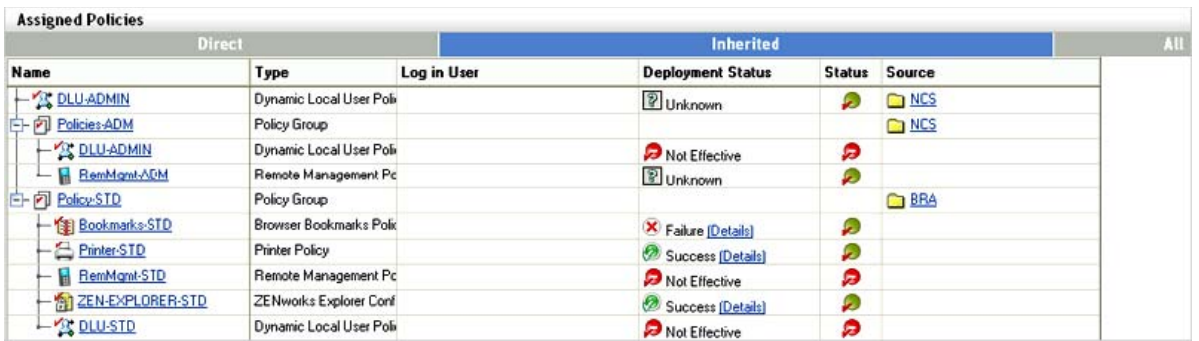

In the above example, there is a policy group assigned to a folder named BRA. This group contains all policy settings (Policy-STD) that are required for all users in BRA. Additionally, there is a policy group assigned to the NCS folder (below BRA). Finally, there is a direct policy assignment to the NCS folder that modifies the DLU settings only.

#### **Recommendations for Managing Policies**

Organizing policies into folders and policy groups makes it easier to manage the assignment process to devices and users. When managing policies, you should consider the following items:

- Define user and device categories during the assessment phase, such as Standard-user, Administrative-user, Management-user, Help Desk-device, and so forth.
- Define the required policies and sets that can be used for policy groups.
- Define the order in which policies are applied.
- Assign policy groups to folders as needed.
- Use folder or group assignments wherever possible.
- In an Active Directory Domain environment, use Active Directory to implement group policies or roaming profiles.

#### **Linux Puppet Policies**

The Puppet policy follows a client/server deployment model to automate the configuration management of multiple hosts in the ZENworks environment. As a client/server model, the ZENworks Server replaces the role of puppet master, allowing it to centrally store and deploy the puppet configuration resources and catalogs by using the Puppet policy.

The ZENworks managed device acts as the puppet client to invoke the puppet standalone executable as part of its policy enforcement, to locally compile and apply the puppet catalogs and scripts to every managed node. The puppet content is distributed as either manifest (puppet programs) or modules (self-contained archives with a collection of manifests, types, templates, libraries and files) in puppet directory structure and format. These configuration changes are applied as root on every refresh of the device node. ZENworks managed devices running Linux use the custom packaging for puppet (supported version = 0.24.8), Ruby, and Facter packages with ZENworks puppet

configurations. It does not use the system puppet if it is already installed. Using the ZENworks puppet client to communicate with a standard puppet master is not supported, and standard puppet clients are not authorized to retrieve puppet configuration information from a ZENworks Server.

Unlike the standard puppet master, the Puppet policy stores the imported puppet content in the content repository, on the ZENworks Server, and does not maintain the directory structure. However, the ZENworks puppet client maintains the directory structure under the configured modules path for the deployed modules.

The ZENworks puppet client polling interval is based on the device refresh interval (the default value is 24 hours). The puppet client is pre-configured to use the default puppet settings (for example, modulepath, confdir and log path) for ZENworks. These settings can be modified or overwritten in the policy settings, based on the requirement.

You must ensure that the same puppet module is not deployed to the identical node as part of different policies, and you must also avoid using dependencies among modules. The puppet catalogs (module) can be imported as an archive to different policy versions and deployed to all managed devices on refresh. This allows you to keep it in sync with the central repository on the server and apply changes to achieve baseline configurations. Puppet policies can serve as the best way to scale up basic Puppet deployment through ZENworks, so you can configure and manage more hosts per server.

Refer to the following resources to learn more about Puppet policies and how to utilize them:

- [Puppet Official Web Site](http://www.puppetlabs.com/) (http://www.puppetlabs.com/)
- [Find and share Puppet modules](http://forge.puppetlabs.com/) (http://forge.puppetlabs.com/)
- [Additional Modules](http://projects.puppetlabs.com/projects/1/wiki/Puppet_Modules) (http://projects.puppetlabs.com/projects/1/wiki/Puppet\_Modules)

# **Application Management**

You are not required to organize bundles into different folders, but we recommend that you use a minimal folder structure to divide applications and images. If bundles are organized logically and with granularity, it becomes very easy to create special administrative accounts that only have limited rights to a given folder or set of folders.

### **Recommendations for Organizing Bundles**

Every organization is different and has different requirements for organizing content. The important thing to keep in mind is that you should always organize your content according to how your organization views it. If you do not organize the content and simply put everything into the default folder, it becomes unmanageable within a very short time.

Keeping this in mind, some best practices for organizing your bundle objects include:

- Create a root folder for application bundles.
- Create a root folder for imaging bundles.
- Create a folder for bundles that you may subscribe to, from other ZENworks zones.

The ZPM folder is an auto-generated folder that contains all ZPM service-related bundles. Although the bundles in this folder can be changed and additional ones created, we recommend that you do not change the folder and the bundles within it.

We recommend that you create folders under the base Bundles folder to group imaging and application bundles together. The following list provides examples of the types of folders that can be created:

- Create a folder for software vendors.
- Create a folder for special applications.
- Create a folder for base images.
- Create a folder for add-on images.
- Create a folder for bundles that you share with other zones.

Categorizing application and imaging bundles into separate folders also allows for administrator roles to be created so you can limit the bundles that an administrator can edit or assign to devices.

The important thing is to arrange your content with your company organization in mind. This might be different with each company or site. This information should be gathered during the design phase of the project and detailed in the design document.

For more information, see the *[ZENworks Software Distribution Reference](https://www.novell.com/documentation/zenworks-2020-23.4/pdfdoc/zen_cm_software_distribution/zen_cm_software_distribution.pdf#bookinfo)*.

#### **Bundle Groups**

In addition to using folders, it is a good idea to create bundle groups for some applications to make assignments easier. Each group contains a set of bundles that belong together. These groups can be organized for special functions or tasks.

The following are some examples of how you might want to leverage bundle groups to keep things simple:

- APPS-Base: Contains all applications needed by all users.
- Finance-Applications: Contains bundles needed to work with finance applications.
- Help Desk-Tools: Contains bundles that are related to the Help Desk.

For more information, see the ZENworks Software Distribution Reference.

### **Assigning Bundles**

A major feature in ZENworks is the ability to inherit assignments from multiple places within the system. With this feature, it is very easy to assign a bundle or bundle group to many devices in seconds. You do not need to assign bundles to each device, which saves time and money.

Based on your folder and group design, we recommend that you use folder or group assignments instead of direct assignments. Use these indirect assignments wherever possible to increase speed and reduce administration effort. If you utilize folders and groups for as many of your assignments as possible, you can deliver updates to hundreds of devices when you need to get them there, even immediately.

Best practices on how to leverage folders and groups include the following:

 If you have a set of bundles that are required for all devices in a site, use the site folder to assign these bundles or bundle groups.

- If you have special bundles that are used in one or more departments, assign these bundles only to the department folders.
- If you have bundles that are used by several devices in different folders, set up groups for assignments.
- Only use direct assignments if a single device or a small number of devices need special assignments.

For more information, see the ZENworks Software Distribution Reference.

#### **Testing Bundle Changes**

Micro Focus's best practice dictates that a new application or change to an existing application in the environment should use a testing phase that does not affect the production network. To accomplish this there are three approaches that you can take:

- Use built-in bundle change management: Any changes to a bundle, the changes are automatically saved to a sandbox. These changes can only be seen by test users or devices that have been flagged by the administrator.
- Create a test zone that can be used to test the bundle: This zone will have different devices and different bundles that you can use to test. You can then use the mutlizone content sharing and subscription capabilities to subscribe your production zone to the test zone, allowing you to quickly and easily import test bundles into production.
- Create a test zone that can be used to test the bundle, but instead of setting up multizone content sharing and subscription you can manually import and export the bundles between zones as described below. This is useful if you want to store the bundle for offline disaster recovery.

#### **Importing and Exporting Bundles**

To import and export bundles manually between zones you can do the following:

To export bundles:

**1** From your test zone Primary Server, export the bundle to a specific export directory, by using the following command:

```
zman bundle-export-to-file /bundle_path/bundle_name bundle_filename.xml 
-c
```
If the application has no dependencies and is not a Windows MSI bundle, a single bundle\_filename.xml is created. If there are dependencies or MSI content to be imported into the Content Repository, two files will be created: bundle filename.xml and bundle\_filename\_ActionContentInfo.xml.

Additionally, because you used the  $-c$  parameter, the actual MSI or other file content associated with the bundle will be exported.

For example, you can export the  $of \text{ficeXP}$  bundle to  $of \text{ficeXP}$ .  $xml$  by using the  $zman$ bundle-export-to-file officeXP officeXP.xml -c command. The officeXP.xml and officeXP\_ActionContentInfo.xml files are created along with a folder containing the content.

- **2** Copy the entire directory by whatever method of communication is approved from the DEV-ZONE server to the PROD-ZONE server.
- **3** Create the bundle on the PROD-ZONE ZCM server by using the following command:

zman bundle-create new bundle name bundle xml filename.xml bundlefolder --actioninfo bundle\_name\_ActionContentInfo.xml (using /bundlefolder/ bundlename results in an error because of invalid characters).

For example, use the following command to create a bundle called ApplicationX:

```
zman bundle-create OfficeXP officeXP.xml "/Bundles/Microsoft 
Applications" --actioninfo officeXP_ActionContentInfo.xml
```
# **Linux Package Management**

ZENworks provides a robust system to facilitate the distribution of RPM packages to your Linux Servers and Desktops. This package management system includes capabilities such as recursive dependency resolution, mixed distribution of packages and other actions, and even the ability to service unmanaged devices for the purpose of deploying packages. Before discussing the best practices, it is important to understand the three main ways that the ZENworks agent can be made aware of packages. The rest of this section includes the following:

- ["Linux Bundles" on page 53](#page-52-0)
- ["Linux Dependency Bundles" on page 54](#page-53-0)
- ["External Services Policies" on page 55](#page-54-0)
- ["Publishing ZENworks Bundles as YUM Repositories" on page 55](#page-54-1)
- ["Linux Package Management Best Practices" on page 56](#page-55-0)

#### <span id="page-52-0"></span>**Linux Bundles**

Linux bundles are the typical bundles that you will use when you want to deploy and configure a piece of software, configuration files, and other actions in an ordered fashion. With a Linux bundle you have the standard action sets common to all bundles: Distribute, Install, Launch and Uninstall as shown in the screen show below:

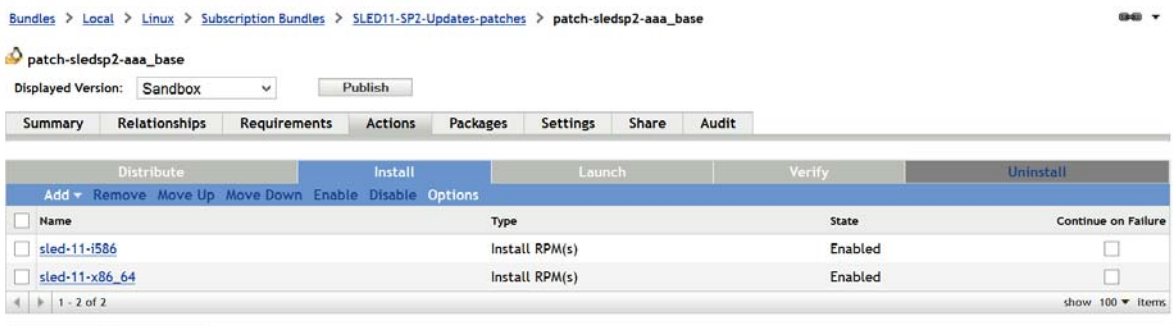

Apply Reset

As with Windows bundles, you can create ordered sets of actions that will be processed when the bundle is executed. Linux bundles can be assigned to devices, device groups and folders. When a Linux bundle is assigned to a device, the metadata of any RPM in any Install RPM action is cached to the workstation on refresh so that if other bundle installs or package installs require packages that are a part of this bundle, they can be automatically installed during dependency resolution. However, as with Windows bundles the actions in the Install or Launch action sets are not transacted until the user either uses the zac bundle-install command or the ZENworks Window to execute the bundle. When the bundle is executed all the content associated with the bundle is cached and all the actions in the bundle are executed.

Linux bundles are ideal when you want to perform software installs as an atomic unit of work, such as installing a web server. A Linux bundle for this task might first install the relevant Apache2 web server packages, modify the web server configuration files, deploy a set of web content to the data folder and then flag the service to start in runlevels 3 and 5. Linux bundles are also typically used to drive the update of SUSE Linux Service Packs.

## <span id="page-53-0"></span>**Linux Dependency Bundles**

A Linux Dependency Bundle is similar in function to the ZENworks Linux Management catalog object. When you create a Linux Dependency Bundle you do not add actions, you typically add packages directly and the system adds Distribute RPM actions which ensure that the metadata is distributed to the devices. There is no ordered set of actions in a Linux Dependency bundle, rather there is an action for each OS target platform that the bundle has packages assigned to. The purpose of a Linux Dependency Bundle is to provide a set of packages that can either be used for dependency resolution, or which can be used to manually install or update packages using the zac install, zac up or zac dup commands. The properties of a Linux Dependency Bundle are shown below:

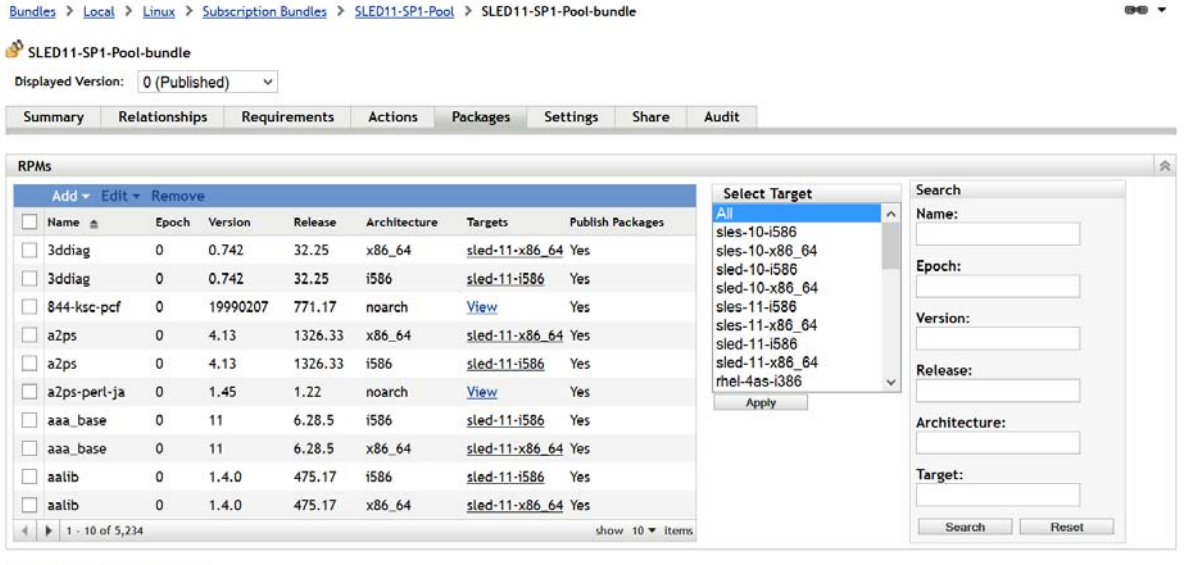

Apply

When creating a Linux Dependency Bundle, you can choose to have the packages published or not. If you choose to publish the packages, these will show up in package searches and can be manually installed or upgraded using the appropriate commands. If you choose not to publish them, then the packages are only used for dependency resolution. It is typical to have the core operating system

bundles as Linux Dependency Bundles that contain all of the bundles from a particular distribution. You can then assign that bundle to devices running that distribution and they will have access to all the base packages, for dependency resolution.

When the agent on the managed device refreshes, the RPM content metadata from all the packages that are part of the Linux Dependency Bundle are cached to the device, but the actual content files (rpms) are not. The RPMs stay on the server until the user requires that RPM.

### <span id="page-54-0"></span>**External Services Policies**

The ZENworks agent is capable of using packages from ZENworks bundles (Linux and LDB), RPM-MD Repositories (YUM), and YaST/ZYPP type libraries (SUSE) for dependency resolution. If you already have the base distro packages on a Kickstart or and AutoYaST server you may want to use an External Services policy to deploy the repository to the device instead of using a Linux Dependency Bundle. The main advantage is that you can have a single source for the operating system bundles. The properties of an External Service policy is shown below:

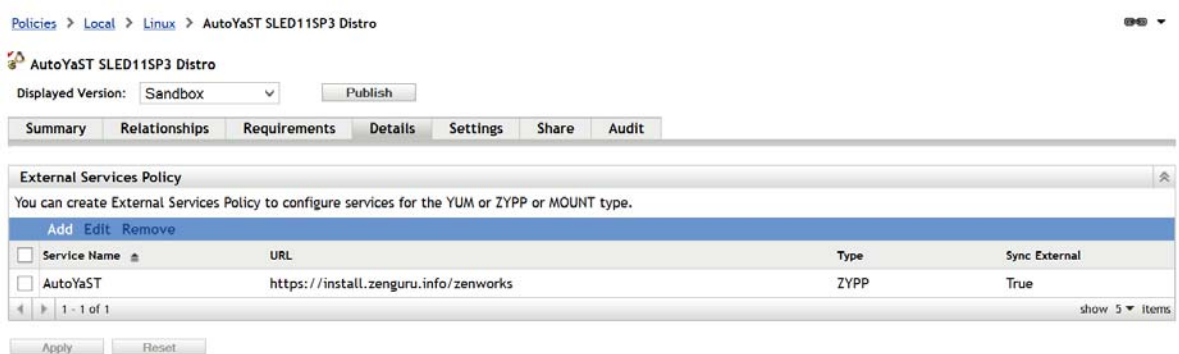

From this policy you can assign one or more repositories to be automatically registered with both ZENworks and the native packaging tools on the machine. This policy can then be assigned to devices, device groups or folders so that the repositories specified are automatically added to the machine on the next refresh.

# <span id="page-54-1"></span>**Publishing ZENworks Bundles as YUM Repositories**

Whenever RPM packages from external package repositories like NU or RHN are replicated to ZENworks Server, they are stored in the ZENworks content repositories as content. Sometimes it might be necessary for other package management tools like YaST/zypper or YUM to use this RPM content from the ZENworks Server in the local network instead of going to the remote NU or RHN server. You can do this by publishing the ZENworks bundle as a YUM repository. When you create a YUM service from a Linux bundle or Linux Dependency bundle, the packages of the bundle are published as a YUM repository on the ZENworks Server. The repository can then be added as an installation source for package management tools like YaST/zypper or YUM.

For example, suppose that you have installed SUSE Linux Enterprise Server or Open Enterprise Server 2 from media, but you have been applying updates by using ZENworks replicated bundles. If you try to install or edit any pattern or install a new package in YaST, you might get dependency resolution errors, because YaST has no knowledge of the package updates available on the ZENworks Server. It only has knowledge of the installed packages and packages available on the media. YaST must have access to the package updates in ZENworks Server to resolve the dependencies properly.

However, YaST does not understand the ZENworks bundles and content format. The only way to provide access to ZENworks Server packages is to publish the ZENworks bundles containing the package updates as YUM repositories and add the YUM repositories as installation sources in YaST.

### <span id="page-55-0"></span>**Linux Package Management Best Practices**

The following are a the key best practices for Linux Package Management:

- Use ZENworks subscriptions to subscribe to public repositories that may contain packages you need. For instance, if you want to have all the patches available for your platform, you should setup a SUSE or RedHat subscription.
- Save space by re-using existing local repositories. If you already have a repository server that contains your distribution packages, use External Services policies to add these repositories to your managed devices. This allows the ZENworks Agent to leverage these servers for dependency resolution.
- Use the option to create YUM repositories from a bundle or bundle group to allow a ZENworks server to act as a repository for unmanaged devices.
- Use Linux Dependency Bundles if you want the user or dependency resolution to install packages.
- Use Linux Bundles if you want ZENworks to install packages.
- Use Linux Bundles if you need to do additional work above, beyond the package transaction.
- Make sure that your Linux servers' have a nearby content server as the Content servers are used to download all the RPM metadata and the actual RPMs themselves.

# **Content Management**

The content in this guide is data that has been uploaded to the ZENworks zone for distribution to a managed endpoint. After the content is uploaded, it may be compressed and encrypted and then distributed to other Primary Servers and Satellite Content Servers in the zone. The ZENworks content repository is accessed by managed devices, by using HTTPs, a firewall-friendly protocol, allowing content to be provisioned to devices in any location, even outside the corporate firewall.

From ZENworks Update 3 onwards, ondemand streaming of content is supported for all content types such as bundles, policies, system updates, and Patch content. Based on requirements, administrators can decide if the content has to be pre-cached or not.

This section covers the following topics:

- ["Content Delivery Mechanisms" on page 57](#page-56-0)
- ["Defining the "What" in Content Management" on page 60](#page-59-0)
- ["What is pre-caching?" on page 61](#page-60-0)
- ["Ondemand Content System" on page 63](#page-62-0)
- ["Organizing Bundles" on page 67](#page-66-0)
- ["Defining the "How" in Content Management" on page 68](#page-67-0)
- ["Critical Information Required To Determine Content Synchronization Settings" on page 70](#page-69-0)
- ["Offline Content Replication and Management" on page 70](#page-69-1)

## <span id="page-56-0"></span>**Content Delivery Mechanisms**

ZENworks provides a number of different methods for distributing content to managed devices. This allows you to use the method(s) that are appropriate for your environment and management goals. The supported delivery methods include:

- ["ZENworks Content Repository \(Tomcat via HTTPS\)" on page 57](#page-56-1)
- ["ZENworks Content Repository \(via CIFS\)" on page 57](#page-56-2)
- ["Proxy Distribution of Content in ZENworks Content Repository via HTTP/HTTPS" on page 58](#page-57-0)
- ["Network File Servers \(CIFS, NCP, or other supported servers\)" on page 59](#page-58-0)
- ["Micro Focus Recommendations for Bundle Content Delivery" on page 60](#page-59-1)

#### <span id="page-56-1"></span>**ZENworks Content Repository (Tomcat via HTTPS)**

ZENworks provides an integrated content repository for being able to deliver application, update and policy content to managed devices via the firewall-friendly HTTPS protocol. When you use this method to distribute bundle content you receive the following benefits:

- \* ZENworks controls the replication of content to the various Satellite devices and Primary Servers that exist within the Management Zone.
- By default, data is encrypted within Tomcat, so anyone with file access to the server will not be able to access applications. When you upload content to a bundle you can select whether the content should be encrypted and compressed or not.
- HTTPS is used to deliver content, rather than SSL or HTTP, so there is no overhead to re-encrypt the content for transmission.
- Access to data is based upon the relationships defined within ZENworks. If you are not a target device or user of ZENworks you have no access to application, image, or policy data.
- **BECAUSE 6 THS 25 FORMORY SET ASSET ASSET** FORCIDENT REPOSITORS And because devices receive a list of closest servers, this method offers built-in fault tolerance and load balancing capabilities across servers to deploy the content.

Drawbacks related to using the ZENworks content repository include:

- The ZENworks server becomes less scalable because it is serving more HTTP requests from managed devices. Most ZENworks servers are capable of serving between 200-1000 http requests simultaneously, based on the configuration of the server.
- It can take some time before an application has finished encrypting and injecting its data into the Web server.

#### <span id="page-56-2"></span>**ZENworks Content Repository (via CIFS)**

Versions of ZENworks after 10.3 allow the ZENworks agent to leverage a CIFS share path as its primary content repository source. When this is configured in the network environment or location that the device is at, it will first attempt to retrieve the encrypted and compressed content from the URL specified. This allows you to offload the content distribution from the Tomcat HTTP stack. In this case, you are still using the ZENworks content repository, you are simply making that repository available via CIFS. The benefits of this are:

- \* ZENworks controls the replication of content to the various Satellite devices and Primary Servers that exist within the Management Zone.
- By default, data is encrypted within Tomcat, so anyone with file access to the server will not be able to access applications. When you upload content to a bundle you can select whether the content should be encrypted and compressed or not.
- CIFS is used as a protocol to distribute the content to the agent. This means that the Tomcat server can continue to serve HTTP/HTTPS requests while the CIFS modules on the server serves up the content.
- Access to data is based on the relationships defined within ZENworks. If you are not a target device or user of ZENworks you have no access to application, image, or policy data.

This method has the following drawbacks:

- Because CIFS is typically not opened on the firewall, this method is not useful for distributing content to devices outside of the corporate firewall. However, this can be addressed by not specifying a CIFS share for locations or network environments that indicate the device is outside the firewall.
- Only a single CIFS share can be specified for a given location, failback is always to a HTTP server.
- You must manually share the content repository and ensure that it is publicly accessible.

#### <span id="page-57-0"></span>**Proxy Distribution of Content in ZENworks Content Repository via HTTP/ HTTPS**

ZENworks provides the ability to have network environment or location-specific HTTP proxies defined. This opens up yet another method for deploying content to the device. With this method you could place an HTTP proxy server on the agent's local network and then all the content calls will be sent to the Proxy Server first. Content can then be requested from the closest servers that have the content and cached by the HTTP proxy. This option is typically used in conjunction with the ZENworks Content Repository via the HTTP method. Many times you may have the proxy and the Satellite installed on the same machine. This way if the Satellite can answer the request, it will, and if not, the proxy server will and can cache the content. This is useful if you do not know what content needs to be available at a site and want is to be delivered in a more on-demand fashion.

**NOTE:** The benefits of this distribution method include the following:

ZENworks 20.3 or higher provides the ability to serve content on demand without using a third-party http proxy like squid for caching the content. So as mentioned above, "managing the content on the HTTP Proxy server outside the purview of ZENworks" is no more a drawback anymore, as the content satellite can manage the on-demand content along with the replicate content. But, that said, you may still want to continue using your HTTP proxy for network abstraction but stop proxy caching of the content on, say squid proxy for instance.

 For content that should be on the local site, you can pre-replicate the content through Satellite Server precaching.

- For content that you do not know needs to be on the site, but which might be required by a user, you can simply ensure that the content is available on some server in the agent's closest server list. If the content is needed it will be requested on the WAN the first time, but then cached by the HTTP proxy for subsequent requests.
- This method is firewall friendly as it utilizes the standard HTTP port.

The drawbacks of this distribution method include the following:

- You will need to manage the HTTP Proxy server independently from ZENworks.
- Not all content that the agent uses will be directly on the local satellite, only the pre-cached content will be on the local satellite.

The benefits of using ondemand content replication include the following:

- For content that you know beforehand to be on the local site, you can pre-replicate the content through normal Satellite replication means
- For content that you do not know beforehand to be on the site, but which might be required by a user, if the content is already not replicated on the content satellite, the satellite may go on WAN for the first time to fetch the content from its upstream servers and cache it locally and then serve it for all the subsequent requests, pretty much in the same way a third party http proxy would have done
- Also, if the same content is configured to replicate and the content has already been cached due to an on-demand request, it would then move the file to the same folder in which it would have otherwise precached on schedule. Hence there wont be two copies of the same file as it would be in case of using the third party proxy caching solution.
- Another advantage is that the content will be cleaned up automatically if not accessed after a configurable number of days, thus removing the need for managing the content manually which is needed in case of a using a third party proxy caching solution
- If the content is not pre-cached during non-business hours, then huge data can be cached during working hours and might consume more bandwidth. Hence to avoid such issues, it is recommended to pre-cache the content at a suitable time or use a content blackout schedule to block the on-demand replication at a specific time.
- If may still want to continue using HTTP proxy like squid for routing other agent requests, but now there is no need use proxy caching of content with squid so no need to manage that content independently.

#### <span id="page-58-0"></span>**Network File Servers (CIFS, NCP, or other supported servers)**

ZENworks can also leverage files that are stored on other network servers such as Novell NetWare servers, Novell Open Enterprise Server servers, Microsoft Windows servers, WebDAV servers, or other servers for which a Windows file system provider exists. Strictly speaking, this is not content as defined throughout the rest of this section. This option provides the following benefits:

- Uses the existing infrastructure.
- Less overhead is required on the ZENworks server.

While this does have some advantages, it also has the following disadvantages:

- ZENworks has no control over the distribution of application content. The replication of content must be managed outside ZENworks with products such as ZENworks Server Management or rSync.
- ZENworks has no control over who has access to the data.
- Application content is not encrypted and can potentially be installed by anyone with access to the server.
- This is not a firewall-friendly solution. Access from outside the firewall requires VPN access in order to deliver applications.

#### <span id="page-59-1"></span>**Micro Focus Recommendations for Bundle Content Delivery**

The mechanism you decide to use for delivering your content depends on your objectives. However the following general rules apply:

- Use the ZENworks Content Repository unless you have a good reason not to. This provides the best way to manage content that needs to be delivered by ZENworks.
- Use CIFS or Network options to offload the Tomcat instance on the Primary Server if want your Primary Server to scale to more clients.
- Ensure that you mark any sensitive content that you upload in a bundle as Encrypted, Compressed so that the content can only be read by designated clients.
- Use HTTP Proxy servers if it makes sense in your environment.
- \* ZENworks provide an option to have Satellite Servers replicate their content from other servers defined in their closest server rules, make sure you leverage this if your organization's network layout makes it more efficient to do so.
- Properly tune the Primary Servers that will serve content requests as discussed in ["Tuning the](#page-88-0)  [ZENworks Primary Servers" on page 89](#page-88-0).

# <span id="page-59-0"></span>**Defining the "What" in Content Management**

An important improvement in Content Management is the ability to define content replication at the bundle-folder level. This ability provides several advantages over previous releases of ZENworks because it allows groups of applications or patches to be sent to sites with a few mouse clicks.

To define the Satellite devices to which the content located in the folder should be replicated, click the **Details** hyperlink of any bundle folder and click the **Settings** tab. If bundles are subsequently created in the folder, the content synchronization rules of the bundle folder are automatically applied.

In the following screen shot, all bundles in the Human Resources bundle folder are sent to the Stockholm remote office. A bundle created in the Human Resources bundle folder is automatically marked as **Include** for the Stockholm location.

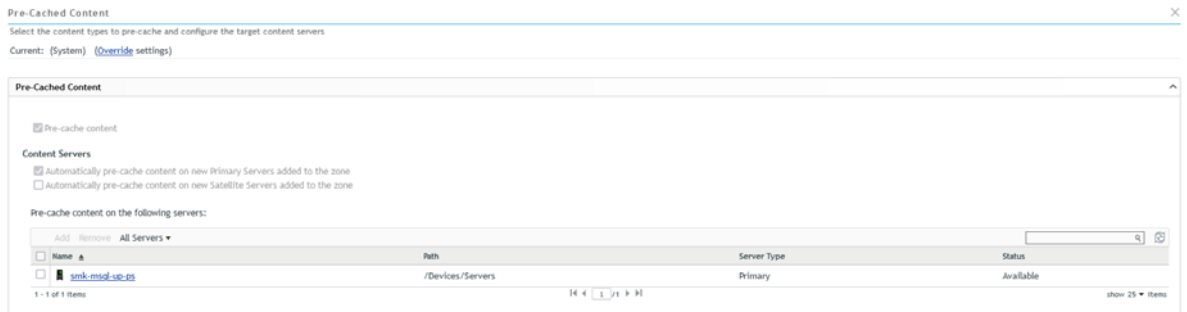

The technique of configuring content synchronization at the bundle-folder level is particularly useful when dealing with patches. As patches are stored in bundle folders organized by the vendor, and then by month or year of release, groups of related patches can be sent to a given site in one operation. For example, automatically synchronizing all Microsoft patches for the previous month is extremely easy because this can be accomplished by configuring the relevant ZENworks Patch Management bundle folder, as displayed in the following screen shot:

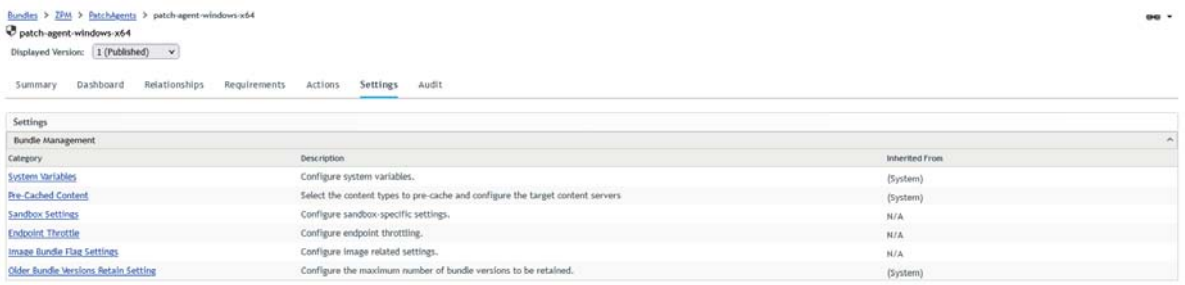

# <span id="page-60-0"></span>**What is pre-caching?**

Pre-caching is a mechanism to cache the data on all the servers and satellites mentioned as part of the content servers list. We can define precaching for Windows, Linux, and Mac content. Pre-caching can be configured in ZCC > Configuration > Bundle, policy, and Content > Pre-cache Content.

The content will always be available on the server where the content was created/uploaded. If the content is not pre-cached, then the content will be served on-demand to other servers. On-demand content has a configurable expiry time. In the worst-case scenario if the server where the content was created/uploaded goes down and content on other servers got cleaned up due to expiry, then the content may not be available on any servers. So, it's recommended to pre-cache the content on more than two servers to support fault tolerance.

By default, the system update content will be pre-cached to all the Primary Servers in the zone. The System Update checkbox determines if the system update content should be pre-cached to all content Satellite Servers or none. The checkbox is effective only for the subsequent system updates that will be imported into the zone. If you want to replicate the system Update content for the already imported system Update in the zone, select the system-update check box and run zman ccpe <Satellite\_Guid> to replicate the content to the satellite server.

#### **Overriding Settings**

Pre-caching of patches can be overridden at Device level and device folder level.

#### **Device Level Settings**

When overridden at device level, this takes the precedence over folder and zone level settings. We can override the content types at device level, which needs to be pre-cached.

#### **Folder Level Settings**

When overriding at the folder level, this is the second precedence that takes place over the zonelevel settings. All the child folders and devices under the folder level will have the same settings mentioned as part of the folder-level settings.

#### **Pre-caching Schedule**

We can have pre-caching schedule based on when the patch content needs to be downloaded on all the content server list mentioned at the zone level settings. Schedule can be based on Days of week, monthly and fixed interval. The patch gets replicated based on the scheudle type configured as part of the system.

#### **Configuring precaching in precaching.Properties:**

For the changes in the property file to take effect, no service restart is required. However, changes do not take effect immediately. We will have to wait anywhere from 0 to a max of "sync.interval.ms" milliseconds for the changes to take effect. Of the many properties, following are properties that will be potentially modified by administrator:

- 1. sync.interval.ms determines
	- a. How quickly are the UI configuration changes (replicated to all PS/SS and stored into local OndemandContentProxy.json file) detected by precaching.
	- b. How frequently/quickly is metadata downloaded from upstream servers.
- 2. download.disabled if an Administrator wants to stop precaching which is in-progress, this has to be set to true. Setting it back to false will resume downloads.
- 3. download.parallelism determines how many content download threads would be allocated for precaching?

By default, it is one. This can be increased if the upstream server can handle more load & bandwidth is available. For example, if a PS serves 10 satellites, increasing this property by 1 on every satellite causes an additional 10 threads to be dedicated for precaching in PS.

- 4. max.elapsed time since compaction.ms determines how quickly the expired content is deleted.
- 5. corruption detection.interval.ms determines how frequently are the metadata backups taken.
- 6. file.unavailability.interval.ms determines how long precaching waits before it tries to redownload a file that failed to download with an irrecoverable error.
- 7. max.file.download time.ms determines how long precaching waits before assuming an inprogress content download as no longer in-progress.
- 8. min.wait\_time.host\_recovery.ms determines how long precaching waits for an inaccessible/ busy upstream server to come up.
- 9. min.download.duration.percent is used when the trigger for schedule misfires. If configured as 50, it means that we have to trigger if there was a misfire but less than 50% of schedule duration has elapsed so far.

# <span id="page-62-0"></span>**Ondemand Content System**

Ondemand content is replicated in similar fashion as other ZENworks content using both Primary and Satellite Servers or via a Shared Content Repository. The process for content requests originates with an agent on the workstation and each request moves upstream through content server channels until the request for content is fulfilled.

**NOTE:** If you have multiple primary servers in a zone and pre-caching is enabled, then ensure that all content is pre-cached to at least two servers.

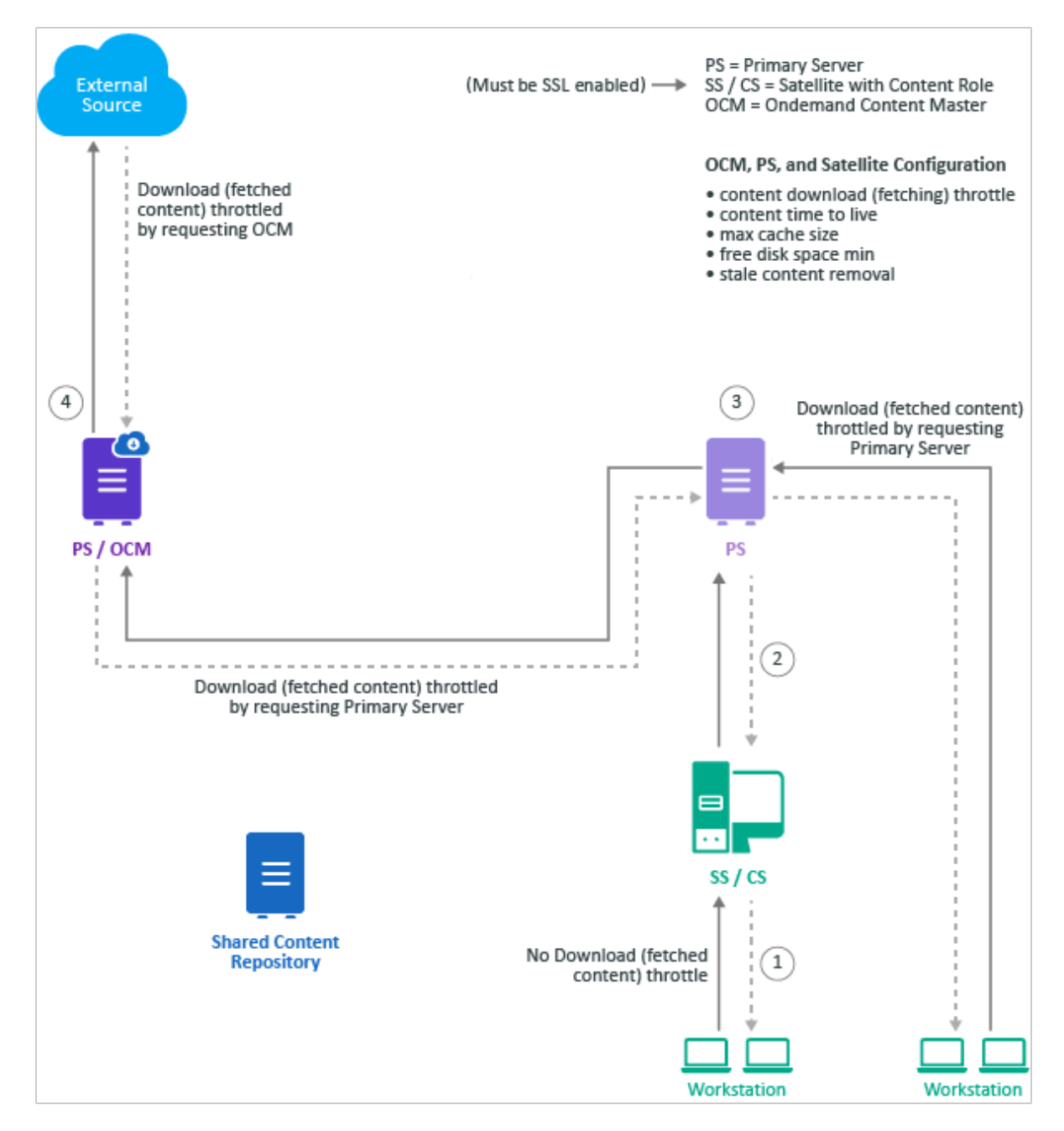

There are decisions you need to make regarding your Ondemand Content flow to ensure best performance within your network environment:

- ["Ondemand Content Masters" on page 65](#page-64-0)
- ["Content Server Requirements" on page 65](#page-64-1)
- ["Ondemand Content Settings" on page 66](#page-65-0)
- ["Closest Server Rules" on page 66](#page-65-1)
- ["External User Support" on page 67](#page-66-1)

#### <span id="page-64-0"></span>**Ondemand Content Masters**

Ondemand Content Masters (OCMs) are the ZENworks Primary Servers assigned to request content from the external Antimalware cloud service. During initial Antimalware configuration, one Primary Server is designated as the Antimalware Server to perform Antimalware-related maintenance tasks for system. By default, this Antimalware Server is also designated as an OCM.

You can have a single OCM or multiple OCMs depending on bandwidth and geographic needs. Not all Primary Servers must be OCMs. Any Primary Server that is not an OCM will contact an OCM when it does not already have the requested content.

#### **OCM Requirements**

An Ondemand Content Master must:

Have firewall access to the following external Antimalware cloud service URL:

https://microfocus-2dcb60a8-26c9-4560-9cc2-34a16ea5f6e6.2d7dd.cdn.bitdefender.net

If a proxy server is required for external access, the  $1pm$ -server.properties file on the OCM must be configured with the proxy server details. For instructions, see the *[Concepts and](https://www.novell.com/documentation/zenworks-2020-23.4/pdfdoc/zen_ondemand_content/zen_ondemand_content.pdf#antimalwareconcepts)  [Requirements](https://www.novell.com/documentation/zenworks-2020-23.4/pdfdoc/zen_ondemand_content/zen_ondemand_content.pdf#antimalwareconcepts)* in the [ZENworks Ondemand Content Reference.](https://www.novell.com/documentation/zenworks-2020-23.4/pdfdoc/zen_ondemand_content/zen_ondemand_content.pdf#bookinfo)

- Have at least 10 GB of free disk space. By default, an OCM is configured to:
	- Use a maximum of 1000 GB of disk space
	- Not use the last 4 GB of free disk space
	- Clean up unused content after 30 days

If the OCM has less than 4 GB of free disk space when it tries to cache requested content, it will delete older cached content to make room for the new content. If there is no cached content to delete, content requests will fail because it will not use the last 4 GB of free disk space. Therefore, Micro Focus recommends a minimum of 10 GB of free disk space. The maximum cache size, minimum disk space, and content retention period are all configurable. For configuration instructions see [Ondemand Content Configuration](https://www.novell.com/documentation/zenworks-2020-23.4/pdfdoc/zen_ondemand_content/zen_ondemand_content.pdf#ondemandcontentsettings) in the *[ZENworks Ondemand](https://www.novell.com/documentation/zenworks-2020-23.4/pdfdoc/zen_ondemand_content/zen_ondemand_content.pdf#bookinfo)  [Content Reference](https://www.novell.com/documentation/zenworks-2020-23.4/pdfdoc/zen_ondemand_content/zen_ondemand_content.pdf#bookinfo)*.

#### <span id="page-64-1"></span>**Content Server Requirements**

Every Content Server (Primary Server or Satellite Content Server) can serve ondemand content. To do so, a Content Server must:

- Have at least 10 GB of free disk space. By default, a Content Server is configured to:
	- Use a maximum of 1000 GB of disk space for ondemand content
	- Not use the last 4 GB of free disk space for ondemand content
	- Clean up unused ondemand content after 30 days

If a Content Server has less than 4 GB of free disk space when it tries to cache requested content, it will delete older cached content to make room for the new content. If there is no cached content to delete, content requests will fail because it will not use the last 4 GB of free disk space. Therefore, Micro Focus recommends a minimum of 10 GB of free disk space. The

maximum cache size, minimum disk space, and content retention period are all configurable. For configuration instructions see [Ondemand Content Configuration](https://www.novell.com/documentation/zenworks-2020-23.4/pdfdoc/zen_ondemand_content/zen_ondemand_content.pdf#ondemandcontentsettings) in the *[ZENworks](https://www.novell.com/documentation/zenworks-2020-23.4/pdfdoc/zen_ondemand_content/zen_ondemand_content.pdf#bookinfo)  [Ondemand Content Reference](https://www.novell.com/documentation/zenworks-2020-23.4/pdfdoc/zen_ondemand_content/zen_ondemand_content.pdf#bookinfo)*.

 Use SSL. Primary Servers automatically use SSL for content. However, Satellite Content Servers do not use SSL by default for content and must be enabled. For instructions, see [Content Role](https://www.novell.com/documentation/zenworks-2020-23.4/pdfdoc/zen_sys_servers/zen_sys_servers.pdf#bmk8phb) in the *[ZENworks Primary Server and Satellite Reference](https://www.novell.com/documentation/zenworks-2020-23.4/pdfdoc/zen_sys_servers/zen_sys_servers.pdf#bookinfo)*.

#### <span id="page-65-0"></span>**Ondemand Content Settings**

By default, all Content Servers (Primary Servers, Satellites, and OCMs) have the following Ondemand Content settings:

- **Schedule and Throttling:** Content can be downloaded from an upstream source at any time without any bandwidth restrictions.
- **Maximum Cache Size:** The Content Server can use up to 1000 GB of disk space for ondemand content.
- **Minimum Free Disk Space:** The Content Server will not use the last 4 remaining GB of disk space.
- **Antimalware Metadata:** The "index" file that the Content Server uses to know what content (signatures and agent updates) to send to a device when it requests an update. The metadata needs to have a cache life so that the Content Server requests it frequently and has the latest index of content. Otherwise, it will continue to serve it to devices, resulting in devices not receiving the most recent content.
- **Antimalware Content:** The content includes signatures and agent updates. The content should have a longer cache life so that it does not repeat downloads.
- **Patch Catalog:** The Patch Catalog includes the actual signatures of the Patch. The content should have a longer cache life so that it does not repeat downloads.
- **Bundle, Policy and System Update:** This includes all bundles, policies and system update content. The Cache Life setting is not applicable as the bundles, policies and system update content are available within ZENworks.The Remove Unused Content After setting is applicable only for the ondemand content that is downloaded from ZENworks ondemand content servers.

For information about changing the Ondemand Content settings, see [Ondemand Content](https://www.novell.com/documentation/zenworks-2020-23.4/pdfdoc/zen_ondemand_content/zen_ondemand_content.pdf#ondemandcontentsettings)  [Configuration](https://www.novell.com/documentation/zenworks-2020-23.4/pdfdoc/zen_ondemand_content/zen_ondemand_content.pdf#ondemandcontentsettings) in the *[ZENworks Ondemand Content Reference](https://www.novell.com/documentation/zenworks-2020-23.4/pdfdoc/zen_ondemand_content/zen_ondemand_content.pdf#bookinfo)*.

#### <span id="page-65-1"></span>**Closest Server Rules**

The Ondemand Content system uses the Closest Server rules and Ondemand Content Master configuration to determine the routing of ondemand content requests:

 **Managed Devices:** When a managed device's Antimalware Agent requests a malware signature update or an agent update, its closest Content Server list is used. The agent contacts the first Content Server in the list and works down the list until it makes a successful connection. Because Ondemand Content requests require an SSL connection, any Satellite Content Server that is not enabled for SSL is ignored. Therefore, Micro Focus recommends that you either ensure that at least one Satellite in the closest Content Server list is configured for SSL or the list includes at least one Primary Server.

- **Satellite Content Server:** When a Satellite Content Server receives a request that it cannot fulfill, it uses its closest Content Server list to determine its upstream source. As with managed devices, if a Satellite's closest Content Servers list includes other Satellite Content Servers, you need to have enabled at least one of those Satellites for SSL or ensure that the list includes at least one Primary Server.
- **Primary Servers:** Primary Servers require no special consideration or configuration. They are already enabled for SSL, each Primary Server knows the Ondemand Content Masters to contact if they can't fulfill a request, and each Primary Server can contact all other Primary Servers.

#### <span id="page-66-1"></span>**External User Support**

The Antimalware Agent must be able to contact a ZENworks Content Server in order to request and receive malware signature updates and agent updates. To support users who are external to your network, you have the following options:

- **DMZ Primary Server:** Place a Primary Server in the DMZ and configure devices to use it as their Content Server when they are not on your internal network. Micro Focus recommends that you make the DMZ Primary Server an Ondemand Content Master so that it can fetch content directly from the external Antimalware content source; this removes hops in the content request process and reduces traffic from the DMZ Primary Server to internal OCMs. However, this is not a requirement provided the DMZ Primary Server has access to an internal OCM. For best practices for configuring Primary Servers in a DMZ, see [Chapter 21, "ZENworks DMZ](#page-256-0)  [Server," on page 257](#page-256-0).
- **VPN:** Have managed devices connect via VPN. This is only recommended if you can ensure regulare VPN connections during scheduled update request times. Otherwise updates will fail and leave devices at risk.

# <span id="page-66-0"></span>**Organizing Bundles**

Before considering content management, you should organize bundles into separate folders for ease of administration. Bundles can be grouped into folders by function such as Productivity Applications Collaboration Applications, or by business function, such as Finance Applications and Human Resources Applications. Introducing content control at the bundle-folder level means that the decision of how to organize bundles can also take into account the locations from where the applications will be accessed. For example, if a particular remote location has specific application needs unique to that site, consider creating a bundle folder for that location, thus allowing the content settings to be configured once for the core applications for that site.

If bundles are to be presented to users in the Windows Start menu, the default folder structure is a mirror of your bundle folder structure. For example, if the Micro Focus Vibe Login bundle is associated with a user or device and instructed to be included in the Start menu, the Start Menu displays **Core Applications > Collaboration Applications > Micro Focus Pulse Login**.

This behavior can be overwritten in each bundle object, allowing the administrator to define for each bundle what the Windows Start menu structure should look like. This process can be cumbersome for each bundle. Therefore, you must consider the balance needs of content replication, ease of administration, and end-user presentation to decide about the folder structure for your bundle objects.

# <span id="page-67-0"></span>**Defining the "How" in Content Management**

ZENworks contains power mechanisms for granular control over content that should be hosted at specific locations. When you distribute content to Satellite locations, the concept of creating a window of opportunity for synchronization becomes very important. A window of opportunity involves defining the amount of time and the amount of bandwidth available to transfer a particular piece of content. In the versions of ZENworks prior to ZENworks 10 SP3, all content was treated the same way. However, in later versions of ZENworks, several content types are exposed in ZENworks Control Center. The list of content types have been expanded since.

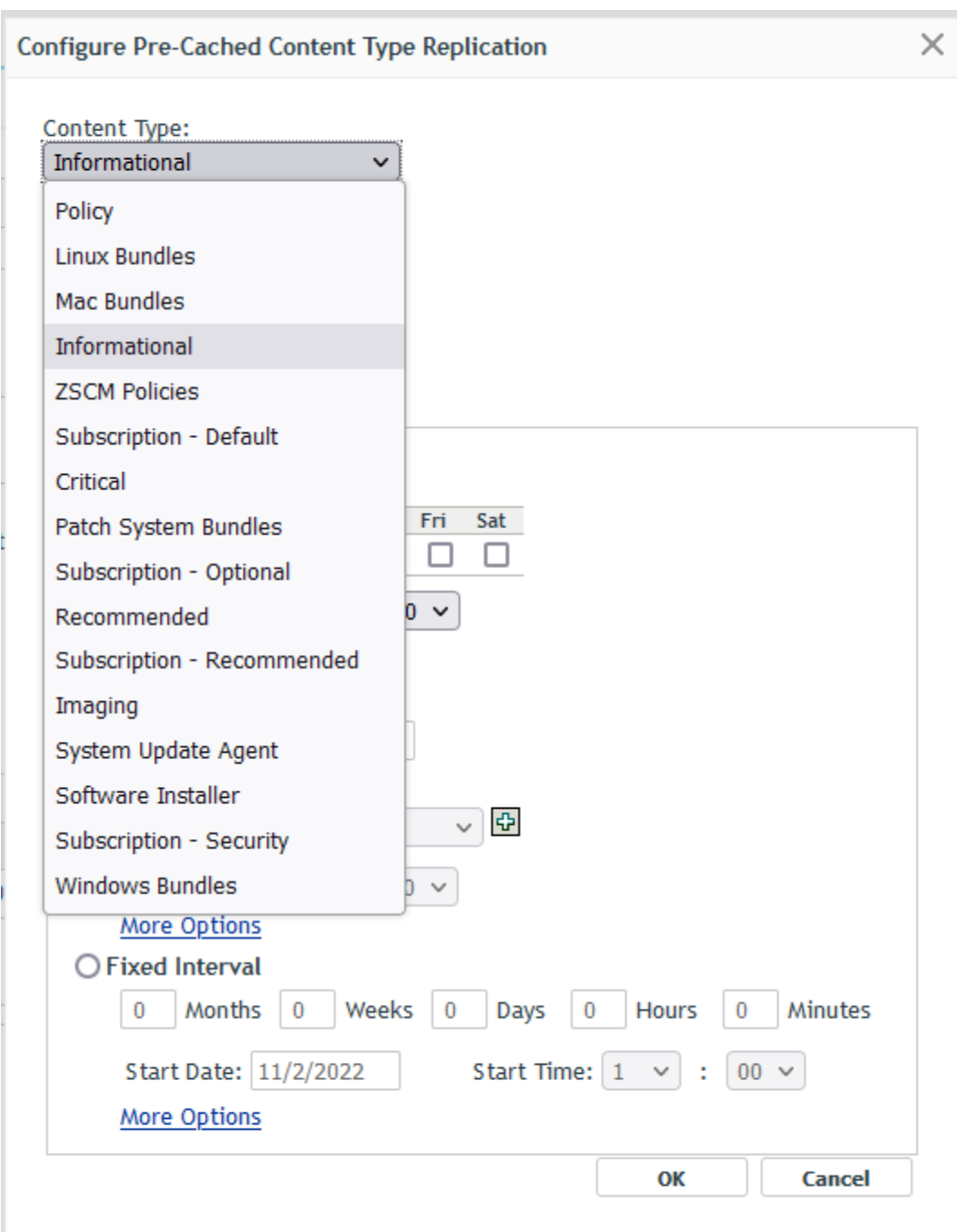

The following figure highlights the specific content types that you can configure in ZENworks.

After you have defined what content should be available, the next stage is to define how and when it gets to the defined locations. For each content type, the administrator can specify the window of opportunity for synchronization, the recurrence period, and the bandwidth to be consumed during these operations. Administrators can now ensure that other services at remote sites are not affected by content delivery. If the window of opportunity and throttled bandwidth rate is not sufficient to completely synchronize all content, the process resumes from where it stopped when the window of opportunity opens again.

The following screen shot shows that Critical Security Patches have the opportunity to synchronize every 4 hours for up to 2 hours, consuming only 300 KB/s during the transfer.

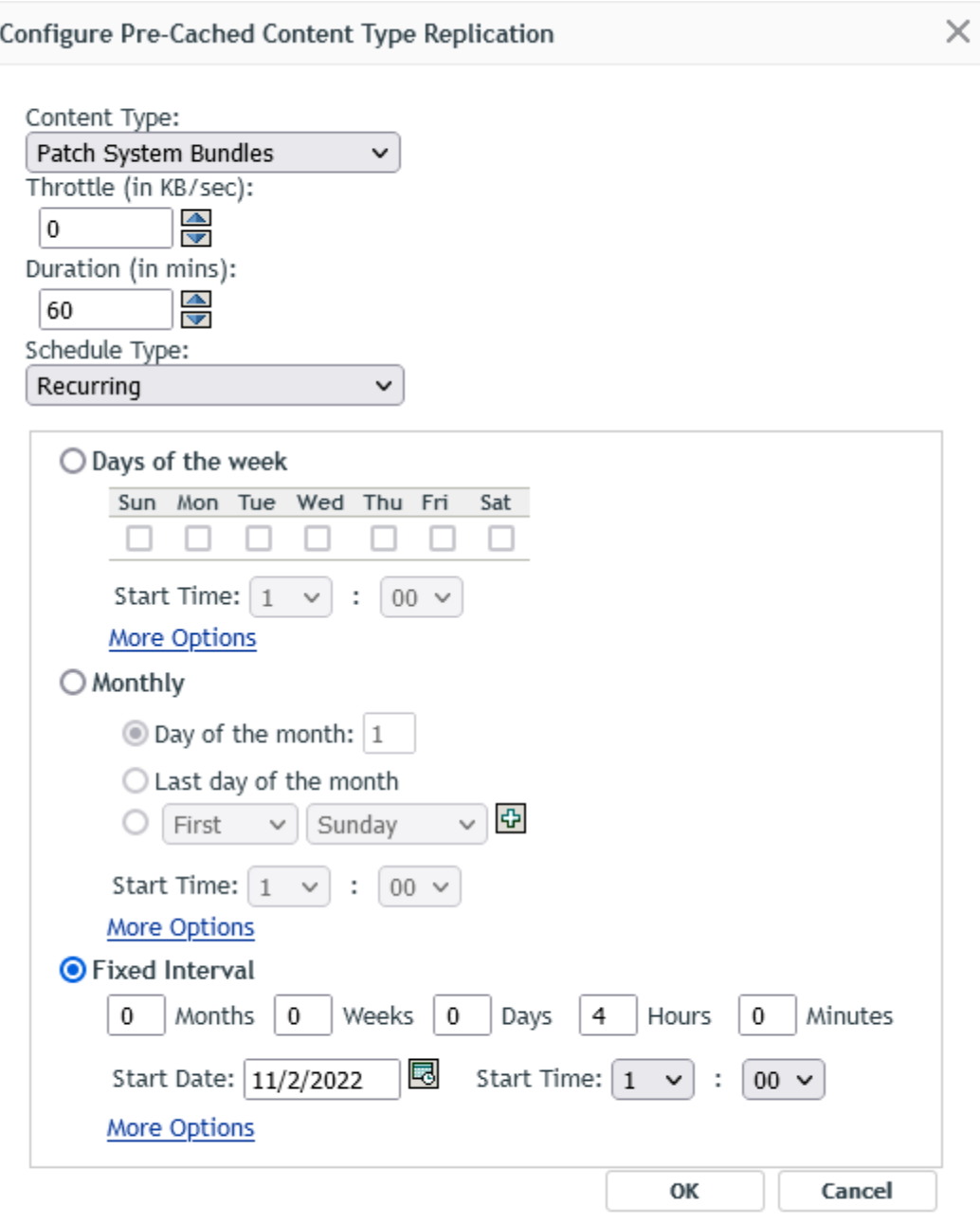

In this scenario, the customer wants to ensure that critical security patches are available promptly but still wants to protect bandwidth at the same time. If the content to be synchronized takes only 10 minutes to complete, the window of opportunity closes after 10 minutes. If the transfer takes more than 2 hours, the remainder of the content is synchronized 2 hours later when the next window of opportunity opens, because of the 4-hour interval.

# <span id="page-69-0"></span>**Critical Information Required To Determine Content Synchronization Settings**

Before defining the content rules for a given location, you must collect the following information:

- The customer's content priority. For example, what should be available as soon as possible and what content can wait until after hours, or perhaps weekend transfers.
- The network bandwidth available from the data center to each site, and the network utilization at each site. In some cases, a site might have a large data pipe but it might be subject to high utilization because of other applications and services that are running.

The following screen shot shows that each content type can be configured with its own window of opportunity so that it can accommodate any customer requirement.

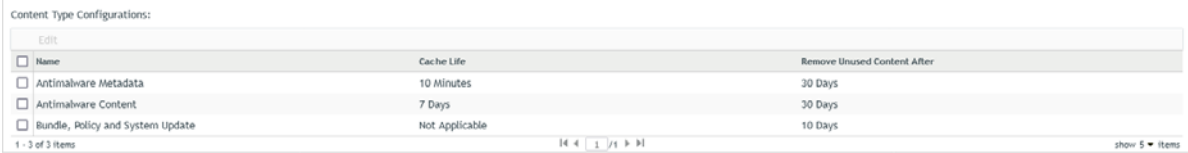

ZENworks offers the administrator significant flexibility in managing content synchronization, ensuring that content is always available at only the relevant locations, and more importantly that ZENworks does not consume all the bandwidth during this process.

# <span id="page-69-1"></span>**Offline Content Replication and Management**

ZENworks allows you to easily promote any managed device to a Satellite device with the roles of content repository, inventory and status collection point, imaging server, or an authentication point for local Active Directory or eDirectory instances. These roles are defined centrally in ZENworks Control Center and are applied automatically when the device checks in next.

Consider a situation where you need to launch a new site for management that is behind a very slow or saturated link. ZENworks can easily automate the delivery of content and throttle bandwidth to get the data needed to that location without adversely affecting other services hosted at that location. However, if the location needs GBs of application content, this process might take days or even weeks if small windows of opportunities and low-bandwidth throttles have been configured. If network providers charge customers on the basis of network utilization, sending large amount of content across WAN links should be avoided. ZENworks 10 Configuration Management SP3 provides the ability to export the content required by a Satellite device. Subsequently, the content can be transferred to a site through removable media, and imported into the content repository of the local Satellite. The process can save the customer unnecessary bandwidth consumption along with the associated time and financial costs.

The process for offline content synchronization is as follows:

- **1** Promote a managed device to a Satellite device.
- **2** Assign the content role to the Satellite device.
- <span id="page-70-0"></span>**3** Set the content synchronization schedule to **None**.
- <span id="page-70-1"></span>**4** Specify the content that is needed at the location.
- **5** Export the content by using the zman command line utility with the **Satellite Server Export Content** option.

```
C:\>mkdir \content 
C:\>cd content 
C:\content>zman ssec "Devices/Workstations/EMEA/novell-f7d8d036" 
c:\content
```
The command looks up the content that is marked as **Include** for a given Satellite that is currently not available, and exports the content to the defined location. If this is a new site, [Step 3](#page-70-0) and [Step 4](#page-70-1) ensure that this is all the required content to launch the site.

- **6** Copy the content to a removable media and send it to the remote location.
- **7** After the data is available at the remote site, import it by using the zac command line utility with the Content Import option.

```
C:\>zac cic c:\tools\content -l:c:\content.log 
Importing 125 items for content type Default...
Imported 125 items.
Successfully imported content (125 items).
```
**8** After the content has been successfully imported, configure the content schedule and bandwidth throttling as is required for the site.

After this process is complete, setting the content synchronization schedule instructs ZENworks to ensure all subsequent delta changes are automatically synchronized.

# **Imaging**

We highly recommend that you adopt a methodology for creating and delivering Universal Images to your devices. A Universal Image is a single image of the Windows XP, Windows Vista, Windows 7, or Windows 8 operating systems that can be deployed to multiple hardware devices. After you have established the Universal Images, you can deliver core applications and line-of-business applications as add-on images during the imaging process. This method can be further extended to provide hardware-specific drivers during the imaging process. Tools such as ENGL's Imaging Toolkit for ZENworks can be used to make the process of creating a Universal Image very easy to manage.

### **General Recommendations**

The following general recommendations should be followed for imaging devices with ZENworks:

 When you have one master image for different hardware (hardware-independent imaging), configure the systems with sysprep auto-answer file configured to install the necessary drivers for all target hardware before taking the image of the system. Non-sysprep images are not hardware independent.

- Servers that use Advanced Format (AF) or SSD drives for storing images result in better Imaging performance.
- The BIOS Hard Drive settings (SATA operations) should be in the same mode for both the base and the restored machine.
- $\bullet$  Run the chkdsk /f command on the base machine, and make sure that there are no issues reported before taking an image.
- $\bullet$  Run the zac fsg -d and zac cc commands before taking an image of a managed device.

#### **ZENworks Imaging Recommendations**

When using the Linux-based ZENworks imaging solution, you should follow these recommendations:

- If you are using the Tuxera high-performance driver, you should re-upload the tntfs driver file after each ZCM system update or major upgrade.
- During an imaging operation, in the distro mode, do not access the partition mount points under the /mnt directory.
- If an NTFS partition is created using the legacy driver, run the following command to make the partition usable:

# mkntfs -f /dev/sdXn

where sdXn is the **Device name** of the partition as shown by img p.

- While taking a local image, store the image in a mounted partition.
- Do not disable the **Disk cache** setting. This setting is persistent across multiple boots and may affect the Imaging performance adversely.

#### **Third-Party Imaging Recommendations**

The third-party imaging capabilities of ZENworks allow you to use the ZENworks bundle assignment system and preboot services components to drive imaging operations performed by the Microsoft ImageX tool or Symantec Ghost. When using third-party imaging, you should follow these recommendations:

- \* To support third-party imaging for all types of client architectures (x86 BIOS, x64 BIOS, X64\_UEFI), upload both WAIK32/WADK32 and WADK64.
- Do not upload 32-bit and 64-bit WADK & imagex during the same upload instance.
- Ensure that WADK32 is uploaded before performing third-party imaging operations on Windows 8 machines.
- Re-upload the third-party tools when you move to a newer version of ZCM.
- Ensure that all the third-party PXE clients should able to connect to the Windows or Samba share.
- **Before you perform a third-party imaging check, the status of the imagex.exe or ghost.exe** and WAIK or WADK in Preboot Services snapshot. They should be available.
- $\bullet$  Ensure that the uploaded imagex.exe or ghost.exe is compatible with the uploaded WAIK or WADK.
## **Recommendations for Imaging UEFI Devices**

Newer machines use the Unified Extensible Firmware Interface (UEFI) instead of the traditional BIOS mode when booting. These devices can be imaged by ZENworks, but you should be aware of the following recommendations:

- A BIOS device should be PXE booted in BIOS mode and a UEFI device in UEFI mode. Imaging writes to the ISD as per the boot mode in which a device PXE boots. Cross-boot may lead to corruption of the GPT Partition Table.
- Configure the IPv4 Network stack to enable it on the UEFI machine before trying a PXE boot operation.

## **Recommendations for Replication of TFTP Imaging Content**

The contents of the TFTP folder can be replicated. This allows you to ensure that all your imaging servers are using a consistent set of boot files. At this time it is not possible to replicate ZENworks images through normal content replication as the image files are not linked as content. We anticipate this will change in a future release of ZENworks. You should follow these recommendations when replicating TFTP and third-party imaging content:

- Before the TFTP replication, ensure that all Primary and imaging Satellite Servers are on the same ZENworks version.
- Ensure that the imaging Satellite Servers are not in the excluded list of content replication (if excluded, third-party contents will not replicate).
- To prevent the TFTP replication failure, ensure that the  $\text{tftp}$  folder does not contain files or folder names with unsupported special characters.
- Configure the replication schedule for imaging Satellite Servers while promoting the Satellites.

## **Antimalware**

ZENworks Endpoint Security Antimalware is a capability available in the ZENworks Endpoint Security Management product. The following sections provide information you should understand and consider as you design your Antimalware implementation:

- ["Antimalware Agent" on page 73](#page-72-0)
- ["Ondemand Content System" on page 76](#page-75-0)
- ["Antimalware Database" on page 76](#page-75-1)
- ["Antimalware Event Processing" on page 77](#page-76-0)

## <span id="page-72-0"></span>**Antimalware Agent**

The Antimalware Agent, or scan engine, detects malware threats on a device and remediates those threats. There are decisions you need to make related to the installation, update, re-registration, and uninstall workflows.

- ["Incompatibility with other Security Software" on page 74](#page-73-0)
- ["Installation" on page 74](#page-73-1)
- ["Update" on page 75](#page-74-0)
- ["Uninstall" on page 75](#page-74-1)
- ["Unregistration/Reregistration" on page 76](#page-75-2)

### <span id="page-73-0"></span>**Incompatibility with other Security Software**

The Antimalware Agent is not compatible with other antimalware or antivirus security software. Running the ZENworks Antimalware Agent simultaneously with other security software on an endpoint device may affect their operation and cause problems with the system.

Best practice would be to ensure that no other antimalware/antivirus solution is on the endpoint before installing the Antimalware Agent. To assist with this, the Antimalware Agent does the following during installation:

- On Windows 10, checks to see if another antimalware/antivirus solution is registered with Windows Security for virus and threat protection. If so, the installation fails and an error is returned to ZENworks Control Center.
- On Windows Server (all supported versions), no check is made. With servers, the expectation is that you have complete control over what is running and can ensure that no other antimalware/antivirus solution is installed.
- On all endpoints, Windows Defender is disabled during installation.

### <span id="page-73-1"></span>**Installation**

The Antimalware Agent installation package is approximately 750 MB. By default, the agent is downloaded and installed on a device during enforcement of the Antimalware Enforcement policy. Download and installation is done at enforcement time to make it easy to set up Antimalware in a small ZENworks zone or a test zone environment.

In a production zone with a large number of devices, you should download and install the agent during policy enforcement. This can cause issues with both the ZENworks server and network bandwidth consumption. Instead, you should use a scheduled installation using one of the following best practices:

- **Antimalware Agent Installation Schedule:** You can modify the agent installation schedule for device folders or individual devices to randomize the download and installation time. The agent installation schedule allows for both daily and monthly schedules with start and end times that provide randomization within the installation window. For example, you could choose to install the agent on a specific day between set start and end times (for example, Tuesday between 9:00 am and 6:00 pm). By using a start and end time, the agent installation is randomized across the target devices during the designated installation period. For instructions, see [Security](https://www.novell.com/documentation/zenworks-2020-23.4/pdfdoc/zen_sys_zone_settings/zen_sys_zone_settings.pdf#t4fwpze877ly)  [Settings](https://www.novell.com/documentation/zenworks-2020-23.4/pdfdoc/zen_sys_zone_settings/zen_sys_zone_settings.pdf#t4fwpze877ly) in the *[ZENworks Management Zone Settings Reference](https://www.novell.com/documentation/zenworks-2020-23.4/pdfdoc/zen_sys_zone_settings/zen_sys_zone_settings.pdf#bookinfo)*.
- **Staged Policy Rollout:** Rather than assign the Antimalware Enforcement policy to all devices at one time, assign the policy to smaller, targeted device groups to stage the rollout of the Antimalware Agent. For example, rather than assign the policy to the Windows 10 Workstations dynamic group that includes all Windows 10 workstations, create smaller device groups based on logical groupings such as organizations or departments and stage the rollout to those groups. Or use existing device folder structures to accomplish the same purpose.

ZENworks servers are configured to use one-third (1/3) of their Tomcat thread count for content download. The default thread count is 1000, which means that approximately 350 devices could successfully download the agent from one server at one time. This is an approximation and could vary depending on server hardware and network performance. For information about tuning the maximum number of Tomcat threads used, see ["Maximum HTTPS Tomcat Threads" on page 90.](#page-89-0)

### <span id="page-74-0"></span>**Update**

The Antimalware Agent performs two types of updates:

 **Agent Updates:** This updates the scan engine and related Antimalware Agent files. The default schedule causes the Antimalware Agent to check for agent updates every four hours. This ensures that the agent receives an update shortly after it is released. Increasing the schedule interval can reduce network traffic, but Micro Focus recommends that you not increase the interval beyond a week.

Be aware that increasing the agent update intervals does affect how quickly the Antimalware Agent is updated after initial installation. If you want to increase the schedule but have the Antimalware Agent still update after installation, you can use the Update Antimalware Agent quick task in ZENworks Control Center to force updates after the agent installation is complete.

For instructions about how to change the agent update schedule, see [Antimalware Agent](https://www.novell.com/documentation/zenworks-2020-23.4/pdfdoc/zen_es_antimalware/zen_es_antimalware.pdf#t4dzte0t96kf)  [Schedules](https://www.novell.com/documentation/zenworks-2020-23.4/pdfdoc/zen_es_antimalware/zen_es_antimalware.pdf#t4dzte0t96kf) in the *[ZENworks Endpoint Security Antimalware Reference](https://www.novell.com/documentation/zenworks-2020-23.4/pdfdoc/zen_es_antimalware/zen_es_antimalware.pdf#bookinfo)*.

 **Malware Signature Updates:** This updates the Antimalware Agent's database of known malware signatures. The default schedule causes the agent to check for signature updates every hour. Because signature updates can occur multiple times per day, Micro Focus recommends that you not increase this interval beyond a daily check (i.e, every 24 hours).

Because malware signature updates are more critical than agent updates, a signature update is performed immediately after the agent installation is complete.

For instructions about how to change the malware signature update schedule, see [Antimalware](https://www.novell.com/documentation/zenworks-2020-23.4/pdfdoc/zen_es_antimalware/zen_es_antimalware.pdf#t4dzte0t96kf)  [Agent Schedules](https://www.novell.com/documentation/zenworks-2020-23.4/pdfdoc/zen_es_antimalware/zen_es_antimalware.pdf#t4dzte0t96kf) in the *[ZENworks Endpoint Security Antimalware Reference](https://www.novell.com/documentation/zenworks-2020-23.4/pdfdoc/zen_es_antimalware/zen_es_antimalware.pdf#bookinfo)*.

### <span id="page-74-1"></span>**Uninstall**

The Antimalware Agent is automatically uninstalled when the following occurs:

- **ZENworks Agent Uninstalled:** When the ZENworks Agent is removed from a device, the Antimalware Agent is also removed.
- **Antimalware Enforcement Policy Unassigned:** When the Antimalware Enforcement policy is unassigned from a device and the device receives the assignment change during the next ZENworks Agent refresh, the Antimalware Agent is uninstalled from the device. The uninstall is delayed 10 minutes to ensure that the assignment removal was intentional.

You can use the ZAV.UninstallWindow system variable in ZENworks Control Center to increase the uninstall delay at the zone level for all devices (Configuration > Management Zone Settings > Device Management > System Variables), at the device folder (folder > Settings > Device Management > System Variables), or the device (device > Settings > Device Management > System Variables). For example, ZAV.UninstallWindow with a value of 60 increases the delay to one hour.

The zac malware-remove-agent (mr) command can also be used on a device to uninstall the Antimalware Agent. The command requires ZENworks administrator credentials. In addition, if the Antimalware Enforcement policy is also not removed from the device, the Antimalware Agent will be reinstalled at the next refresh to comply with the policy.

### <span id="page-75-2"></span>**Unregistration/Reregistration**

The Antimalware Agent remains installed when a device is unregistered from its ZENworks management zone.

If the device is registered to a new zone or reregistered with its old zone, one of the following occurs:

- If the device has an Antimalware Enforcement policy assignment in the zone, the Antimalware Agent remains installed.
- If the device does not have an Antimalware Enforcement policy assignment, the Antimalware Agent is removed after the 10 minute delay.

If a device is unregistered and will not be reregistered, the zac malware-remove-agent (mr) command can be used to uninstall the Antimalware Agent. The command requires ZENworks administrator credentials.

## <span id="page-75-0"></span>**Ondemand Content System**

For more information, see ["Ondemand Content System" on page 63](#page-62-0).

## <span id="page-75-1"></span>**Antimalware Database**

ZENworks Endpoint Security Antimalware requires its own database, separate from the ZENworks database, ZENworks Audit database, or optional Vertica database. The database stores Antimalwarerelated data such as detected malware threats and current malware status for devices.

Unlike the ZENworks database and the ZENworks Audit database, the Antimalware database is not created during system installation. It is created as part of the setup process when you decide to use Antimalware.

### **Database Requirements**

The Antimalware database must be the same database type (PostgreSQL, MSSQL, or Oracle) as your ZENworks database.

For information about the database's disk space and memory requirements, see ["ZENworks](#page-134-0)  [Antimalware Database Sizing" on page 135.](#page-134-0)

### **Database Synchronization**

The Antimalware database requires data--such as devices, policies, assignments, and configuration settings--to be synced to it from the ZENworks database. This data is required in order to correctly associate malware data with devices and display the data in ZENworks Control Center.

The data synchronization is implemented through a Change Data Capture (CDC) mechanism that uses Apache Kafka to stream data between the two databases. Apache Kafka is supported on Linux platforms only which means that you must have a Linux Primary Server to use Antimalware.

If you do not already have a Primary Server on Linux, Micro Focus recommends that you use the ZENworks Virtual Appliance. The Appliance is built on a customized SUSE Linux Enterprise Server (SLES) distribution and comes pre-installed with ZENworks. The Appliance can be deployed on VMware ESXi, Microsoft Hyper-V Server, XEN on SLES, and Citrix XenServer. For detailed requirements and installation instructions, see the *[ZENworks Appliance Deployment and](https://www.novell.com/documentation/zenworks-2020-23.4/pdfdoc/zen_ca_appliance/zen_ca_appliance.pdf#bookinfo)  [Administration Reference](https://www.novell.com/documentation/zenworks-2020-23.4/pdfdoc/zen_ca_appliance/zen_ca_appliance.pdf#bookinfo)*.

The CDC requires no special consideration during the Antimalware design process. However, there are settings you can use to tune its performance. See ["Tuning Antimalware Database](#page-118-0)  [Synchronization" on page 119](#page-118-0) for details.

### <span id="page-76-0"></span>**Antimalware Event Processing**

Whenever a malware threat is detected or an malware scan is run, the Antimalware Agent reports the event to the ZENworks server so that the malware threat and device status can be monitored in ZENworks Control Center.

Antimalware event files are rolled up via the Collection system. Every 5 minutes, the ZENworks Agent transfers any generated Antimalware events to its designated Collection Server as determined by its closest Collection Server list. If this is a Primary Server, the server's Antimalware Service processes the event files and adds the events to the Antimalware database. If the Collection Server is a Satellite, it rolls the event files up to its parent Primary Server according to its Collection Roll-Up Schedule which is every 2 hours by default. The Primary Server then adds the event files to the Antimalware database.

### **Satellite Collection Roll-Up Schedule Recommendation**

Micro Focus recommends that you keep your Satellite's Collection Roll-Up Schedules to no more than every 2 hours. Longer intervals will result in delays reporting detected malware threats and device status to ZENworks Control Center.

### **Antimalware Service**

As mentioned previously, the Antimalware service runs on Primary Servers and is responsible for processing Antimalware event files into the Antimalware database. On Linux Primary Servers, the service is a dockerized microservice. On Windows Primary Servers, its an application microservice.

The Antimalware service listens on 61100 (web server) port and 61195 (JMX) port.

In general, there are no design considerations for the Antimalware service. The service is configured- -including opening the required ports--and started when you perform the Antimalware setup. For performance tuning details see ["Tuning the Antimalware Service" on page 114](#page-113-0).

## **Other ZENworks Settings Recommendations**

There are a number of other settings that should be configured on the **Settings** tab of a device or from the **Configuration** page of the zone. This includes:

- ["Content Blackout Schedule" on page 78](#page-77-0)
- ["Content Replication Setting" on page 78](#page-77-1)
- ["Local Device Logging" on page 79](#page-78-0)
- ["ZENworks Agent Settings" on page 80](#page-79-0)
- ["Device Refresh Schedule" on page 81](#page-80-0)
- ["Device Removal Schedule" on page 81](#page-80-1)
- ["Dynamic Group Refresh Schedule" on page 82](#page-81-0)
- ["ZENworks Explorer Configuration" on page 83](#page-82-0)
- ["System Variables" on page 83](#page-82-1)

## <span id="page-77-0"></span>**Content Blackout Schedule**

You should define a Management Zone setting only if you are sure that you want to use this setting for all devices. In normal environments, you should not use a common blackout schedule for all devices.

A content blackout schedule is needed only for special devices, such as a device in the finance department or production PCs that are used for controlling production processes.

The following graphic shows a corporate (global) blackout schedule of the last Friday of every month, from 12:00 a.m. to 7:00 a.m. In this case, no content is sent to managed devices during this time.

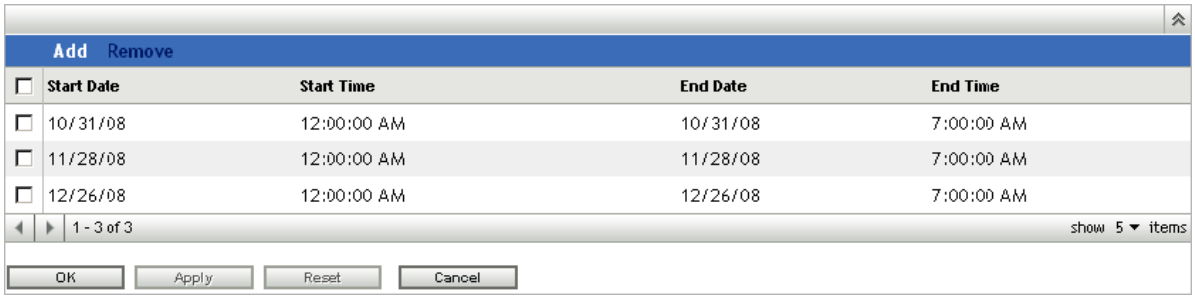

For more information, see the *[ZENworks Management Zone Settings Reference](https://www.novell.com/documentation/zenworks-2020-23.4/pdfdoc/zen_sys_zone_settings/zen_sys_zone_settings.pdf#bookinfo)*.

## <span id="page-77-1"></span>**Content Replication Setting**

These settings dictate how frequently Primary Servers replicate content in the content repository, along with settings for throttling and checksums.

When ZENworks is initially set up, the replication schedule is set to run every 5 minutes. You should change this to something more realistic for your environment, based on how frequently you anticipate making changes to the system and how quickly you need the changes replicated to other Primary Servers in your Management Zone. You might want to start by setting it to run every 20 minutes.

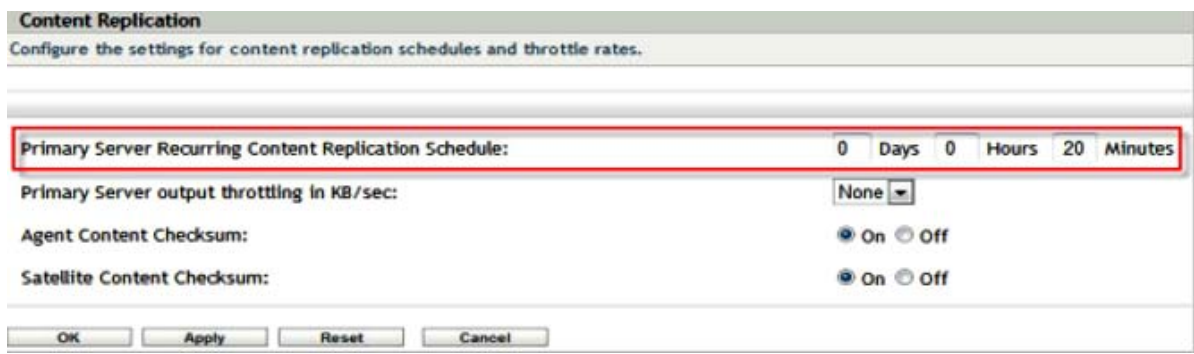

## <span id="page-78-0"></span>**Local Device Logging**

Use a severity setting of **Error for log messages**. If you set the severity to **Warnings and Above**, you might end up collecting more data than you really need. If you understand the errors that you are encountering, it is more than enough for troubleshooting your infrastructure.

This settings page allows you to set the rollup schedule for a specific time or date. We recommend that you create a new log file every day to ensure accurate information for troubleshooting purposes.

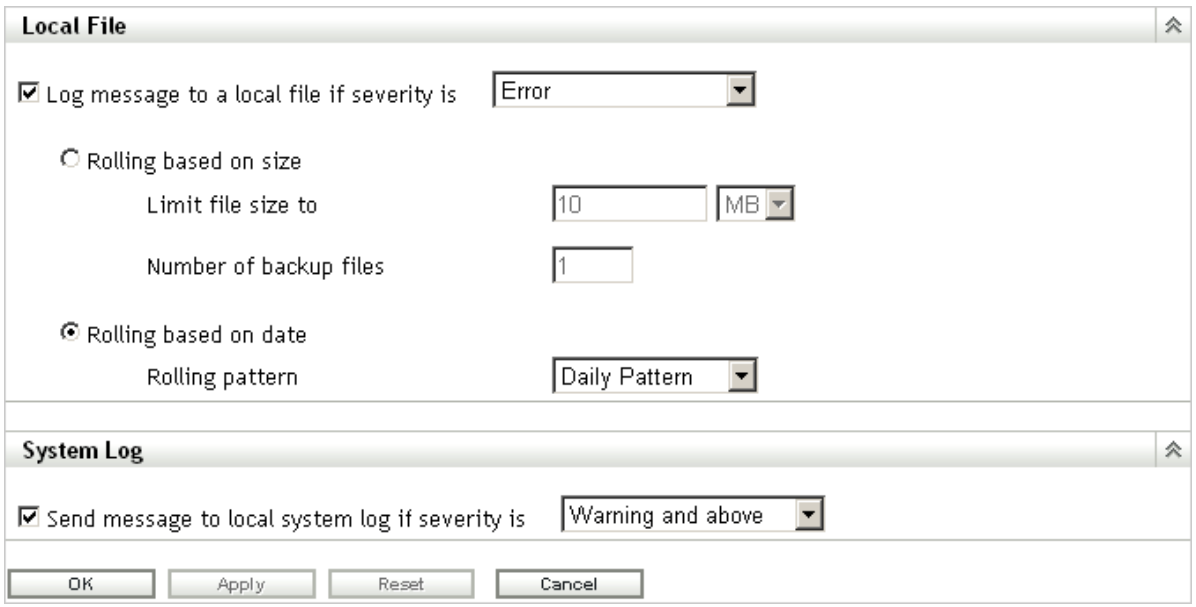

For more information, see the ZENworks Management Zone Settings Reference.

## <span id="page-79-0"></span>**ZENworks Agent Settings**

At every client refresh, all Primary Servers and Satellite devices are marked as **Unknown**. When a particular module requires a service, the Connection Manager (based on the Closest Server Rules) makes a call to the first Primary Server or Satellite device hosting this service. If a Primary Server or Satellite device is down or cannot be contacted, it is immediately marked as **Bad**. If it is in a busy state, it returns a busy error and the client waits and retries again.

There are three settings that control how many times and for how long a managed device should wait before marking a Primary Server or Satellite device as **Bad** and then moving to the next Primary Server or Satellite device in the Closest Server Rule. These three client settings are available in ZENworks Control Center. You can access them by navigating to **Configuration > Device Management > ZENworks Agent**.

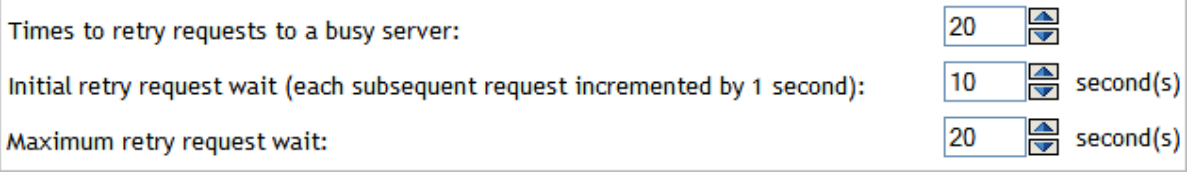

- **Times to retry requests to a busy server**: The maximum number of retries a device attempts to contact a Busy Primary Server or Satellite device.
- **Initial retry request wait**: The initial wait time between each of the above retries. All subsequent waits increment by 1 second. This means that the first wait time is 10 seconds, the second wait time is 11 seconds, then 12 seconds, 13 seconds and so on, up to the amount in the Number of Retries setting.
- **Maximum retry request wait**: The maximum time the device waits between retries.This overrides the incremental time to wait in the **Initial retry request wait** setting.

If a Primary Server or Satellite device can be contacted, but it is busy, a client waits for the initial wait period, retries, increments the wait interval by the value specified, then retries again. This process continues until the number of maximum retries has been reached or until the connection load on the server goes down. The default settings in ZENworks are 20 retries, an initial wait time of 10, and a maximum wait time of 20. This means that a device waits a maximum of 345 seconds before marking a busy Primary Server or Satellite device as **Bad**. All the HTTP or HTTPS calls are sequential, so if the Closest Server Rules are correctly configured, the wait should be very short. Connecting to a different Primary Server or Satellite device might not be the best option because it might be overloaded or across a low-bandwidth, high-latency connection.

These settings should be based on the placement of Primary Servers and Satellite devices within the environment. If there are many Primary Servers in a location connected to the clients by highbandwidth, low-latency links, these settings can be lowered. If there are fewer Primary Servers and clients connecting over low-bandwidth, high-latency links, or to a Satellite device across a WAN, these settings can be increased to wait out the busy period. These settings can be overridden at the device or folder level.

During Micro Focus testing, retries were set at 60/30/60. A server was never marked as **Bad**, and all content was delivered. No degradation of performance at the client was observed when the retries were set to high.

Additionally, you should configure the behavior of the ZENworks Agent by disabling the features that you will not use. For example, if you do not intend to use ZENworks Imaging, then turn off the feature by disabling it. This keeps the agent streamlined by using only the resources it needs. If you decide to utilize Imaging later, you can simply enable it again without any additional deployment.

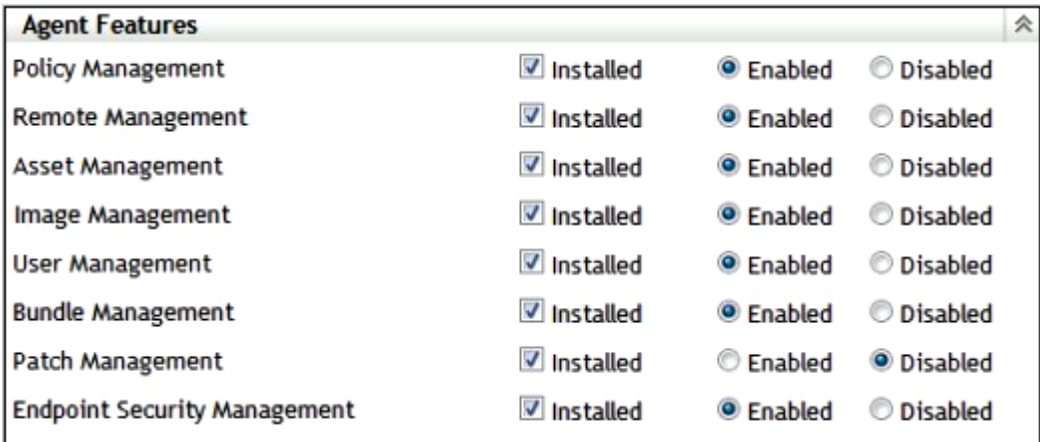

## <span id="page-80-0"></span>**Device Refresh Schedule**

Use the default schedule as a starting point. Discuss the schedules with the deployment team and adjust according to their needs. This information should have been collected during the assessment phase of your project. Remember, shorter refresh schedules means more frequent ZENworks traffic on the network. This could cause issues with over-utilization of available bandwidth. Make sure you involve the network management team when you decide on this setting.

Short refresh times for a large number of devices can also cause extensive server load, which might cause distribution failures or failures at the server side (uploading inventory and so forth).

Use random refresh rates to future prevent server overload during peak periods. This setting can be instrumental in increasing the scalability of the infrastructure components. Remember, the tests Micro Focus performs in the SuperLab are designed to test the breaking point of the components. In the real world, thousands of devices should not regularly contact a server in the Management Zone.

For more information, see the *[ZENworks Management Zone Settings Reference](https://www.novell.com/documentation/zenworks-2020-23.4/pdfdoc/zen_sys_zone_settings/zen_sys_zone_settings.pdf#bookinfo)*.

### <span id="page-80-1"></span>**Device Removal Schedule**

This setting needs to be discussed in detail with the customer during the assessment and design phases to ensure that you are removing devices that should be removed. You want to avoid removing devices that have been inactive for a certain number of days because the inactivity might result from circumstances such as maternity leave or leave of absence. Your organization will need to give you the details on how long these situations should last, and what is acceptable. After you have this information, you can configure the schedule appropriately.

When setting up the schedule you need to consider the following:

- How do we maintain actual reporting data? Do you need very accurate data?
- How long are the devices offline (average time)? Possible cases are vacation, illness, maternity leave, extended leave of absence, and so forth.
- Do you need statistics on removed devices?
- If devices are to be flagged for removal and not actually removed from the Management Zone, these devices can be easily found by specifying the Device State as **Lost** when searching for devices.
- If you are required to report on all devices, even if they are not active on the network, managed devices can be retired instead of being removed. When a managed device is retired, its identity and inventory information is retained but all policy and bundle assignments are removed. A retired device is in a holding state until you un-retire or delete the device from the Management Zone.

For more information on retiring devices, see the *[ZENworks Discovery, Deployment, and Retirement](https://www.novell.com/documentation/zenworks-2020-23.4/pdfdoc/zen_discovery_deployment/zen_discovery_deployment.pdf#bookinfo)  [Reference](https://www.novell.com/documentation/zenworks-2020-23.4/pdfdoc/zen_discovery_deployment/zen_discovery_deployment.pdf#bookinfo)*.

## <span id="page-81-0"></span>**Dynamic Group Refresh Schedule**

Micro Focus recommends the use of dynamic groups wherever possible. The membership of these groups is recalculated on a regular basis to get the expected (and accurate) results.

For your initial configuration, Micro Focus recommends a daily refresh schedule (all days of the week). This ensures that the membership lists of the dynamic groups accurately represent what you have registered in the system.

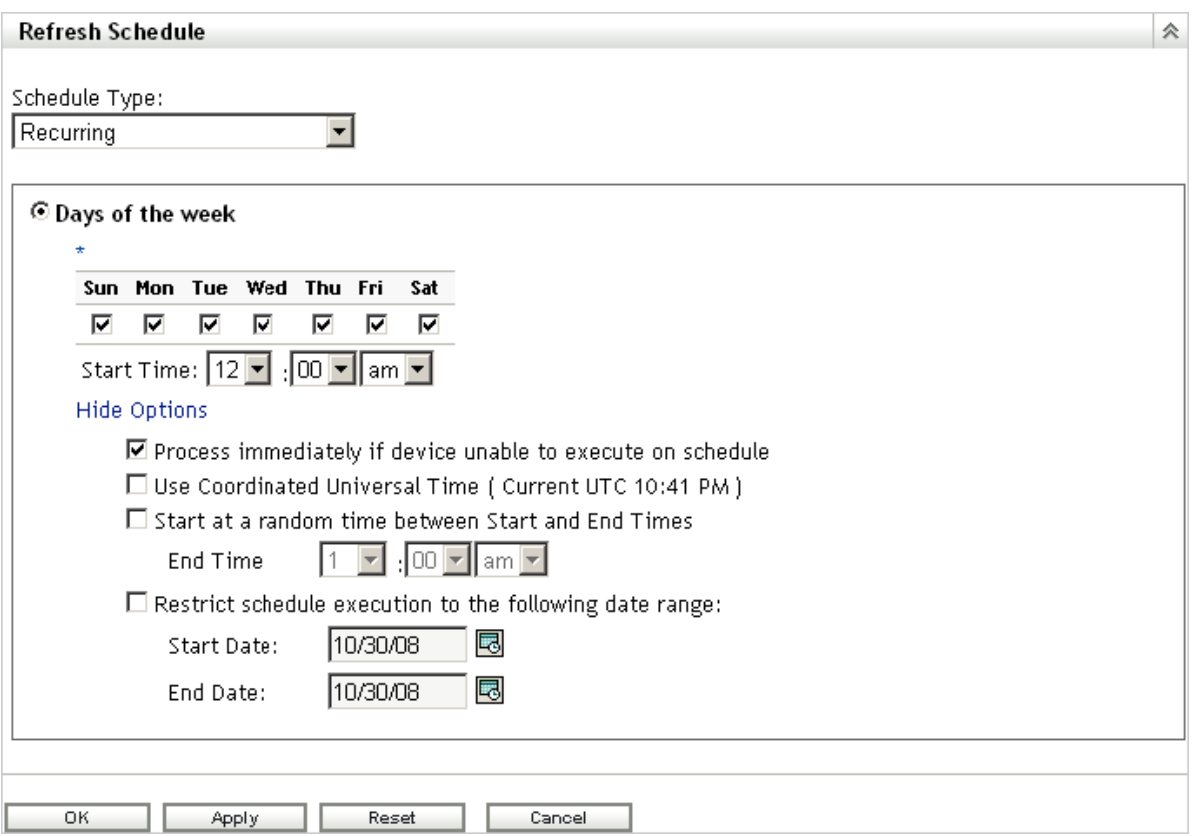

When defining dynamic groups you should also make sure to set a context to limit the query to being issued against that portion of the device tree that you want. This also prevents users with rights to the group from affecting devices that might otherwise be in the scope of a dynamic group query.

For more information, see the ZENworks Management Zone Settings Reference.

## <span id="page-82-0"></span>**ZENworks Explorer Configuration**

This setting defines the uninstall feature. If your customer does not need to uninstall applications, disable this feature in your Management Zone.

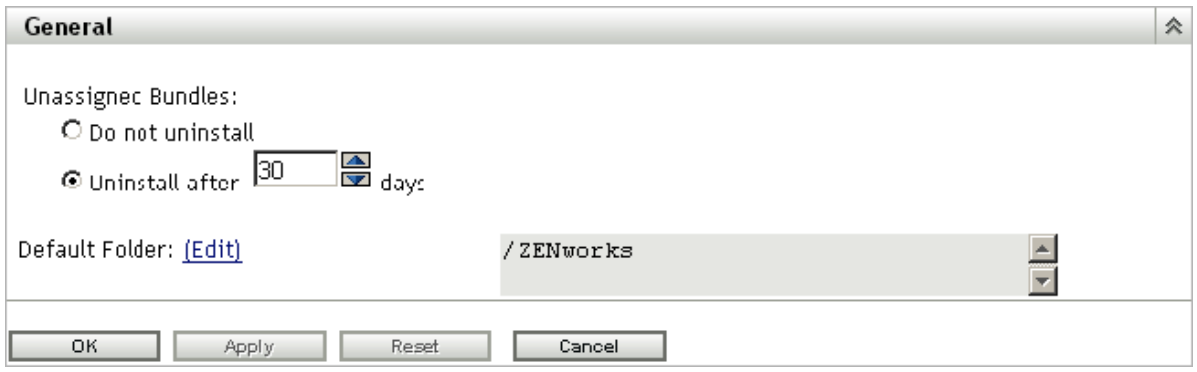

For more information, see the ZENworks Management Zone Settings Reference.

### <span id="page-82-1"></span>**System Variables**

System variables are used to define paths, names, and other items in your system. In addition to the predefined variables, Micro Focus recommends using variables in bundles. This makes it much simpler to create, manage, and deliver applications moving forward. You need to standardize on this early and stay with your standard.

Common variables are SOURCE\_PATH or TARGET\_PATH

- Define variables for your Management Zone.
- Define variables for your folders if you need different or additional settings.
- Define variables in your bundles only if the above settings do not fit your needs.

The following is an example of system variables that are set at the Management Zone level. These can then be used in bundles for distribution. Because these are set at the Management Zone level, it is assumed that these variables are resolvable on any device registered in the Management Zone.

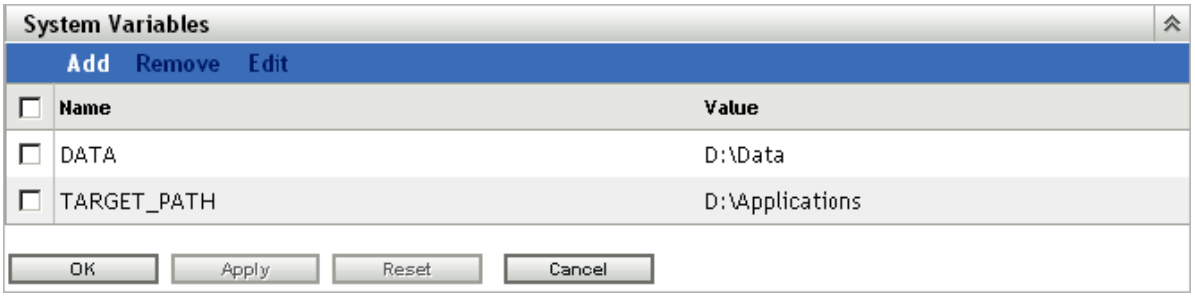

For more information, see the ZENworks Management Zone Settings Reference. ZENworks bundles can also leverage Windows system variables and the well known variable listed in the reference guide. Finally, on Linux and Mac OS-X devices you can use the ZENUSER variable which will return the name of the ZENworks logged in user.

## **System Update**

The System Updates feature allows you to obtain updates to the ZENworks software on a timely basis, and also allows you to schedule automatic downloads of the updates.

Software updates are provided periodically and you can choose whether to deploy each update after viewing its content. After you have updated your zone and baselined it to latest version, it is recommended that you delete all other previous updates from the System Update page in ZENworks Control Center. The System Updates page must contain only updates for your existing version, and those regarding updating to a newer version of the product. Even if the system is baselined at the latest version, the Primary Servers calculate which Managed Devices need the listed updates, including older updates.

Before you receive system updates, you need to configure the System Update settings on the Configuration page in ZENworks Control Center. For customers with maintenance contracts, Micro Focus provides an activation code that allows you to start receiving periodic updates. After you have activated your zone, you are ready to start receiving content from Micro Focus. All you need to do is, simply enter your e-mail address and the activation code, as seen in the following diagram.

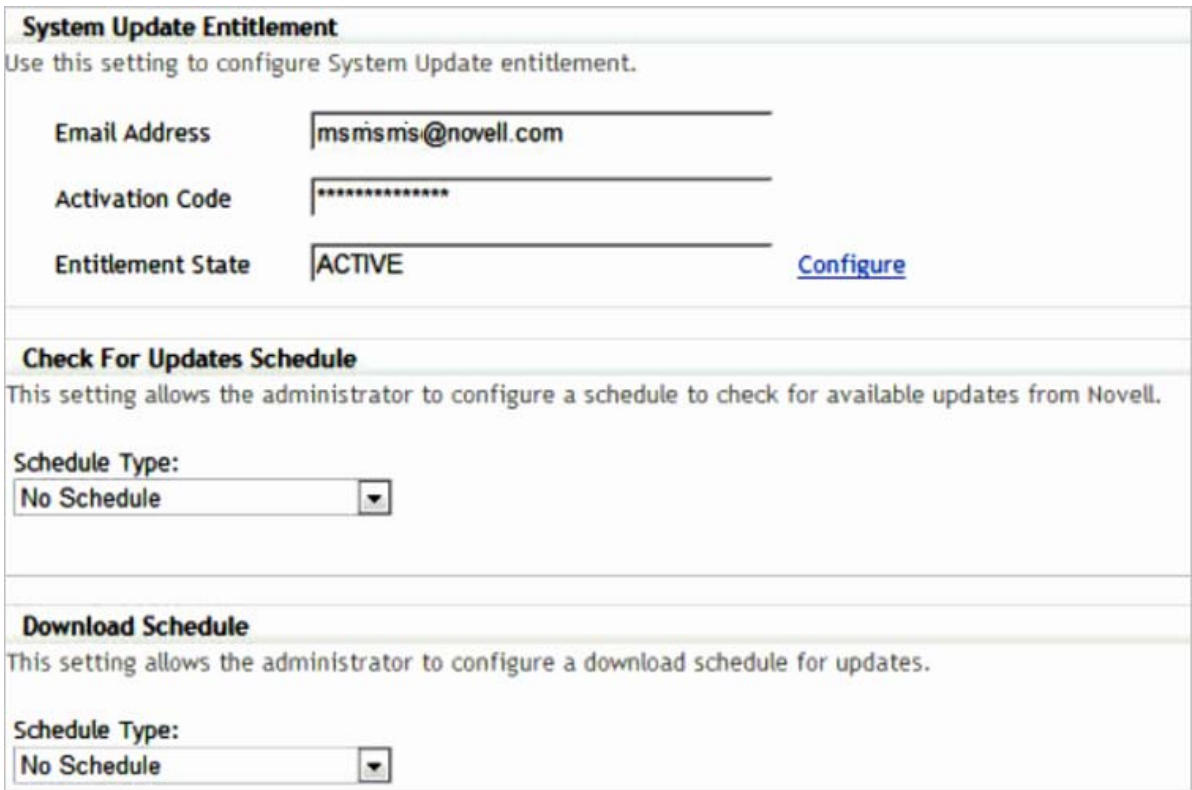

For more information, see the ZENworks Management Zone Settings Reference.

## **Update Prerequisites**

Before the deployment of System Update to the first Primary Server in the zone, the ZENLoader and ZENServer services of all other Primary Servers must be stopped. This is to prevent the database tables from being in use by other servers while the database gets updated.

For Windows devices, ensure Windows is up-to-date and preferably disable the Windows update.

## **Precautions**

Before deploying the updates, ensure that the health of the Primary Servers and the database in the Management Zone is conducive for the deployment by performing diagnostic tests on the Primary Server using the ZENworks Diagnostic Center tool.

Take a reliable backup of the database and the certificate authority.

Ensure the system update content is replicated to all Primary or Content servers before updating servers and managed devices. If an update is patched using zman supf ensure that the patched content is replicated to all Primary and Content servers.

Do not reboot the device while the system update is in progress. If an update fails, refrain from launching ZENUpdater manually. A failed update has to be redeployed from ZCC or can be run manually by creating a Standalone Update Installer and executing it.

Do not clear managed device cache between **SU being assigned** and the **Update is launched** stages.

Ensure all Primary Servers get updated at once before starting updates of managed devices.

## **System Update Agent Settings**

The settings for applying the update, rebooting, and prompts that the user is given can be configured in the System Update Agent Settings page. It is recommended that prior to performing a system update deployment you review these options and set them appropriately for your environment.

## **System Update Server**

In order to download updates in restrictive environments, the administrator should select a server as a dedicated server that has access to the Internet through the proxy. Otherwise, system updates are randomly downloaded by a Primary Server in the zone. It is always advisable to have a dedicated server in the zone and update it first in order to avoid issues that can arise due to different servers picking up some of the initial system update activities like downloading the update, and database schema update.

## **System Update Stages**

The system update stages allow you to deploy an update in stages, such as to a test group first, then to the managed devices. E-mail notifications can let you know when each stage has completed.

Following are some of the reasons for creating deployment stages:

- Testing the system update on certain devices before deploying it to your production environment.
- Ensuring the updates are deployed to Primary and Satellite devices before being deployed to agents.
- You can group the workstations in several stages so that the update process isn't too intensive for the Primary Server being used to perform the updates.

### **Standalone System Updater**

The Standalone Agent Updater is an independent executable to update Windows managed devices and Windows Satellite Servers. Even if the device is unable to connect to the server, the Standalone Agent Updater will update the device to the latest version of the agent.

Standalone Agent Updater can be used in a zone with low bandwidth. The exe can be copied on an external hard disk and can be directly executed on the device.

For more information see the ["ZENworks Command Line Utilities](https://www.novell.com/documentation/zenworks-2020-23.4/pdfdoc/zen_utils/zen_utils.pdf#b1f28qzl)" in the "*[ZENworks Command Line](https://www.novell.com/documentation/zenworks-2020-23.4/pdfdoc/zen_utils/zen_utils.pdf#bookinfo)  [Utilities Reference](https://www.novell.com/documentation/zenworks-2020-23.4/pdfdoc/zen_utils/zen_utils.pdf#bookinfo)*".

## **Lab Testing and Validation**

One of the key parts of the design phase is the testing and validation that is done in the organization's lab environment, prior to any deployment being completed. This is your opportunity to do the following:

- Prove that the design and design decisions you made are accurate and correct, and meet the very specific requirements of the organization.
- Verify that software components are functioning properly, and that users are receiving the results that they should expect.
- Prove that the deployment will be successful.

The organization should use the lab to develop acceptance tests that are run by the project team and tracked for completion and success. The best way to do this is to document individual acceptance tests (a simple spreadsheet can be used if you want), and complete the tests according to the steps you need to take. After the individual tests have been run successfully and validated (proven successful), you can document this and move on until all tests have been completed.

If individual tests are unsuccessful, you need to make changes (this could also include your design), and run the test until it is successfully completed.

The idea is not to create more work for you, but to prove the overall design quality and increase the probability of a successful ZENworks deployment.

Your lab environment must reflect your existing infrastructure as closely as possible, and the ZENworks infrastructure in the lab must accurately reflect the design that you are creating.

The lab should contain a real world layout (design) to ensure that the ZENworks design fits well within the existing environment. You need to include the following:

- Design of directory services infrastructures, including eDirectory and Microsoft Active Directory: If you can, replicate the directory services in the lab to ensure that the lab environment is isolated from the actual production systems. You may want to avoid causing issues with the endpoints on the production network due to the testing in the lab.
- Major network infrastructure components that need to be tested: This includes a replica of the main data center layouts, and the major classifications of remote sites that need to be tested for Satellite distributions and collections.
- Exact replica of the ZENworks infrastructure design that you are creating: This needs to be kept up-to-date. If any changes are made to the design, you need to immediately reflect these changes in the lab environment.
- You should test actual packages, content, collection, and so forth, and this needs to reflect the decisions made in the design phase. For example, you should test inventory collection based on the decisions you have made for inventory collection schedules. This is also true for all major components of ZENworks that are being deployed.
- You should perform all endpoint testing with actual base images that are being used in production. This includes a sample set of the actual line-of-business applications and custom OS configurations.

It is beneficial to have a sample set of departmental devices to use here. For example, use a typical workstation you would find in Accounting, Human Resources, Engineering, IT, and so forth.

When building your lab, you do not need to build the entire lab with physical hardware. You are not testing the breaking point here. You are testing functionality and whether or not there are any major issues found with the overall design. You should use actual production hardware to test functionality at the device level, but the server infrastructure could be virtualized to save hardware costs. The idea is to reflect the design so you can prove that it is solid.

## **Optimizing Primary Server Performance**

If you are using Kafka, Wake On LAN, DMZ Servers, you can use **zman qes** and optimize your zenworks server to either perform only critical tasks or exclude servers from performing such tasks that require specific environments.

#### **Use Case:**

1. Excluding a few servers from running a specific Queue Action: If you have two ZENworks servers in the zone in two different networks - one in DMZ and the other in the Intranet, and Server\_1 being the DMZ server cannot reach the Managed Devices in the Intranet - if this server will perform Wake-on-LAN, then the action fails; whereas the Server\_2 can reach the Managed Devices in the network and can perform Wake-on-LAN. In this case, we can exclude the Server\_1 from running WOL\_QUICK\_ACTION\_TYPE (Wake on LAN queue action), using the following command:

zman qes WOL\_QUICK\_ACTION\_TYPE -g server\_guid1

2. RUN\_ASSIGNED\_TASKS\_ONLY: If Kafka is configured in the zone, and as Kafka is heavy on Input/ Output, to avoid the ZENworks server from performing other non-mandatory, regular queue actions and ONLY perform the mandatory queue actions related to Remint, System Update, Kafka; use the following command:

```
zman qes RUN_ASSIGNED_TASKS_ONLY -g server_guid
```
- **NOTE:**  $\cdot$  **If a Primary Server is deleted from the zone or if a Primary Server is excluded from** performing specific queue actions, the list of Primary Servers in the zone or the exclusion list might not get updated immediately, it might take around 30 minutes for the update to reflect. In between those 30 minutes, if any queue action gets assigned to the deleted server, it might fail; and if any queue action gets assigned to the Primary Server which was excluded, it might let the same Primary Server run the queue action, until it gets updated.
	- If a Primary Server has been excluded from running a specific queue action for example: WOL\_QUICK\_ACTION\_TYPE and the same Primary Server is set to run only directly assigned (mandatory) queue actions using RUN\_ASSIGNED\_TASKS\_ONLY, in that case, specific queue action: WOL\_QUICK\_ACTION\_TYPE gets priority over RUN\_ASSIGNED\_TASKS\_ONLY.
	- Multicast servers are the servers with specific roles for example: MDM servers. If all the Multicast servers are set to run only directly assigned (mandatory) queue actions using RUN\_ASSIGNED\_TASKS\_ONLY, then the exclusion list is NOT honored. As if a queue action has to be run by a multicast server, and if all such servers are configured to run only directly assigned tasks, then no multicast server would be available to run these server-role specific queue actions and these queue actions will fail, for that reason, in this scenario, the excluded servers would NOT be honored.

## **Documentation**

Documentation is the most important aspect of the design phase. It is critical that you document all decisions that are made during the design phase and keep these items up-to-date. After the document has been finalized, it is important to keep it up-to-date to reflect all changes to both the ZENworks infrastructure that is in place, as well as the infrastructure and services that ZENworks relies on.

In addition to reflecting the infrastructure, the design document can prove to be a useful and powerful knowledge transfer document. As individuals within the organization move in and out of the IT Services division, they can use this document to better understand what was put in place, and how the system is connected and interconnected. It is a tool to provide insight into what was decided during the project and beyond.

We recommend that you store the design document in a documentation repository if you have one, and you should provide access to the document as required. However, you should limit who has write access to the document so that it is not updated by unauthorized personnel.

# 4 <sup>4</sup>**Monitoring and Tuning**

After you have designed and deployed the product, you will want to monitor the system to ensure that it is functioning at peak efficiency. This chapter is designed to help you understand how to monitor the system and what tuning can be done as your environment grows.

- ["Tuning the ZENworks Primary Servers" on page 89](#page-88-0)
- ["Using the ZENworks Diagnostics Tools" on page 105](#page-104-0)
- ["Tuning the ZENworks Agent" on page 111](#page-110-0)
- ["Tuning the Antimalware Service" on page 114](#page-113-0)
- ["Tuning Antimalware Database Synchronization" on page 119](#page-118-0)
- ["Optimizing Performance of Primary Server with Kafka" on page 122](#page-121-0)

## <span id="page-88-0"></span>**Tuning the ZENworks Primary Servers**

Although with ZENworks the server settings are tuned during an upgrade or new installation, it is valuable to understand the default settings for your server and how you can further tune these settings if required. The table below shows the default values based on the memory installed in your server:

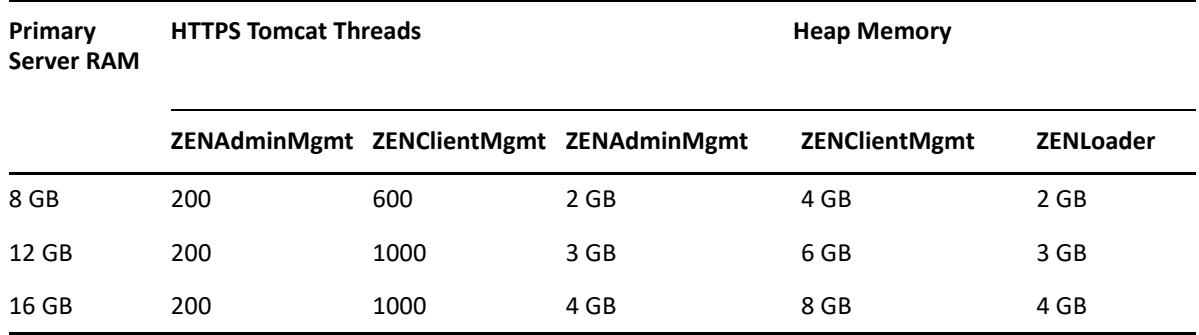

To utilize the 64-bit JVM (Java Virtual Machine) of ZENworks to the best possible extent, you can increase the following values beyond the defaults:

- ["Maximum HTTPS Tomcat Threads" on page 90](#page-89-0)
- ["Heap Memory Size for ZENworks Services" on page 91](#page-90-0)
- ["Limiting Heap Memory Size for ZENServer Web Requests" on page 96](#page-95-1)
- ["Connection Pool Tuning for the ZENworks Primary Server" on page 96](#page-95-0)
- ["Tuning the Threads Allocated to Loader Storer Processes" on page 101](#page-100-0)
- ["Tuning the Tomcat NIO Connector Used for Quick Tasks" on page 102](#page-101-0)

## <span id="page-89-0"></span>**Maximum HTTPS Tomcat Threads**

ZENworks uses HTTPS threads to service all incoming configuration, authentication, content and collection requests. By default, the HTTPS thread count is set to 1000.

This value together dictates the maximum number of simultaneous web requests that the server will service. When these are exhausted, the server will begin returning a 503 error to agents indicating that it is busy. This will cause the busy retry logic to be executed. You can monitor the overall threads in use from the Diagnostics tab of the ZENworks Primary Server and, if necessary, adjust appropriately.

These values are found in the server.xml file in the following locations:

#### **Windows**

- ZENAdminMgmt: %ZENSERVER\_HOME%\services\zenadmin-mgmt\conf
- ZENClientMgmt: %ZENSERVER\_HOME%\services\zenclient-mgmt\conf

#### **Linux**

- ZENAdminMgmt: /etc/opt/microfocus/zenworks/tomcat-conf/zenadmin-mgmt/
- ZENClientMgmt: /etc/opt/microfocus/zenworks/tomcat-conf/zenclient-mgmt/

**NOTE:** Back up the server. xml before modifying the thread values. If you are restoring the backedup file, ensure that you restart the service after restore.

To achieve further performance increases from your Primary Servers, you can change the thread values:

### **Thread Values on ZENworksAdminMgmt**

- **1** Open the server.xml file for the operating system on which the Primary Server is running.
- **2** Locate the line with the text <Connector port="7443" and change the value for maxThreads as desired.

As the ports in ZENworks can be customized, if you don't find a connector on port 7443, search for the port number that you normally use to connect to ZENworks Control Center.

- **3** Save the file.
- **4** Restart the ZENworksAdminMgmt services again.

If you increase the number of threads, you will also want to monitor the Java heap usage of the ZENworksAdminMgmt service. If this begins to approach the allocated amount of memory, you will also want to look at increasing the heap size, or reducing the threads.

### **Thread Values on ZENworksClientMgmt**

- **1** Open the server.xml file for the operating system on which the Primary Server is running.
- **2** Locate the line with the text <Connector port="7491" and change the value for maxThreads as desired. You should consider increasing this number if the server is servicing a large number of configuration or authentication requests.

As the ports in ZENworks can be customized, if you do not find a connector on port 7491, search for the port number in the range 7491 to 7600.

As the ports in ZENworks can be customized, if you don't find a connector on port 7491 search instead for the port number which falls in the range 7491 to 7600.

- **3** Save the file.
- **4** Restart the ZENworksClientMgmt service again.

If you increase the number of threads, you will also want to monitor the Java heap usage of the ZENworksClientMgmt service. If this begins to approach the allocated amount of memory, you will also want to look at increasing the heap size, or reducing the threads.

The status of the Primary Server can be Normal, Critical, Warning, or Disconnected. You can define the status of a Primary Server by configuring the health matrix. For steps to configure the health matrix, see ["Configuring the Health Metrics for Primary Servers"](https://www.novell.com/documentation/zenworks-2020-23.4/pdfdoc/zen_diagnostic_flow/zen_diagnostic_flow.pdf#b17no1ei) in the ZENworks Diagnostics and Probe Guide.

## <span id="page-90-0"></span>**Heap Memory Size for ZENworks Services**

ZENworks uses the 64-bit JVM, so you can tune the Java memory allocations to allow ZENworks services to utilize more memory if required. The sample settings in the following procedures were tested in the engineering lab on a server with 16 GB of RAM.

- "Configuring the Maximum Heap Memory Size for ZENClientManagement Service on a Linux Primary Server" on page 91
- ["Configuring the Maximum Heap Memory Size for ZENworks Loader Service on a Linux Primary](#page-91-0)  [Server" on page 92](#page-91-0)
- ["Configuring the Maximum Heap Memory Size for ZENworks JoinProxy Service on a Linux](#page-92-0)  [Primary Server" on page 93](#page-92-0)
- "Configuring the Maximum Heap Memory Size for ZENworksAdminMgmt Service on a Windows Primary Server" on page 94
- "Configuring the Maximum Heap Memory Size for ZENworksClientMgmt Service on a Windows Primary Server" on page 94
- ["Configuring the Maximum Heap Memory Size for ZENworks Loader Service on a Windows](#page-93-0)  [Primary Server" on page 94](#page-93-0)
- ["Configuring the Maximum Heap Memory Size for ZENworks JoinProxy Service on a Windows](#page-94-0)  [Primary Server" on page 95](#page-94-0)

### **Configuring the Maximum Heap Memory Size for ZENClientManagement Service on a Linux Primary Server**

The ZENClientManagement service is the Tomcat instance used by the ZENworks Primary Server. It services agent requests, ZENworks Control Center, and the zenworks-setup page. If you find that ZENworks Server runs out of heap space, you can increase the heap size by doing the following:

- **1** Stop the ZENworks services (ZENClientMgmt and ZENLoader).
- **2** Using a Linux text editor such as vi or gedit, create or modify the /etc/opt/microfocus/ zenworks/settings/zenclientsettings.sh file with the following content:

```
 JAVA_MIN_HEAP="-Xms1024m"
 JAVA_MAX_HEAP="-Xmx1024m"
 JAVA_MIN_PERM_SIZE="-XX:PermSize=128m"
 JAVA_MAX_PERM_SIZE="-XX:MaxPermSize=256m"
 JAVA_THREAD_STACK_SIZE="-Xss1m"
```
**IMPORTANT:** Change the JAVA\_MAX\_HEAP value from -Xmx1024m to -Xmx<*desired memory in MB*>m. For example, -Xmx4096m to configure 4GB.

You need to reserve RAM for the operating system, so change the values in increments that make sense.

- **3** Save the file.
- **4** Run the following commands:

```
chown zenworks:zenworks /etc/opt/microfocus/zenworks/settings/
zenclientsettings.sh
```
**5** Restart the ZENClientManagement service by running systemctl restart microfocuszenclient-mgmt.service.

### <span id="page-91-0"></span>**Configuring the Maximum Heap Memory Size for ZENworks Loader Service on a Linux Primary Server**

The ZENworks Loader service is responsible for performing background operations such as subscribing to external zones, packaging content, storing collection data in the database, processing audit events, and much more. If you have a server that is doing a lot of these background tasks and you see the heap memory decrease for the ZENworks Loader service, you can increase the heap size by doing the following:

**1** Using a Linux text editor such as vi or gedit, create or modify the /etc/opt/microfocus/ zenworks/settings/zenloadersettings.sh file with the following content:

```
JAVA_MIN_HEAP="-Xms256m"
   JAVA_MAX_HEAP="-Xmx1024m"
JAVA_MIN_PERM_SIZE="-XX:PermSize=128m" JAVA_MAX_PERM_SIZE="-
XX:MaxPermSize=128m"
```
**IMPORTANT:** Change the JAVA\_MAX\_HEAP value from -Xmx1024m to -Xmx<*desired memory in MB*>m. For example, -Xmx4096m to configure 4GB.

You need to reserve RAM for the operating system, so change the values in increments that make sense.

- **2** Save the file.
- **3** Run the following commands:

chmod 755 and chown zenworks:zenworks /etc/opt/microfocus/zenworks/ settings/zenloadersettings.sh

**4** Start the ZENworks Loader service by running systemctl restart microfocuszenloader.service.

### <span id="page-92-0"></span>**Configuring the Maximum Heap Memory Size for ZENworks JoinProxy Service on a Linux Primary Server**

The ZENworks Join Proxy service handles the Remote Management requests from agents in a private network or outside the DMZ. By default, the maximum number of connections that a Join Proxy service can handle is 100 for a Primary Server and 1000 from a Satellite Server. If required, you can modify the number of connections. By increasing the number of connections, if you find that ZENjoinProxy runs out of heap space, you can increase the heap size by performing the following steps.

Perform the following steps on a Linux Primary Server to increase the heap space for the ZENJoinProxy service:

**1** Using a Linux text editor such as vi or gedit, open the systemd-zenjoinproxy file from the following location:

/opt/microfocus/zenworks/lib/systemd/system/systemd-zenjoinproxy

**2** Modify the maximum heap space value from -Xmx512m to -Xmx<desired memory in MB>m.

For example: -Xmx1024m to configure 1GB.

**NOTE:** Before changing the value, ensure that you reserve enough RAM for the operating system.

- **3** Save the file.
- **4** Restart ZENworks Join Proxy service by running systemctl restart microfocuszenjoinproxy.service.

#### **Recommended Configuration:**

Refer to the following table which provides an approximate reference while computing and configuring the maximum heap memory size on the Primary Server for the Join Proxy service.

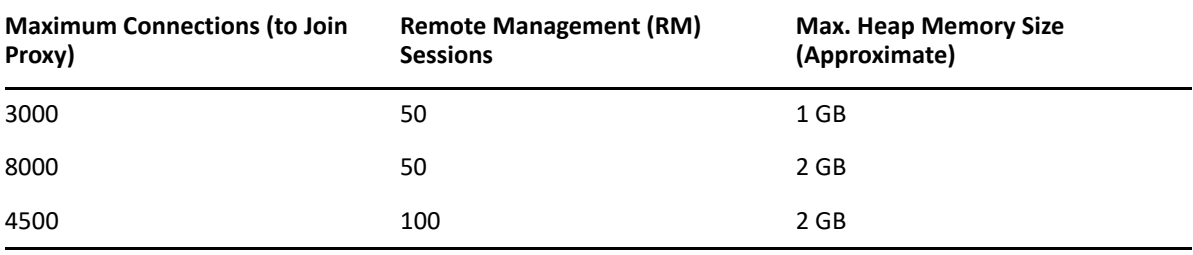

**NOTE:** 1 Remote Management session is nearly equal to 30 Maximum Connections.

### **Configuring the Maximum Heap Memory Size for ZENworksAdminMgmt Service on a Windows Primary Server**

The ZENworksAdminMgmt service is the Tomcat instance used by the ZENworks Primary Server. It services ZENworks Control Center. If you find that ZENworksAdminMgmt runs out of heap space, you can increase the heap size by doing the following:

- **1** Stop the ZENworks services (ZENMonitor, and ZENLoader).
- **2** Run ZENworksAdminMgmtWZENworksAdminMgmtw.
- **3** On the Java tab, change the Maximum memory pool from 1024 to a higher value. For example, 4096.

You need to reserve RAM for the operating system, so change the values in increments that make sense.

- **4** Click **Apply**, then click **OK**.
- **5** Restart the ZENworksAdminMgmt services.

### **Configuring the Maximum Heap Memory Size for ZENworksClientMgmt Service on a Windows Primary Server**

The ZENworksClientMgmt service is the Tomcat instance used by the ZENworks Primary Server. It services agent requests, and the zenworks-setup page. If you find that ZENworksClientMgmt runs out of heap space, you can increase the heap size by doing the following:

- **1** Run ZENworksClientMgmtw.
- **2** On the Java tab, change the Maximum memory pool from 1024 to a higher value. For example, 4096.

You need to reserve RAM for the operating system, so change the values in increments that make sense.

- **3** Click **Apply**, then click **OK**.
- **4** Restart the ZENworksClientMgmt services.

### <span id="page-93-0"></span>**Configuring the Maximum Heap Memory Size for ZENworks Loader Service on a Windows Primary Server**

The ZENworks Loader service is responsible for performing background operations such as subscribing to external zones, packaging content, storing collection data in the database, processing audit events and much more. If you have a server that is doing a lot of these background tasks and if you see the heap memory get low for the ZENworksLoader service, you can increase the heap size by doing the following:

- **1** Run ZENworksLoaderw.
- **2** On the Java tab, change the Maximum memory pool from 1024 to a desired value. For example 4096.

You need to reserve RAM for the operating system, so change the values in increments that make sense.

- **3** Click **Apply**, then click **OK**.
- **4** Restart the ZENworksLoader services.

### <span id="page-94-0"></span>**Configuring the Maximum Heap Memory Size for ZENworks JoinProxy Service on a Windows Primary Server**

The ZENworks Join Proxy service handles the Remote Management requests from agents in a private network or outside DMZ. By default, the maximum number of connections that a Join Proxy service can handle is 100 for a Primary Server and 1000 from a Satellite Server. If required, you can modify the number of connections. By increasing the number of connections, if you find that ZENjoinProxy runs out of heap space, you can increase the heap size by performing the following steps.

Perform the following steps on a Windows Primary Server to increase the heap space for the ZENworksJoinProxy service:

- **1** Run ZENworksJoinProxyw in the command prompt.
- **2** In the ZENworks Join Proxy Properties window, click the Java tab.
- **3** Modify the Maximum memory pool from 1024 to a higher value.

**NOTE:** Before changing the value, ensure that you reserve enough RAM for the operating system.

- **4** Click Apply or OK to save the changes.
- **5** Restart the ZENworksServer,ZENworksLoader and ZENworks Join Proxy services.

#### **Recommended Configuration:**

Refer to the following table which provides an approximate reference while computing and configuring the maximum heap memory size on the Primary Server for the Join Proxy service.

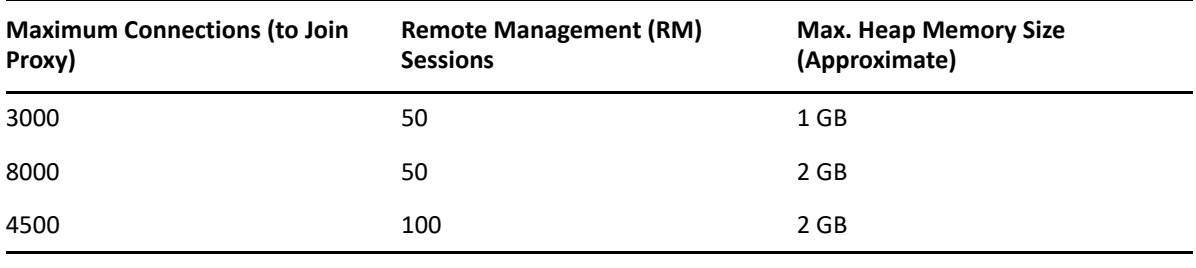

**NOTE:** Remote Management session is nearly equal to 30 Maximum Connections.

## <span id="page-95-1"></span>**Limiting Heap Memory Size for ZENServer Web Requests**

In large ZENworks deployment zones, if you experience "OutofMemoryExceptions" frequently, you can limit the web service requests coming to the ZENworks primary server by configuring maximum permitted heap limit.

To configure maximum permitted heap limit:

- **1** Stop the ZENworks services on the Primary Servers.
- **2** Add the following line within the Engine properties of the server.xml file:

```
<Valve className="com.novell.zenworks.tomcat.ZENRequestValve" 
debug="false" maxUsedHeapPercent="90"/>
```
Path for server.xml on Linux: /opt/microfocus/zenworks/share/tomcat/conf/

Path for server.xml on Windows: %ZENSERVER\_HOME%\services\zenserver\conf

**NOTE:** It is not recommended to configure the **maxUsedHeapPercent** value for the ZENworks Primary Server, which is used for accessing ZENworks Control Center. This could result in blank pages during peak loads that exceed the configured permitted heap limit.

- **3** You can enable valve debug logging by configuring the debug value as **True**.
- **4** Start the ZENworks services.

Valve logs can be found at following location:

Linux: /opt/microfocus/zenworks/share/tomcat/logs/

Windows: %ZENSERVER\_HOME%\services\zenserver\logs\

**NOTE:** When the heap memory usage by the ZENServer process reaches the maximum permitted heap, web service requests coming from managed devices will be rejected with status 503. You can find the message **Request would exceed the maximum permitted heap limit** in valve debug logs.

Even after configuring the **maxUsedHeapPercent** value, if you observe that the ZENworks Primary Server is not responsive or is in a busy state for a long time, revert the configuration and consult the Global Technical Support.

### <span id="page-95-0"></span>**Connection Pool Tuning for the ZENworks Primary Server**

 Database connections are often expensive to create because of the overhead of establishing a network connection and initializing a database connection session in the back-end database. Hence, ZENworks uses the c3p0 library which helps in maintaining a pool of connections to the database to perform at optimal levels. Like any other pooling mechanism, you will need to tune the connections to your needs. This section will explain the various options available for your tuning needs.

### **Understanding the Different ZENworks Connection Pools**

You can tune each of the following connection pools independently:

- **ZENLoader Connection Pool:** This connection pool is used for most of the ZENworks Loader functions that require access to the database, including storing inventory database; recording content repository data during packaging, patch subscriptions, zone-to-zone subscriptions, and all other tasks performed by the ZENworks Loader; and storing the device message and status.
- **ZENLoader Batch Connection Pool:** This connection pool is used by ZENworks Loader for storing device message and status information such as install or launch bundle status. This status is stored in batches and, as such, uses a separate connection pool.
- **ZENAdminMgmt Connection Pool:** This connection pool is used by the ZENAdminMgmt process to retrieve data from the database. This is most heavily used by Configuration and Authentication requests.
- **ZENClientMgmt Connection Pool:** This connection pool is used by the ZENClientMgmt process to retrieve data from the database. This is most heavily used by Configuration and Authentication requests.
- **InvUI Connection Pool:** This connection pool is used when browsing inventory data on devices or when running canned reports from ZENworks Control Center.
- **Audit ZENServer Connection Pool:** This connection pool is used by the ZENworks Server process to retrieve data from the Audit database. This is used mainly by ZENworks Control Center servers.
- **Audit ZENLoader Connection Pool:** This connection pool is used by the ZENworks Server process to store data in the Audit database. This is mainly used by Collection servers.

### <span id="page-96-0"></span>**ZENworks Database Connection Pool Parameters (zdm.xml)**

ZENworks provides the following parameters for tuning the connection pools used to connect to the ZENworks database.

- **MinPoolSize**: This value specifies the minimum number of connections available for a given connection pool. For instance, if this value is set to 5, then the connection pool will always have at least 5 connections to the database.
- **ZENAdminMgmt.MinPoolSize**: This value specifies the minimum number of connections available for a ZENAdminMgmt connection pool. If this value is not set, then the MinPoolSize parameter value is used to determine the minimum ZENAdminMgmt connection pool size.
- **ZENClientMgmt.MinPoolSize**: This value specifies the minimum number of connections available for a ZENClientMgmt connection pool. If this value is not set, then the MinPoolSize parameter value is used to determine the minimum ZENClientMgmt connection pool size.
- **ZENLoader.MinPoolSize**: This value specifies the minimum number of connections available for the ZENLoader connection pool. If this value is not set, then the MinPoolSize parameter value is used to determine the minimum ZENLoader connection pool size.
- **Batch.MinPoolSize**: This value specifies the minimum number of connections available for a the ZENLoader batch connection pool. If this value is not set then the MinPoolSize parameter value is used to determine the minimum ZENLoader batch connection pool size.
- **MaxPoolSize**: This value specifies the maximum number of connections available for a given connection pool. The pool size will grow dynamically from the minimum size to the maximum size as required by the requests being made to the server. Once the request volume reduces, the number of threads will reduce after the specified period of time.
- **ZENAdminMgmt.MaxPoolSize**: This value specifies the maximum number of connections available to the ZENAdminMgmt connection pool. If this value is not set, the maximum number is determined by the MaxPoolSize parameter.
- **ZENClientMgmt.MaxPoolSize**: This value specifies the maximum number of connections available to the ZENClientMgmt connection pool. If this value is not set, the maximum number is determined by the MaxPoolSize parameter.
- **ZENLoader.MaxPoolSize**: This value specifies the maximum number of connections available to the ZENLoader connection pool. If this value is not set, then the maximum number is determined by the MaxPoolSize parameter.
- **Batch.MaxPoolSize**: This value specifies the maximum number of connections available to the ZENLoader batch connection pool. If this value is not set, then the maximum number is determined by the MaxPoolSize parameter.
- **MaxIdleTimeExcessConnections**: This value is set in number of seconds and controls how long before the server should end unused connections. This is useful for situations such as first thing in the morning when a large number of clients are logging in, causing a lot of database activity. After this initial login, the number of requests typically drops dramatically. After the specified number of seconds passes, the database connections that are no longer required for active work will be closed.
- **ZENAdminMgmt.MaxIdleTimeExcessConnections**: This value controls the amount of time before the excess threads used by the ZENAdminMgmt connection pool. If this value is not present in the zdm.xml file, then the MaxIdleTimeExcessConnections value is used to determine this value.
- **ZENClientMgmt.MaxIdleTimeExcessConnections**: This value controls the amount of time before the excess threads used by the ZENClientMgmt connection pool. If this value is not present in the zdm.xml file, then the MaxIdleTimeExcessConnections value is used to determine this value.
- **ZENLoader.MaxIdleTimeExcessConnections**: This value controls the amount of time before the excess threads are used by the ZENLoader connection pool. If this value is not present in the zdm.xml file, then the MaxIdleTimeExcessConnections value is used to determine this value.
- **Batch.MaxIdleTimeExcessConnections**: This value controls the amount of time before the excess threads are used by the ZENLoader batch connection pool. If this value is not present in the zdm.xml file, then the MaxIdleTimeExcessConnections value is used to determine this value.

The columns to the right of the parameter identify the recommended parameter value based on the role(s) the server will be performing in your organization. If a server will be acting in multiple roles, you should plan on setting the parameter to the highest value in the row.

**NOTE:** The values indicated with n/a are not required to be set for the servers performing the corresponding role. The default values are sufficient.

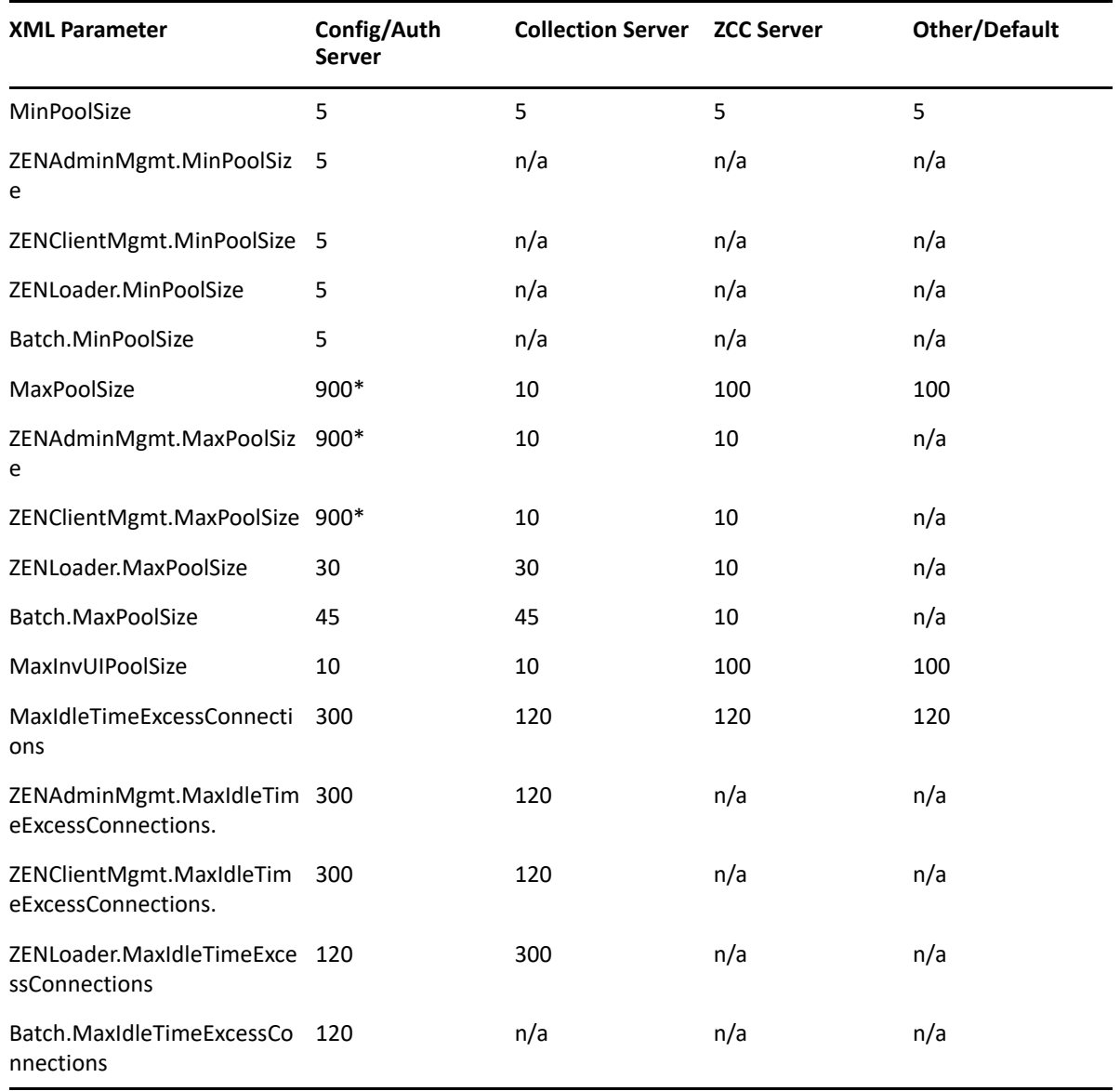

**NOTE:** \* 900 is the ideal pool size for Micro Focus's Performance and Scale testing. This is roughly 2/ 3 of the total number of permitted zenserver threads. If you have additional RAM and the database can support additional connections, you can increase the heaps, threadpools, and database connections accordingly, to further increase scalability.

These parameters can be set in the zdm.xml file in the <conf folder>\datamodel folder where the format of the entry is <entry key="*paramater name*">*parameter value*</entry>.

After you have determined the appropriate configuration for each server, you will need to calculate the total potential number of connections that all Primary Servers might require to the database. This will allow you to properly configure the number of connections the database will allow. To do this, simply add up the total number of Max Connections for each Primary Server in your environment. Then, if you are using ZENworks Reporting, add an additional 100 connections. An example is listed below.

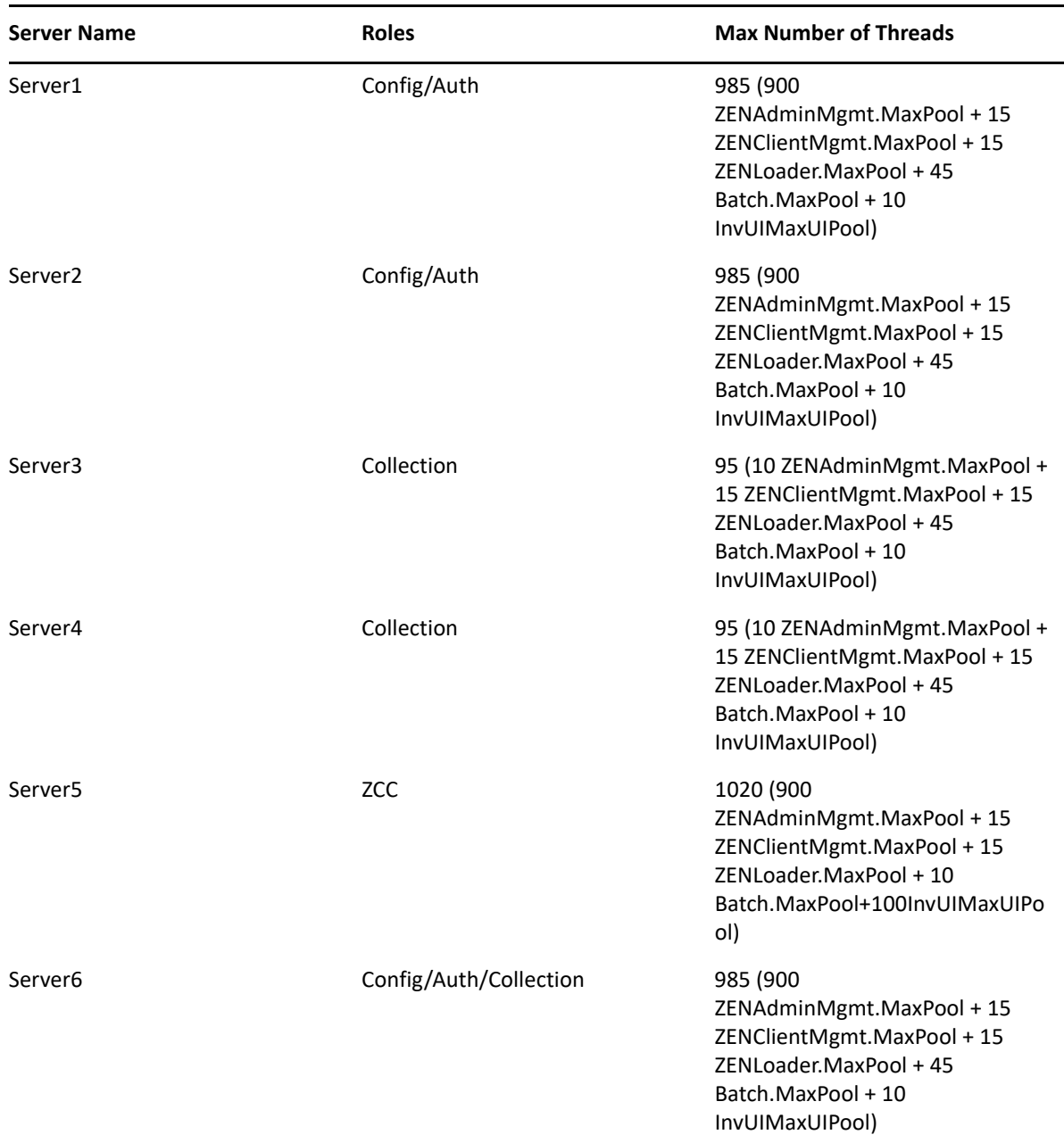

Adding these values, you get 985+985+95+95+1020+985 = 4165 connections. If you are using ZENworks Reporting, you will get a maximum of 4165+100 = 4265 connections to the database. You should ensure that your database is configured to permit at least so many connections.

### <span id="page-99-0"></span>**ZENworks Audit Database Connection Pool Parameters (zenaudit.xml)**

Additionally, a separate set of connection pools is available when connecting to the ZENworks Audit database. Unlike the ZENworks database connection pools, there is only a ZENAdminMgmt, ZENClientMgmt and a ZENLoader connection pool for Audit. The parameter names are the same as the ZENworks database equivalents. The table below shows the recommended values based on server role:

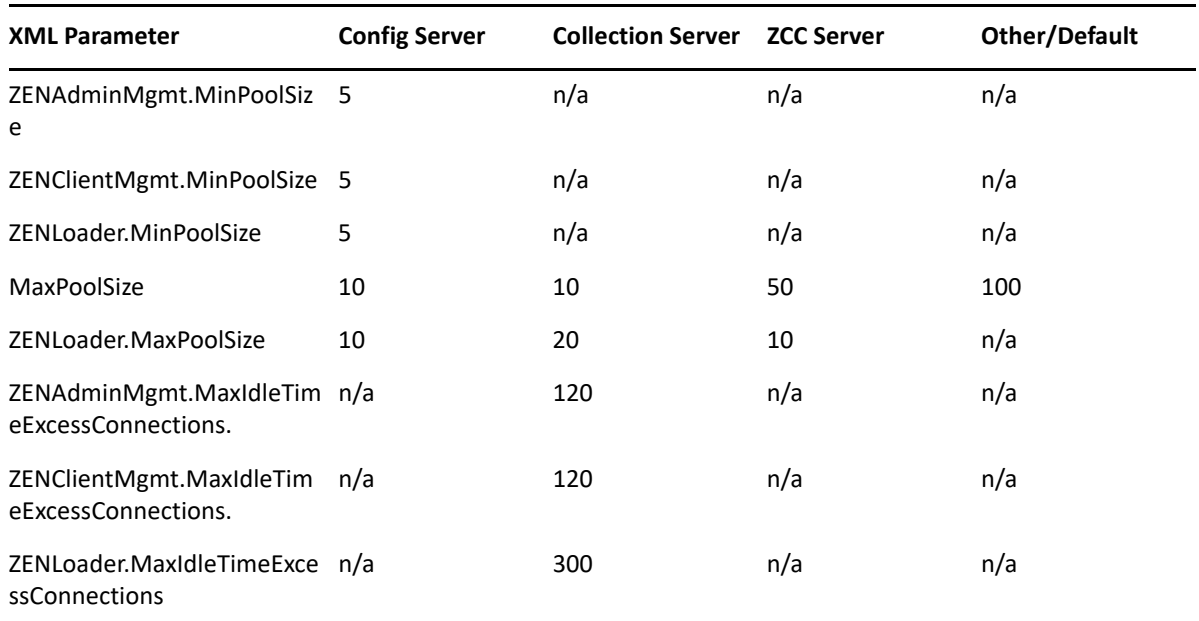

These parameters can be set in the zenaudit.  $xml$  file in the  $\text{conf}$  folder>\datamodel folder, where the format of the entry is <entry key="*paramater name*">*parameter value*</ entry>.

To calculate the required number of audit database connections, follow the same model as that shown at the end of ["ZENworks Database Connection Pool Parameters \(zdm.xml\)" on page 97](#page-96-0).

## <span id="page-100-0"></span>**Tuning the Threads Allocated to Loader Storer Processes**

You can tune each of the processes responsible to store data (status, audit, patch, inventory) by increasing or decreasing the number of threads allocated to the process. If you have more threads, it means that the server will attempt to store more items in parallel. In most cases, the default values should be acceptable. However, if you find that you are seeing a backlog of files in the collection folder on the server, consider increasing these values.

To tune the threads for these processes:

- **1** To adjust the thread pool, open the file for the relevant loader module. The following files can be adjusted:
	- **inventorystorer.xml**: Controls the number of simultaneous inventory scans that can be stored in the database.
	- **auditeventsstorer.xml**: Controls the number of simultaneous audit events that can be stored in the database.
	- **statusstorer.xml**: Controls the number of simultaneous status events that can be stored in the database.
	- **AddPatchlinkAnalyzeReporting.xml**: Controls the number of patch DAU results that can be stored simultaneously.
	- **messageprocessor.xml**: Controls the number of messages that can be stored simultaneously.

These files can be found in the following locations:

Windows: %zenserver\_home%\conf\loader\inventorystorer.xml

Linux: /etc/opt/microfocus/zenworks/loader/inventorystorer.xml

- **2** Below the file you should find an entry that sets the ThreadPoolSize. The thread pool for the following files look similar to the following entry:
	- inventorystorer.xml: <Parameter Name="InventoryStorerThreadPoolSize">10</ Parameter>
	- statusstorer.xml: <Parameter Name="thread-count">10</Parameter>
	- auditeventsstorer.xml: <Parameter Name="thread-pool-size">10</Parameter>
	- AddPatchlinkAnalyzeReporting.xml: <Parameter Name="PatchAnalyzeThreadPoolSize">10</Parameter>
	- messageprocessor.xml: <Parameter Name="MessageFilterProcessorThreadPoolSize">5</Parameter>

Set this value to the desired number of threads.

**3** Save the file and restart the ZENworks Loader service.

**NOTE:** If you increase the number of threads that you allocate for storing, it might also be necessary to increase the MaxPoolSize parameter for the Connection Pool used by the storer that you are increasing. To do this, see ["ZENworks Database Connection Pool Parameters \(zdm.xml\)" on page 97](#page-96-0) and ["ZENworks Audit Database Connection Pool Parameters \(zenaudit.xml\)" on page 100.](#page-99-0)

## <span id="page-101-0"></span>**Tuning the Tomcat NIO Connector Used for Quick Tasks**

Quick Tasks are administrator-initiated tasks that are sent to devices to perform operations on the devices. They allow an administrator to use ZENworks Control Center to perform remote operations on a device such as refreshing the device's bundle, policy, and configuration information; initiating an inventory scan; rebooting the device; installing, launching, or repairing a bundle; initiating a patch scan; and much more.

### **Understanding Quick Task Communication**

Quick Tasks use the ZENworks push notification service. The push notification service enables a ZENworks server to inform a managed device about work, such as a Quick Task, assigned to the device. Once a device is notified of a pending work, the device contacts a ZENworks Primary Server to retrieve the Quick Task.

In order to support push notifications, the ZENworks Update Service (ZeUS) on a device establishes a long-lived connection to the ZENworks server approximately one minute after device startup. The connection stays open until the server responds that there is work to do or until the connection times out (by default, after 60 minutes). If the server responds with a work notification, the connection is closed, ZeUS fetches the assigned Quick Tasks, processes them, and then establishes a new connection to the server. If the connection times out, ZeUS immediately establishes a new connection.

**NOTE:** ZeUS also performs agent updates. However, the update notifications are negligible in terms of workload and impact in comparison to the Quick Tasks. Therefore, the Tomcat NIO connector tuning focuses on what is required for Quick Tasks.

### **Tuning the NIO Connector**

A device's long-lived connection is established using the Apache Tomcat NIO (non-blocking IO) connector listening on the ZENworks server port 443. ZENworks uses the NIO connector to provide asynchronous connections with devices while not requiring a Tomcat thread for each connection. A thread is initially allocated to establish a connection but is quickly freed up and only the connection maintained.

Typically, the default settings should be sufficient and not require modification. If tuning is required, the following settings can be adjusted:

 **maxThreads:** Because the NIO connector releases threads as soon as a connection is established, the default setting for maximum number of Tomcat threads should suffice. This default varies depending on the server's RAM (see ["Maximum HTTPS Tomcat Threads" on](#page-89-0)  [page 90](#page-89-0)).

You can use the ZENworks Control Center Diagnostics dashboard to monitor the NIO connector threads in use and, if necessary, adjust appropriately.

 **maxConnections:** The default maximum number of connections for the NIO connector is 8192. In general, the point at which load/traffic is impacted is when the connections come close to or hit the maximum. To reduce this impact, the ZENworks server tomcat valve limits connections to 95% of maxConnections, which means that when the 95% limit is reached the server returns a Server Busy response to the connecting device. The device can then connect to the next ZENworks Primary Server that is included in its closest server rules.

One ZENworks Primary Server officially supports 10,000 devices. For this reason, you should not need to increase the maxConnections beyond 10,000 because the setting is aligned with the maximum number of supported devices. If the server is supporting more than 10,000 devices with acceptable performance, you can experimentally increase the connections up to 15,000. However, keep in mind that anything beyond 10,000 has not been stress-tested and could cause issues. The best option is to ensure that you have enough ZENworks Primary Servers to support the number of managed devices in your zone (maximum of 10,000 devices per server), that you have configured no more than the optimal number (10,000) of maxConnections, and that you have set up your closest Configuration Server rules to allow a device to fail over to other servers until it finds an available connection.

To monitor the number of connections that are remaining in an ESTABLISHED state, you can use tools such as netstat or iproute2.

The following steps explain how to edit the server.xml file on a Primary Server to change the settings. If the Primary Server is a ZENworks Appliance, you can optionally log into the ZENworks Appliance Console and use the ZENworks Configuration options to change the settings.

Note that the NIO connector default is 8192 maximum connections so the maxConnections setting is not generally listed. You only need to add it if specifying a number other than 8192.

- **1** Open the server.xml file for the operating system on which the Primary Server is running. **Windows** 
	- ZENAdminMgmt: %ZENSERVER\_HOME%\services\zenadmin-mgmt\conf
	- ZENClientMgmt: %ZENSERVER\_HOME%\services\zenclient-mgmt\conf

**Linux** 

- ZENAdminMgmt: /etc/opt/microfocus/zenworks/tomcat-conf/zenadmin-mgmt/
- ZENClientMgmt: /etc/opt/microfocus/zenworks/tomcat-conf/zenclient-mgmt/
- **2** Look for the NIO connector for port 7491 section and modify it as necessary:

```
<Connector SSLEnabled="true" acceptCount="100" 
allowHostHeaderMismatch="true" 
ciphers="TLS_ECDHE_ECDSA_WITH_AES_128_GCM_SHA256,TLS_ECDHE_RSA_WITH_AE
S_128_GCM_SHA256,TLS_RSA_WITH_AES_128_GCM_SHA256,TLS_ECDH_ECDSA_WITH_A
ES_128_GCM_SHA256,TLS_ECDH_RSA_WITH_AES_128_GCM_SHA256,TLS_DHE_RSA_WIT
H_AES_128_GCM_SHA256,TLS_DHE_DSS_WITH_AES_128_GCM_SHA256,SSL_RSA_WITH_
RC4_128_MD5,SSL_RSA_WITH_RC4_128_SHA,TLS_DHE_RSA_WITH_AES_256_CBC_SHA,
TLS_DHE_RSA_WITH_AES_256_CBC_SHA256,TLS_DHE_DSS_WITH_AES_128_CBC_SHA,T
LS_DHE_DSS_WITH_AES_128_CBC_SHA256,TLS_DHE_DSS_WITH_AES_256_CBC_SHA,TL
S_DHE_DSS_WITH_AES_256_CBC_SHA256,TLS_ECDHE_ECDSA_WITH_AES_128_CBC_SHA
,TLS_ECDHE_ECDSA_WITH_AES_128_CBC_SHA256,TLS_ECDHE_ECDSA_WITH_AES_256_
CBC_SHA,TLS_ECDHE_ECDSA_WITH_AES_256_CBC_SHA384,TLS_ECDHE_RSA_WITH_AES
_128_CBC_SHA,TLS_ECDHE_RSA_WITH_AES_128_CBC_SHA256,TLS_ECDHE_RSA_WITH_
AES 256 CBC SHA, TLS ECDHE RSA WITH AES 256 CBC SHA384, TLS ECDH ECDSA W
ITH_AES_128_CBC_SHA,TLS_ECDH_ECDSA_WITH_AES_128_CBC_SHA256,TLS_ECDH_EC
DSA_WITH_AES_256_CBC_SHA,TLS_ECDH_ECDSA_WITH_AES_256_CBC_SHA384,TLS_EC
DH_RSA_WITH_AES_128_CBC_SHA,TLS_ECDH_RSA_WITH_AES_128_CBC_SHA256,TLS_E
CDH_RSA_WITH_AES_256_CBC_SHA,TLS_ECDH_RSA_WITH_AES_256_CBC_SHA384,TLS_
RSA_WITH_AES_128_CBC_SHA,TLS_RSA_WITH_AES_128_CBC_SHA256,TLS_RSA_WITH
AES_256_CBC_SHA,TLS_RSA_WITH_AES_256_CBC_SHA256" clientAuth="false" 
disableUploadTimeout="true" enableLookups="false" keyAlias="tomcat" 
keystoreFile="C:\Program Files (x86)\Micro 
Focus\ZENworks\conf\security\server.keystore" 
keystorePass="74721885bbe85e4ed31504aa80caaa5b" 
maxHttpHeaderSize="8192" maxPostSize="-1" maxSpareThreads="75" 
maxThreads="1000" minSpareThreads="25" maxConnections="12000" 
port="443" protocol="org.apache.coyote.http11.Http11NioProtocol" 
scheme="https" secure="true" 
sslEnabledProtocols="TLSv1,TLSv1.1,TLSv1.2,SSLv2Hello" 
sslProtocol="TLS" />
```
- **3** Save the file.
- **4** if you have performed the above configuration, then set *com.novell.zenworks.zeus.worktodo.maxconnections=<the number of maxConnections configured in the server.xml can be added here>* in the following files:
	- On Windows: %ZENSERVER\_HOME%\conf\worktodoservlet.properties
	- Linux: /etc/opt/microfocus/zenworks/worktodoservlet.properties

The number of *com.novell.zenworks.zeus.worktodo.maxconnections* being configured should always be lesser than or equal to the *maxConnections* configured in server.xml.

**NOTE:** if the worktodoservlet.properties file does not exist, then create the file and add the *com.novell.zenworks.zeus.worktodo.maxconnections* property.

Connections are required for every request made to the server. In the case of other web requests made during agent refresh, also a connection is consumed, although for a short period of time until the request is serviced. In the case of Push Notification connections, the

connections are long-lived. So, the max number of connections that should be configured should be a total of devices that we expect to connect for push notification and the number of tomcat threads configured, which might all get consumed during a burst load.

Therefore, to set apart a quota of connections for other web requests during agent refresh, it is important to limit the number of push notification connections. This can be done by configuring the maximum number of push notification connections allowed via the worktoservlet.properties file.

**5** Start the ZENworks services again.

For more information about the other connector settings, see the [Apache Tomcat Configuration](http://tomcat.apache.org/tomcat-8.0-doc/config/http.html)  [Reference](http://tomcat.apache.org/tomcat-8.0-doc/config/http.html) (http://tomcat.apache.org/tomcat-8.0-doc/config/http.html).

### **Increase the ephemeral port range of non-appliance Linux servers**

If the Linux Primary server manages more than 20k devices, you need to increase the ephemeral port range for smoother operation.

To increase the ephemeral port range for non-appliance Linux servers, perform the following steps:

1. In /etc/sysctl.conf, add the following line:

net.ipv4.ip local port range =  $15000$  65535

2. Run the following command to load the newly added configuration:

sysctl -p /etc/sysctl.conf

## <span id="page-104-0"></span>**Using the ZENworks Diagnostics Tools**

A new diagnostics dashboard and diagnostics tool is available in ZENworks Control Center to monitor the health of your zone and troubleshoot. Using ZENworks Diagnostics, it is possible to use the ZENworks Control Center interface to inspect and debug the state of the ZENworks servers in the zone. ZENworks Diagnostics provides the ZENworks Administrator an intuitive portal to check the state of the LDAP sources (eDirectory or Active Directory). It also provides a probe feature wherein the different processes running on the ZENworks Server can further be analyzed or debug information can be collected very easily and provided to Global Technical Support for analysis. Therefore, Diagnostics will help to narrow down any specific issues within the ZENworks zone. For information, see:

- ["Understanding the Diagnostics Landing Page" on page 105](#page-104-1)
- ["ZENworks Probe" on page 107](#page-106-0)

### <span id="page-104-1"></span>**Understanding the Diagnostics Landing Page**

When you first access the Diagnostics page in the ZENworks Control Center, the following landing page is displayed:

#### **ZENworks Databases Snapshot**

The ZENworks Databases snapshot displays the Status, Database Size, Name of the Host Database, Type, Version, and Schema of the databases present in the zone.

In a ZENworks zone, you will always see two rows listed: one for the ZENworks database and one for the Audit database. If you click the Schema hyperlink, it opens a pop-up dialog that lists the tables in the database, along with the row counts for each table.

#### **ZENworks Primary Servers Snapshot**

The ZENworks Primary Servers snapshot displays the Status, Name, Operating System, IP Address, Memory Used/Total(MB), CPU Usage(%), Time Sync, and User Source Connectivity of the Primary Servers. The following information might be of particular interest:

- **Status:** The status of the Primary Server can be Normal, Critical, Warning, or Disconnected. You can define the status of a Primary Server by configuring the health matrix. For steps to configure the health matrix, see "[Configuring the Health Metrics for Primary Servers"](https://www.novell.com/documentation/zenworks-2020-23.4/pdfdoc/zen_diagnostic_flow/zen_diagnostic_flow.pdf#b17no1ei)in the *[ZENworks](https://www.novell.com/documentation/zenworks-2020-23.4/pdfdoc/zen_diagnostic_flow/zen_diagnostic_flow.pdf#bookinfo)  [Diagnostics and Probe Guide](https://www.novell.com/documentation/zenworks-2020-23.4/pdfdoc/zen_diagnostic_flow/zen_diagnostic_flow.pdf#bookinfo)*.
- **Time Sync:** Indicates whether the database and server time are synchronized.

#### **ZENworks Services Dashboard**

The ZENworks Processes page is displayed when you click any of the Primary Server names. This page provides information about the Java processes, as shown below:

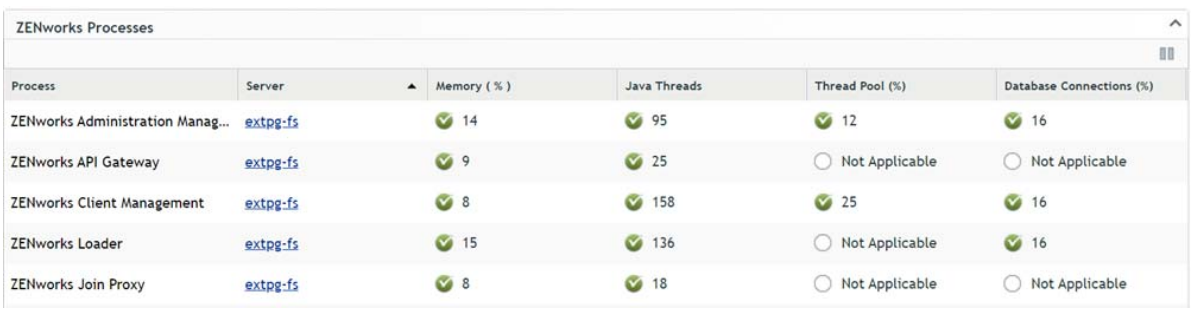

The Java Process List panel displays the following information:

- **Process:** The list of processes. Click any of the following processes to open the ZENworks Probe page:
	- ZENworks Administration Management
	- ZENworks Client Management
	- ZENworks API Gateway
	- ZENworks Loader
	- ZENworks Join Proxy
- **Threads Used / Total:** The number of threads used by the process compared to the maximum number of threads allowed by the thread pool for ZENworks Server and ZENworks Authentication Service. Because the ZENworks Loader and ZENworks Join Proxy do not use thread pools, this field shows the number of threads running. If multiple thread pools are configured, this field shows the thread pool that is using the maximum number of threads.
- **Memory Used / Total (MB):** The amount of Java Heap memory used by the process compared to the maximum memory available.
- **Database Connections Used / Total:** The database connections used by the process compared to the maximum connections available.

## <span id="page-106-0"></span>**ZENworks Probe**

ZENworks Probe is available on all Primary Servers. The version of the ZENworks Probe that is running on the server is displayed on the Diagnostics page.

ZENworks Probe can be deployed or removed from the Diagnostics page. Click **Remove Probe** to undeploy the probe. If Probe is not deployed, click **Deploy Probe**. Select the appropriate .war file, then click **OK**.

You can deploy the latest version of Probe by removing the existing ZENworks Probe deployment from the server. To obtain the latest version of the Probe .war file, go to the Novell download site. If you want to redeploy Probe, remove Probe and extract the package.

Extract the package novell-zenworks-probe.msi (Windows) / novell-zenworksprobe.rpm (Linux) or copy the .war file from other Primary Servers.

You will not need to restart the server after deploying Probe.

**NOTE:** Generally, you will use the ZENworks Probe utility under the direction of Global Technical Support.

The ZENworks Probe page has the following tabs:

- ["Applications" on page 107](#page-106-1)
- ["Threads" on page 108](#page-107-0)
- ["System" on page 109](#page-108-0)
- ["Connectors" on page 110](#page-109-0)

### <span id="page-106-1"></span>**Applications**

The Application tab provides the following information about each web application deployed on the Tomcat server: the name of the web application and the total number of requests processed, whether it is running, the total number of sessions, session timeout, and whether it is distributable.

When you click on any application, the following information is presented:

- ["Application Summary" on page 107](#page-106-2)
- ["Application Deployment Descriptor" on page 108](#page-107-1)
- ["Application Servlet" on page 108](#page-107-2)

#### <span id="page-106-2"></span>**Application Summary**

The Application Summary page gives you the information that is specific to the selected application, including: Doc.Base, Servlet Version, Number of servlets present for that application, Session Timeout, and whether it is serial or not.

The graphical representation of NUMBER OF REQUESTS and AVERAGE RESPONSE TIME helps users determine the load for that application at any given time.

The Application Information panel displays the Application name, Doc.base, Description, Servlet Version, Servlet count, Session Timeout, and Clustered Application information.

The Statistics Charts panel displays the following statistics for the application:

- **Number of Requests:** A chart with coordinates corresponding to the REQUEST COUNT (Total number of requests for that application) and ERROR COUNT (Number of errors).
- **Average Response Time (MS):** A chart with coordinates corresponding to PROCESSING TIME (processing time for the request), MIN TIME (minimum time), MAX TIME (maximum time), and AVG RESPONSE TIME (average response time). This can be useful in identifying the normal time and then looking for periods of time outside the normal value.

#### <span id="page-107-1"></span>**Application Deployment Descriptor**

The Application Deployment Descriptor page displays the web.xml file of the application. This contains important information such as url-mapping, which helps you understand which servlet will be called for a specific type of URL.

#### <span id="page-107-2"></span>**Application Servlet**

The Application Servlet page displays the following information:

- **Name:** Name of the servlet.
- **Avail:** Availability of the servlet.
- **Startup:** Sequence in which the servlet is loaded at the servlet container startup.
- **Req:** Number of requests processed by each servlet.
- **Proc Time:** The time taken by the servlet to process all the request received.
- **Err:** Error count.
- **Min Time:** Minimum time taken to process the request.
- **Max Time:** Maximum time taken to process the request.
- **Multi Thrd:** Whether the servlet is multithreaded.
- **Servlet Mappings:** Opens the Servlet Mapping page.

The Servlet Mapping page displays the following information: URL, SERVLET NAME, SERVLET CLASS, and AVAIL mapping between the servlets and the URLs.

 **Show All:** Opens the Servlet page, which lists the information for all servlets on the Tomcat server.

#### <span id="page-107-0"></span>**Threads**

The Threads tab displays the following information and allows you to dump the thread pool information for the current Java Virtual Machine.

- **Exexx Point:** The current execution point for the thread.
- **In.Native:** Whether the thread is executing native code.
- **Susp:** Whether the thread is suspended.
- **WC:** The total number of times the thread was in wait notification state. That is, the number of times a thread has been in java.lang.Thread.State.WAITING state or java.lang.Thread.State.TIMED\_WAITING state.
- **BC:** The total number of times the thread was blocked. That is, the number of times a thread has been in the java.lang.Thread.State.BLOCKED state.
- **Threads Pool:** Click this link to open the Threads Pools page.
- **Dump All Threads:** Click this link to access the thread dump of the system in its present state. This can be saved on the local machine and opened in any thread dump analyzer. This is a commonly requested operation by Global Technical Support.

## **System**

The System page of the ZENworks Probe utility provides links to the following system information:

- ["Overview" on page 109](#page-108-0)
- ["Memory Utilization" on page 109](#page-108-1)
- ["System Properties" on page 110](#page-109-0)
- ["OS Information" on page 110](#page-109-1)

### <span id="page-108-0"></span>**Overview**

The Overview page provides information about memory utilization, operating system, the Tomcat container, and the JVM being used.

From this page you can see the following information:

- **Free:** The amount of Java Heap space available for this JVM.
- **Total:** The total memory space.
- **Max:** The maximum memory space available.
- **Dump Heap:** Click this link to generate the memory dump of the JVM. This is stored in the machine where the target JVM is running.

### <span id="page-108-1"></span>**Memory Utilization**

The Memory Utilization page displays the memory utilization for Java objects in different generations and based on the usage, can even advise for garbage collection. This page has the following panels:

### **Current Memory Usage**

- **Name:** Name of the pool.
- **Usage Score:** The usage score bar chart.
- **Plot:** Hides or unhides the memory usage graph.
- **Used:** The amount of memory currently used, including the memory occupied by all objects, both reachable and unreachable.
- **Committed:** The amount of memory guaranteed to be available for use by the JVM. The amount of committed memory might change over time. For example, the Java virtual machine might release memory to the system, so the amount of committed memory could be less than the amount of memory initially allocated at startup. The amount of committed memory will always be greater than or equal to the amount of used memory.
- **Maximum:** The maximum amount of memory that can be used for memory management. Its value could change or be undefined. A memory allocation could fail if the Java VM attempts to increase the used memory to an amount greater than committed memory, even if the amount used is less than or equal to maximum value (for example, when the system is low on virtual memory).
- **Initial:** Initial memory allocated.
- **Total:** Total memory allocated.

From here you can also initiate the garbage collection process and initiate a Java Heap dump if requested to do so by Global Technical Support.

### **MEMORY USAGE HISTORY**

- **Permanent Generation (non-heap):** The pool containing all of the reflective data on the virtual machine itself, such as class and method objects. With Java VMs that use class data sharing, this generation is divided into read-only and read-write areas.
- **Tenured Generation (heap):** The pool containing objects that have existed for some time in the survivor space.
- **Survivor Space (heap):** The pool containing objects that have survived the garbage collection of the Eden space.
- **Code Cache (non-heap):** The HotSpot JVM also includes a code cache, containing memory that is used for the compilation and storage of native code.
- **Eden Space (heap):** The pool from which memory is initially allocated for most objects.

### <span id="page-109-0"></span>**System Properties**

This page shows you all the system properties that are known in the Java Virtual Machine environment.

## <span id="page-109-1"></span>**OS Information**

The OS Information panel displays information about the OS Name and Version, overall memory usage, and information related to swap file usage. This page is a good indicator that you might be low on memory if you are seeing a large amount of swapping.

From this page you can also see graphs over time for JVM CPU Utilization, OS and Java Memory Usage, and Swap Usage.

## **Connectors**

The Connectors page provides the list of connectors and its information for Tomcat servers. The charts in this tab help users find out the number of incoming requests for each connector, how much time it took to process at each interval, and the amount of data that was transferred at each interval. The user can find the remote IP that is requesting for a particular URL and the time it took to process that request.

The following chart is displayed for each connector type:

- **Number of Requests in Each Interval:** Number of requests in each interval.
- **Processing Time (MS) in Each Interval:** Processing time spent for the requests in each interval.

**Traffic Volume (Bytes) in Each Interval:** Traffic volume in each interval.

This page also shows the remote IP of the request, the stage of the request, processing time for the request, and the originating URL of the request.

# **Tuning the ZENworks Agent**

This section describes ways to tune the ZENworks Agent. This can provide better login performance, reduced memory and CPU usage, and other benefits.

- ["Disabling the Credential Provider and Enabling the Credential Manager" on page 111](#page-110-0)
- ["Disabling ZENworks Authentication" on page 112](#page-111-0)
- ["Controlling Collection Upload Frequency" on page 112](#page-111-1)
- ["SQL Maintenance" on page 113](#page-112-0)
- ["Additional Tuning via Registry Keys" on page 113](#page-112-1)

# <span id="page-110-0"></span>**Disabling the Credential Provider and Enabling the Credential Manager**

The ZENworks Agent includes a Network Credential Manager that supplements the ZENworks Credential Provider wrapper. Network Credential Manager facilitates passive mode authentication when users log in with any third-party credential provider.

The following capabilities are not available while using a third-party credential manager:

- Dynamic Local User
- Windows Roaming Profile Policies
- Windows Group Policies

The Credential Manager is installed by default, but if ZENworks Credential Provider is available, it takes preference.

In your Management Zone, if you do not have any of the policies mentioned above, it is advisable to disable the ZENworks Credential Provider for an improved login experience.

To disable the ZENworks Credential Provider, set the following:

Registry Key Name: DisableZENCredentialProvider

Registry Key Path: HKLM\Software\Novell\ZCM\ZenLqn

Registry Key Type: DWORD

Registry Key Value: 1

# <span id="page-111-0"></span>**Disabling ZENworks Authentication**

By default, if a user source is defined in the ZENworks Management Zone, the ZENworks Agent attempts to authenticate users to the zone when they log in through the Microsoft or Novell client.

If necessary, you can disable user authentication to the zone. For example, you might have some users who only receive device-assigned content, so you do not want the overhead of having them logged into the zone.

To disable user authentication to the zone:

**1** Locate the following key in the registry on the user's device:

HKLM\SOFTWARE\Novell\ZCM\ZenLgn

**2** (Conditional) If you want to disable login, add the following DWORD value:

Value name: DisablePassiveModeLogin

Value data: Any non-zero value (for example, 1, 2, 3, 100)

With login disabled, no attempt is made to authenticate to the Management Zone when the user logs in through the Microsoft or Novell client.

**3** (Conditional) If you want to disable the ZENworks login prompt that appears when the login through the Microsoft client or Novell client fails, add the following DWORD value:

Value name: DisablePassiveModeLoginPrompt

Value data: Any non-zero value (for example, 1, 2, 3, 100)

Normally, the Agent attempts to authenticate the user to the zone by using the credentials entered in the Microsoft or Novell client. If login fails, the ZENworks login prompt is displayed in order to give the user an opportunity to authenticate with different credentials.

This value setting disables the ZENworks login prompt.

# <span id="page-111-1"></span>**Controlling Collection Upload Frequency**

ZENworks collects a lot of data from the managed device. This data is rolled up from the device to its collection server periodically. Each process that uploads data has a default interval for uploading that data. In your environment you can choose to modify these defaults. This section helps you understand how to modify them.

- ["Changing the Status Upload Frequency on a Linux or Mac OS-X Device" on page 112](#page-111-2)
- ["Changing the Status Upload Frequency on a Windows Device" on page 113](#page-112-2)
- ["Changing the Audit Upload Frequency on a Windows Device" on page 113](#page-112-3)

## <span id="page-111-2"></span>**Changing the Status Upload Frequency on a Linux or Mac OS-X Device**

The default status upload frequency of the ZENworks Agent is 30 minutes. You can choose to override the default status upload frequency by configuring the following preferences on a Linux or Mac OS-X device:

- **1** On a Linux managed device, open *the /etc/opt/microfocus/zenworks/conf/xplatzmd.properties* file in a text editor.
- **2** Add the *SleepTime* parameter as *SleepTime=nn* ,where *nn* is the repeat frequency in minutes.

## <span id="page-112-2"></span>**Changing the Status Upload Frequency on a Windows Device**

The default status upload frequency of the ZENworks Agent is 30 minutes. You can choose to override the default status upload frequency by configuring the following preferences on a Windows device:

- **1** On a Windows managed device, create the StatusSenderConfig.xml file in <CONF\_DIR>.
- **2** Open <CONF\_DIR>/StatusSenderConfig.xml in a text editor.
- **3** Provide the following values:
	- <configuration> <StatusSender> <Parameter SleepTime=nnn>
	- </StatusSender>
	- </configuration>

where *nnn* is the **SleepTime** in seconds.

## <span id="page-112-3"></span>**Changing the Audit Upload Frequency on a Windows Device**

The default audit upload frequency of the ZENworks Agent is 60 minutes. You can choose to override the default audit upload frequency by configuring the following preferences:

- **1** On a Windows managed device, open the <CONF\_DIR>/audit/AuditLoggerConfig.xml file.
- **2** Change the following value:
	- *<UploadIntervalInMin>nn</UploadIntervalInMin>,* where *nn* is frequency in minutes.

Currently Linux and OS-X devices do not generate audit events.

## <span id="page-112-0"></span>**SQL Maintenance**

On the managed device, ZENworks cache uses SQLite DB for persistence. SQLite has an **Asynchronous IO** extension to improve the performance of the write operations. This has been enabled by default and should not be turned off.

Normally, when SQLite writes to a database file, it waits until the write operation is finished before returning control to the calling application. Because writing to the file system is usually very slow when compared with CPU bound operations, this can be a performance bottleneck. The asynchronous I/O back end is an extension that causes SQLite to perform all write requests using a separate thread running in the background. Although this does not reduce the overall system resources (CPU, disk bandwidth etc.), it does allow SQLite to return control to the caller quickly, even when writing to the database.

# <span id="page-112-1"></span>**Additional Tuning via Registry Keys**

Additional tuning can be performed by configuring the registry keys on a Windows agent. For more information see the *[ZENworks Registry Keys Reference](https://www.novell.com/documentation/zenworks-2020-23.4/pdfdoc/zen_sys_registry_keys/zen_sys_registry_keys.pdf#bookinfo)*.

# **Tuning the Antimalware Service**

The Antimalware Service, which runs on ZENworks Primary Servers, processes the Antimalware events data rolled up from managed devices and provides ZCC dashlet access (via the Antimalware Rest API) to the Antimalware database.

The Antimalware Service is a Spring Boot application. The following sections provide tuning information for the service:

- ["Tuning Antimalware Event Processing" on page 114](#page-113-0)
- ["Tuning Tomcat" on page 116](#page-115-0)
- ["Tuning Antimalware Database Connections" on page 117](#page-116-0)
- ["Tuning the Cached Settings Time-to-Live" on page 118](#page-117-0)
- ["Tuning Database Queries" on page 118](#page-117-1)

## <span id="page-113-0"></span>**Tuning Antimalware Event Processing**

Whenever a malware threat is detected, an ondemand malware scan occurs, or the ZENworks agent refreshes, one or more Antimalware event files is generated and rolled up via the Collection System to a Primary Server. The Antimalware Service then processes the data into the Antimalware database. The following sections describe settings you modify to tune event processing performance:

- ["Thread Pool" on page 114](#page-113-1)
- ["Event Polling" on page 115](#page-114-0)
- ["Event Retention" on page 116](#page-115-1)
- ["Batch Processing" on page 116](#page-115-2)

## <span id="page-113-1"></span>**Thread Pool**

Event files are processed as a background activity in a multithreaded environment using ThreadPoolTaskExecutor. Generally the default settings are sufficient. However, if you find that the Antimalware Service's CPU usage is too high you can reduce the number of available threads. Recognize that reducing the number of threads can slow down event file processing. Likewise, the number of threads in the pool could be increased if event files are accumulating in the queue and the server hardware supports the increase.

The thread pool settings are in the application.properties file:

Linux: /etc/opt/microfocus/antimalware/application.properties

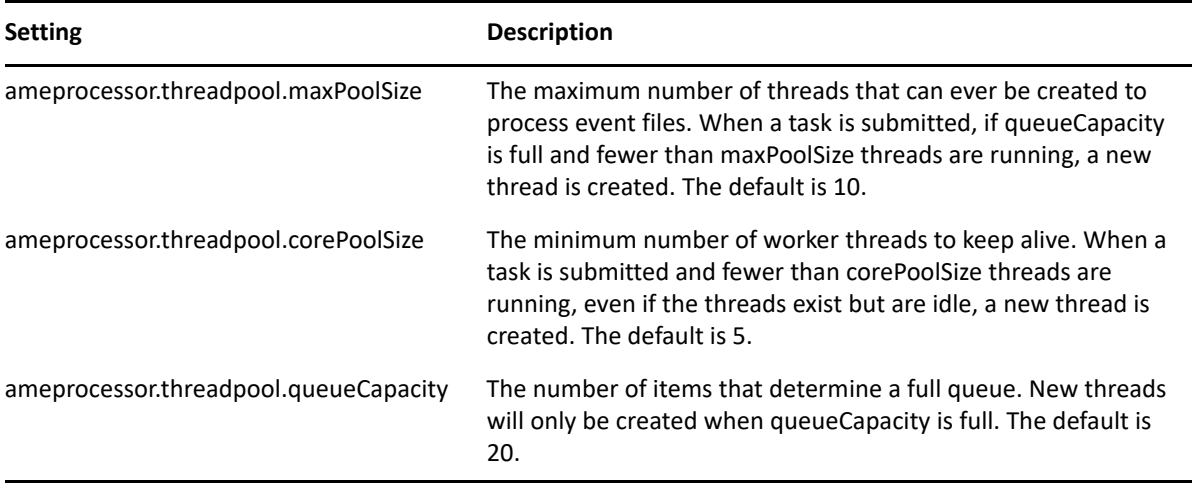

## <span id="page-114-0"></span>**Event Polling**

The Antimalware Service picks up event files in batches at a specified interval. Increasing the files per polling batch or the polling interval increases the number of files processed per hour but also increases the load on the Antimalware Service and Antimalware database.

The event polling settings are in the application.properties file:

Linux: /etc/opt/microfocus/antimalware/application.properties

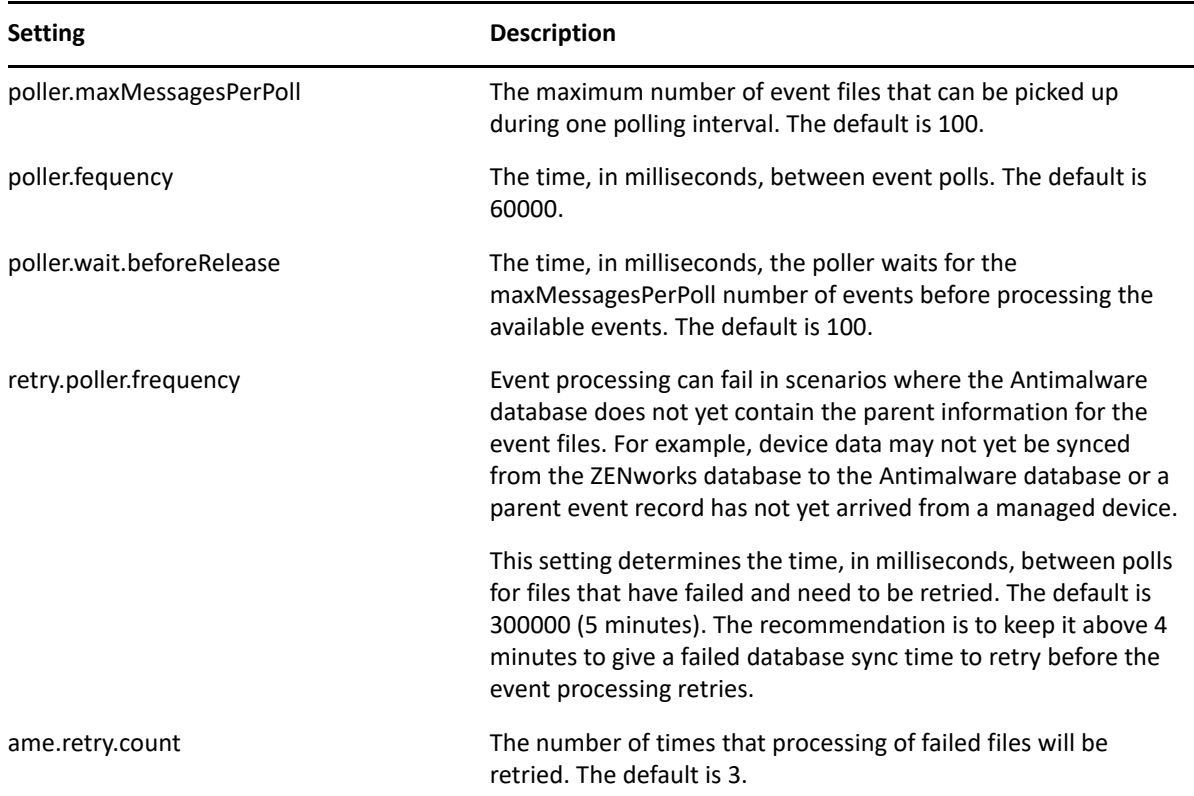

## <span id="page-115-1"></span>**Event Retention**

After processing, event files are moved to success or failure directories. The following settings control how long the files are retained.

The event retention settings are in the application.properties file:

Linux: /etc/opt/microfocus/antimalware/application.properties

Windows: %ZENSERVER\_HOME%\services\antimalware\conf\application.properties

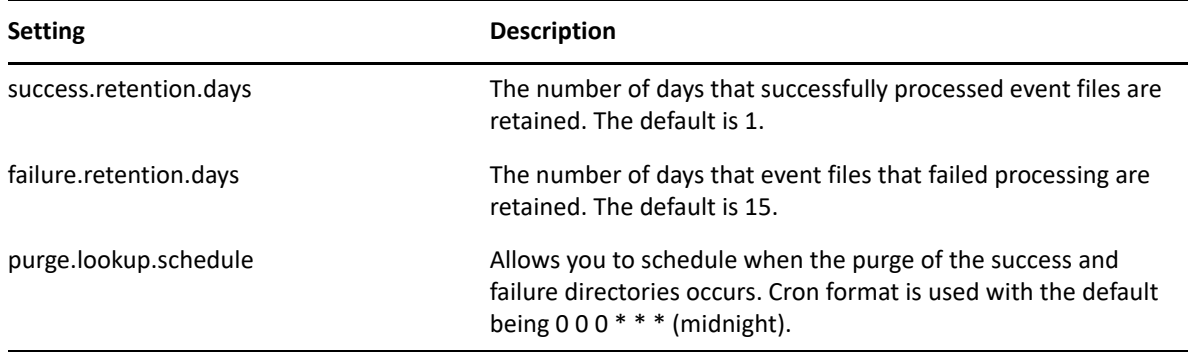

## <span id="page-115-2"></span>**Batch Processing**

Antimalware event files are processed together so that the benefits of jdbc batch and bulk copy are realized. The default setting values have been derived from scale tests run in the Micro Focus lab and, in general, should not require changes. The batch processing settings are in the amedatasource.properties file:

Linux: /etc/opt/microfocus/antimalware/amedatasource.properties

Windows:

%ZENSERVER\_HOME%\services\antimalware\conf\amedatasource.properties

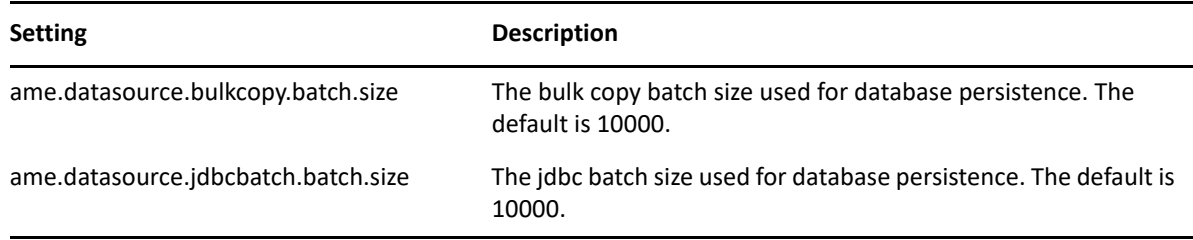

## <span id="page-115-0"></span>**Tuning Tomcat**

The Antimalware Service uses embedded Tomcat. The table below lists the Tomcat settings that can be adjusted for performance tuning. These settings are in the application.properties file:

Linux: /etc/opt/microfocus/antimalware/application.properties

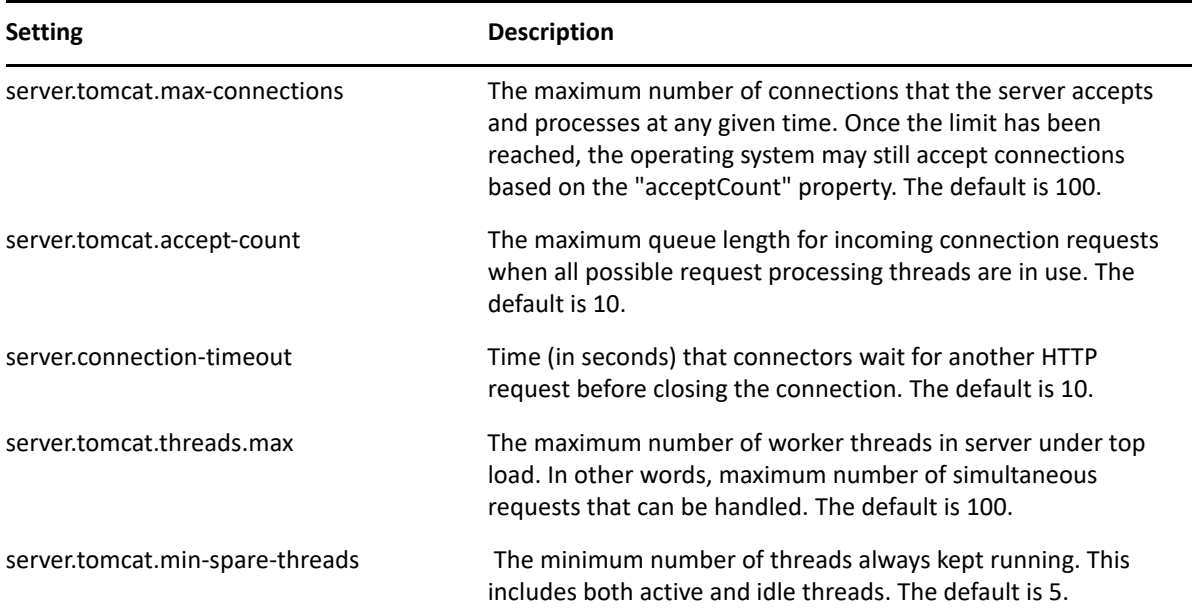

# <span id="page-116-0"></span>**Tuning Antimalware Database Connections**

The Antimalware Service uses a C3p0 library to manage the database connections. The table below lists the c3p0 settings that can be adjusted for performance tuning. These settings are in the c3p0.properties file:

Linux: /etc/opt/microfocus/antimalware/c3p0.properties

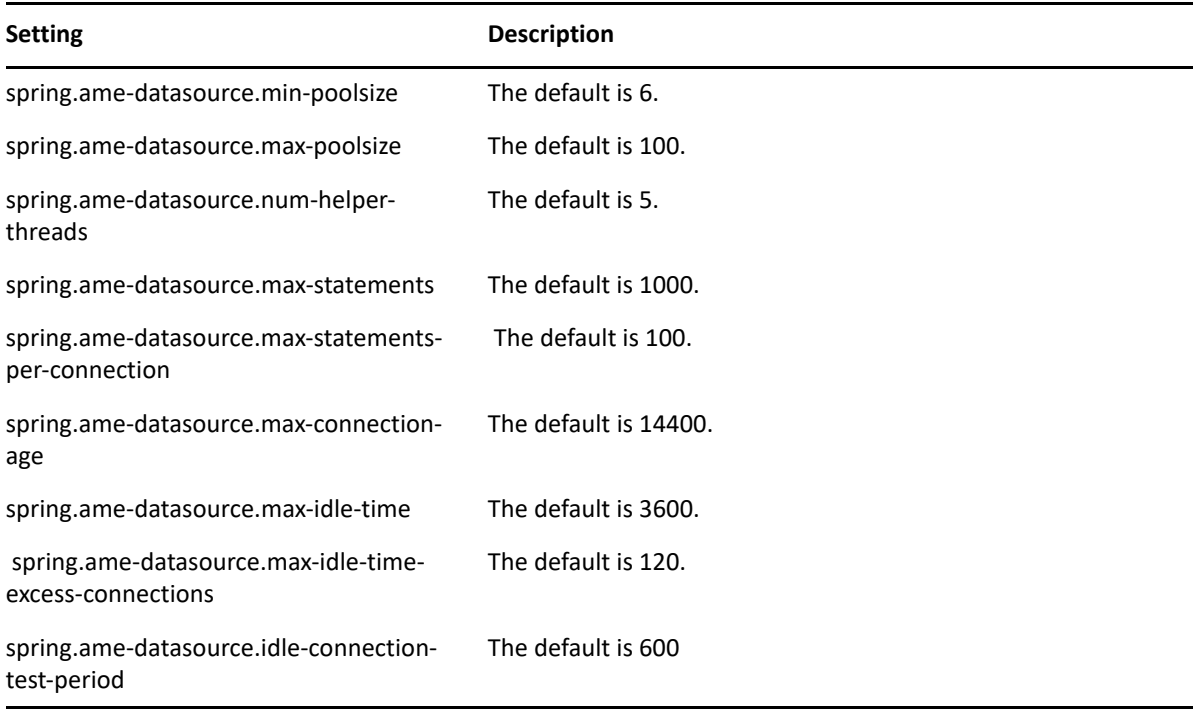

# <span id="page-117-0"></span>**Tuning the Cached Settings Time-to-Live**

Antimalware scan schedule settings are stored in the ZENworks database and synced to the Antimalware database. Once in the Antimalware database, a calculation is performed to determine a device's Next Scan time. At that point, the device's Next Scan time can be displayed in the Antimalware dashlets and ZCC pages that access the Antimalware database for data.

The Next Scan times are calculated and cached every two hours. This can be modified if ZENworks administrators are making frequent changes to scan schedules and want to reduce the time required for updated Next Scan times to be available in ZENworks Control Center.

The following setting controls how long the cached Next Scan times live before it is recalculated and recached. The setting is in the application.properties file:

Linux: /etc/opt/microfocus/antimalware/application.properties

Windows: %ZENSERVER\_HOME%\services\antimalware\conf\application.properties

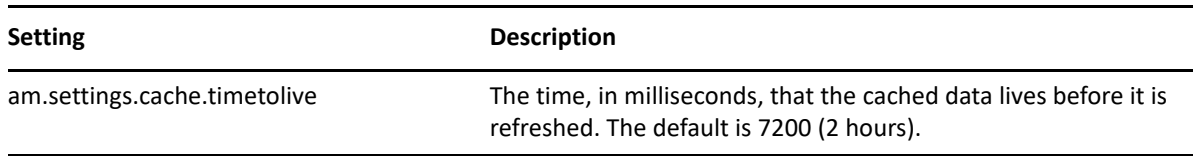

# <span id="page-117-1"></span>**Tuning Database Queries**

ZENworks Control Center uses a Rest API to the Antimalware service to query the Antimalware database for Antimalware data to display.

The ThreadPoolTaskExecutor helps execute simultaneous queries. Generally the default settings are sufficient. However, if you find that the Antimalware Service's CPU usage is too high you can reduce the number of available threads. Recognize that reducing the number of threads can slow down query results. Likewise, the number of threads in the pool could be increased if queries are not being executed because of the load and the server hardware supports the increase.

The thread pool settings are in the application.properties file:

Linux: /etc/opt/microfocus/antimalware/application.properties

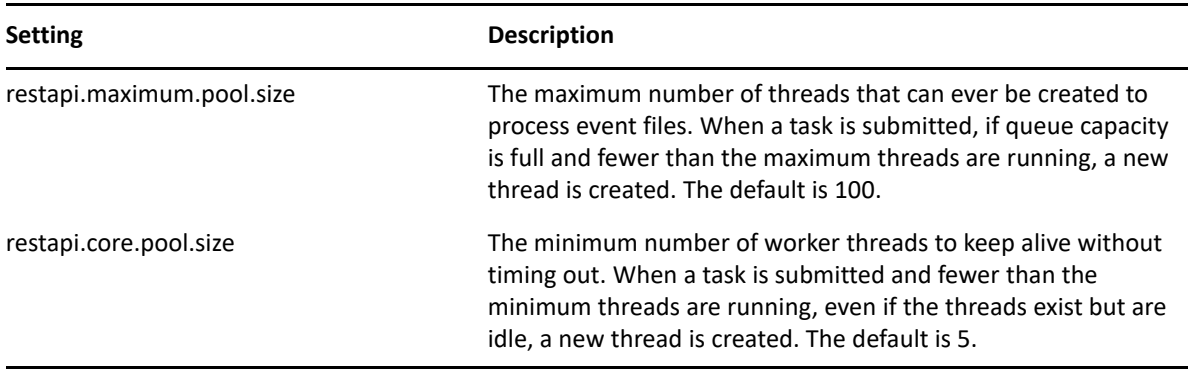

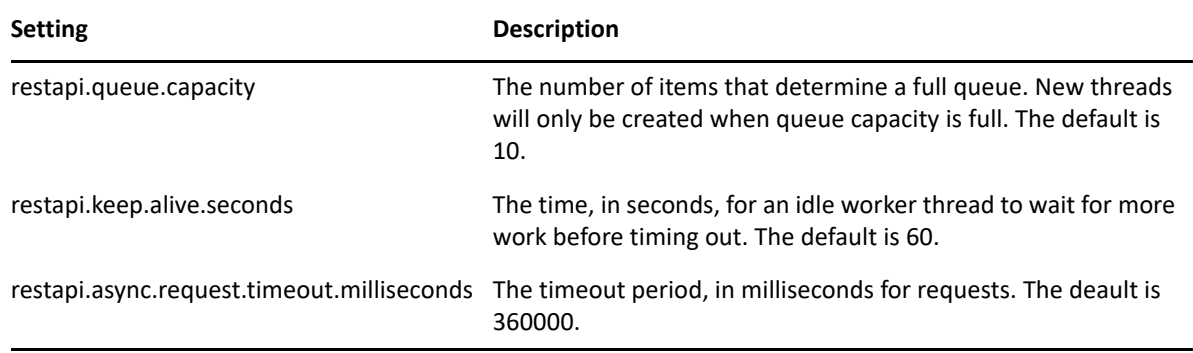

# **Tuning Antimalware Database Synchronization**

The ZENworks database syncs data--such as devices, policies, assignments, and configuration settings--to the Antimalware database. With this synced data and the malware event data received directly from devices, ZENworks Control Center only has to query the Antimalware database when displaying Antimalware data.

Antimalware database synchronization is implemented through an Apache Kafka Change Data Capture (CDC) workflow that streams data from the ZENworks database to the Antimalware database. This workflow is documented in detail in the [Kafka Reference Guide](https://www.novell.com/documentation/zenworks-2020-23.4/pdfdoc/zen_kafka/zen_kafka.pdf#readme).

Typically, you should not need to tune the Antimalware database synchronization process. The following information is provided for reference if adjustments are required under the direction of Micro Focus support or development when resolving performance issues.

- ["Kafka RDBMS Producer Settings" on page 119](#page-118-0)
- ["Kafka Antimalware Consumer Settings" on page 120](#page-119-0)
- ["Antimalware Database Connections" on page 121](#page-120-0)

## <span id="page-118-0"></span>**Kafka RDBMS Producer Settings**

The Kafka RDBMS producer is responsible for identifying changes in the ZENworks database (RDBMS) tables and publishing those changes to topics in Kafka. The connector-configs.xml file contains the producer settings:

Linux: /etc/opt/microfocus/zenworks/connector-configs.xml

Windows: %ZENSERVER\_HOME%\conf\connector-configs.xml

Each synced database table, along with its synchronization settings, is defined in a <connectorconfig> section of the file. For example, the zvpolicy table is defined as:

```
<connector-config name="ZENconnector-zvpolicy">
      <config name="poll.interval.ms" value="90000"/>
      <config name="timestamp.delay.interval.ms" value="120000"/>
</connector-config>
```
This allows independent adjustments to the synchronization frequency of each database table. For example, reducing the poll interval for the zvpolicy database table would cause policy data to be synced more frequently. You should be aware of the following before adjusting settings:

- Care should be taken to ensure that the poll interval for child tables (such as zvpolicy) is paired with parent tables (such as zenobject). Otherwise, the producer may try to add child data to a topic before its parent data is available in the topic.
- The Kafka RDBMS producer (and its connectors) publishes data that is consumed by both the Antimalware database and the Vertica database. Changes to the settings affect both consumers.

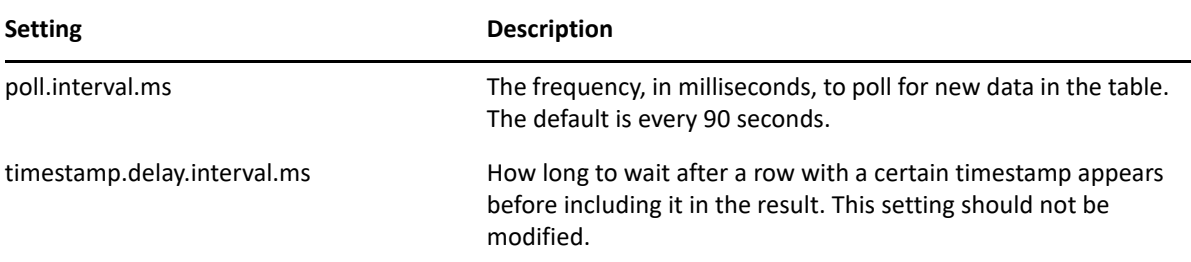

## <span id="page-119-0"></span>**Kafka Antimalware Consumer Settings**

The Kafka Antimalware consumer reads data from the Kafka topics and persists it into the Antimalware database. The antimalware-cdc-consumer-config.xml file contains the consumer configuration settings:

Linux: /etc/opt/microfocus/zenworks/antimalware/antimalware-cdc-consumerconfig.xml

Windows: %ZENSERVER\_HOME%\conf\antimalware\antimalware-cdc-consumerconfig.xml

Each topic (i.e. synced database table), along with its synchronization settings, is defined in a  $\epsilon$  <consumer-config> section of the file. For example, the topic for the zvpolicy table is defined as:

```
<consumer-config name="antimalware-zvpolicy" topics="zenview.*-zvpolicy" 
group-id="antimalware-microservice" poll-timeout="10000">
         <kafka-properties>
             <property key="max.poll.records" value="5000"/>
             <property key="max.poll.interval.ms" value="600000"/>
             <property key="session.timeout.ms" value="30000"/>
             <property key="default.api.timeout.ms" value="120000"/>
             <property key="partition.assignment.strategy" 
value="org.apache.kafka.clients.consumer.RoundRobinAssignor"/>
         </kafka-properties>
         <consumer-properties>
             <property key="mapping.objectname" 
value="com.microfocus.zenworks.cdc.objects.ZvPolicy"/>
             <property key="filter" 
value="com.microfocus.zenworks.cdc.filters.AvPolicyFilter"/>
             <property key="processor" 
value="com.microfocus.zenworks.kafka.processor.SimpleDatabaseDimensionProc
essor"/>
             <property key="eq.pkey.field" value="zuid"/>
         </consumer-properties>
     </consumer-config>
```
Each <consumer-config> section includes both Kafka configuration settings <kafka-properties> and Antimalware consumer configuration settings <consumer-properties> that apply to the synchronization of that section's topic.

The <consumer-properties> should not be modified.

The <kafka-properties> can be modified if necessary. Refer to the [Kafka Consumer Configurations](https://docs.confluent.io/platform/current/installation/configuration/consumer-configs.html)  [documentation](https://docs.confluent.io/platform/current/installation/configuration/consumer-configs.html) (https://docs.confluent.io/platform/current/installation/configuration/consumerconfigs.html) for descriptions of the configuration settings.

## <span id="page-120-0"></span>**Antimalware Database Connections**

The Kafka Change Data Capture (CDC) uses a c3p0 library to manage the database connection pool. The table below lists the c3p0 settings that can be adjusted to tune performance. The settings are in the cdc-c3p0.properties file:

Linux: /etc/opt/microfocus/zenworks/antimalware/cdc-c3p0.properties

Windows: %ZENSERVER\_HOME%\services\antimalware\conf\cdc-c3p0.properties

The default values should provide sufficient performance but you can uncomment and change values as necessary. See this [c3po documentation](https://www.mchange.com/projects/c3p0/#configuration_properties) (https://www.mchange.com/projects/c3p0/ #configuration\_properties) for setting descriptions.

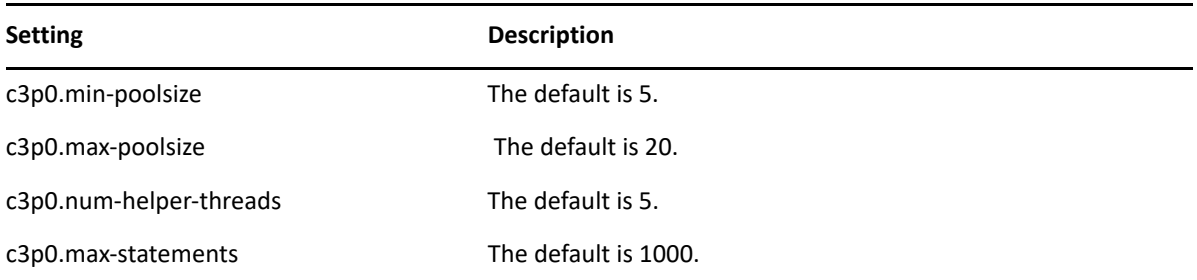

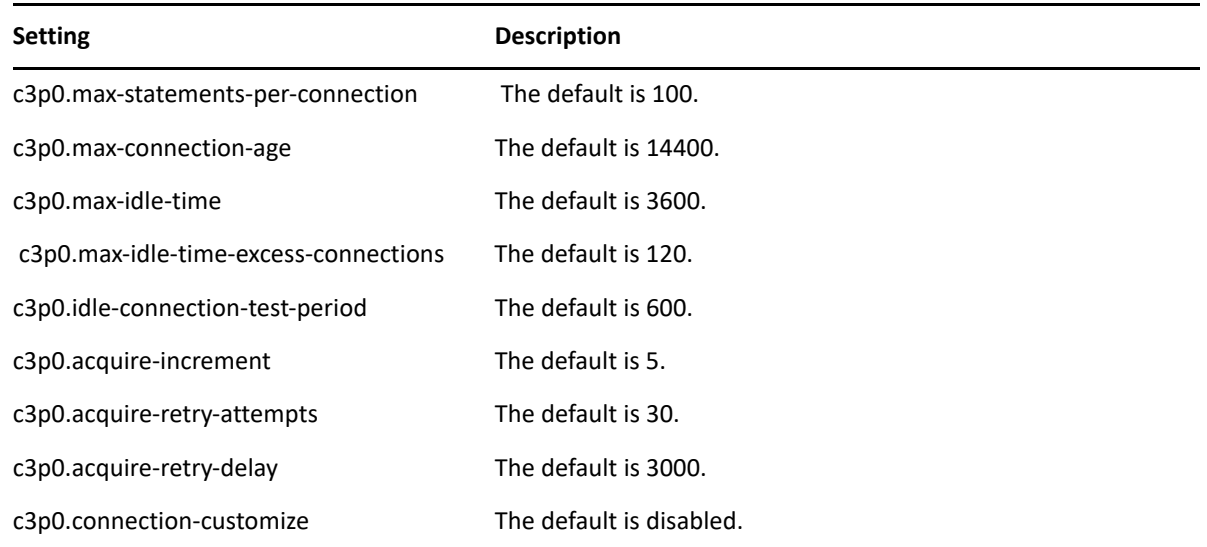

# **Optimizing Performance of Primary Server with Kafka**

For more information on optimizing Primary Server performance, see ["Optimizing Primary Server](#page-86-0)  [Performance" on page 87](#page-86-0)

# <sup>5</sup>**Advanced Concepts**

This chapter provides additional, advanced information that can be useful in understanding the operation of the ZENworks system.

- ["Tomcat Valve Logging" on page 123](#page-122-0)
- ["Hibernate Logging" on page 124](#page-123-0)
- ["C3PO Logging" on page 125](#page-124-0)
- ["JDBC Logging using P6spy Module" on page 126](#page-125-0)

# <span id="page-122-0"></span>**Tomcat Valve Logging**

You can monitor the web service's load on the ZENworks Primary Server using valve logs. Response time of the various web service requests coming to the ZENworks Primary Server can also be logged.

**IMPORTANT:** Valve debug logging is a heavy I/O operation. Performance of the ZENworks Primary Server is affected when valve logging is enabled. Disable or do not enable the Valve logging when you are not debugging.

From ZENworks 2020 Update 3 onwards, the server services are split into Client Management and Admin Management. Based on your requirements, you can enable the valve on the client or admin. For more information see the following sections:

To enable the valve debug logs (Client):

- **1** Stop the ZENworks Client Management service on the Primary Servers.
- **2** Add debug="true" to the following line within the Engine properties of the server.xml file.

<Valve className="com.novell.zenworks.tomcat.ZENClientMgmtRequestValve" debug="true"/>

Path for the server.xml file:

**Linux:** /etc/opt/microfocus/zenworks/tomcat-conf/zenclient-mgmt/

Windows: \$ZENSERVER\_HOME\$\services\zenclient-mgmt\conf

**3** Start the ZENworks Client Management service.

Valve logs can be found at the following location:

**Linux:** /var/opt/microfocus/log/zenworks/client-mgmt/

**Windows:** %ZENSERVER\_HOME%\services\zenclient-mgmt\logs\

To disable the valve logging, simply comment or remove the lines added in the server.xml file and restart the ZENworks Client Management service.

To enable the valve debug logs (Admin):

- **1** Stop the ZENworks Admin Management service on the Primary Servers.
- **2** Add debug="true" to the following line within the Engine properties of the server.xml file.

<Valve className="com.novell.zenworks.tomcat.ZENAdminMgmtRequestValve" debug="true"/>

Path for the server.xml file:

**Linux:** /etc/opt/microfocus/zenworks/tomcat-conf/zenadmin-mgmt/

Windows: %ZENSERVER\_HOME%\services\zenadmin-mgmt\conf

**3** Start the ZENworks Admin Management service.

Valve logs can be found at the following location:

**Linux:** /var/opt/microfocus/log/zenworks/admin-mgmt/

Windows: \$ZENSERVER\_HOME\$\services\zenadmin-mgmt\logs\

To disable the valve logging, simply comment or remove the lines added in the server.xml file and restart the ZENworks Admin Management services.

# <span id="page-123-0"></span>**Hibernate Logging**

Using Hibernate logging, you can debug the calls happening from ZENworks at the hibernate level, such as calls to the database, and mapping between the ZENworks objects and the database entries.

**IMPORTANT:** Performance of the ZENworks Primary Server is affected with Hibernate logging enabled. Disable or do not enable the Hibernate logging when you are not debugging.

To enable Hibernate logs, perform the following steps:

**1** Edit the log4j.properties file in the ZENworks Primary Server to add the following lines:

# Hibernate logging configuration

log4j.logger.org.hibernate.SQL=DEBUG, HQLAppender

log4j.logger.org.hibernate.type=TRACE, HQLAppender

log4j.additivity.org.hibernate.SQL=false

log4j.appender.HQLAppender=org.apache.log4j.RollingFileAppender

log4j.appender.HQLAppender.File=/var/opt/novell/log/zenworks/ hibernate\_zenloader.log

log4j.appender.HQLAppender.MaxFileSize=100MB

log4j.appender.HQLAppender.MaxBackupIndex=20

log4j.appender.HQLAppender.layout=org.apache.log4j.PatternLayout

log4j.appender.HQLAppender.layout.ConversionPattern=[%t] %d{ISO8601} %p [%x] %m%n

**2** For logging the ZENServer process hibernate calls, the location of the log4j.properties file is as given below:

**Linux:** /opt/microfocus/zenworks/share/tomcat/conf/

**Windows:** %ZENSERVER\_HOME%\services\zenserver\conf

**3** For logging the ZENLoader process hibernate calls, the location of the log4j.properties file is as given below:

```
Linux: /etc/opt/microfocus/zenworks/loader-logging/
```
Windows: \$ZENSERVER\_HOME\$\conf\loader-logging\

- **4** Customize the log file name according to your requirement.
- **5** Save the file and restart the ZENworks services.

To disable the Hibernate logging, comment/remove the lines added in  $log4j$ . properties file and restart the ZENworks services.

# <span id="page-124-0"></span>**C3PO Logging**

C3P0 logging is used to debug the connection pool usage from the ZENworks Primary Server to the database. With C3P0 logging, you can debug the check-in and checkout data of the connection.

**IMPORTANT:** Performance of the ZENworks Primary Server is affected with C3P0 logging enabled. Disable or do not enable the Hibernate logging when you are not debugging.

To enable C3P0 logs:

**1** Edit the log4j.properties file in the ZENworks Primary Server to add the following lines:

# C3P0 logging configuration

log4j.logger.com.mchange=DEBUG, C3P0Appender

log4j.appender.C3P0Appender=org.apache.log4j.RollingFileAppender

log4j.appender.C3P0Appender.File=C:\\Program Files

(x86)\\Novell\\ZENworks\\logs\\c3p0\_zenserver.log

log4j.appender.C3P0Appender.MaxFileSize=100MB

log4j.appender.C3P0Appender.MaxBackupIndex=20

log4j.appender.C3P0Appender.layout=org.apache.log4j.PatternLayout

log4j.appender.C3P0Appender.layout.ConversionPattern=[%t] %d{ISO8601} %p [%x] %m%n

**2** For the ZENServer process C3P0 logging, the location of the log4j.properties file is as follows:

**Linux:** /opt/microfocus/zenworks/share/tomcat/conf/

Windows: \$ZENSERVER\_HOME\$\services\zenserver\conf

**3** For the ZENLoader process C3P0 logging, the location of the  $log4j$ . properties file is as follows:

**Linux:** /etc/opt/microfocus/zenworks/loader-logging/

**Windows:** %ZENSERVER\_HOME%\conf\loader-logging\

- **4** Customize the log file name according to your requirement.
- **5** Save the file and Restart the ZENworks services.

# <span id="page-125-0"></span>**JDBC Logging using P6spy Module**

Using the P6spy module (open source), you can redirect the JDBC calls happening from ZENworks to the database through the P6spy driver. By passing the JDBC calls through the p6spy driver, you can record the queries submitted to the database servers and capture the result set. JDBC logging will be useful to identify the top queries and their response times.

**IMPORTANT:** Performance of the ZENworks Primary Server is affected when JDBC logging is enabled. Disable or do not enable the JDBC logging when you are not debugging.

To enable the JDBC logging:

- 1 Download the [p6spy.jar](https://www.novell.com/documentation/zenworks113/resources/p6spy.jar) file.
- **2** Copy the p6spy.jar file to the Primary Server in following location:

/opt/microfocus/zenworks/java/lib/(Linux)

%ZENSERVER HOME%\lib\java\ (Windows)

- **3** Download the sample [spy.properties](https://www.novell.com/documentation/zenworks113/resources/spy.properties) file.
- **4** Edit the spy.properties file for the database that you are using and the log file path.
- **5** To log JDBC calls that happen from the ZENServer web services, copy the spy.properties file to:

**Linux:** /opt/microfocus/zenworks/share/tomcat/conf/

**Windows:** %ZENSERVER\_HOME%\share/tomcat/conf

**6** On Linux, to log JDBC calls that happen from ZENworks Control Center, copy the spy.properties file to:

```
 /opt/microfocus/zenworks/share/tomcat/webapps/zenworks/WEB-INF/
classes/
```
- **7** On Windows, to log JDBC calls that happen from ZENLoader, copy the spy. properties file to: %ZENSERVER\_HOME%\share\tomcat\webapps\zenworks\WEB-INF\classes\ %ZENSERVER HOME%\conf\loader-logging\
- **8** Edit the zdm.xml and the zenaudit.xml files on the Primary Server to add the following line: <entry key="ConnectionDriverClass">com.p6spy.engine.spy.P6SpyDriver</ entry>

The  $zdm$ ,  $xml$  and the  $z$ enaudit. $xml$  files can be found at the following location:

**Linux:** /etc/opt/microfocus/zenworks/datamodel/

Windows: %ZENSERVER\_HOME%\conf\datamodel\

**9** Restart the ZENworks services.

**TIP:** If JDBC logging is not happening for ZENServer, or if ZENServer is not working properly after enabling JDBC logging, there could be compatibility issues with the Tomcat process on Windows and the p6spy. jar file.

To avoid this issue, perform the following steps:

- **1** Create a folder p6spy under  $C:\ \$
- **2** Copy the spy.properties file in C:\p6spy\
- **3** Launch the ZENworksServerw.exe using the run command.
- **4** Add the following line Java Options at the end:

-Dp6.home=C:\\p6spy

**5** Restart the ZENworks services.

To disable JDBC logging:

1 Remove the following entry in the zdm.xml and the zenaudit.xml files and restart the ZENworks services:

<entry key="ConnectionDriverClass">com.p6spy.engine.spy.P6SpyDriver</ entry>

# II**Database Administrator**

II

This part of the Best Practices guide focuses on what the administrator who is responsible for maintaining the ZENworks Database and the ZENworks Audit Database should know.

The ZENworks database is the most important aspect of the ZENworks infrastructure and it contains information about bundles, policies, configuration, and how these features apply to the managed devices and users.

The main considerations that influence the choice of the ZENworks database platform are as follows:

- **Number of devices you manage:** Different databases offer different scalability. Therefore, review ["Database" on page 35](#page-34-0) to decide which platform to use.
- **Using clustering technologies for fault tolerance of the database**: Clustering ensures that the database is always available.

The following sections provide best practices that are general to all database types as well as best practices that are specific to each database type:

- [Chapter 6, "All Databases," on page 131](#page-130-0)
- [Chapter 7, "PostgreSQL," on page 137](#page-136-0)
- [Chapter 8, "Microsoft SQL Server," on page 153](#page-152-0)
- [Chapter 9, "Oracle," on page 171](#page-170-0)

# <span id="page-130-0"></span><sup>6</sup>**All Databases**

The following information applies regardless of the database you use:

- ["Dedicated Database Server for ZENworks Database" on page 131](#page-130-1)
- ["Virtualizing the ZENworks Database Server" on page 131](#page-130-2)
- ["ZENworks Database Scalability" on page 131](#page-130-3)
- ["ZENworks Database Sizing and Performance Considerations" on page 132](#page-131-0)

# <span id="page-130-1"></span>**Dedicated Database Server for ZENworks Database**

Micro Focus strongly recommends a dedicated database server for the ZENworks database. Placing the ZENworks database on a dedicated server ensures that other processes cannot take resources that ZENworks might need in order to provide an efficient and scalable experience. Placing the database on a server with other virtual machines can lead to performance degradation, which in turn can affect other aspects of ZENworks, from the performance of ZENworks Control Center to the responsiveness of ZENworks on managed devices.

# <span id="page-130-2"></span>**Virtualizing the ZENworks Database Server**

Micro Focus does not recommend virtualization of the ZENworks Database server. However, if you do, you should ensure that you follow the database vendor's best practice. In addition, you should use a dedicated server for the ZENworks database to ensure that the available resources for the database are known and are under control. Placing the database on a server with other virtual machines can lead to performance degradation, which in turn can affect other aspects of ZENworks, from the performance of the ZENworks Control Center to the responsiveness of ZENworks on managed devices.

# <span id="page-130-3"></span>**ZENworks Database Scalability**

The size and performance of the database is dependent on a number of factors, including number of managed devices, database hardware configuration, database features, and more. In the Micro Focus Superlab testing we have certified the database platforms to support a specific number of managed devices as shown in the table below. Depending on your hardware configuration, it is possible that your real-world results might vary.

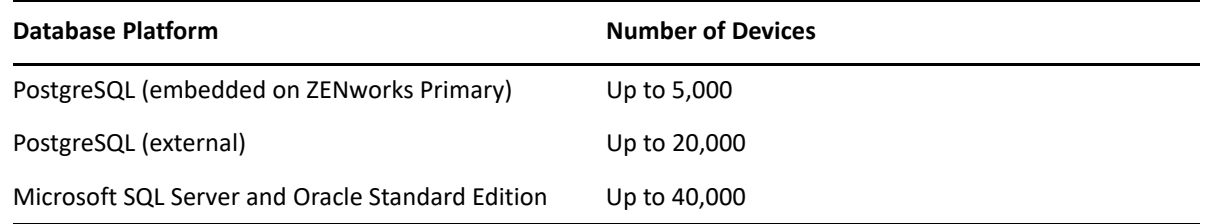

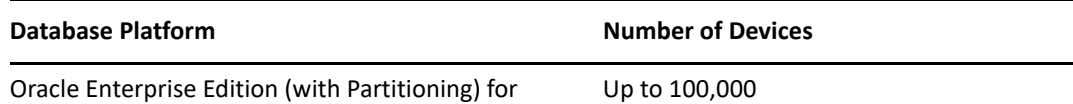

information about partitioning, see [Oracle Enterprise](https://www.novell.com/documentation/zenworks-2020-23.4/pdfdoc/zen_installation/zen_installation.pdf#b1do9jb1)  [with Partitioning.](https://www.novell.com/documentation/zenworks-2020-23.4/pdfdoc/zen_installation/zen_installation.pdf#b1do9jb1)

**NOTE:** Sybase is no longer supported as a database option in ZENworks 2020. The ZENworks 2020 update performs a forced migration to PostgreSQL.

# <span id="page-131-0"></span>**ZENworks Database Sizing and Performance Considerations**

This chapter provides some guidance on how to appropriately size the following databases.

- ["ZENworks Database Sizing" on page 132](#page-131-1)
- ["ZENworks Audit Database Sizing" on page 134](#page-133-0)
- ["ZENworks Antimalware Database Sizing" on page 135](#page-134-0)

# <span id="page-131-1"></span>**ZENworks Database Sizing**

The ZENworks database is the database that is used to store all the configuration information received from the devices. Although it is not possible to accurately predict the size of the ZENworks database, it is possible to identify the factors that influence the database size and provide some basic guidelines. The factors that affect the size of the ZENworks database are as follows:

- Number of users under management
- Number of devices under management
- Number of bundles
- Number of ZENworks policies
- Products that are enabled in the ZENworks zone, such as Asset Management, Configuration Management, Patch Management, and Endpoint Security Management.

The following chart gives an indication of the database sizes to expect based on the numbers of users and devices in a zone with 100 bundles.

## Database Sizing (Upper Limit)

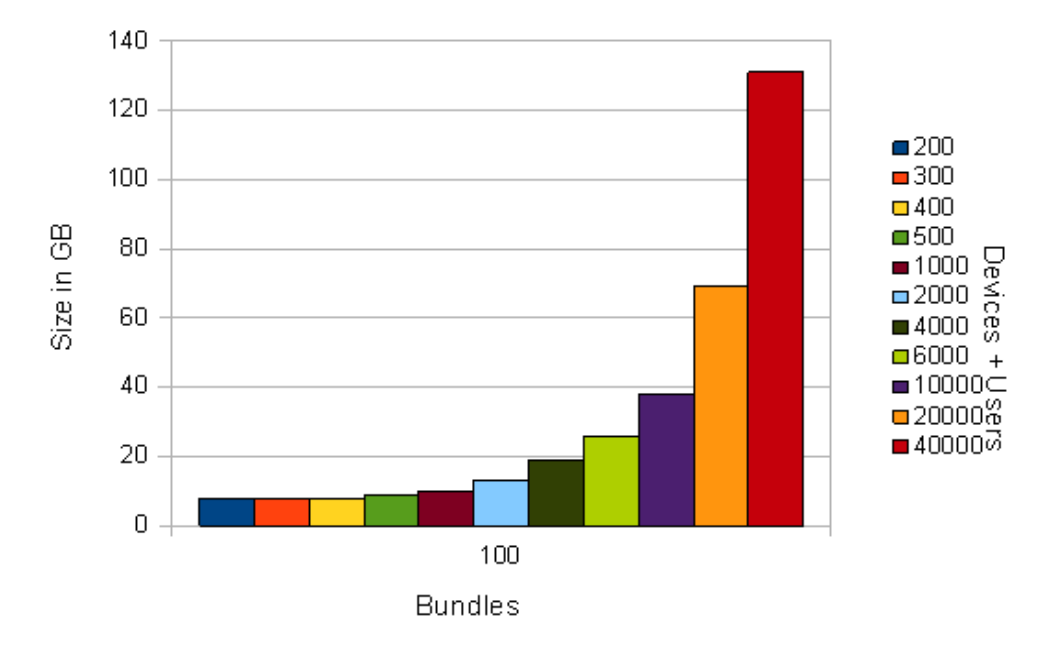

The following chart gives an indication of the database sizes to expect based on the number of bundles, devices, and users in a ZENworks zone.

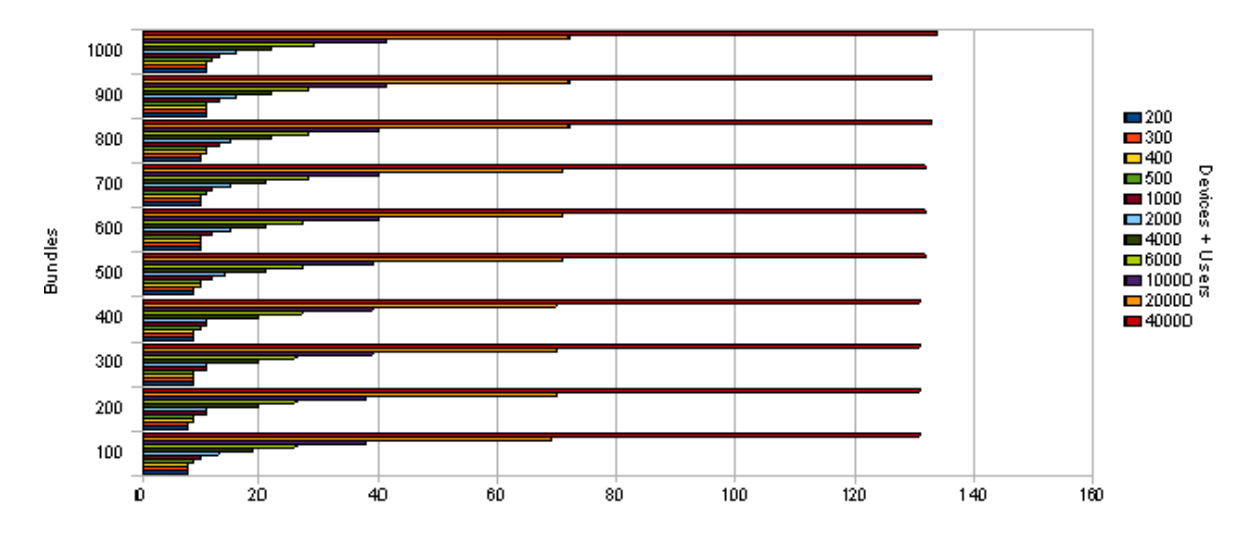

Disk space requirements are not the only consideration to make when designing the Database Server. Best practices for fault tolerance, maintenance, and performance need to be considered along with the general calculations for the overall database size.

Most large customers have Service Level Agreements that commit to minimal downtime and require robust storage capabilities. For sites with more than 10,000 devices, RAID10 (1+0), mirror with stripe) is recommended for the database, the transaction log, the TempDB, and the TempDB log. In fact, these four items need to be located on four separate LUNs (four separate disks or four separate logical arrays of disks). This addresses potential reliability issues.

Database servers are very sensitive to disk performance. More small disks are always faster than a few large disks. This must be discussed while planning the database because a single 10 GB drive for a site with 10,000 devices might not perform adequately, although it might meet the database sizing formula. Ten smaller drives should perform much better.

Testing and monitoring are an essential part of database configuration. You must measure the throughput (MB/sec) that the application is demanding of the database and size the disk array accordingly. In addition, the operating system and executables do not have high I/O requirements and can reside on a mirrored array (a single mirrored pair) to provide reliability with no added performance.

ZENworks requires a dedicated database server that is not shared with other database applications. This needs to be discussed during the design phase so that everyone involved in the project (especially the database administrator) is completely aware of the requirements. This might not be the case in very small implementations of ZENworks.

# <span id="page-133-0"></span>**ZENworks Audit Database Sizing**

The ZENworks Audit database is used to store change and agent audit events that you have enabled. The amount of data that will be present in the database depends on the following data:

- How many devices do you have?
- How frequently are objects changed?
- Which events are enabled?
- How frequently do those events occur?
- How long is the data configured to be stored in the database?

While it is difficult to give an exact size for the database, Micro Focus recommends at least 10 GB of hard disk size for every 5,000 devices and 512 MB RAM for every 5,000 devices if you have enabled all the events. However, if it is a dedicated server for the Audit database, it is recommended to maintain at least 4 GB of RAM for the initial 5,000 devices.

Based on the Micro Focus Superlab testing and internal production testing, the following are the approximate values. Based on the size of the zone and type of events enabled, these values might differ in your environment.

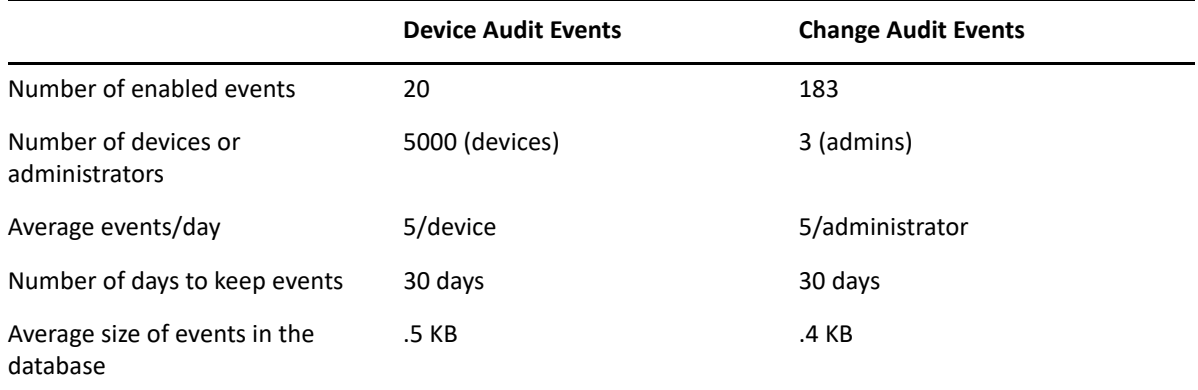

With these values, the 10 GB recommendation was arrived at using the following formulas:

Total Change Audit Size

Events x Devices x Events/Day x Days to Keep x Average Size / 1024 / 1024 = total size in GB

20\*5000\*5\*30\*.5 / 1024 /1024 = 7.15 GB

Total Device Audit Size

Events x Admins x Changes per Admin per Day x Days to Keep x Average Size / 1024 / 1024 = total size in GB

183\*3\*5\*30\*.4=0.31 GB

Reference Tables

Reference tables allow names to be properly mapped in the Audit database. For every 5,000 devices, these tables are approximately 2 GB in size.

# <span id="page-134-0"></span>**ZENworks Antimalware Database Sizing**

The ZENworks Antimalware database is used to store Antimalware-related data such as detected malware threats and current malware status for devices. In addition, the Antimalware database also stores data--such as devices, policies, assignments, and configuration settings--that are synced to it from the ZENworks database. This data is required in order to correctly associate malware data with devices and display the data in ZENworks Control Center.

**NOTE:** Unlike the ZENworks database and ZENworks Audit database, the ZENworks Antimalware database is not created during system installation. It is only required if ZENworks Endpoint Security Antimalware is used so is therefore created when you decide to use Antimalware.

The amount of data that will be present in the database depends on the following:

- How many devices do you have?
- How many malware threats are detected?
- How many files are impacted by each threat?
- How long is malware threat data retained in the database?

While it is difficult to give an exact size for the database, Micro Focus recommends the following for hard disk space:

- At least 10 GB disk space for the first 5000 devices
- At least 5 GB disk space for each additional 5,000 devices

For memory, Micro Focus recommends the following:

- 512 MB RAM for every 5,000 devices
- If it is a dedicated server for the Antimalware database, it is recommended to maintain at least 4 GB of RAM for the initial 5,000 devices.

Below is the general calculation used to arrive at the disk space size:

Files x Devices x Days of History x Average Row Length / 1024 / 1024 = Data

For example, using 20 infected files per device, 5000 devices, and 180 days of data gives the following estimate:

20\*5000\*180\*223 / 1024 /1024 = 3.8 GB

# <span id="page-136-0"></span>7 <sup>7</sup>**PostgreSQL**

PostgreSQL is the database that is included with ZENworks. It is intended to be used by smaller organizations and in test environments. For organizations exceeding 5,000 managed devices, a MS SQL server or Oracle server implementation is highly recommended. If you start with a PostgreSQL database and find that your environment has outgrown it, ZENworks includes a database migration tool that allows you to easily upgrade from PostgreSQL to either Oracle or MS SQL.

- ["Design and Planning" on page 137](#page-136-3)
- ["Monitoring and Tuning" on page 138](#page-137-0)
- ["Useful Reference Sites for PostgreSQL" on page 151](#page-150-0)

This chapter provides best practices when using PostgreSQL with ZENworks. For detailed PostgreSQL documentation and information, visit the [PostgreSQL website](https://www.postgresql.org/docs/11/index.html) (https://www.postgresql.org/docs/ 11/index.html).

# <span id="page-136-3"></span>**Design and Planning**

The following are key considerations when planning your PostgreSQL implementation:

- ["Database Size and File Locations" on page 137](#page-136-1)
- ["Saving the ZENworks Database Password" on page 137](#page-136-2)

## <span id="page-136-1"></span>**Database Size and File Locations**

ZENworks recommends 10 GB of hard disk space for every 1,000 devices. A minimum 4GB RAM is recommended for the external PostgreSQL server or the machine that hosts PostgreSQL.

Database file organization significantly impacts the performance of the database. Database performance can be improved when database files are placed in separate drives that are attached to different I/O controllers. It is recommended that you put temporary files on the fastest device, physically separate from the one that holds the actual database file.

## <span id="page-136-2"></span>**Saving the ZENworks Database Password**

When you create a new ZENworks zone, a database password is generated and subsequently used by each Primary Server. To back up the ZENworks database passwords, run the following commands and save the retrieved passwords in a secure location:

- **zenadmin:** zman dgc
- **zenauditadmin:** zman dgca
- **zenadmin (superuser):** zman dgcs

# <span id="page-137-0"></span>**Monitoring and Tuning**

You should consider the following tasks for monitoring and tuning the PostgreSQL database:

- ["Backing Up the Database" on page 138](#page-137-1)
- ["Database Validation" on page 139](#page-138-0)
- ["Database Recovery" on page 140](#page-139-0)
- ["PostgreSQL Tuning and Maintenance" on page 140](#page-139-1)
- ["PostgreSQL Logging" on page 143](#page-142-0)
- ["Moving Database Files" on page 146](#page-145-0)
- ["PostgreSQL Performance Monitoring" on page 146](#page-145-1)
- ["Index Fragmentation" on page 149](#page-148-0)
- ["Table Fragmentation" on page 149](#page-148-1)
- ["Rebuilding the PostgreSQL Database" on page 150](#page-149-0)
- ["Engaging with Micro Focus Support" on page 150](#page-149-1)
- ["Using PostgreSQL Mirroring to Enable High Availability of the PostgreSQL Database" on](#page-150-1)  [page 151](#page-150-1)

## <span id="page-137-1"></span>**Backing Up the Database**

A backup is a full or partial copy of the information in a database, held in a physically separate location. You should make regular backups of the ZENworks database. If the database becomes unavailable, you can restore it from the backup.

Backing up a running database provides a snapshot of the database where the data is in a consistent state, even though other users are modifying the database.

If the operating system or database server fails, or if the database server does not shut down properly, then the database must be recovered. On database startup, the database server checks to see if the database was shut down cleanly at the end of the previous session. If it was not, the database server runs an automatic recovery process to restore all changes up to the most recently committed transaction.

For detailed information, see [Embedded Database Maintenance](https://www.novell.com/documentation/zenworks-2020-23.4/pdfdoc/zen_sys_db_mgmt/zen_sys_db_mgmt.pdf#bjm5wmx) in the [ZENworks Database](https://www.novell.com/documentation/zenworks-2020-23.4/pdfdoc/zen_sys_db_mgmt/zen_sys_db_mgmt.pdf#bookinfo)  [Management Reference](https://www.novell.com/documentation/zenworks-2020-23.4/pdfdoc/zen_sys_db_mgmt/zen_sys_db_mgmt.pdf#bookinfo).

The rest of this section describes the different types of backups and how to back up the database:

- ["Determining a Backup Strategy" on page 138](#page-137-2)
- ["Online Backups" on page 139](#page-138-1)
- ["Offline Backups" on page 139](#page-138-2)

## <span id="page-137-2"></span>**Determining a Backup Strategy**

Consider these tips when defining your database backup strategy:

Back up your database before and after every ZENworks upgrade.

- Ensure that your database backup has the same name as your current database.
- Check disk space. This can impact the best strategy for your backup.
- Events and notifications can be scheduled through the database server itself.

## <span id="page-138-1"></span>**Online Backups**

An online backup is performed against a running database. Backing up a running database provides a snapshot of the database where the data is in a consistent state, even though other users are modifying the database. This is referred to as a logical backup because the data is backed up, not the database files.

You can use the PostgreSQL pg\_dump command to do a full online backup. This extracts the PostgreSQL database into an archive file.

pg\_dump -U zenadmin -p 54327 -W -d zenworks > zenworks\_dump.sql

For more information about pg\_dump, see [pg\\_dump](https://www.postgresql.org/docs/11/app-pgdump.html) (https://www.postgresql.org/docs/11/apppgdump.html) on the PostgreSQL website.

## <span id="page-138-2"></span>**Offline Backups**

An offline database backup requires the database server to be stopped. Once the database is not running, you can make a backup by copying the database files to another location. You should only perform an offline backup when the database is not running and when the database server has shut down properly.

This method can be used in conjunction with a scheduling mechanism, such as Windows Task Scheduler or crontab, to automate the process. Offline backups can use incremental backup (transaction logs only) or full backup and lend itself better to do a full backup quickly. They are used with full backups at less frequent intervals.

For information about copying the database files, see [File System Level Backup](https://www.postgresql.org/docs/11/backup-file.html) (https:// www.postgresql.org/docs/11/backup-file.html) on the PostgreSQL website.

## <span id="page-138-0"></span>**Database Validation**

PostgreSQL does not include built-in commands for database validation. However, to help maintain the validity of the database, we recommend that active production databases be vacuumed frequently (at least nightly) in order to remove dead rows.

After adding or deleting a large number of rows, it is a good idea to issue a VACUUM ANALYZE command for the affected table. This command updates the system catalogs with the results of all recent changes and allows the PostgreSQL query planner to make better choices in planning queries.

For information about using the VACUUM commands, see ["Table Fragmentation" on page 149](#page-148-1).

# <span id="page-139-0"></span>**Database Recovery**

The amcheck module provides functions that allow you to verify the logical consistency of the structure of relations. If the structure appears to be valid, no error is raised.

The pageinspect module provides functions that allow you to inspect the contents of database pages at a low level, which is useful for debugging purposes. All of these functions may be used only by superusers.

pg\_resetwal resets the write-ahead log and other control information of a PostgreSQL database cluster.

For more information, see, [amcheck](https://www.postgresql.org/docs/11/amcheck.html) (https://www.postgresql.org/docs/11/amcheck.html) on the PostgreSQL website.

# <span id="page-139-1"></span>**PostgreSQL Tuning and Maintenance**

Tuning the database parameters listed below can improve the performance of ZENworks. The postgresql.conf file contains the parameters and is located in the following locations:

- Linux: /var/opt/microfocus/pgsql/data/
- Windows: %*ZENWORKS\_HOME*%\database\pgsql\data

Restarting the PostgreSQL service is necessary after changing some parameters. If a restart is necessary, it is called out in the parameter description.

## **shared\_buffers**

This parameter designates the amount of shared memory dedicated to the server for caching data.

**Default Value:** 128MB

**Recommended Value:** Set as follows:

- Below 32GB memory, set the value of shared\_buffers to 25% of total system memory.
- Above 32GB memory, set the value of shared buffers to 8GB

### **Restart Required:** Yes

For more information about shared\_buffers, see [Resource Consumption](https://www.postgresql.org/docs/11/runtime-config-resource.html) (https:// www.postgresql.org/docs/11/runtime-config-resource.html) on the PostgreSQL website.

### **work\_mem**

This parameter specifies the amount of memory to be used by internal sort operations and hash tables before writing to temporary disk files. If a lot of complex sorts are happening, and you have enough memory, then increasing the work\_mem parameter allows PostgreSQL to do larger inmemory sorts which will be faster than disk-based equivalents.

### **Default Value:** 4MB

**Recommended Value:** Set as follows:

Start with a low value: 32 to 64MB.

- Look for 'temporary file' lines in the logs.
- Set the parameter to 2 to 3 times the largest temp file.

### **Restart Required:** No

For more information about work mem, see [Resource Consumption](https://www.postgresql.org/docs/11/runtime-config-resource.html) (https://www.postgresql.org/ docs/11/runtime-config-resource.html) on the PostgreSQL website.

## **maintenance\_work\_mem**

This parameter specifies the maximum amount of memory used by maintenance operations such as VACUUM, CREATE INDEX and ALTER TABLE ADD FOREIGN KEY. Since only one of these operations can be executed at a time by a database session and a PostgreSQL installation doesn't have many of them running concurrently, it is safe to set the value of maintenance\_work\_mem significantly larger than work mem.

### **Default Value:** 64MB

**Recommended Value:** Set as follows:

- Set the value 10% of system memory, up to 1GB.
- Set the value higher if you are having VACUUM problems.

### **Restart Required:** No

For more information about maintenance\_work\_mem, see [Resource Consumption](https://www.postgresql.org/docs/11/runtime-config-resource.html) (https:// www.postgresql.org/docs/11/runtime-config-resource.html) on the PostgreSQL website.

## **effective\_cache\_size**

The effective cache size should be set to an estimate of how much memory is available for disk caching by the operating system and within the database itself. This is a guideline for how much memory you expect to be available in the operating system and PostgreSQL buffer caches, not an allocation.

### **Default Value:** 4MB

**Recommended Value:** Set as follows:

- Set the value to the amount of file system cache available.
- If you don't know the amount of available file system cache, set the value to 50% of the total system memory.

### **Restart Required:** No

For more information about effective cache size, see [Query Planning](https://www.postgresql.org/docs/11/runtime-config-query.html) (https:// www.postgresql.org/docs/11/runtime-config-query.html) on the PostgreSQL website.

## **temp\_buffers**

This parameter sets the maximum number of temporary buffers used by each database session. The session local buffers are used only for access to temporary tables. These will be cleared when the connection is closed.

### **Default Value:** 8MB

### **Recommended Value:** 64MB, increasing value based on database size and usage

#### **Restart Required:** No

For more information about temp\_buffers, see [Resource Consumption](https://www.postgresql.org/docs/11/runtime-config-resource.html) (https:// www.postgresql.org/docs/11/runtime-config-resource.html) on the PostgreSQL website.

## **max\_locks\_per\_transaction & max\_pred\_locks\_per\_transaction**

The max\_locks\_per\_transaction value indicates the number of database objects that can be locked simultaneously. By default, it's set to 64, which means that PostgreSQL is prepared to track up to *64 X number of open transactions* locks. The reason to have a limit is to avoid using dedicated shared memory if you don't need more locks than that.

### **Default Value:** 64

**Recommended Value:** In most cases, the default value of 64 is sufficient. However, when loading a large number of datasets (for example, several thousand) at once, the number of concurrent object locks for the transaction can exceed 64.

To see if you need to increase this value, check for "ERROR: out of shared memory HINT: You might need to increase max\_locks\_per\_transaction" messages in the following PostgreSQL log files:

- On Linux:
	- /var/lib/pgsql/data/pg\_log/\*.log
	- /var/lib/pgsql/data/log/\*.log
	- /var/lib/pgsql/data/\*.log
- On Windows:
	- %ZENSERVER\_HOME%\database\pgsql\data\\*.log
	- %ZENSERVER\_HOME%\database\pgsql\data\pg\_log\\*.log
	- %ZENSERVER\_HOME%\database\pgsql\data\log\\*.log

#### **Restart Required:** Yes

For more information about max\_locks\_per\_transaction and max pred locks per transaction, see [Lock Management](https://www.postgresql.org/docs/11/runtime-config-locks.html) (https://www.postgresql.org/docs/ 11/runtime-config-locks.html) on the PostgreSQL website.

### **max\_connections**

The max\_connections determines the maximum number of concurrent connections from ZENworks to the database server. By default, the number of connections will be 100.

**Default Value:** 500 (embedded database)

```
Recommended Value: max_connections = Number of primary severs * 300
```
For more information about max\_connections, see [Lock Management](https://www.postgresql.org/docs/11/runtime-config-connection.html#GUC-MAX-CONNECTIONS) (https:// www.postgresql.org/docs/11/runtime-config-connection.html#GUC-MAX-CONNECTIONS) on the PostgreSQL website.

# <span id="page-142-0"></span>**PostgreSQL Logging**

PostgreSQL file logging is enabled and customized via postgressql.conf parameters. If you are using an external PostgreSQL database, file logging is turned on by default. If you are using the embedded PostgreSQL database, logging is turned off.

The following sections explain how to enable\disable file logging and customize the logging parameters. For complete information about logging parameters, see [Error Reporting and Logging](https://www.postgresql.org/docs/11/runtime-config-logging.html) (https://www.postgresql.org/docs/11/runtime-config-logging.html) on the PostgreSQL website.

- ["Enabling Logging" on page 143](#page-142-1)
- ["Controlling Location and Size" on page 143](#page-142-2)
- ["Controlling Log Content" on page 144](#page-143-0)

## <span id="page-142-1"></span>**Enabling Logging**

- **1** Edit the postgressql.conf file. The file is located in:
	- Linux: /var/opt/microfocus/pgsql/data/
	- Windows: %*ZENWORKS\_HOME*%\database\pgsql\data
- **2** Set the logging\_collector parameter to on:

logging collector = on

- **3** Customize any logging parameters listed in the following sections.
- **4** Restart the PostgreSQL service. This is required.

## <span id="page-142-2"></span>**Controlling Location and Size**

The following parameters can be used to control the location and size of logs.

- ["log\\_directory" on page 143](#page-142-3)
- ["log\\_rotation\\_age" on page 144](#page-143-1)
- ["log\\_rotation\\_size" on page 144](#page-143-2)
- ["log\\_truncate\\_on\\_rotation" on page 144](#page-143-3)

### <span id="page-142-3"></span>**log\_directory**

This parameter defines the directory in which log files are created. Please note that if you have enabled detailed logging it is recommended to have a separate disk—different from the data directory disk—allocated for log directory. Example:

log\_directory = /this\_is\_a\_new\_disk/pg\_log

### **Restart Required:** No

### <span id="page-143-1"></span>**log\_rotation\_age**

This parameter determines the maximum life span for a log file, forcing its rotation once this threshold is reached. This parameter is usually set in terms of hours or days; the minimum granularity is a minute. However, if  $log\_rotation\_size$  is reached first, the log gets rotated anyway, irrespective of this setting. The following example sets the rotation age to one day:

log\_rotation\_age = 1d

This parameter can be used with the  $log$  filename and  $log$  truncate on rotation parameters to effectively control the disk space used by the log files. For example, the following parameter usage would result in one log file created each day of the week with each day's file being overwritten the following week.

```
log_filename = log.%a
log_rotation_age = 1d
log_truncate_on_rotation = on
```
### **Restart Required:** No

### <span id="page-143-2"></span>**log\_rotation\_size**

This parameter defines the size limit for each log file; once it reaches this threshold the log file is rotated. The following example limits the size of each log file to 10 MB:

log\_rotation\_size = 10MB

### **Restart Required:** No

### <span id="page-143-3"></span>**log\_truncate\_on\_rotation**

This parameter can be used with the  $log\_rotation\_age$  parameter to reduce the number of stored log files and disk space required. It causes log files of the same name to be overwritten rather than appended to when rotation occurs based on time.

log\_truncate\_on\_rotation = on

**Restart Required:** No

## <span id="page-143-0"></span>**Controlling Log Content**

The following parameters can be used to control what is logged:

- ["log\\_line\\_prefix" on page 145](#page-144-0)
- "log duration" on page 145
- ["log\\_statement" on page 145](#page-144-2)
- ["log\\_min\\_error\\_statement" on page 145](#page-144-3)
#### **log\_line\_prefix**

This parameter helps you customize every log line being printed in the PostgreSQL log file. You can log the process id, application name, database name and other details for every statement as required. The following log\_line\_prefix may be helpful in most scenarios:

log\_line\_prefix = '%t [%p]: [%l-1] user=%u,db=%d,app=%a,client=%h'

The above setting records the following for every statement being logged:

- %t : Time stamp without milliseconds
- %p : Process id
- %l-1 : Number of the log line for each session or process, starting at 1
- %u : User name
- %d : Database name
- %a : Application name
- %h : Remote host name or IP address

#### **Restart Required:** No

#### **log\_duration**

This parameter records the duration of every completed statement in PostgreSQL log, irrespective of any duration limit enforced by the  $log$  min duration statement parameter. Note that, as with log\_min\_duration\_statement, enabling this parameter may increase log file usage and affect the server's general performance. For this reason, if you already have

log min duration statement enabled it is often suggested to disable log duration unless you have a specific need to keep track of both.

#### **Restart Required:** No

#### **log\_statement**

This parameter controls what type of SQL statements are logged. The recommended setting is DDL, which logs all data definition statements (CREATE, ALTER, DROP) that are executed. Tracking DDLs allow you to later audit when a given DDL was executed and by whom. By monitoring and understanding the amount of information it may write to the log file you may consider modifying this setting.

Other possible values are none, mod (includes DDLs plus DMLs), and all.

#### **Restart Required:** No

#### **log\_min\_error\_statement**

This parameter controls which SQL statements that cause error conditions are recorded in the server log. The default is ERROR, which logs all errors, log messages, fatal errors, and panics. You can reduce the number of statements written to the log (and hence the log size) but using a more restrictive setting such as FATAL or PANIC.

#### Example:

log\_min\_error\_statement = FATAL

# **Moving Database Files**

On a Linux server, if you need to move the database files, such as to a new separate physical disk, this operation is as simple as a folder copy. When the folder has been moved, take a backup, and then modify the zenpostgresql file's POSTGRES\_DATADIR parameter to point to the new location. The file is located in /opt/microfocus/zenworks/share/pgsql/sysconfig/

On a Windows server, unregister the PostgreSQL service by using following command:

"C:\Program Files (x86)\Novell\ZENworks\share\postgres\bin\pg\_ctl.exe" unregister -N "Novell ZENworks Embedded Datastore - PostgreSQL"

Re-registrer the service again with the new data folder location:

```
"C:\Program Files (x86)\Novell\ZENworks\share\postgres\bin\pg_ctl.exe" 
register -N "Novell ZENworks Embedded Datastore - PostgreSQL" -U "NT 
AUTHORITY\NetworkService" -D "C:\Program Files
```
## **PostgreSQL Performance Monitoring**

The primary tool for monitoring database activity and analyzing performance is the PostgreSQL statistics collector. The statistics collector provides a rich set of views and functions for collecting and reporting information about server activity. This information falls into two main categories:

- Dynamic statistics about the system's current activity
- Collected statistics (gathered since the statistics collector subsystem was last reset)

This section lists a few of the ways you can use the statistics collector. However, for detailed information, you should refer to [Monitoring Database Activity](https://www.postgresql.org/docs/11/monitoring-stats.html) (https://www.postgresql.org/docs/ 11/monitoring-stats.html) on the PostgreSQL website. The website also explains how to use regular Linux monitoring programs such as ps, top, iostat, and vmstat. In addition, you can use the pg\_stat\_statements module to track executation statistics for all SQL statements executed by the server.

On Windows, you can use performance monitoring tools such as Process Monitor, Process Explorer, and FileMon. For more information about both Windows and Linux tools, see [Performance Analysis](https://wiki.postgresql.org/wiki/Performance_Analysis_Tools)  [Tools](https://wiki.postgresql.org/wiki/Performance_Analysis_Tools) (https://wiki.postgresql.org/wiki/Performance\_Analysis\_Tools) on the PostgreSQL Wiki site.

### **Dynamic Statistics Views**

The PostgreSQL statistics collector is a subsystem that supports collection and reporting of information about server activity. The collector tracks the total number of rows in each table, and information about vacuum and analyze actions for each table. It can also count calls to user-defined functions and the total time spent in each one.

PostgreSQL supports reporting dynamic information about exactly what is going on in the system right now, such as the exact command currently being executed by other server processes, and which other connections exist in the system. A couple of useful predefined views that you should be aware of are pg\_stat\_activity and pg\_stat\_progress\_vacuum.

For these views to be enabled you need to make sure that the system configuration parameter track\_activities is on. To have enable these views for all server processes, set the parameter in the postgresql.conf file. The file is located in:

- Linux: /var/opt/microfocus/pgsql/data/
- Windows: %*ZENWORKS\_HOME*%\database\pgsql\data

You can also turn on the parameter for individual sessions by using the SET command.

#### **pg\_stat\_activity**

You can use pg\_stat\_activity to view the current activity for the various backend processes. A sample SQL query is:

Select pid, usename, application\_name ,client\_addr, backend\_start,xact\_start,query\_start,state, backend\_xid, backend\_xmin,query,backend\_type from pg\_stat\_activity where usename ='zenadmin' and state='active'

By adding the wait\_event\_type and wait\_event columns to the query, tpg\_stat\_activity can also be very helpful in determining blocked queries.

#### **pg\_stat\_progress\_vacuum**

You can use pg\_stat\_progress\_vacuum to view one row for each backend process that is currently vacuuming. A sample SQL query is:

```
SELECT<sup>T</sup>
     p.pid,
      now() - a.xact_start AS duration,
      coalesce(wait_event_type ||'.'|| wait_event, 'f') AS waiting,
      CASE
       WHEN a.query ~ '^autovacuum.*to prevent wraparound' THEN
'wraparound'
       WHEN a.query ~ '^vacuum' THEN 'user'
        ELSE 'regular'
      END AS mode,
      round(100.0 * p.heap_blks_scanned / p.heap_blks_total, 1) AS 
scanned_pct,
      round(100.0 * p.heap_blks_vacuumed / p.heap_blks_total, 1) AS 
vacuumed_pct,
      p.index_vacuum_count,
      round(100.0 * p.num_dead_tuples / p.max_dead_tuples,1) AS dead_pct
FROM pg_stat_progress_vacuum p
JOIN pg_stat_activity a using (pid)
ORDER BY now() - a.xact_start DESC;
```
#### **System Views**

PostgreSQL provides several built-in views that provide access to commonly used queries on the system catalogs. The  $pq$  locks view provides real-time information about the current locks held by active processes in the system.

If you think that long lock waits are impacting performance, you can:

- 1. Set the log\_lock\_waits parameter for PostgreSQL logging to generate a log message whenever a session waits longer than the deadlock timeout to acquire a lock. See ["PostgreSQL Logging" on page 143](#page-142-0) and [Error Reporting and Logging](https://www.postgresql.org/docs/11/runtime-config-logging.html) on the PostgreSQL website).
- 2. Use the following SQL query to identify the queries that are causing the locks:

```
SELECT a.datname,
          l.relation::regclass,
          l.transactionid,
          l.mode,
          l.GRANTED,
          a.usename,
          a.query,
          a.query_start,
          age(now(), a.query_start) AS "age",
          a.pid
FROM pg_stat_activity a
JOIN pg_locks l ON l.pid = a.pid
ORDER BY a.query_start;
```
- 3. Collect the following logs to send to Micro Focus Customer Support:
	- $\bullet$  On Linux:
		- /var/lib/pgsql/data/pg\_log/\*.log
		- /var/lib/pgsql/data/log/\*.log
		- /var/lib/pgsql/data/\*.log
- On Windows:
	- %ZENSERVER\_HOME%\database\pgsql\data\\*.log
	- %ZENSERVER\_HOME%\database\pgsql\data\pg\_log\\*.log
	- %ZENSERVER\_HOME%\database\pgsql\data\log\\*.log

## **Index Fragmentation**

Fragmented and bloated indexes are a top reason for performance degradation of the ZENworks database. A bloated index contains many empty or nearly-empty pages. This can occur with B-tree indexes in PostgreSQL under certain uncommon access patterns.

Micro Focus recommends that you check the indexes and rebuild in the following scenarios:

- System Update
- After enabling ZENworks Patch Management in the zone
- After adding a large number of devices
- After adding a large number of bundles or bundles with lots of content defined

You can use the [REINDEX](https://www.postgresql.org/docs/9.4/sql-reindex.html) command to rebuild the indexes. For detailed information, see REINDEX (https://www.postgresql.org/docs/9.4/sql-reindex.html) on the PostgreSQL website.

## **Table Fragmentation**

PostgreSQL uses Multi-Version Concurrency Control to manage concurrent access to data. With this approach, reads don't block writes because INSERT and UPDATE operations create a new version of the row every time. But these operations don't immediately remove the old version of the row. Instead, old versions of rows are eventually removed by the VACUUM operation.

To check for table fragmentation that can be caused by this process, use the following query:

SELECT \* FROM pgstattuple('public.zzenobject');

For more information about the pgstattuple command, see [pgstattuple](https://www.postgresql.org/docs/current/pgstattuple.html) (https:// www.postgresql.org/docs/current/pgstattuple.html) on the PostgreSQL website.

When fragmentation exists, you can use the VACUUM command to reclaim space still used by data that had been updated. In PostgreSQL, updated key-value tuples are not removed from the tables when rows are changed, so the VACUUM command should be run occasionally to do this.

VACUUM can be run on its own, or with ANALYZE. Common commands and examples are:

#### **VACUUM**

Frees up space for reuse.

Example: VACUUM *tablename*

#### **VACUUM(FULL)**

Locks the database table, and reclaims more space than VACUUM.

Example: VACUUM(FULL) *tablename*

#### **VACUUM(FULL, ANALAYZE)**

Performs a FULL VACUUM and gathers new statistics on query executions paths using ANALYZE.

Example: VACUUM(FULL, ANALYZE) *tablename*

#### **VACUUM(FULL, ANALAYZE, VERBOSE)**

Performs a FULL VACUUM and gathers new statistics on query executions paths using ANALYZE; provides VERBOSE progress output.

Example: VACUUM(FULL, ANALYZE) *tablename*

For more information about the VACUUM command, see [VACUUM](https://www.postgresql.org/docs/current/sql-vacuum.html) (https://www.postgresql.org/ docs/current/sql-vacuum.html) on the PostgreSQL website.

## **Rebuilding the PostgreSQL Database**

At its basic level, PostgreSQL is one giant append-only log. When you insert a new record, the new record is appended. When you delete a record, the record is simply flagged as invisible, it's not actually removed from disk immediately. When you update a record, the old record is flagged as invisible and a new record is written.

If fragmentation exists on numerous tables and the database is large, a faster method for fixing fragmentation is to rebuild the entire database by using the following PostgreSQL applications:

- **vacuumdb:** This application (command) is a wrapper around the SQL command VACUUM(ANALYZE). For more details see [vacuumdb](https://www.postgresql.org/docs/11/app-vacuumdb.html) (https://www.postgresql.org/docs/11/ app-vacuumdb.html) on the PostgreSQL website.
- **reindexdb:** This application (command) is a wrapper around the SQL command REINDEX. For more details see [reindexdb](https://www.postgresql.org/docs/11/app-reindexdb.html) (https://www.postgresql.org/docs/11/app-reindexdb.html) on the PostgreSQL website.

A few tips when rebuilding the database:

- Make sure to stop the PostgreSQL service before starting.
- Use the "-j njobs" option to execute the vacuum or analyze commands in parallel by running njobs commands simultaneously. This option reduces the time of the processing but it also increases the load on the database server.

## **Engaging with Micro Focus Support**

If you encounter problems with your database, collect the following information before engaging with Micro Focus Support:

- $\bullet$  The output from the log file that is enabled and specified in the postgresql.conf file.
- The version of the database that you are running. Use "select version()" to find the version.
- The date of your last backup.
- Optional: Deadlock information, connection information, and profiling statistics from the logs.

# **Using PostgreSQL Mirroring to Enable High Availability of the PostgreSQL Database**

PostgreSQL supports database mirroring as a method to implement high availability and fault tolerance. This technique requires multiple database servers and is therefore not set up by default with ZENworks.

**NOTE:** Mirroring should not be implemented as a means to distribute the database work to remote locations. Mirrored database servers should be connected over a high-speed link.

For more information, see [High Availability, Load Balancing, and Replication](https://www.postgresql.org/docs/11/high-availability.html) (https:// www.postgresql.org/docs/11/high-availability.html) on the PostgreSQL website.

# **Useful Reference Sites for PostgreSQL**

- PostgreSQL Reference Documentation
	- [All Versions](https://www.postgresql.org/docs/manuals/) (https://www.postgresql.org/docs/manuals/)
	- [Version 11](https://www.postgresql.org/docs/11/index.html) (https://www.postgresql.org/docs/11/index.html)
- Automated Database Backup
	- [Windows](https://wiki.postgresql.org/wiki/Automated_Backup_on_Windows) (https://wiki.postgresql.org/wiki/Automated\_Backup\_on\_Windows)
	- [Linux](https://wiki.postgresql.org/wiki/Automated_Backup_on_Linux) (https://wiki.postgresql.org/wiki/Automated\_Backup\_on\_Linux)
- Setting up Mirroring (High Availability)
	- [Replication, Clustering, and Connection Pooling](https://wiki.postgresql.org/wiki/Replication,_Clustering,_and_Connection_Pooling) (https://wiki.postgresql.org/wiki/ Replication, Clustering, and Connection Pooling)
- Backing up the database using ZMAN
	- *[ZENworks Database Management Reference](https://www.novell.com/documentation/zenworks-2020-23.4/pdfdoc/zen_sys_db_mgmt/zen_sys_db_mgmt.pdf#bookinfo)*
- PostgreSQL Tools
	- [pgAdmin](https://www.pgadmin.org/) (https://www.pgadmin.org/)
	- [DBeaver Community](https://dbeaver.io/) (https://dbeaver.io/)

```
8
```
# <sup>8</sup>**Microsoft SQL Server**

If you are using Microsoft SQL Server as your database, consider the following:

- ["Design and Planning" on page 153](#page-152-0)
- ["Monitoring and Tuning" on page 158](#page-157-0)
- ["Advanced MS SQL Concepts" on page 164](#page-163-0)

# <span id="page-152-0"></span>**Design and Planning**

- There must be regular database backup routines in place. This should also be documented in the design document.
- There must be regular database maintenance routines in place. This should also be documented in the design document.
- Considerations for clustering (high availability) of the Database Server should be made and documented.
- In general, Micro Focus does not recommend virtualizing the ZENworks database server. However, it is possible to run Microsoft SQL Server on a virtual host. See the following documentation for more information:
	- ◆ [Best Practices for SQL Server](http://communities.vmware.com/docs/DOC-8964)
	- ◆ [Best Practices for Virtualizing and Managing SQL Server 2012](https://blogs.msdn.microsoft.com/taylorb/2013/07/08/new-white-paper-best-practices-for-virtualizing-and-managing-sql-server-2012/)
	- [Virtualizing Microsoft SQL Server on VMware ESXi.](http://communities.vmware.com/docs/DOC-8964)
	- [DBA Guide to Databases on VMware](https://www.vmware.com/content/dam/digitalmarketing/vmware/en/pdf/whitepaper/solutions/dba-guide-to-databases-on-vmware-white-paper.pdf)
	- [Architecting Microsoft SQL Server on VMware vSphere](https://www.google.com/url?sa=t&rct=j&q=&esrc=s&source=web&cd=8&cad=rja&uact=8&ved=0ahUKEwjvroGnoZrTAhXLr1QKHbiGDS8QFghRMAc&url=http%3A%2F%2Fwww.vmware.com%2Fcontent%2Fdam%2Fdigitalmarketing%2Fvmware%2Fen%2Fpdf%2Fsolutions%2Fsql-server-on-vmware-best-practices-guide.pdf&usg=AFQjCNHkJRNaepKbkEpPqiV5zg75fqkP_g&sig2=xXdqQhd0FK4uk5HLkNwl_g)
- Place data and log files on separate drives for the database [zenworks database] on a server [server\_name].
- Check the database integrity at least every 14 days for the database [zenworks\_database] on a server [server\_name].
- Keep the TempDB database and log files in a separate drive.
- \* Keep backups in a separate drive. Network shared drive can also be used to take daily backup.
- Ensure that you have the skills in-house, or readily available (contractor, consultant, or partner) to manage and maintain the Microsoft SQL Server, based on the best practices that Microsoft outlines for regular database management.

Microsoft also offers the [SQL Server Best Practices Analyzer Tool](http://www.microsoft.com/en-in/download/details.aspx?id=15289) (http://www.microsoft.com/en-in/ download/details.aspx?id=15289). This tool addresses a wide variety of best practices as outlined by Microsoft. This tool can be found on the Microsoft website.

# **Storage**

SQL Server supports the following types of storage for data files:

- Local Disk
- Shared Storage
- SMB/CIFS File Share

SQL Server failover cluster installation supports Local Disk only for installing the tempdb files. Ensure that the path specified for the tempdb data and log files is valid on all the cluster nodes. During failover, if the tempdb directories are not available on the failover target node, the SQL Server resource will fail to come online.

#### **Storage Architecture**

SQL Server supports Direct Attached Storage (DAS), Storage Area Network (SAN), and Network Attached Storage (NAS) storage architectures.

- **Direct Attached Storage (DAS)**: DAS is a digital storage system that is directly attached to a server or workstation, without a storage network in between. DAS physical disk types include Serial Attached SCSI (SAS) and Serial Attached ATA (SATA).
- **Network Attached Storage (NAS)**: A NAS unit is a self-contained computer that is connected to a network.
- **Storage Area Network (SAN)**: SAN is an architecture to attach remote computer storage devices (such as disk arrays and tape libraries) to servers in such a way that the devices appear as locally attached to the operating system (for example, block storage).

In general, Micro Focus recommends a SAN when the benefits of shared storage are important to your organization. The benefits of shared storage include the following:

- Easier to reallocate disk storage between servers
- Can serve multiple servers
- No limitations on the number of disks that can be accessed

For more information on storage architecture, see: [SQL Server and Network Attached Storage](http://blogs.msdn.com/b/sqlblog/archive/2006/10/03/sql-server-and-network-attached-storage-_2800_nas_2900_.aspx) (http:/ /blogs.msdn.com/b/sqlblog/archive/2006/10/03/sql-server-and-network-attached-storage- \_2800\_nas\_2900\_.aspx).

#### **Disk Types**

The disk types that you use in the system can affect reliability and performance. When everything else is equal, larger drives increase the mean seek time. SQL Server supports the following types of drives:

- Small Computer System Interface (SCSI)
- Serial Advanced Technology Attachment (SATA)
- Serial-attached SCSI (SAS)
- Fibre Channel (FC)
- Integrated Device Electronics (IDE)
- Solid State Drive (SSD) or Flash Disk

For optimal performance, store the different files in different drives, preferably on different I/O controllers.

For Example:

For OS use C:\

For SQL Binaries use  $D:\setminus$ 

For TempDB (1 file per processor, equi-sized) use  $E:\ \setminus$ 

F:\ Data

G:\ Log

H:\ Backup

Micro Focus recommends using SAN Storage or Solid State Drives for ZENworks databases to obtain optimal performance.

#### **General SAN and RAID Recommendations**

If you are using a SAN in conjunction with MS SQL, consider the following best practices:

- Consider the bandwidth of the data channel that depends on the I/O demands for the SQL Server.
- Consider the way the SAN abstracts the physical devices it presents to the system to take maximum advantage of parallelism.
- Choose an appropriate RAID level for the SAN. For ZENworks database, RAID 10 is recommended. When you configure a RAID array, ensure that you align the file system to the offset that is supplied by the vendor.

For more information on RAID, see:

```
MS TechNet Article on SQL RAID (http://technet.microsoft.com/en-us/library/
ms190764(v=sql.105).aspx)
```
[Hard Drive Configurations for SQL Server](http://www.mssqltips.com/sqlservertip/1328/hard-drive-configurations-for-sql-server/) (http://www.mssqltips.com/sqlservertip/1328/hard-driveconfigurations-for-sql-server/)

For more information on storage in general, see:

```
MS TechNet Article on SQL Storage (http://technet.microsoft.com/en-us/library/
cc298801.aspx#Section3)
```
## **Memory Management Resource Planning**

Throughput of any database server is greatly influenced by the resources allocated for the server. In most cases, it is best to keep them to the default values for better results.

 $\bullet$  Set the maximum worker threads to 0.

This ensures that the database server manages the needed threads that give the best throughput.

- Set the max server memory to the default value (2147483647 MB).
- Update the database server with the latest service packs.

Other factors that might influence the memory that is required, include the following:

- The use of SQL Server mirroring
- The frequent use of files larger than 15 MB

## **Read Committed Snapshot**

Read Committed Snapshot allows transactions to share locks to databases so that you can allow two distinct processes to update the same table at the same time. If this setting is not enabled, large amounts of blocking can occur that decreases ZENworks performance.

To enable Read Committed Snapshot, run the following command from an SQL editor:

```
ALTER DATABASE <database name> SET SINGLE_USER WITH ROLLBACK IMMEDIATE; 
GO 
ALTER DATABASE <database name> SET READ_COMMITTED_SNAPSHOT ON;
GO
ALTER DATABASE <database name> SET MULTI_USER;
GO
```
To verify that the Read Committed Snapshot has been successfully enabled, run the following:

```
SELECT is_read_committed_snapshot_on FROM sys.databases WHERE name= 
'<database name>'
```
For more detailed information on snapshot isolation and transaction isolation, see the following links:

[Snapshot Isolation in SQL Server](http://msdn.microsoft.com/en-us/library/tcbchxcb(v=vs.110).aspx) (http://msdn.microsoft.com/en-us/library/ tcbchxcb(v=vs.110).aspx)

[How to Set Transaction Isolation Level](http://technet.microsoft.com/en-us/library/ms173763.aspx) (http://technet.microsoft.com/en-us/library/ms173763.aspx)

# **High Availability Solutions**

Because ZENworks uses a shared database for all Primaries, it is important that the database server be available at all times. The MS SQL Server provides several options to create high availability for a server or database:

- ["AlwaysOn Failover Cluster Instances" on page 157](#page-156-0)
- ["AlwaysOn Availability Groups" on page 157](#page-156-1)
- ["Log Shipping" on page 157](#page-156-2)
- ["Database Mirroring" on page 158](#page-157-1)

For additional information on the MS SQL Server high availability, see the [SQL Server High](http://technet.microsoft.com/en-us/library/ms190202.aspx)  [Availability](http://technet.microsoft.com/en-us/library/ms190202.aspx) (http://technet.microsoft.com/en-us/library/ms190202.aspx) guide.

#### <span id="page-156-0"></span>**AlwaysOn Failover Cluster Instances**

This provides local high availability through redundancy at the server-instance level.

Benefits:

- Protection at the instance level through redundancy.
- Automatic failover in the event of a failure (hardware failures, operating system failures, and application or service failures).
- Support for a broad array of storage solutions, including WSFC cluster disks (iSCSI, Fiber Channel, and so on) and server message block (SMB) file shares.
- Disaster recovery solution using a multi-subnet FCI or running an FCI-hosted database inside an AlwaysOn availability group. With the new multi-subnet support in Microsoft SQL Server 2012, a multi-subnet FCI no longer requires a virtual LAN, increasing the manageability and security of a multi-subnet FCI.
- Zero re-configuration of applications and clients during failovers.
- Flexible failover policy for granular Trigger events for automatic failovers.
- Reliable failovers through periodic and detailed health detection using dedicated and persisted connections.
- Configurability and predictability in failover time through indirect background checkpoints.
- Throttled resource usage during failovers.

For more information on AlwaysOn Failover Cluster Instances, see [AlwaysOn Failover Cluster](http://technet.microsoft.com/en-us/library/ms189134.aspx)  [Instances](http://technet.microsoft.com/en-us/library/ms189134.aspx) (http://technet.microsoft.com/en-us/library/ms189134.aspx).

## <span id="page-156-1"></span>**AlwaysOn Availability Groups**

Introduced in SQL Server 2012, AlwaysOn Availability Groups maximize the availability of a set of user databases for an enterprise. An availability group supports a failover environment for a discrete set of user databases, known as availability databases.

For more information on AlwaysOn Availability Groups, see [AlwaysOn Availability Groups](http://technet.microsoft.com/en-us/library/hh510230.aspx) (http:// technet.microsoft.com/en-us/library/hh510230.aspx).

## <span id="page-156-2"></span>**Log Shipping**

SQL Server Log Shipping allows you to automatically send transaction log backups from a primary database on a Primary Server instance to one or more secondary databases on separate secondary server instances. The transaction log backups are applied to each of the secondary databases,

individually. An optional third server instance, known as the monitor server, records the history and status of backup and restore operations, and optionally raises alerts if these operations fail to occur as scheduled.

Benefits:

- Provides a disaster-recovery solution for a single primary database and one or more secondary databases, each on a separate instance of SQL Server.
- Supports limited read-only access to secondary databases (during the interval between restore jobs).
- Allows a user-specified delay between when the Primary Server backs up the log of the primary database and when the secondary servers must restore (apply) the log backup.

For more information on Log Shipping, see [Log Shipping](http://technet.microsoft.com/en-us/library/hh510230.aspx) (http://technet.microsoft.com/en-us/ library/hh510230.aspx).

#### <span id="page-157-1"></span>**Database Mirroring**

Database Mirroring is a solution for increasing the availability of an SQL Server database. Mirroring is implemented on a per-database basis and works only with databases that use the full recovery model.

Benefits:

- Increases the availability of a database.
- Increases data protection.
- Improves the availability of the production database during upgrades.

This feature will be removed in a future version of Microsoft SQL Server. Use Always-On Availability Groups instead.

For More information on mirroring, see [Database Mirroring](http://technet.microsoft.com/en-us/library/ms189852.aspx) (http://technet.microsoft.com/en-us/ library/ms189852.aspx).

# **Other Useful Design Information**

The [MS SQL Best Practices Page](http://technet.microsoft.com/en-us/sqlserver/bb671430.aspx) (http://technet.microsoft.com/en-us/sqlserver/bb671430.aspx) provides additional best practices for SQL Server design, planning, and maintenance.

# <span id="page-157-0"></span>**Monitoring and Tuning**

Microsoft SQL Server has a Maintenance Plan Wizard in the SQL Server Management Studio. This tool should be readily available to customers who utilize Microsoft SQL Server in their data centers.

Maintenance tasks that can be scheduled include the following:

- Check database integrity
- $\bullet$  Shrink database
- Reorganize index
- $\triangleleft$  Rebuild index
- Update statistics
- Backup database

A good overview of the Maintenance Plan Wizard is found on the Microsoft website: [Sample](http://technet.microsoft.com/en-us/library/ms191002.aspx)  [Maintenance Plan](http://technet.microsoft.com/en-us/library/ms191002.aspx) (http://technet.microsoft.com/en-us/library/ms191002.aspx).

These tasks should be thoroughly understood before performing them on a live system that is hosting the ZENworks database.

Microsoft recommends the following best practices for managing Microsoft SQL Server 2008 R2:

- Backups should be performed daily.
- A Database Integrity Check should be performed every 14 days.
- Reorganizing or rebuilding indexes should be done when fragmentation is excessive. If fragmentation is greater than 30 percent, an index should be rebuilt. To determine the fragmentation of the indexes in your database, use the dynamic memory view sys.dm\_db\_index\_physical\_stats. Micro Focus recommends that rebuilding indexes should be done at least once a week, because the clustered indexes will be fragmented over 75 percent within a few days of the insert or update activity. This is a contributing factor to lag, escalating locks, and eventual deadlocks.

The Microsoft SQL Server Tuning Wizard makes suggestions about indexes that you might want to add to the database. However, it uses the term **missing indexes**, which is misleading to anyone who might interpret this as a mandate. Each of these suggestions must be analyzed, balancing the performance trade-offs between inserting or updating data in a given table versus the variety of queries that might be made against a table. Indexes slow inserts and updates, while benefiting specific queries. There are a number of ways this analysis can be performed. The tuning wizard is just a first step. You should use SQL tracing tools and analyze the SQL demands that ZENworks is making on the database while it performs various functions such as registration, bundle creation and deployment, policy enforcement, inventory, and so forth. After you have accurate information on what kind of load ZENworks is placing on the database, you can then add your indexes.

# **Managing Large Transaction Logs**

Large and growing transactions are an indication that a backup plan could be optimized. For example, it is not desirable to have transactions logs larger than the database. Large transaction logs are typically caused by three factors:

- 1. Old transactions not being disregarded as part of the backup. When configuring the backup, it is important that old transactions from the backup are not included, because they have already been committed into the database.
- 2. Infrequent backups.
- 3. Initial transaction log size set too low and the auto-grow size percentage is not set large enough.

For more information, see the following links and excerpts:

- [http://sqlblog.com/blogs/aaron\\_bertrand/archive/2009/07/27/oh-the-horror-please-stop](http://sqlblog.com/blogs/aaron_bertrand/archive/2009/07/27/oh-the-horror-please-stop-telling-people-they-should-shrink-their-log-files.aspx)[telling-people-they-should-shrink-their-log-files.aspx](http://sqlblog.com/blogs/aaron_bertrand/archive/2009/07/27/oh-the-horror-please-stop-telling-people-they-should-shrink-their-log-files.aspx) (http://sqlblog.com/blogs/ aaron\_bertrand/archive/2009/07/27/oh-the-horror-please-stop-telling-people-they-shouldshrink-their-log-files.aspx)
- <http://support.microsoft.com/kb/873235>(http://support.microsoft.com/kb/873235)

In rare cases, you might need to shrink the transaction log, because of a performance issue or otherwise. Run the following commands:

```
--Shrink the transaction log a lot!!
USE <database_name>;
GO
DBCC SHRINKFILE(<database_name>_log, 1)
BACKUP LOG <database_name> WITH TRUNCATE_ONLY
DBCC SHRINKFILE(<database_name>_log, 1)
GO
```
Where <database\_name> is the name of the database on which you want to shrink the transaction log.

For more information, see:

[http://www.karaszi.com/SQLServer/info\\_dont\\_shrink.asp](http://www.karaszi.com) (http://www.karaszi.com)

# **Index Fragmentation**

Data modification operations (INSERT, UPDATE, or DELETE statements) will increase index fragmentation. Fragmented index data can cause the SQL Server to perform unnecessary data reads and switching across different pages. This can cause severe query performance issues against a heavily fragmented table.

sys.dm\_db\_index\_physical\_stats view can be used to identify the fragmentation levels of each index.

For more information, se[e http://technet.microsoft.com/en-us/library/ms188917.aspx](http://technet.microsoft.com/en-us/library/ms188917.aspx) (http:// technet.microsoft.com/en-us/library/ms188917.aspx).

To reduce the fragmentation, rebuild the indexes or reorganize the indexes based on the fragmentation percentage. Micro Focus recommends that you defragment indexes every two weeks. You can do this by creating scripts or by using third-party utilities to easily defragment the entire database. You can use the following scripts to rebuild indexes and detect fragmentation in the MS SQL server:

DBCC SHOWCONTIG DBCC DBREINDEX

If a table or index is more than 50% fragmented, you should re-index it to increase performance.

For more information, see:

- [http://www.mssqlcity.com/Articles/Adm/index\\_fragmentation.htm](http://www.mssqlcity.com/Articles/Adm/index_fragmentation.htm) (http:// www.mssqlcity.com/Articles/Adm/index\_fragmentation.htm)
- [http://www.sql-server-performance.com/tips/rebuilding\\_indexes\\_p1.aspx](http://www.sql-server-performance.com/2017/rebuilding-indexes/) (http://www.sqlserver-performance.com/2017/rebuilding-indexes/)

In Advanced concepts, a custom script is provided to rebuild the indexes. This script should be included in the weekly maintenance plan.

## **ERRORLOG Location**

Microsoft SQL Server stores all the server-related errors or information messages in the ERRORLOG file.

The ERRORLOG file location details can be gathered using the following SQL:

```
SELECT SERVERPROPERTY('ErrorLogFileName')
```
To view the SQL Server error log:

- **1** In Object Explorer, expand a server, expand **Management**, then expand **SQL Server Logs**.
- **2** Right-click a log and click **View SQL Server Log**.

```
(OR)
EXEC sp_readerrorlog 0
GO
```
For more information, see <http://msdn.microsoft.com/en-us/library/ms187885.aspx>(http:// msdn.microsoft.com/en-us/library/ms187885.aspx).

# **Backing Up Microsoft SQL Databases**

Micro Focus recommends that you use Microsoft SQL Server Management Studio to manage backups. Alternatively, you can create automatic scripts to do regular backups. MS SQL allows the following types of backups:

- $\cdot$  Full
- Differential
- **\*** Transaction Log

Micro Focus recommends the following:

- Test backups by restoring periodically.
- \* Store copies of backups in a safe, off-site location in order to protect them from potentially catastrophic data loss.
- A network drive can be used as a direct backup destination.
- Transaction Log backup is used to do a **Point in time** restore, so if someone accidentally deletes all the data in a database, you can recover the database to the point in time just before the delete occurred.
- Take a backup of particular tables before applying a patch.

## **Creating a Backup**

The following screen shots show the process of starting the backup process of a Microsoft SQL database using Microsoft SQL Server Management Studio.

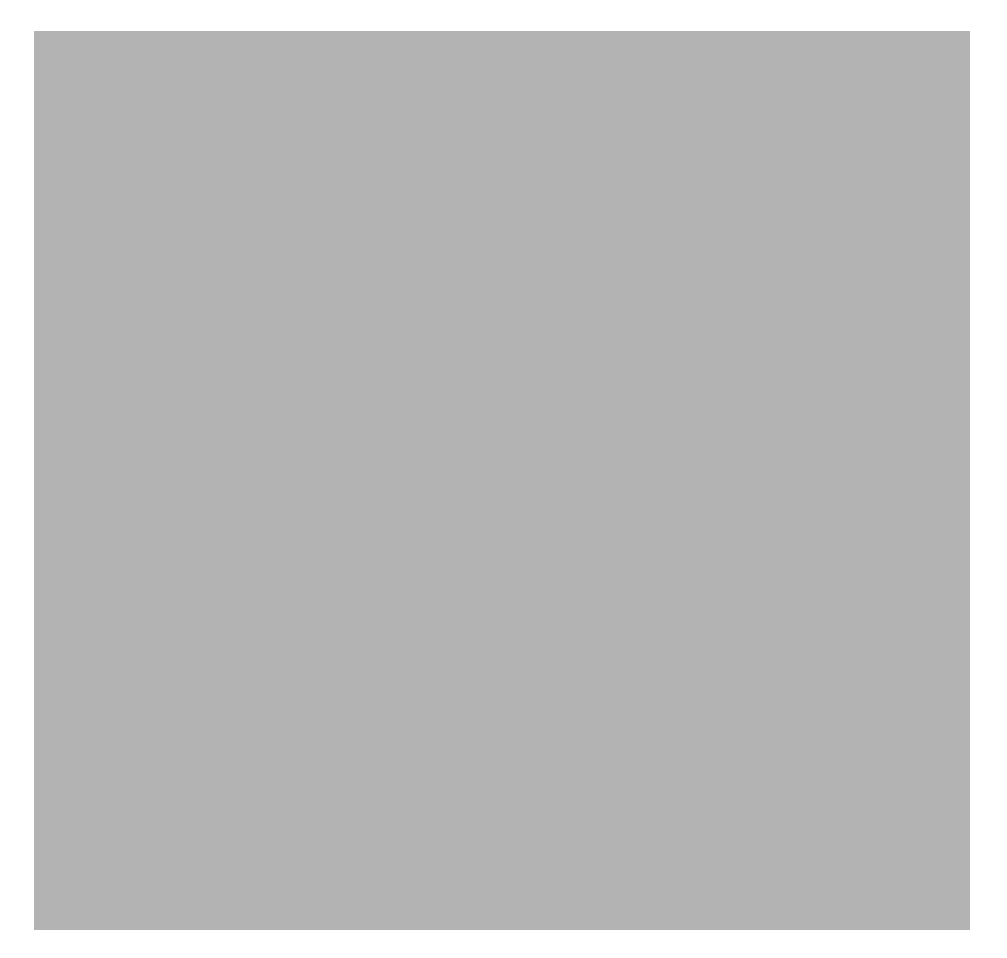

For more information on backup best practices for Microsoft SQL Server, see [http://](http://msdn.microsoft.com/en-us/library/ms175477.aspx) [msdn.microsoft.com/en-us/library/ms175477.aspx](http://msdn.microsoft.com/en-us/library/ms175477.aspx) (http://msdn.microsoft.com/en-us/library/ ms175477.aspx).

During the backup configuration, check the ownership of tables and procedures to ensure that ZENworks tables are owned by dbo and not DB Owner. Ownership can change if you authenticate as a user other than the ZENworks user, and then make changes.

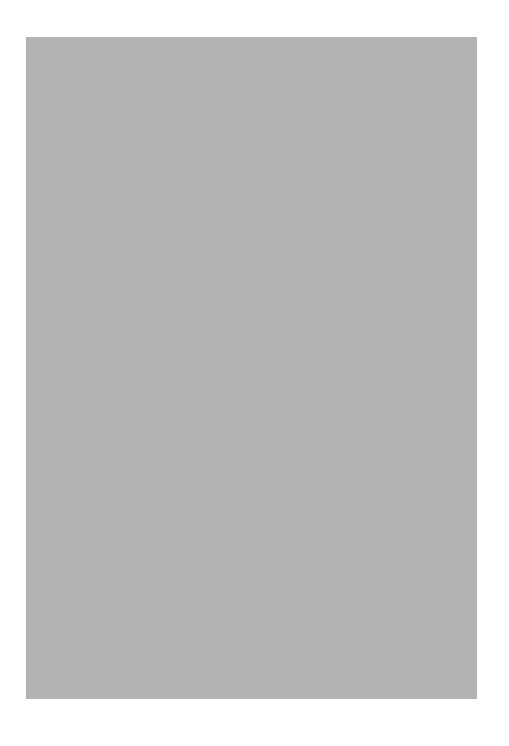

# **SQL Server Profiler**

Microsoft SQL Server Management Studio provides the SQL Server Profiler application as shown below. This program will allow the administrator to see what SQL statements are being made in realtime and can be a useful tool in debugging database issues.

**NOTE:** Micro Focus recommends that you consult with Micro Focus Support before using the Database Engine Tuning Advisor for additional indexing of the ZENworks database.

In some instances, the Profiler GUI tool can reduce the database server performance. For such cases, a customized T-SQL script can be executed to run a trace in the background.

In Advanced Concepts, a custom script is provided to run the SQL Profiler in the background.

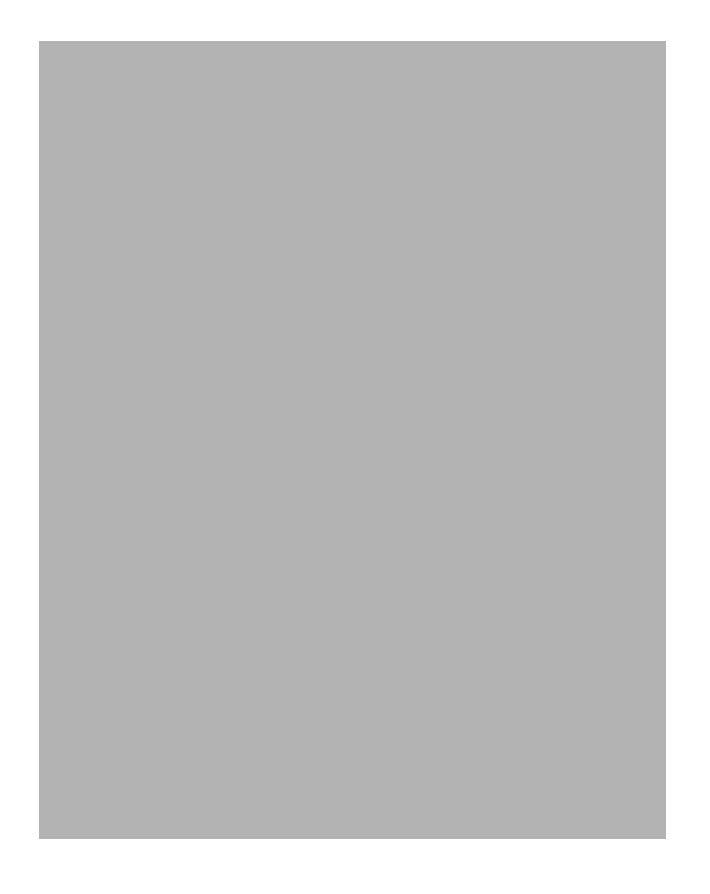

# <span id="page-163-0"></span>**Advanced MS SQL Concepts**

This section provides information on advanced concepts that are important when using MS SQL as your ZENworks database, including:

- ["Useful MS SQL Tools" on page 164](#page-163-1)
- ["High CPU Utilization" on page 166](#page-165-0)
- ["TempDB Impact on Performance" on page 167](#page-166-0)
- ["Custom MSSQL Defragmentation Script" on page 168](#page-167-0)
- ["Custom MSSQL Trace Blocked Session Script" on page 169](#page-168-0)

## <span id="page-163-1"></span>**Useful MS SQL Tools**

The following are some of the key tools built into MS SQL to help you troubleshoot, monitor, and diagnose the database:

- ["Monitoring the Error Logs" on page 165](#page-164-0)
- ["DBCC \(Transact-SQL\)" on page 165](#page-164-1)
- ["System-Stored Procedures \(Transact-SQL\)" on page 165](#page-164-2)
- ◆ ["Trace Flags" on page 165](#page-164-3)
- ["sp\\_trace\\_setfilter \(Transact-SQL\)" on page 165](#page-164-4)
- ["Monitoring Resource Usage \(System Monitor\)" on page 165](#page-164-5)
- ["Tuning the Physical Database Design" on page 166](#page-165-1)
- ["Activity Monitor \(SQL Server Management Studio\)" on page 166](#page-165-2)

#### <span id="page-164-0"></span>**Monitoring the Error Logs**

The Windows application event log provides an overall picture of events occurring on the Windows Server and Windows operating systems as a whole, as well as events in SQL Server, SQL Server Agent, and full-text search. It contains information about events in SQL Server that is not available elsewhere. You can use the information in the error log to troubleshoot SQL Server-related problems.

## <span id="page-164-1"></span>**DBCC (Transact-SQL)**

DBCC (Database Console Command) statements enable you to check performance statistics and the logical and physical consistency of a database.

## <span id="page-164-2"></span>**System-Stored Procedures (Transact-SQL)**

The following SQL Server system-stored procedures provide a powerful alternative for many monitoring tasks:

sp\_who (Transact-SQL) - Reports snapshot information about current SQL Server users and processes, including the currently executing statement and whether the statement is blocked.

sp\_lock (Transact-SQL) - Reports snapshot information about locks, including the object ID, index ID, type of lock, and type of resource to which the lock applies.

sp\_spaceused (Transact-SQL) - Displays an estimate of the current amount of disk space used by a table (or a whole database).

sp\_monitor (Transact-SQL) - Displays statistics, including CPU usage, I/O usage, and the amount of idle time since sp\_monitor was last executed.

#### <span id="page-164-3"></span>**Trace Flags**

Trace flags display information about a specific activity within the server and are used to diagnose problems or performance issues (for example, deadlock chains).

## <span id="page-164-4"></span>**sp\_trace\_setfilter (Transact-SQL)**

SQL Server Profiler tracks engine process events, such as the start of a batch or a transaction, enabling you to monitor server and database activity (for example, deadlocks, fatal errors, or login activity). You can capture SQL Server Profiler data to a SQL Server table or a file for later analysis, and you can also replay the events captured on SQL Server, step by step, to see exactly what happened.

#### <span id="page-164-5"></span>**Monitoring Resource Usage (System Monitor)**

System Monitor primarily tracks resource usage, such as the number of buffer manager page requests in use, enabling you to monitor server performance and activity using predefined objects and counters or user-defined counters to monitor events. System Monitor (Performance Monitor in Microsoft Windows NT 4.0) collects counts and rates rather than data about the events (for example, memory usage, number of active transactions, number of blocked locks, or CPU activity). You can set thresholds for specific counters to generate alerts that notify operators.

System Monitor works on Microsoft Windows Server and Windows operating systems. It can monitor (remotely or locally) an instance of SQL Server on Windows NT 4.0 or later.

The key difference between SQL Server Profiler and System Monitor is that SQL Server Profiler monitors Database Engine events, whereas System Monitor monitors the resource usage associated with server processes.

#### <span id="page-165-1"></span>**Tuning the Physical Database Design**

Database Engine Tuning Advisor analyzes the performance effects of Transact-SQL statements executed against those databases that you want to tune. Database Engine Tuning Advisor provides recommendations to add, remove, or modify indexes, indexed views, and partitioning.

### <span id="page-165-2"></span>**Activity Monitor (SQL Server Management Studio)**

The Activity Monitor in SQL Server Management Studio graphically displays information about:

- Processes running on an instance of SQL Server
- Blocked processes
- Locks
- User activity

This is useful for ad hoc views of current activity.

## <span id="page-165-0"></span>**High CPU Utilization**

A large number of open transactions or repeated SQL calls of the same query can cause high CPU utilization.

The following SQL statement can be used to find out the queries which are causing the high CPU utilization. This query will give all the information about the servers, physical\_io, CPU, wait events and status.

SELECT ST.TEXT, SP.\* FROM SYS.SYSPROCESSES SP CROSS APPLY SYS.DM\_EXEC\_SQL\_TEXT (SP.SQL\_HANDLE) ST ORDER BY CPU DESC

Or, you can right-click the SQL Server instance and click on the Activity Monitor.

For more information, see <http://technet.microsoft.com/en-us/library/hh212951.aspx>(http:// technet.microsoft.com/en-us/library/hh212951.aspx).

You can use the KILL command to clean the unwanted, long-running session:

KILL <<spid>>

# <span id="page-166-0"></span>**TempDB Impact on Performance**

TempDB system database is used to hold temporary user objects, internal objects, and row versions. When the TempDB is heavily used, the SQL Server might experience contention during page allocation. This might cause queries and requests that involve TempDB to be unresponsive sporadically. Hence, the size and physical placement of TempDB can affect the performance.

To reduce the contention, adjust the data file in TempDB using the following formula:

If (logical processors <= 8) the TempDB data files should be number of logical processors. Otherwise TempDB data files should be 8 (increment it by 4 if contention continues).

#### **Recommendations**:

- Set the recovery model of TempDB to SIMPLE. This model automatically reclaims log space to keep space requirements small.
- Set auto grow to ON for TempDB
- Each data file must be the same size; this allows for optimal proportional-fill performance.
- Put the TempDB database on a fast I/O subsystem and preferably on disks that differ from those that are used by user databases. Pre-allocate space for all TempDB files.
- \* Set the file growth increment to a reasonable size to avoid the TempDB files from growing too small when compared to what is being written into them by offsetting performance.

#### **TempDB Size Estimation**

Use the following query to show the current TempDB size:

```
SELECT (unallocated_extent_page_count 
+version_store_reserved_page_count+user_object_reserved_page_count+interna
l_object_reserved_page_count+mixed_extent_page_count)*8/1024. ,
```
unallocated\_extent\_page\_count \*8/1024.,

version\_store\_reserved\_page\_count,

version\_store\_reserved\_page\_count\*8/1024.

FROM sys.dm\_db\_file\_space\_usage;

To check how much space it requires without actually executing the command:

```
USE TempDB
```

```
GO
DBCC CHECKDB WITH ESTIMATEONLY
```
#### GO

It returns the result set for the estimated TempDB space needed for CHECKALLOC(KB) and estimated TempDB space needed for CHECKTABLES(KB).

For more information, se[e http://technet.microsoft.com/en-us/library/ms345368\(v=sql.105\).aspx](http://technet.microsoft.com/en-us/library/ms345368(v=sql.105).aspx) (http://technet.microsoft.com/en-us/library/ms345368(v=sql.105).aspx).

#### **Resizing or Moving TempDB**

Run the following code to get the file names of TempDB:

```
USE TempDB
```
GO

```
EXEC sp_helpfile
```
GO

Run the following code to move the mdf and ldf files:

```
ALTER DATABASE TempDB MODIFY FILE (NAME = tempdev, FILENAME = 
'd:datatempdb.mdf')
```
GO

```
ALTER DATABASE TempDB MODIFY FILE (NAME = templog, FILENAME = 
'e:datatemplog.ldf')
```
GO

For more information, se[e http://technet.microsoft.com/en-us/library/ms345408.aspx](http://technet.microsoft.com/en-us/library/ms345408.aspx) (http:// technet.microsoft.com/en-us/library/ms345408.aspx).

# <span id="page-167-0"></span>**Custom MSSQL Defragmentation Script**

This [SQL Script](https://www.novell.com/documentation/zenworks113/resources/mssql_defrag_script.sql) (https://www.novell.com/documentation/zenworks113/resources/ mssql\_defrag\_script.sql) can be used to defragment indexes. This script contains multiple options that can be configured:

- **Defrag completely (Y/N)** The default value is **N**. If it is **Y**, defragment all the indexes, else it will defragment the remaining indexes that were left in the last execution.
- **Number of Hours to Execute** Default is 4.
- Change the database recovery mode to **SIMPLE/FULL (Y/N)**. Default to **N**. If it is **N**, it means that the script will not change the recovery mode. This can be used when the Primary Servers are running. If it is **Y**, the script assumes that the Primary Servers are stopped and recovery mode will be set to SIMPLE. After the execution is complete, it will convert to FULL.
- **Index File Group Name** The default value is **PRIMARY**. If the customer is using a different file group for indexes, this can be modified.

# <span id="page-168-0"></span>**Custom MSSQL Trace Blocked Session Script**

This [SQL script](https://www.novell.com/documentation/zenworks113/resources/mssql_trace_script_with_blocked_sessions.sql) (https://www.novell.com/documentation/zenworks113/resources/ mssql\_trace\_script\_with\_blocked\_sessions.sql)can be used to trace the blocked sessions.

Multiple options can be configured:

- @TraceLoc is the name of your trace file name and location. For example, @TraceLoc = N'C:\Trace1'
- @TimeToRun is the duration of the trace, in minutes. For example, @TimeToRun = 15
- @maxfilesize is maximum trace file size in MB. For example, @maxfilesize = 5,0000

Before choosing to use Oracle as your data store you should ensure that you have the required skills in-house or readily available (contractor, consultant, or partner) to manage and maintain the Oracle Database Server, based on the best practices that Oracle outlines for database management. Individuals who are responsible for the day-to-day management of the Oracle infrastructure must be involved in the ZENworks deployment project from the beginning.

However, the ZENworks administrator should also become familiar with some of the administrative concepts and performance tuning concepts related to Oracle database management.

For more information on Oracle Performance tuning, see the following link:

[http://docs.oracle.com/cd/E11882\\_01/server.112/e41573/toc.htm](http://docs.oracle.com/cd/E11882_01/server.112/e41573/toc.htm) (http://docs.oracle.com/cd/ E11882\_01/server.112/e41573/toc.htm)

Best practice information suggested by Oracle regarding backup and recovery can be found at the following location:

[http://docs.oracle.com/cd/E11882\\_01/backup.112/e10642/toc.htm](http://docs.oracle.com/cd/E11882_01/backup.112/e10642/toc.htm) (http://docs.oracle.com/cd/ E11882\_01/backup.112/e10642/toc.htm)

Onsite Oracle database administrators should be familiar with these concepts and procedures. The administrators simply need to know what additional information they need to backup as a result of the implementation of ZENworks.

- ["Design and Planning" on page 171](#page-170-0)
- ["Monitoring and Tuning" on page 179](#page-178-0)
- ["Advanced Concepts" on page 185](#page-184-0)

# <span id="page-170-0"></span>**Design and Planning**

Basic install recommendations during the design and planning phase include:

- Estimating the processors, and sessions according to the number of Primary Servers.
- Updating the database server with the latest service packs.
- Planning the Memory and Disk I/O requirements.
- Eliminating database contention if the database supports other applications
- Tuning the operating system

# **Virtualizing the ZENworks Database**

Micro Focus does not recommend virtualization of the ZENworks Database server. However, if you do, you should ensure that you follow the database vendor's best practice. Refer to your vendor's documentation as well as the following documentation:

- [Oracle Databases on VMware Best Practices Guide](http://www.vmware.com/content/dam/digitalmarketing/vmware/en/pdf/solutions/vmware-oracle-databases-on-vmware-best-practices-guide.pdf)
- [DBA Guide to Databases on VMware](https://www.vmware.com/content/dam/digitalmarketing/vmware/en/pdf/whitepaper/solutions/dba-guide-to-databases-on-vmware-white-paper.pdf)

## **Shared vs Dedicated Server Modes**

Most customers use the Dedicated Server Mode as default. However, in some cases the Shared Connection Mode can be used. At any given point in time a ZENworks Primary Server can have up to approximately 150 connections to the ZENworks database. Each connection with Oracle utilizes a certain amount of RAM. If the number of Primary Servers multiplied by the number of connections causes the required RAM to exceed what can be addressed by the operating system, such as with a 32-bit OS which is limited to 4GB, the Shared Server Mode can be used to handle such scenarios. The Shared Server Mode allows connections to be pooled and shared across a single memory allocation.

If you notice a large number of dedicated connections being rejected, use the following command to determine the status of connection rejection for a particular listener:

lsnrctl status

For more information, see [Dedicated vs. shared servers](http://www.dba-oracle.com/t_mts_multithreaded_servers_shared.htm) (http://www.dba-oracle.com/ t mts multithreaded servers shared.htm).

# **Character Encoding**

Oracle supports some hybrid versions of UTF-8, but ZENworks requires true UTF-8 or UTF-16. The following commands report on the character encoding supported by the database:

- \* select value from nls database parameters where parameter = 'NLS\_CHARACTERSET';
- select value from nls\_database\_parameters where parameter = 'NLS NCHAR CHARACTERSET';

## **Disk Size and RAM Size Requirements**

For ZENworks, the recommended minimum hard disk size is 10 GB for every 1,000 devices. We need to maintain separate disks for the database to avoid issues and for the slowing down of simultaneous access to the disk. Different disks refer to different physical disks, possibly using different controllers.

For the initial 3000 devices, a minimum of 4 GB RAM is recommended, beyond which, for every subsequent 3000 devices, 1 GB of additional RAM would be required.

For more information on disk size and type information, see, [Disk Management for Oracle](http://www.dba-oracle.com/oracle_tips_pga_size.htm) (http:// www.dba-oracle.com/oracle\_tips\_pga\_size.htm),

# **Memory Management**

Oracle Automatic Memory Management is a reactive tool to re-size the RAM regions, which is fine for smaller ZENworks systems. For large ZENworks systems, Micro Focus strongly recommends a Manual Memory Management configuration because Automatic Memory Management will not anticipate high transaction time and will not allocate additional data buffers. In the Micro Focus lab, we have observed better results with manual memory management when testing a large ZENworks system.

After the initial configuration of a database, monitoring and tuning an instance regularly is important, to eliminate any potential performance bottlenecks in the database. Oracle provides V\$ views to identify these bottlenecks and provide recommendations.

### **Reserving RAM for Database Connections**

The Oracle database administrator needs to determine the optimal RAM allocation based on the operating system on the database server and the number of database connections. The total RAM demands for Oracle are as follows:

- **OS RAM:** 20 percent of the total RAM for Microsoft Windows, 10% of RAM for UNIX.
- **Oracle SGA RAM: Determined with the show sga command.**
- **Oracle database connections RAM**: Each Oracle connection (when not using the Oracle multithreaded server) will use approximately two megabytes of RAM and Sort\_Area\_Size and Hash\_Area\_Size. (or pga\_aggregate\_target alocation).

### **Oracle PGA**

Determining the PGA size is a critical part of Oracle RAM tuning. A PGA RAM region is allocated for every dedicated connection. The size is determined as follows:

- **OS Overhead: Program Global Area (PGA): OS Overhead** 2 MB of RAM has been reserved for Windows and 1 MB for UNIX.
- **Sort\_area\_size parameter value: Program Global Area (PGA): Sort\_Area\_Size** This RAM is used for data row sorting inside the PGA.
- **Hash\_area\_size parameter value: Program Global Area (PGA):Hash\_Area\_Size** This RAM defaults to 1.5 times the Sort Area Size value and is used for performing hash joins of Oracle tables.

Select <number of connections>\*(2048576+a.value+b.value) pga\_size from v\$parameter a, v\$parameter b, where a.name = 'sort\_area\_size', and b.name = 'hash\_area\_size';

#### **Oracle SGA**

The size of an Oracle SGA is based on the following parameter settings:

**shared\_pool\_size:** Sizes the administrative RAM for Oracle and the library cache.

- **db\_cache\_size:** Determines the size of the RAM for the data buffers.
- **large\_pool\_size:** The size used for shared servers (MTS, not recommended) and parallel queries. Parallel execution allocates buffers out of the large pool only. whenparallel automatic tuning parameter is true.
- **log buffer:** The size of the RAM buffer for redo logs.

For more information, see:

[Optimize your Oracle PGA RAM](http://www.dba-oracle.com/oracle_tips_pga_size.htm) (http://www.dba-oracle.com/oracle\_tips\_pga\_size.htm)

[Oracle PGA Memory Allocation for Dedicated Connections](http://www.praetoriate.com/t_%20tuning_pga_memory.htm) (http://www.praetoriate.com/ t\_%20tuning\_pga\_memory.htm)

[Optimizing Oracle RAM for SGA & PGA](http://www.dba-oracle.com/art_dbazine_ram.htm) (http://www.dba-oracle.com/art\_dbazine\_ram.htm)

## **Storage**

This section lists important information related to the storage aspect of Oracle, including:

- ["Oracle Automatic Storage Management" on page 174](#page-173-0)
- ["ZENworks Tablespaces" on page 175](#page-174-0)
- ["RAID" on page 175](#page-174-1)
- ["Asynchronous I/O" on page 176](#page-175-0)

#### <span id="page-173-0"></span>**Oracle Automatic Storage Management**

Automatic Storage Management (ASM) is a volume manager and a file system for Oracle database files that supports single-instance Oracle Database and Oracle Real Application Cluster (Oracle RAC) configurations. ASM is Oracle's recommended storage management solution that provides an alternative to conventional volume managers, file systems, and raw devices.

ASM uses disk groups to store data files. An ASM disk group is a collection of disks that ASM manages as a unit. Within a disk group, ASM exposes a file system interface for Oracle database files. The content of files that are stored in a disk group are evenly distributed, or striped, to eliminate hot spots and to provide uniform performance across the disks. The performance is comparable to the performance of raw devices.

You can add or remove disks from a disk group while a database continues to access files from the disk group. When you add or remove disks from a disk group, ASM automatically redistributes the file contents and eliminates the need for downtime when redistributing the content.

The ASM volume manager functionality provides flexible, server-based mirroring options. The ASM normal and high redundancy disk groups enable two-way and three-way mirroring respectively. You can use external redundancy to enable a Redundant Array of Inexpensive Disks (RAID) storage subsystem to perform the mirroring protection function.

ASM also uses the Oracle Managed Files (OMF) feature to simplify database file management. OMF automatically creates files in designated locations. OMF also names files and removes them while relinquishing space when tablespaces or files are deleted.

ASM reduces the administrative overhead for managing database storage by consolidating data storage into a small number of disk groups. This enables you to consolidate the storage for multiple databases and to provide for improved I/O performance.

ASM files can coexist with other storage management options such as raw disks and third-party file systems. This capability simplifies the integration of ASM into pre-existing environments.

Oracle Enterprise Manager includes a wizard that enables you to migrate non-ASM database files to ASM. ASM also has easy to use management interfaces such as SQL\*Plus, the ASMCMD commandline interface, and Oracle Enterprise Manager.

For more information, see [http://docs.oracle.com/cd/B28359\\_01/server.111/b31107/toc.htm](http://docs.oracle.com/cd/B28359_01/server.111/b31107/toc.htm)  (http://docs.oracle.com/cd/B28359\_01/server.111/b31107/toc.htm).

#### <span id="page-174-0"></span>**ZENworks Tablespaces**

In the ZENworks install or upgrade wizard, you have the option to segregate the tables and indexes into two separate Tablespaces. This helps to balance disk I/O usage and improve the performance. It is recommended that you host the data files from both of the tablespaces in separate hard disks.

Spreading objects to different disks helps obtain better performance. To do so, use multiple tablespaces, allocating them to different disks. Move objects among different tablespaces, or add multiple data files spread among different disks to the same tablespace, and allocate extents for the database objects to these data files.

Use the DBA\_HIST\_SEG\_STAT view to identify the most-accessed segments from the instance startup.

For more information, see:

[http://docs.oracle.com/cd/E18283\\_01/server.112/e17120/tspaces007.htm](http://docs.oracle.com/cd/E18283_01/server.112/e17120/tspaces007.htm) (http:// docs.oracle.com/cd/E18283\_01/server.112/e17120/tspaces007.htm)

#### <span id="page-174-1"></span>**RAID**

RAID is the acronym for Redundant Arrays of Inexpensive Disks, a common configuration in a storage subsystem. It is used to obtain low-cost, fault-tolerant configurations for high performance in the non-mainframe market by using multiple inexpensive disks in different configurations.

A RAID can be software-based at the operating system and firmware level or hardware-based. The latter offers guaranteed performance and no overhead on the CPU.

The following steps will demonstrate the various RAID levels; you can chose the right RAID level based on the following:

- RAID 0+1 is preferable for your Oracle database installations.
- RAID 5 has a significant write penalty, so do not use it for storing write-intensive data files (if RAID 0+1 is available), redo log files, archived redo log files, and undo segments. You can use it for control files and for data files with moderate write activity.

LGWR writes online redo logs sequentially using RAID 5 on the disks, where online redo logs are stored. This can lead to poor performance due to the slower write times that characterize this type of disk array. Using RAID 0+1 is preferable.

For more information, see [http://www.dba-oracle.com/oracle\\_tips\\_raid\\_usage.htm](http://www.dba-oracle.com/oracle_tips_raid_usage.htm) (http:// www.dba-oracle.com/oracle\_tips\_raid\_usage.htm).

#### <span id="page-175-0"></span>**Asynchronous I/O**

The Oracle database can use synchronous or asynchronous I/O calls. With synchronous I/O, the write process will block until the operation is completed.

Using asynchronous I/O, while the I/O request is still executing, the calling process continues its work without blocking. This is why asynchronous I/O can lead to performance gain in processing writes to Oracle database files.

Enable asynchronous I/O if it is not enabled:

ALTER SYSTEM SET FILESYSTEMIO\_OPTIONS=SETALL SCOPE=SPFILE;

Restart the database to set the new parameters.

On platforms that don't support asynchronous I/O, you can enable multiple database writer-slave processes. A single DBWR process will use multiple slave processes to write data on disks, simulating something similar to asynchronous I/O.

For more information, se[e http://www.dba-oracle.com/art\\_dbazine\\_disk.htm](http://www.dba-oracle.com/art_dbazine_disk.htm) (http://www.dbaoracle.com/art\_dbazine\_disk.htm).

## **Oracle Parameters**

The following parameters are provided based on the scale test performed in the Micro Focus lab on a dedicated Oracle database server with all the ZENworks processes enabled.

These parameters might differ if the Oracle server is shared for applications other than ZENworks and the hardware configuration.

#### **Recommended Parameter Settings**:

**DB\_BLOCK\_SIZE**: 8KB, which is the default value.

**Number of Process**: 200 \* Number of Primary Servers

**Memory Management**: Manual memory management

**PGA**: Number of processes \* 6 MB

**SGA**: Minimum 2 GB or SGA = Total RAM size – OS allotted RAM – PGA

**OPEN\_CURSORS: Number of opened sessions \* 1.5** 

# **LOBs Storage Parameters**

Large Objects (LOBs) are a particular data type, used to store large binary or character objects inside or outside the database when using BFILEs.

Micro Focus recommends that you store the LOB data as SECUREFILEs by setting the following parameter. We recommend that you set this parameters before creating the ZENworks zone or before creating the ZENworks schema.

**Oracle 12C:** ALTER SYSTEM SET db securefile = 'ALWAYS';

While creating the LOB field, by default, the ENABLE STORAGE IN ROW clause will be enabled, which means store the data in the same DB block in which other fields of the row are stored. When the size of the LOB field is greater than 4000 bytes it is always stored off-line. The same behavior occurs when the DB block size is large enough to accommodate the LOB field. By default an 8 KB block size is good enough to support most of the ZENworks cases.

For more information, see the [Oracle website](https://docs.oracle.com/database/121/REFRN/GUID-6F7C5E21-3929-4AB1-9C72-1BB9BDDB011F.htm#REFRN10290).

# **Checkpoints and Redo Log Files**

CKPT process signals the DBWn processes to write the dirty (modified) buffers from the database buffer cache in memory to the data files.

SELECT NAME, VALUE FROM V\$SYSSTAT WHERE NAME LIKE 'background check%';

If the number of started checkpoints is greater than the value of completed checkpoints by more than one, in the first query you need to enlarge the Redo Log File size. In this situation, checkpoints are not completed between log file switches. This is because the log file switches occur too often and log files are very small. Increasing the Redo Log File size will limit the number of log switches required, allowing checkpoints to complete between them.

A redo log switch should occur every 15 to 30 minutes. Switching too often leads to performance issues, while not switching often enough can cause a recovery operation to take longer.

SELECT \* FROM V\$LOGFILE;

Query V\$LOGFILE to know the redo log files in our database and some information on their status.

In a production database, you need at least two members for each group, and, according to the transaction load on the database, more redo log groups could be required.

For more information, see [http://docs.oracle.com/cd/E18283\\_01/server.112/e17120/](http://docs.oracle.com/cd/E18283_01/server.112/e17120/onlineredo002.htm) [onlineredo002.htm](http://docs.oracle.com/cd/E18283_01/server.112/e17120/onlineredo002.htm) (http://docs.oracle.com/cd/E18283\_01/server.112/e17120/ onlineredo002.htm).

## **Important Log Locations**

The alert.log is located at the path specified by the SQL command:

Show parameter BACKGROUND DUMP DEST

The Alert log will display all the deadlock errors, I/O issues, and memory issues.

Oracle will generate a specific trace file for each error and the file location will be available in the Alert log.

The Oracle instance restart/ shutdown timings and instance abnormal termination details will be logged in this file. This file should be sent to Micro Focus Support for better understanding about the issue.

The listener.log file is found by checking the Listener Log File path, after running lsnrctl status from a command prompt.

See the following links for more information:

[• http://download.oracle.com/docs/cd/B14117\\_01/network.101/b10775/listenercfg.htm](http://download.oracle.com/docs/cd/B14117_01/network.101/b10775/listenercfg.htm) (http:// download.oracle.com/docs/cd/B14117\_01/network.101/b10775/listenercfg.htm)

[• http://www.orafaq.com/wiki/Alert\\_log](http://www.orafaq.com/wiki/Alert_log) (http://www.orafaq.com/wiki/Alert\_log)

## **Oracle RAC**

THe Oracle RAC database system involves the configuration of multiple hosts or servers joined together with clustering software and accessing the shared disk storage structures. On each of the hosts in the cluster, an Oracle database instance is launched that uses the shared storage structures to provide the logical database objects. Thus, multiple database instances provide a common database access for the users. Users can access the same database from any of the instances.

Basic features include:

- Multiple instances accessing the same database.
- One set of data files and control files, but separate Redo Log files and Undo segments for each instance.
- Locking and Concurrency Maintenance is extended to multiple instances.
- Multiple instances access the same shared storage structures.
- Provides HA and Scalability Solution.

Advanced features of Oracle Net include failover and load balancing. They are mostly used in a RAC environment.

#### Failover

In the context of Oracle Net, failover refers to the mechanism of switching over to an alternate resource when the connection to the primary resource is terminated for any reason. Connection failure can be broadly categorized as follows:

- Those that occur while making the initial connection.
- Those that occur after a connection has been successfully established.

#### **Load Balancing**

Load balancing can be defined as distributing a job or piece of work to multiple resources. RAC is an ideal environment for distributing a load among multiple instances accessing the same physical database.

 **Client Load Balancing:** You can configure load balancing either at the client end or at the server end.

 **Connection Load Balancing:** This feature improves connection performance by allowing the listener to distribute new connections to different dispatchers and instances.

For more information, see the following links:

[http://docs.oracle.com/cd/E11882\\_01/rac.112/e41960/admcon.htm](http://docs.oracle.com/cd/E11882_01/rac.112/e41960/admcon.htm) (http://docs.oracle.com/cd/ E11882\_01/rac.112/e41960/admcon.htm)

[http://www.oracle.com/technetwork/database/options/clustering/rac-wp-12c-](http://www.oracle.com/technetwork/database/options/clustering/rac-wp-12c-1896129.pdf?ssSourceSiteId=ocomen)[1896129.pdf?ssSourceSiteId=ocomen](http://www.oracle.com/technetwork/database/options/clustering/rac-wp-12c-1896129.pdf?ssSourceSiteId=ocomen) (http://www.oracle.com/technetwork/database/options/ clustering/rac-wp-12c-1896129.pdf?ssSourceSiteId=ocomen)

# **Oracle RAC One Node**

This option is available with the Enterprise edition only. It provides a cold failover solution for Oracle databases. It is a single instance of Oracle RAC running on one node of the cluster while the second node is in a cold standby mode. If the instance fails for some reason, then RAC One Node detects it and first tries to restart the instance on the same node. The instance is relocated to the second node in case there is a failure or fault in the first node and the instance cannot be restarted on the same node. The benefit of this feature is that it automates the instance relocation without any down time and does not need manual intervention. It uses a technology called Omotion, which facilitates the instance migration/relocation. Additional benefits include:

- Built-in cluster fail-over for HA but not to load balance, unlike regular RAC.
- It is useful for some maintenance tasks, such as rolling upgrade or proactive upgrade.
- It is capable of online upgrade to real RAC.

For more information about Oracle one node, see:

[http://www.oracle.com/technetwork/database/options/clustering/rac-one-node-wp-12c-](http://www.oracle.com/technetwork/database/options/clustering/rac-one-node-wp-12c-1896130.pdf?ssSourceSiteId=ocomen)[1896130.pdf?ssSourceSiteId=ocomen](http://www.oracle.com/technetwork/database/options/clustering/rac-one-node-wp-12c-1896130.pdf?ssSourceSiteId=ocomen) (http://www.oracle.com/technetwork/database/options/ clustering/rac-one-node-wp-12c-1896130.pdf?ssSourceSiteId=ocomen)

[http://www.dba-oracle.com/t\\_rac\\_one\\_node.htm](http://www.dba-oracle.com/t_rac_one_node.htm) (http://www.dba-oracle.com/ t rac one node.htm)

# <span id="page-178-0"></span>**Monitoring and Tuning**

This section provides information on tuning your Oracle server to optimize the behavior of your ZENworks system:

- ["Tuning Memory to Avoid OS Paging" on page 180](#page-179-0)
- ["Tuning the Library Cache" on page 180](#page-179-1)
- ["Tuning the Shared Pool" on page 181](#page-180-0)
- ["Tuning the Dictionary Cache" on page 181](#page-180-1)
- ["Tuning the Program Global Area" on page 182](#page-181-0)
- ["Tuning the Buffer Cache" on page 182](#page-181-1)
- ["Backup" on page 183](#page-182-0)
- ["Fragmentation" on page 184](#page-183-0)
- ["Trace" on page 185](#page-184-1)

# <span id="page-179-0"></span>**Tuning Memory to Avoid OS Paging**

- **1** Query the V\$SGAINFO dynamic performance view to show more details about memory usage: SELECT \* FROM V\$SGAINFO;
- **2** Connect to Oracle Enterprise Manager as SYSDBA and navigate to **Advisor Central**.
- **3** Choose **Memory Advisors** to verify if **Automatic Memory Management (AMM)** is enabled, the total (and maximum) memory size configured, and the allocation history graph.
- **4** Click **Advice** to see the **Memory Size Advice** graph. This enables you to choose the right value for the total memory size.

To avoid paging and swapping at the operating system level, do not exceed the limit of available physical memory when using Oracle Enterprise Manager or the ALTER SYSTEM command.

To obtain maximum performance from the Oracle database, a better option is to keep all the required memory structures in the physical memory, if enough memory is available. In order to do this, it is advisable to keep the SGA limit below the available physical memory.

On the Linux Platform, you can use hugepages to obtain a page size of 2 MB instead of the older 4 KB. The memory space used by hugepages is locked and cannot be paged out.

For more information, see [http://docs.oracle.com/cd/E11882\\_01/server.112/e16638/](http://docs.oracle.com/cd/E11882_01/server.112/e16638/memory.htm#PFGRF014) [memory.htm#PFGRF014](http://docs.oracle.com/cd/E11882_01/server.112/e16638/memory.htm#PFGRF014) (http://docs.oracle.com/cd/E11882\_01/server.112/e16638/ memory.htm#PFGRF014).

# <span id="page-179-1"></span>**Tuning the Library Cache**

Library Cache is part of the Shared Pool, inside the System Global Area. In this section, we will see how to inspect the use of the Library Cache, and how to tune it to obtain the best performance from the database.

To tune the Library Cache:

**1** Query the V\$LIBRARYCACHE dynamic performance view:

```
SELECT NAMESPACE, GETS, GETHITRATIO, PINS, PINHITRATIO,RELOADS, 
INVALIDATIONS FROM V$LIBRARYCACHE;
```
**2** Calculate the Library Cache Hit ratio:

```
SELECT SUM(PINS - RELOADS)*100/SUM(PINS) AS "Hit Ratio" FROM 
V$LIBRARYCACHE;
```
The Library Cache Hit Ratio is an important parameter to evaluate the use of Library Cache.The result should be around 99.9 percent.

The Library Cache stores parsed SQL statements, execution plans, PL/SQL blocks, and Java classes, ready to be executed. The application code shared in the Library Cache can be easily reused by different database sessions. The reuse of a piece of code already in the cache is called a Library Cache Hit. A Library Cache Miss occurs when the execution of a piece of code cannot find the already parsed code in the Library Cache.
The Library Cache Hit is also called a soft parse; the Library Cache Miss is called a hard parse.

The main reasons to tune the Library Cache are to minimize misses (reparsing) and avoid invalidations.

To minimize misses:

- Increase the size of the SHARED\_POOL\_SIZE parameter.
- Change the CURSOR\_SHARING parameter to determine when SQL statements are considered identical, therefore sharing the corresponding execution plan in the Library Cache.

For more information, see the following links:

[http://www.dba-oracle.com/m\\_library\\_cache\\_hit\\_ratio.htm](http://www.dba-oracle.com/m_library_cache_hit_ratio.htm) (http://www.dba-oracle.com/ m\_library\_cache\_hit\_ratio.htm)

[http://docs.oracle.com/cd/E11882\\_01/server.112/e16638/memory.htm#PFGRF94288](http://docs.oracle.com/cd/E11882_01/server.112/e16638/memory.htm#PFGRF94288) (http:// docs.oracle.com/cd/E11882\_01/server.112/e16638/memory.htm#PFGRF94288)

#### **Tuning the Shared Pool**

**1** Inspect the shared pool reserved memory:

SELECT \* FROM V\$SHARED POOL RESERVED;

**2** Inspect the data dictionary cache statistics:

SELECT PARAMETER, GETS, GETMISSES, (GETS-GETMISSES)\*100/GETS AS "Hit Ratio", MODIFICATIONS, FLUSHES FROM V\$ROWCACHE WHERE GETS > 0;

Querying the V\$SHARED\_POOL\_RESERVED dynamic performance view, inspect the statistics about the use of reserved space in the Shared Pool. The goal is to minimize the REQUEST\_MISSES and REQUEST\_FAILURES, similar to the Library Cache. If the number of failed requests is increasing, we need to expand the Reserved Pool (and probably also the Shared Pool).

#### **To increase the shared pool size:**

To size the Reserved Pool, use the SHARED\_POOL\_RESERVED\_SIZE initialization parameter. The value of this parameter cannot exceed 50 percent of the SHARED\_POOL\_SIZE parameter.

You can use the V\$SHARED\_POOL\_ADVICE dynamic performance view to obtain information about estimated parse time in the shared pool for different shared pool sizes, with a range from 10 percent to 200 percent of the current shared pool size, in equal intervals.

The column ESTD\_LC\_TIME\_SAVED indicates the estimated elapsed parse time saved in seconds, while the ESTD\_LC\_LOAD\_TIME column contains estimated elapsed time in seconds for parsing.

For more information, see [http://docs.oracle.com/cd/E11882\\_01/server.112/e16638/](http://docs.oracle.com/cd/E11882_01/server.112/e16638/memory.htm#PFGRF94288) [memory.htm#PFGRF94288](http://docs.oracle.com/cd/E11882_01/server.112/e16638/memory.htm#PFGRF94288) (http://docs.oracle.com/cd/E11882\_01/server.112/e16638/ memory.htm#PFGRF94288).

#### **Tuning the Dictionary Cache**

SELECT SUM(GETS—GETMISSES) / SUM(GETS) AS "Hit Ratio" FROM V\$ROWCACHE;

Keep this value above 85 percent.

The first time, the objects need to be loaded into the cache, so there can never be a 100 percent value for the Hit Ratio.

The size of the Dictionary Cache cannot be changed; It is a part of the Shared Pool and is automatically maintained by the database. The database uses an algorithm that prefers to keep dictionary data rather than library cache data in the shared pool, because the performance benefits achieved by using the former approach are more significant. You can only size the Shared Pool using the SHARED\_POOL\_SIZE initialization parameter

For more information, see [http://docs.oracle.com/cd/E11882\\_01/server.112/e16638/](http://docs.oracle.com/cd/E11882_01/server.112/e16638/memory.htm#PFGRF94288) [memory.htm#PFGRF94288](http://docs.oracle.com/cd/E11882_01/server.112/e16638/memory.htm#PFGRF94288) (http://docs.oracle.com/cd/E11882\_01/server.112/e16638/ memory.htm#PFGRF94288).

# **Tuning the Program Global Area**

The PGA is used to store real values of bind variables, sort areas, and cursor state information. In a dedicated server environment, this area is in private user memory.

In a shared-server environment, the session stack space remains in the PGA, while session data and cursor state are moved into the shared pool.

Parameters related to cursor management:

- OPEN\_CURSORS defines the number of concurrent cursors that a user process can use to reference private SQL areas. Increasing the value associated to this parameter allows the user to use more cursors simultaneously, but the memory consumption will be greater.
- \* SESSION\_CACHED\_CURSORS allows defining the number of session cursors cached. Setting this parameter to a value greater than zero results in a performance gain, where there are repeated parse calls to the same SQL statements. Closed cursors will be cached within the session, ready to be reused.
- CURSOR SHARING allows you to define whether the cursors are shared only when they match exactly (using EXACT) or also in other situations (using FORCE and SIMILAR).

For more information, see [http://docs.oracle.com/cd/E11882\\_01/server.112/e16638/](http://docs.oracle.com/cd/E11882_01/server.112/e16638/memory.htm#PFGRF01401) [memory.htm#PFGRF01401](http://docs.oracle.com/cd/E11882_01/server.112/e16638/memory.htm#PFGRF01401) (http://docs.oracle.com/cd/E11882\_01/server.112/e16638/ memory.htm#PFGRF01401).

# **Tuning the Buffer Cache**

Buffer Cache is used to store the data read from disk onto the database blocks. Due to the I/O operation, which is slower on disk than on memory, it is preferable that the database makes a few I/ O operations on-disk. This result is achievable when most of the requests are satisfied by the data already in the Buffer Cache.

The Buffer Cache operates using an LRU list in order to keep track of the database blocks most often used and a dirty list. The dirty list stores the modified blocks that are required to be written to the disks.

The main use of the LRU list is to add blocks to the LRU end using a full table scan, while the normal operations add blocks to the MRU end of the list, and therefore they are quickly replaced by the blocks required for subsequent operations.

To tune the Buffer Cache:

**1** Query the statistics related to the Buffer Cache:

SELECT NAME, VALUE FROM V\$SYSSTAT WHERE NAME LIKE '%buffer%';

**2** Estimate the performance with various sizes for the Buffer Cache and different database block sizes:

```
SELECT BLOCK_SIZE, SIZE_FOR_ESTIMATE, BUFFERS_FOR_ESTIMATE, 
ESTD_PHYSICAL_READS FROM V$DB_CACHE_ADVICE ORDER BY BLOCK_SIZE, 
SIZE_FOR_ESTIMATE;
```
**3** Evaluate the Buffer Cache Hit Ratio from statistics:

```
SELECT PR.VALUE AS "phy. reads", PRD.VALUE AS "phy. reads direct", 
PRDL.VALUE AS "phy. reads direct (lob)", SLR.VALUE AS "session logical 
reads", 1 - (PR.VALUE - PRD.VALUE - PRDL.VALUE) / SLR.VALUE AS "hit 
ratio" FROM V$SYSSTAT PR, V$SYSSTAT PRD, V$SYSSTAT PRDL, V$SYSSTAT SLR 
WHERE PR.NAME = 'physical reads' AND PRD.NAME = 'physical reads direct' 
AND PRDL.NAME = 'physical reads direct (lob)' AND SLR.NAME = 'session 
logical reads';
```
**4** Evaluate the statistics and Hit Ratio for various Buffer Pools:

*SELECT NAME, PHYSICAL\_READS AS "physical reads", DB\_BLOCK\_GETS AS "DB block gets", CONSISTENT\_GETS AS "consistent gets", 1 - (PHYSICAL\_READS / (DB\_BLOCK\_GETS + CONSISTENT\_GETS)) AS "hit ratio" FROM V\$BUFFER\_POOL\_STATISTICS WHERE DB\_BLOCK\_GETS + CONSISTENT\_GETS > 0;*

For more information, se[e http://docs.oracle.com/cd/E11882\\_01/server.112/e16638/](http://docs.oracle.com/cd/E11882_01/server.112/e16638/memory.htm#PFGRF94264) [memory.htm#PFGRF94264](http://docs.oracle.com/cd/E11882_01/server.112/e16638/memory.htm#PFGRF94264) (http://docs.oracle.com/cd/E11882\_01/server.112/e16638/ memory.htm#PFGRF94264).

### **Backup**

Almost everything in ZENworks is stored in a database. If you do not create frequent backups of your database, the entire health of the zone is at risk. Therefore, ensure that you design a strategy for database backup and recovery.

Additionally, backups of a database are useful for routine administrative purposes such as copying a database from one server to another, setting up "AlwaysOn Availability Groups" or database mirroring, and archiving. The following backup types are supported by Oracle:

- Physical Backup
- Logical Bakcup

The tools and methods below can be used to create backups:

 **Export/Import:** Exports are "logical" database backups as they extract logical definitions and data from the database to a file.

The following is an example of the schema export and import syntax:

```
expdp zenadmin/novell@zen11sp2 schemas=zenadmin directory=TEST_DIR 
dumpfile=zenadmin.dmp logfile=expdpzenadmin.log
```
impdp zenadmin/novell@zen11sp2 schemas=zenadmin directory=TEST\_DIR dumpfile=zenadmin.dmp logfile=impdpzenadmin.log

- **Cold or Offline Backups**: Shut the database down and backup up all the data, log, and control files.
- **Hot or Online Backups.** If the database is available and in ARCHIVELOG mode, set the tablespaces into backup mode and backup the files. Also remember to backup the control files and archived redo log files.
- **RMAN Backups:** When the database is offline or online, use the rman utility to backup the database.

See the links below:

[http://docs.oracle.com/cd/E11882\\_01/backup.112/e10642/toc.htm](http://docs.oracle.com/cd/E11882_01/backup.112/e10642/toc.htm) (http://docs.oracle.com/cd/ E11882\_01/backup.112/e10642/toc.htm)

<http://technology.amis.nl/2013/01/14/how-to-backup-oracle-rac-11gr2-database-with-rman/>[\(](http://technology.amis.nl/2013/01/14/how-to-backup-oracle-rac-11gr2-database-with-rman/)http:/ /technology.amis.nl/2013/01/14/how-to-backup-oracle-rac-11gr2-database-with-rman/)

[http://blogs.adobe.com/shwetank/2011/10/19/manual-backuprestore-of-an-oracle-11gr2](http://blogs.adobe.com/shwetank/2011/10/19/manual-backuprestore-of-an-oracle-11gr2-database/) [database/](http://blogs.adobe.com/shwetank/2011/10/19/manual-backuprestore-of-an-oracle-11gr2-database/) (http://blogs.adobe.com/shwetank/2011/10/19/manual-backuprestore-of-an-oracle-11gr2-database/)

[http://www.dba-oracle.com/concepts/rman\\_online\\_offline\\_backups.htm](http://www.dba-oracle.com/concepts/rman_online_offline_backups.htm) (http://www.dbaoracle.com/concepts/rman\_online\_offline\_backups.htm)

# **Fragmentation**

In Oracle, DML operations will not release free space from the table below the High Water Mark and it will increase table fragmentation. Fragmentation causes Oracle optimizer to ignore the index full table scan and, in turn, reduce the performance of database.

- Tablespace fragmentation
- Table fragmentation

To identify the fragmentation compare the actual data size and table size.

Table size (with fragmentation):

```
select table_name,round((blocks*8),2)||'kb' "size" from user_tables group 
by table name;
```
After capturing the table statistics, calculate the actual data in the table:

```
select table_name, round((num_rows*avg_row_len/1024),2)||'kb' "size" from 
user tables group by table name;
```
Oracle provides many methods for defragmenting a table. Any process that copies all the table rows can be used to defragment a table:

- Coalesce tablespace
- Alter table <tablename> shrink space compact
- Deallocate unused space
- CTAS (or "alter table xxx move"): This will defragment the table by copying the rows into their pristine state. dbms\_redefinition can also be used to defragment an Oracle table.
- Data Pump export/import: The table is dropped and re-created to make it unfragmented.

**NOTE:** Sometimes, fragmentation is caused by an incorrect setting for the PCTFREE parameter.

For more information, se[e http://www.dba-oracle.com/t\\_reclaiming\\_disk\\_space.htm](http://www.dba-oracle.com/t_reclaiming_disk_space.htm) (http:// www.dba-oracle.com/t\_reclaiming\_disk\_space.htm).

### **Trace**

The Oracle database provides several tracing tools that can help you monitor and analyze applications running against an Oracle database.

End-to-end application tracing can identify the source of an excessive workload such as a high load SQL statement, by client identifier, service, module, action, session, instance, or an entire database. This isolates the problem to a specific user, service, session, or application component.

Oracle Database provides the trcsess command line utility that consolidates tracing information based on specific criteria.

The SQL Trace facility and TKPROF are two basic performance diagnostic tools that can help you monitor applications running against the Oracle database.

For more information, see http://docs.oracle.com/cd/E25054\_01/server.1111/e16638/sqltrace.htm (http://docs.oracle.com/cd/E25054\_01/server.1111/e16638/sqltrace.htm).

# **Advanced Concepts**

This section covers the following advanced concepts:

- ["Recommendations for ZENworks on ORACLE Database" on page 185](#page-184-0)
- ["Trace Tools" on page 186](#page-185-3)
- ["Important System Views" on page 189](#page-188-0)
- ["Queries to Identify Hot Tables / Segments" on page 189](#page-188-1)
- ["Configuration Changes that Can Have a Negative Impact" on page](#page-188-2) 189

### <span id="page-184-0"></span>**Recommendations for ZENworks on ORACLE Database**

This section presents several recommendations related to using Oracle as your ZENworks database, including:

- ["Renice LGWR Process on Linux" on page 186](#page-185-0)
- ["Avoid Automatic Memory Management" on page 186](#page-185-1)
- ["UNDO\\_RETENTION and UNDO Tablespace Size" on page 186](#page-185-2)

#### <span id="page-185-0"></span>**Renice LGWR Process on Linux**

Renice the Redo log writer process in Linux DB servers: Change the Nice priority of the REDO LOG writer process to improve the performance:

Command: \$ renice -20 -p <<spid>>

#### <span id="page-185-1"></span>**Avoid Automatic Memory Management**

ZENworks give its best performance with the manual memory management. Total memory can be divided into 3 parts.

- 20% RAM for the Operating system
- PGA: Can be calculated using the following SQL statement:

```
select&hwm*(2048576+a.value+b.value) pga_size from v$parameter a,
v$parameter b
```
where  $a$  . name = 'sort\_area\_size' and  $b$  . name = 'hash\_area\_size'; hwm is the number of database connections.

• SGA: Rest of the memory can be used as SGA.

db\_writer\_processes: Change this initialization parameter to increase the number of processes. For ZENworks, the number of db\_writer\_processes can be the number of hard disks.

#### <span id="page-185-2"></span>**UNDO\_RETENTION and UNDO Tablespace Size**

UNDO tablespace should be large enough to handle the amount of UNDO generated by ZENworks. If both parameters are not configured properly, then a ORA-01555: Snapshot too old, rollback segment too small error will be raised.

To estimate the UNDO tablespace size and UNDO\_RETENTION value, check the below links:

[http://www.dba-oracle.com/t\\_undo\\_retention.htm](http://www.dba-oracle.com/t_undo_retention.htm) (http://www.dba-oracle.com/ t\_undo\_retention.htm)

[http://www.akadia.com/services/ora\\_optimize\\_undo.html](http://www.akadia.com/services/ora_optimize_undo.html) (http://www.akadia.com/services/ ora\_optimize\_undo.html)

## <span id="page-185-3"></span>**Trace Tools**

Oracle requires constant tuning and monitoring of various parameters to achieve the best throughput.

To monitor and trace the issues, Oracle provided the following tools:

- TKProf
- Statspack
- Oracle Enterprise Manager Tuning Pack (cost option)
- Old UTLBSTAT.SQL and UTLESTAT.SQL Begin and end stats monitoring
- ADDM (Automated Database Diagnostics Monitor) introduced in Oracle 10g

#### **SQL Trace**

#### **Session trace:**

To start a SQL trace for the current session, execute:

ALTER SESSION SET sql\_trace = true;

ALTER SESSION SET tracefile\_identifier = mysqltrace;

To stop SQL tracing for the current session, execute:

ALTER SESSION SET sql\_trace = false;

#### **Tracing an entire database:**

To enable SQL tracing for the entire database, execute:

ALTER SYSTEM SET sql\_trace = true SCOPE=MEMORY;

To stop SQL Tracing:

ALTER SYSTEM SET sql\_trace = false SCOPE=MEMORY;

#### **The following query gives the Folder location, File size and File name details of the Trace file:**

SELECT \* FROM V\$PARAMETER WHERE NAME IN ('tracefile identifier', 'user\_dump\_dest', 'max\_dump\_file\_size', 'timed\_statistics');

The default trace file name is "*INSTANCE*\_*PID*\_ora\_*TRACEID*.trc", where:

INSTANCE is the name of the Oracle instance.

PID is the operating system process ID (V\$PROCESS.OSPID).

TRACEID is a character string of your choosing.

#### **TKPROF & TRCSESS**

**TKPROF** is used for formatting a trace file into a more readable format for performance analysis.

tkprof *filename1 filename2* [waits=yes|no] [sort=option] [print=n]

[aggregate=yes|no] [insert=filename3] [sys=yes|no] [table=s*chema.table*] [explain=*user/password*] [record=*filename4*] [width=n]

**TRCSESS** allows trace information from multiple trace files to be identified and consolidated into a single trace file.

trcsess [output=*output\_file\_name*] [session=s*ession\_id*] [clientid=*client\_id*] [service=*service\_name*] [action=a*ction\_name*]

[module=module\_name] [trace\_files]

For more information, see: [http://docs.oracle.com/cd/E11882\\_01/server.112/e16638/](http://docs.oracle.com/cd/E11882_01/server.112/e16638/sqltrace.htm#PFGRF01020) [sqltrace.htm#PFGRF01020](http://docs.oracle.com/cd/E11882_01/server.112/e16638/sqltrace.htm#PFGRF01020) (http://docs.oracle.com/cd/E11882\_01/server.112/e16638/ sqltrace.htm#PFGRF01020).

#### **Custom Script for Tracing**

The scripts below should be created in the ZENworks user using SQL\*PLUS or SQL Developer. This user should have alter session privileges. After the trace is completed, these triggers can be dropped or disabled.

```
CREATE OR REPLACE TRIGGER 
  ZENWORKS.after_logon_trg
AFTER LOGON ON 
  ZENWORKS.SCHEMA
DECLARE
  V_NAME VARCHAR2(100);
BEGIN
   DBMS_SESSION.set_identifier('ZENworks');
   EXECUTE IMMEDIATE 'ALTER SESSION SET timed_statistics=TRUE';
   EXECUTE IMMEDIATE 'ALTER SESSION SET MAX_DUMP_FILE_SIZE=UNLIMITED';
   SELECT SYS_CONTEXT('USERENV','HOST') INTO V_NAME FROM dual;
   EXECUTE IMMEDIATE 'ALTER SESSION SET 
TRACEFILE_IDENTIFIER='''||trim(substr(trim(v_name),1,10))||'_'||to_char(sy
sdate,'DD')||'''';
   EXECUTE IMMEDIATE 'ALTER SESSION SET EVENTS ''10046 trace name context 
forever, level 12''';
END;
/
CREATE OR REPLACE TRIGGER ZENWORKS.before_logoff_trg
   BEFORE LOGOFF
  ON ZENWORKS. SCHEMA
BEGIN
   EXECUTE IMMEDIATE 'ALTER SESSION SET timed_statistics=FALSE';
   EXECUTE IMMEDIATE 'ALTER SESSION SET EVENTS ''10046 trace name context 
off''';
END;
/
```
# <span id="page-188-0"></span>**Important System Views**

Oracle provides V\$ views to identify these bottlenecks and provide recommendations:

#### **CPU usage related views:**

- V\$SYSSTAT
- V\$SESSTAT

#### **Memory Related views:**

- V\$MEMORY\_TARGET\_ADVICE
- V\$SGA\_TARGET\_ADVICE
- V\$PGA\_TARGET\_ADVICE

### <span id="page-188-1"></span>**Queries to Identify Hot Tables / Segments**

You can use the queries in this section to identify highly used tables and segments.

```
select disk reads, sql text from v$sqlarea where disk reads > 10000 order
by disk_reads desc;
```

```
select buffer gets, sgl text from v$sglarea where buffer gets > 200000
order by buffer gets desc;
```
select \* from V\$seqment Statistics;

SELECT T.OWNER,T.TABLE\_NAME,LR.VALUE+PR.VALUE AS TOTAL\_READS FROM (SELECT owner,object\_name,value FROM v\$segment\_statistics WHERE statistic\_name='logical reads') lr,

(SELECT owner,object\_name,value FROM v\$segment\_statistics

WHERE statistic\_name='logical reads') pr, dba\_tables t WHERE lr.owner=pr.owner AND lr.object\_name=pr.object\_name AND LR.OWNER=T.OWNER AND LR.OBJECT NAME=T.TABLE NAME

and T.owner like 'ZENWORKS%' ORDER BY 3 desc;

### <span id="page-188-2"></span>**Configuration Changes that Can Have a Negative Impact**

Oracle databases require constant tuning and monitoring of various parameters to get the best throughput. However, changing the configuration can have a negative impact.

Consider the following questions if you notice an impact to performance:

- Has OPTIMIZER\_MODE been changed in INIT<SID>.ORA?
- Has the DEGREE of parallelism been defined or changed on any table?
- Have the statistics changed?
- Has the SPFILE/ INIT<SID>.ORA parameter, DB\_FILE\_MULTIBLOCK\_READ\_COUNT, been changed?
- Has the INIT<SID>.ORA parameter, SORT\_AREA\_SIZE, been changed?
- Have any other INIT<SID>.ORA parameters been changed?
- Which tables are currently analyzed? Were they previously analyzed? (That is, was the query using RBO and now CBO?)
- Have the tables been re-analyzed? Were the tables analyzed using an estimate or a compute? If estimate, what percentage was used?

# III **Network Administrator**

This part of the guide focuses on the tasks of the administrator who is responsible for maintaining the network infrastructure, including routers, switches, and firewalls.

- [Chapter 10, "Pre-Design and Planning," on page 193](#page-192-0)
- [Chapter 11, "Design," on page 195](#page-194-0)
- [Chapter 12, "Monitoring and Tuning," on page 205](#page-204-0)
- [Chapter 13, "Advanced Concepts," on page 207](#page-206-0)

# 10 <sup>10</sup>**Pre-Design and Planning**

<span id="page-192-0"></span>Prior to designing and implementing your ZENworks environment, you should perform an assessment of the impact that ZENworks might have on your environment and the constraints that might exist.

As with any network application, ZENworks will impact the traffic on your network. The impact includes the following:

- Managed devices communicating with their Primary Servers to receive configuration metadata
- Managed devices sending data to their collection servers (Primary or Satellite)
- Managed devices requesting content from their content servers (Primary or Satellite)
- Devices being imaged using ZENworks imaging (unicast or multicast)
- Content servers replicating content stored in the ZENworks content store
- Primary Servers communicating with the ZENworks database
- Primary Servers communicating with Primary Servers in other zones for subscription content
- Primary servers communicating with patch sources such as the Novell Customer Center, ZENworks Patch Management repository, and Linux subscriptions
- Authentication servers communicating with their configured LDAP sources

Before deploying ZENworks, it is important to understand your network topology so that the infrastructure can be properly deployed and configured. Consider these key questions before deploying and using ZENworks:

- How fast is my LAN and WAN speed and what are its peak and non-peak hours?
- Do I have bandwidth control (throttling) requirements?
- Given my server and satellite hardware, how many simultaneous connections can I enable? For more information, see [Chapter 4, "Monitoring and Tuning," on page 89.](#page-88-0)
- What are the TCP/UDP ports used by ZENworks so that firewall exceptions can be added for them?
- Do I have any devices behind NAT (Network Address Translation)?
- Do I need ZENworks web traffic to go through the corporate web proxy?
- Can I reuse my file servers for content?
- Do I need Out of Band Management?
	- Wake On Lan support?
	- IAMT support?
- $\bullet$  How current does the data that ZENworks maintains for the following need to be?
	- Inventory
	- Audit
	- Messages
- $\bullet$  Status
- ◆ Patch status

This chapter includes the following sections:

- ["Primary and Database Server Connectivity" on page 194](#page-193-0)
- ["Satellite Servers" on page 194](#page-193-1)

# <span id="page-193-0"></span>**Primary and Database Server Connectivity**

It is critical for both performance and reliability that the Primary Servers and their associated Database are on the same low-latency, fast network (at least 10 Mbp/s, preferably 1 Gbp/s). This ensures that SQL queries made by the Primary Servers can be answered in a timely fashion, allowing the Primary Servers to properly service ZENworks requests.

# <span id="page-193-1"></span>**Satellite Servers**

Satellite Servers should be used to off-load content, imaging, collection, authentication, and join proxy capabilities to a network close to the user. This is especially important if you have a low bandwidth connection between the managed device and the Primary Server and have more than a few managed devices on the site.

For more information about Satellite Servers and the capabilities they provide, see ["Satellite](#page-30-0)  [Servers" on page 31](#page-30-0).

# 11 <sup>11</sup>**Design**

<span id="page-194-0"></span>This chapter highlights the design aspects that are related to the network when ZENworks is installed in the environment. See the following topics:

- ["Understanding Closest Servers" on page 195](#page-194-1)
- ["Load Balancing Between Primary and Satellites" on page 196](#page-195-0)
- ["ZENworks Network Ports" on page 198](#page-197-0)
- ["Supporting NAT'd Devices" on page 198](#page-197-1)
- ["HTTP Proxy" on page 199](#page-198-0)
- ["Imaging Considerations" on page 199](#page-198-1)
- ["ZENworks Support for Reverse Proxy" on page 200](#page-199-0)

# <span id="page-194-1"></span>**Understanding Closest Servers**

ZENworks provides a means for allowing agents to communicate with different servers, at different locations, for different information. In a default installation, all of the agents will communicate only with the Primary Servers and will default to communicating with the first server installed, then the next, and so on until such time as no server is available to respond. To ensure performance and fault tolerance, it is important to properly configure your closest servers so that the traffic flows appropriately based on your network topology.

Closest servers can be configured in the following places within ZENworks:

- **Network Location**: A network location is a logical grouping of one or more network environments, for instance a location called Office might represent any of your offices around the world. A location called Provo might represent all of the networks in your Provo office. There is also a special location called **Unknown** which indicates that you are in a location not defined by the administrator. The unknown location is often used to control which servers should be used for devices connecting via the network.
- **Network Environment:** A network environment represents a unique logical network of devices. It can consist of several conditions that define the network, including DNS server, Gateway, IP address, ESSID, WINS server, and more. Networks are typically created to represent each site managed by ZENworks, and are often used for defining the closest servers.
- **Default Closest Servers**: If a location or network environment set of closest servers is not configured, or if they are configured to include the default closest servers, the default closest servers are used. Default closest servers include all the existing Primary Servers in the zone.

The closest server list is an ordered list, which means that the managed devices will always attempt to contact the first server in the list, and then the next, until it runs out of servers that have been configured for it. This means that in the default configuration, all your agents will attempt to communicate with the first server in the zone, even if you have multiple, other servers. Therefore, it is critical that you configure the closest server rules. Additionally, you might want to configure Closest Server Groups or use an L4 switch as discussed in ["Load Balancing Between Primary and](#page-195-0)  [Satellites" on page 196](#page-195-0).

Within each closest server rules list there are multiple role-based server rules that can be defined. This enables you to control the functions that a server provides to a set of clients. For instance, you might want to use a server as a dedicated ZENworks Control Center server and a packaging source for content. In this case you would want to ensure that no managed devices reference this server; rather, only the Content Satellites that need to get the packaged content from the server. The following roles are available to define closest servers:

- **Content**: This role is used by the agent to determine the server(s) from which it should request content (from the content repository). When an agent makes a request for content, it asks the servers that have that content as a source and that exist in its effective content servers list. ZENworks Satellites can be configured to replicate content in the same fashion, allowing Satellites to pull content from other Satellites when replicating where appropriate.
- **Authentication**: This role is used to determine the server that will perform LDAP authentication operations on behalf of the managed device. This should be configured to point to a server close to the Active Directory Server or eDirectory replica server on which you want to perform the LDAP authentication. All managed devices will attempt to connect to a Configuration Server after authenticating to LDAP to obtain configuration data.
- **Configuration**: This role is used to read and write data from the ZENworks database. This role is only provided by Primary Servers. It is required that all Primary Servers and the database be located on a low latency, 10 Mbp/s connection with each other, preferably on a 1 Gbp/s network.
- **Collection**: This role is used to send most data from the managed agent to the server, including audit events, status information, messages, effective policy data, patch scan results, and more. If you have more than a few workstations on a site, it is recommended that you have a Collection Satellite that will collect the data, aggregate and compress it, and then roll-it up to its Parent Primary Server.
- **Join Proxy**: This role is used to provide remote management capabilities for devices that are on the Internet. Generally, you will only configure join proxy servers on locations that are known to be, or highly likely to be, behind a NAT.

Closest server configuration is crucial to a properly functioning ZENworks system and to ensure that the impact on your overall network is minimized.

# <span id="page-195-0"></span>**Load Balancing Between Primary and Satellites**

By default, ZENworks uses ordered closest server lists. This means that even if you have 5 servers in your zone, all the agents will use the first one, unless otherwise configured. ZENworks provides two methods for enabling load balancing of your servers:

- ["Load Balancing Using Server Groups" on page 197](#page-196-0)
- ["Load Balancing Using an L4 Switch" on page 197](#page-196-1)

# <span id="page-196-0"></span>**Load Balancing Using Server Groups**

The first load balancing method is to define a Server Group within the closest server rule and then add the servers that you want to load balance to the group. This will cause the managed device to randomize the servers in the group during closest server rule evaluation. If none of the servers in the group are available and there are other servers in the list, then those servers will be tried only after all the servers in the group. This means that if there are 6 servers that are all co-located (that is, the network latency to each of these servers from the agents are similar), it is better to create a single group to hold all 6 servers rather than spreading them into multiple groups.

Server Groups are the preferred means of implementing load balancing in ZENworks. The advantages of using a Server Group over an L4 switch include the following:

- No costs involved.
- Load balancing takes into account the load on the servers dynamically as compared to L4, which can do this only based on connection counts and round robin.
- If a server behind a group is busy, all other servers are also tried before failing over to the next group. In the case of L4, when a server that the managed device is talking to is busy, the entire L4 group is marked as busy.
- All the certificate-related issues with an L4 switch is not applicable for a server group.
- Ease of configuration and use.

 For more information on how to configure server groups, see the *[ZENworks Primary Server and](https://www.novell.com/documentation/zenworks-2020-23.4/pdfdoc/zen_sys_servers/zen_sys_servers.pdf#bookinfo)  [Satellite Reference](https://www.novell.com/documentation/zenworks-2020-23.4/pdfdoc/zen_sys_servers/zen_sys_servers.pdf#bookinfo)*.

# <span id="page-196-1"></span>**Load Balancing Using an L4 Switch**

The second means of load balancing is to use a Layer-4 switch. In this scenario, you deploy a network load balancer (hardware or software) and then manually define an L4 switch object in the closest server list. When defining an L4 switch, you specify a DNS or IP address and the ZENworks servers that are being front-ended by the switch. When the agent receives the information, it will attempt to contact the L4 switch any time it wants to talk to one of the servers behind the switch. In this configuration if one of the servers is too busy or unavailable, it is the responsibility of the switch to find the most usable server and send the packet to that server.

Following are the two properties which can be configured in osp-configuration.properties for any DNS/IP:

The osp-configuration.properties is available in the following location:

- On Windows: %ZENSERVER\_HOME%\conf\security\osp
- On Linux: /etc/opt/microfocus/zenworks/security/osp
- com.microfocus.osp.l4.addresses: This is used to add any Load Balancers/Reverse Proxies/API Gateway/ IPV4/IPV6/FQDN/ address.
- com.microfocus.osp.additional.hostnames: This can be used to add any additional hostnames assigned to the ZCC server.

Both these properties behaves in the same way and supports comma separated list of address and optionally port number.

Example: com.microfocus.osp.l4.addresses=10.10.10.10, 10.10.10.10:8443, [::1]:8443

For more details on L4 switch configuration, see the ["Support for L4 Switches](https://www.novell.com/documentation/zenworks-2020-23.4/pdfdoc/zen_sys_servers/zen_sys_servers.pdf#brwxxvq)" in the *[ZENworks](https://www.novell.com/documentation/zenworks-2020-23.4/pdfdoc/zen_sys_servers/zen_sys_servers.pdf#bookinfo)  [Primary Server and Satellite Reference](https://www.novell.com/documentation/zenworks-2020-23.4/pdfdoc/zen_sys_servers/zen_sys_servers.pdf#bookinfo)*. Not all ZENworks features currently support L4 switches.

# <span id="page-197-0"></span>**ZENworks Network Ports**

For a list of network ports used by ZENworks, see [ZENworks TCP and UDP Ports.](https://www.novell.com/documentation/zenworks-2020-23.4/pdfdoc/zen_ports/zen_ports.pdf#zenports)

# <span id="page-197-1"></span>**Supporting NAT'd Devices**

ZENworks uses standard protocols such as HTTP and HTTPS to communicate with the agent and server. As such, in most environments there are no special requirements to manage devices on the other side of a NAT. There are two important considerations:

- ["Supporting NAT'd Servers" on page 198](#page-197-2)
- ["Support NAT'd Devices" on page 198](#page-197-3)

# <span id="page-197-2"></span>**Supporting NAT'd Servers**

If your Primary Server is behind a NAT from the devices that are being managed, you will need to ensure that you add Undiscoverable IP Addresses and/or Additional DNS names in the **Primary Server object Settings** tab. This provides the ZENworks system with information about the DNS Name(s) and IP Address(es) that clients will be using to connect to the system. This information is used when closest server lists are built and sent to clients. In addition to adding addresses that might not be discoverable, you can also restrict which addresses are sent to the clients by excluding addresses for adapters that you do not wish them to connect on.

For more information on how to configure these settings see the *[ZENworks Primary Server and](https://www.novell.com/documentation/zenworks-2020-23.4/pdfdoc/zen_sys_servers/zen_sys_servers.pdf#bookinfo)  [Satellite Reference](https://www.novell.com/documentation/zenworks-2020-23.4/pdfdoc/zen_sys_servers/zen_sys_servers.pdf#bookinfo)*.

# <span id="page-197-3"></span>**Support NAT'd Devices**

If you are managing devices that are behind a NAT, be aware that QuickTasks will not function. This is because a QuickTask is an outbound packet sent from the Primary Server, directed to the IP address of the device object, which in the case of a NAT'd environment, is not a reachable address. In this type of an environment, QuickTasks will be automatically executed on the next refresh, assuming that the QuickTask does not expire before that checkin.

Another important consideration for NAT'd devices is that in order to remote manage a device on the other side of a NAT, you must deploy a ZENworks join proxy, in a location where both the administrator and the managed device can make an outgoing connection. When the managed device boots up or changes location, if the location has a configured join proxy server, it will make an outbound connection on the port configured and then periodically check back to keep the connection alive. When an administrator initiates a remote management session, packets are sent to the join proxy, which connects the administrator and the device connections, allowing a remote management session to be established.

For more information on configuring the join proxy, see ["Configuring the Join Proxy Role](https://www.novell.com/documentation/zenworks2017/zen_rm_wrkflw_join_proxy/data/zen_rm_wrkflw_join_proxy.html) "in "[ZENworks Remote Management - Using Join Proxy."](https://www.novell.com/documentation/zenworks2017/zen_rm_wrkflw_join_proxy/data/zen_rm_wrkflw_join_proxy.html)

# <span id="page-198-0"></span>**HTTP Proxy**

The ZENworks Agent offers the ability to use an HTTP proxy to communicate with the ZENworks Servers. This proxy is different from the Internet proxy used by the workstation. Depending on your network environment and deployment, this might be a good way to reduce the amount of background replication. For more information about HTTP proxy, see ["Proxy Distribution of Content](#page-57-0)  [in ZENworks Content Repository via HTTP/HTTPS" on page 58.](#page-57-0)

# <span id="page-198-1"></span>**Imaging Considerations**

Imaging devices can have a significant impact on the network, both from the sheer amount of data that is transmitted and from a configuration perspective. The amount of network traffic will be based on the size of the image being deployed and the number of images being deployed. On sites separated from the Primary Server by a slow or saturated link, it is important that you place a local imaging Satellite to ensure successful performance imaging. From a network configuration issue perspective there are two important considerations:

- ["Supporting ZENworks Preboot Services" on page 199](#page-198-2)
- ["Supporting Multicast Imaging" on page 200](#page-199-1)

#### <span id="page-198-2"></span>**Supporting ZENworks Preboot Services**

If you want to allow managed devices to be automatically imaged over the network via ZENworks imaging and PXE, you might need to make the following changes to your network:

- Ensure that there is a ZENworks Imaging server with Proxy DHCP enabled on the subnet as the managed device, or configure a secondary IP Helper on the router or switch such that it routes DHCP requests not only to your DHCP server, but also to a ZENworks Imaging server.
- If you are installing the ZENworks Imaging server with Proxy DHCP on the same machine as your DHCP server, you will need to properly configure the Proxy DHCP server to listen for requests on the alternate DHCP port (4011) and configure the novell-proxydhcp.conf file to indicate that there is a local DHCP server.
- The spanning tree protocol (STP) is available on certain switches and is designed to detect loops in the network. When a device (typically a network hub or a device) is patched into a port on the switch, the switch indicates to the device that the link is active. However, instead of forwarding frames from the port to the rest of the network, the switch checks each frame for loops and then drops it. The switch can remain in this listening state from 15 to 45 seconds.

The effect of this is to cause the DHCP requests issued by PXE to be dropped by the switch, causing the Preboot Services session to fail.

It is normally possible to see that the STP is in progress by looking at the link light on the switch. When the device is off, the link light on the switch is obviously off. When the device is turned on, the link light changes to amber. After a period of time it changes to a normal green indicator. As long as the link light is amber, STP is in progress.

This problem only affects PXE devices that are patched directly into an Ethernet switch. To correct this problem, do one of the following:

- Turn off STP on the switch entirely.
- Set STP to Port Fast for every port on the network switch where a PXE device is attached.

After the problem is resolved, the link light on the port should change to green almost immediately after a device connected to that port is turned on.

# <span id="page-199-1"></span>**Supporting Multicast Imaging**

If you plan to use multicast to image a large number of machines simultaneously with the same image, you might need to make the following changes:

- Ensure that any switch or router between the Primary Server and the devices being imaged is configured to forward multicast packets.
- Ensure that any switch or router between the Primary Server is configured to use IGMP so that multicast packets are only forwarded to those devices that register with the multicast group being used for a given multicast session.

# <span id="page-199-0"></span>**ZENworks Support for Reverse Proxy**

A reverse proxy is an application server that sits in front of one or more web servers and forwards requests to those web servers. Reverse proxy provides an additional level of abstraction and control to ensure a smooth flow of traffic between clients and servers. It can also provide load balancing, web acceleration, security, etc. ZENworks servers can be set up behind a reverse proxy without exposing them directly over the Internet, thereby ensuring that the server infrastructure is more secure.

ZENworks 23.3 natively supports reverse proxy with a well-known certificate. Make sure the reverse proxy is configured with a well-known certificate.

To configure the ZENworks zone to be front-ended by a reverse proxy, perform the following steps:

- **1** Navigate to **ZCC** > **Devices** > **Servers** and configure an additional hostname as the reverse proxy hostname. Set this hostname as the default hostname for the Server devices.
- **2** (Conditional) If MDM servers are configured, set the MDM servers to use the newly added hostname for all communications.
- **3** Navigate to **Configuration** > **Certificates** and perform the following:
	- **3a** (Conditional) Change CA to allow ZENworks to use the same CA that had issued the certificate for the Reverse Proxy if the ZENworks zone uses an External CA.
	- **3b** Perform a remint for all the Primary Servers in the zone.
- **4** Create an L4 definition in CSR and add the Primary Servers to this definition. The hostname to be configured for the L4 definition needs to be the reverse proxy hostname or IP.

If the L4 definition is configured using hostname, by default only the hostname gets included in the CSR. If IPs are to be included, set INCLUDE\_IPS\_FOR\_L4 system variable as true at the Zone level.

- **5** Modify the osp-configuration properties file so that the reverse proxy address is now reflected as the additional DNS and the L4 address. For more information, see [Configuring OSP for](#page-228-0)  [Additional DNS or L4 Switch.](#page-228-0)
- **6** (Conditional) Create a separate location for servers so that servers communicate directly between themselves rather than through proxy.
- **7** (Conditional) Create a separate location for agents with the L4 definition created in step 4, so that agents communicate to Primary Servers only via Reverse Proxy Server.
- **8** Create custom deployment packages with only the reverse proxy hostname set (remove all other hostnames). Repeat this for all Primary Servers in the zone.
- **9** Enroll the managed devices in the zone by using the custom deployment packages created in the previous step (step 8).

**NOTE:** When you try to promote a managed device to a Satellite Server, and if the Primary Server is located behind the reverse proxy, then you need to manually import the reverse proxy certificate in the jetty-keystore. jks file of the satellite server.

To import the reverse proxy certificate, use the following command:

```
keytool -import -alias <any_alias> -keystore jetty-keystore.jks -file 
<certificateFile>
```
You can get the passphrase/password for the jetty-keystore. jks file from the jetty.properties file.

For more information, see [Patch Management Troubleshooting.](https://www.novell.com/documentation/zenworks-23.3/zen_pm_administration_ap/data/bjjfvhv.html#t4mi98votosp)

Sample NGINX reverse proxy configuration:

```
upstream mdmservers{
        ip_hash;
       server zenserver1.mydomain.com: 443;
       server zenserver2.mydomain.com: 443;
        keepalive 16;
     }
upstream client-mgmt{
       server zenserver1.mydomain.com: 443;
        server zenserver2.mydomain.com:443;
        keepalive 16;
     }
upstream admin-mgmt{
        ip_hash;
       server zenserver1.mydomain.com:7443;
       server zenserver1.mydomain.com:7443;
        keepalive 16;
     }
```

```
#Mention the https port, ssl cert that will be presented by Nginx for the 
incoming requests
server {
        listen 443 ssl;
       ssl_certificate mydomain.crt;
        ssl_certificate_key mydomain.key;
        ssl_session_cache shared:SSL:1m;
        ssl_session_timeout 5m;
       ssl_ciphers HIGH: ! aNULL: ! MD5;
        ssl_prefer_server_ciphers on;
        client_max_body_size 200M;
        #define the https endpoints that needs to be served via Nginx
        location /zenworks-ping {
                       keepalive_timeout 70m;
                       proxy_connect_timeout 70m;
                       proxy_send_timeout 70m;
                       proxy_read_timeout 70m;
                                              proxy_pass https://client-
mgmt/zenworks-ping;
 }
        location /endpoint {
                                           proxy_pass https://mdmservers/
endpoint;
                       proxy_connect_timeout 300s;
                       proxy_send_timeout 300s;
                       proxy_read_timeout 300s;
 }
        location / {
                                          proxy_pass https://client-mgmt;
                                              proxy_http_version 1.1;
                                          proxy_set_header Connection "";
                       proxy_connect_timeout 300s;
                       proxy_send_timeout 300s;
                       proxy_read_timeout 300s;
                       proxy_set_header Host $http_host;
                       proxy_set_header X-Forwarded-For $remote_addr; 
 }
    }
server {
   listen 7443 ssl;
       ssl_certificate mydomain.crt;
        ssl_certificate_key mydomain.key;
        ssl_session_cache shared:SSL:1m;
        ssl_session_timeout 5m;
```
 ssl\_ciphers HIGH:!aNULL:!MD5; ssl\_prefer\_server\_ciphers on; client\_max\_body\_size 200M;

```
 location / {
```
proxy\_pass https://admin-

mgmt;

proxy\_set\_header Host

\$http\_host;

}

}

#Hostname of reverse proxy is set to zenserver.myextdomain.com and the well known certificate(mydomain.crt)and key(mydomain.key) used for this server is stored locally.

<span id="page-204-0"></span>This chapter describes information related to network usage by ZENworks.

- ["Monitoring Network Usage" on page 205](#page-204-1)
- ["Bandwidth Throttling" on page 205](#page-204-2)

# <span id="page-204-1"></span>**Monitoring Network Usage**

Standard network monitoring and packet analysis tools can be utilized to monitor the load of the network. Additionally, statistical information is gathered by each server and is available in ZENworks Control Center or the Diagnostics tools included in ZENworks Control Center.

Because most communication occurs over SSL, it is necessary to modify the system to use non-Diffie-Helman ciphers if you want to utilize tools such as Wireshark to review the unencrypted traffic. This is *not* recommended in a production environment because it reduces the overall security of the system, but it might be useful in a lab environment to better understand the communication between agents, Satellites, and Primaries.

# <span id="page-204-2"></span>**Bandwidth Throttling**

ZENworks provides the ability to throttle a number of different aspects of the traffic it generates. This includes the following:

- **Subscription Traffic**: ZENworks offers the ability to throttle the amount of bandwidth used for performing subscription operations to other ZENworks zones or Linux content repositories. This throttle can be configured at either the Sharing server (limiting the total amount of outgoing bandwith) or at the Subscription, limiting the total incoming bandwidth on a per subscription basis. For more information, see "[Configuring the Subscription Settings](https://www.novell.com/documentation/zenworks-2020-23.4/pdfdoc/zen_cm_linuxpkg_mgmt/zen_cm_linuxpkg_mgmt.pdf#br8orpe)" in the *[ZENworks Linux](https://www.novell.com/documentation/zenworks-2020-23.4/pdfdoc/zen_cm_linuxpkg_mgmt/zen_cm_linuxpkg_mgmt.pdf#bookinfo)  [Package Management Reference](https://www.novell.com/documentation/zenworks-2020-23.4/pdfdoc/zen_cm_linuxpkg_mgmt/zen_cm_linuxpkg_mgmt.pdf#bookinfo)*.
- **Content Replication Throttling**: The content replicated between Primary and Satellite Servers can also be throttled and scheduled. The outgoing throttle can be configured on the Primary Server properties, while the download throttle can be controlled for each content type configured on the satellite server. For more information on how to configure this throttle, see "[Content Replication](https://www.novell.com/documentation/zenworks-2020-23.4/pdfdoc/zen_sys_servers/zen_sys_servers.pdf#brwu478)" in the *[ZENworks Primary Server and Satellite Reference](https://www.novell.com/documentation/zenworks-2020-23.4/pdfdoc/zen_sys_servers/zen_sys_servers.pdf#bookinfo)*.
- **Content Distribution Throttling**: Content distribution throttling allows you to control how quickly a managed device downloads content from its content servers. This can be configured by setting a throttle rate at either the Network Environment or Location object in the zone. For more information, see ["Content Delivery](https://www.novell.com/documentation/zenworks-2020-23.4/pdfdoc/zen_sys_servers/zen_sys_servers.pdf#brwu518)" in the *[ZENworks Primary Server and Satellite](https://www.novell.com/documentation/zenworks-2020-23.4/pdfdoc/zen_sys_servers/zen_sys_servers.pdf#bookinfo)  [Reference](https://www.novell.com/documentation/zenworks-2020-23.4/pdfdoc/zen_sys_servers/zen_sys_servers.pdf#bookinfo)*.

# 13 <sup>13</sup>**Advanced Concepts**

<span id="page-206-0"></span>This chapter covers the following advanced concepts:

["Wake-On LAN" on page 207](#page-206-1)

# <span id="page-206-1"></span>**Wake-On LAN**

Wake-on-LAN (WOL) is an Ethernet standard that allows a machine to be awakened when a specific network message is received. In order for WOL to function, the machine BIOS/UEFI must be configured to do so, the network card must support it, the operating system must place the machine in the appropriate power state, and the correct packet must get to the device. For more information on how to configure the machine or operation system for WOL, check with your hardware or OS vendor. After configuring the machine, review the considerations described in this section to ensure that the WOL message can be sent to the device.

ZENworks implements the WOL standard message format (referred to as the magic packet), which consists of a packet destined to the subnet broadcast address and contains the Mac address of the device to be awaked. In order for this magic packet to reach the device, one of the following must be true:

- The Primary Server and the managed devices being awakened must be on the IP subnet, such that the device will receive subnet broadcasts.
- The Primary Server and the managed devices being awakened are on separate IP subnets, but the router or switch has been configured to forward subnet broadcasts sent by the server to the subnets where the managed devices exist.
- The Primary Server and the managed devices being awakened are on separate IP subnets. The the router or switch is not configured to pass subnet broadcasts, but a Satellite Server exists on the subnet. In this case, you can configure the satellite device to act as a WOL proxy to wake up the devices on its subnet.
- The Primary Server and the managed devices being awakened are on separate IP subnets. The router or switch is not configured to pass subnet broadcasts and no Satellite Server exists on the subnet. Ensure that at least one managed device is running on the subnet where the target machine exists so that the device can be used as a WOL proxy. In this case, the Primary Server sends a unicast message to the proxy so that it can send the magic packet on its behalf.

# **Detailed WOL Operation**

If you are a ZENworks administrator and want to wake up all the devices that are inside a folder named IT users, consider following questions before configuring the WOL feature (in ZENworks) to wake up the devices:

Are all the devices in the folder that you want to wake up in the same subnet?

- How many Primary Servers are available in the zone. Is there is a Primary Server on each subnet?
- Is there is a Satellite Server on each subnet in the zone?

With a proper understanding of your network topology, the WOL will function as described below:

- **Devices in the folder that are to be awakened are on the same subnet along with a Primary Server:** If devices in the folder that are to be awakened are on the same subnet and if there is a Primary Server available in the same subnet, then you need to select the Primary Server under the option Primary or Proxy Servers that send wake-up request to the managed devices.
- **Devices in the folder that are to be awakened are on different subnets**: If devices in the folder that are to be awakened are spread across different subnets and if there is a Primary Server available in each of the subnets, you need to select all of the Primary Servers that are in those subnets in the WOL options. You can select the *Automatically detect the primary server* option in order to automatically detect the right Primary Server on the subnet, to send magic packets to the devices on that subnet.
- **No Primary Server on each of the subnets of the devices that are to be awakened**: When there is no Primary Server on one or more of the subnets of the devices that are to be awakened, if the network infrastructure is configured in such a way that routers connecting networks are enabled to forward broadcast traffic, then the magic packets will reach the devices, and they are woken up. In most normal circumstances, routers are not configured to allow broadcast traffic in order to avoid network traffic collision and crippling of the network.
- **A Satellite Server present in each of the subnets in the zone:** If there is a Satellite Server on each of the subnets in the zone, then you need to first identify Satellite devices in each subnet of the devices that are to be woken up. Next, select a Satellite device as a Proxy WOL sender. You can add one Satellite device per subnet in the list of those devices that send WOL packets. You can group devices that are to be woken up based mainly on the subnet. The proxy device in that subnet will be enhanced to send WOL packets to all the devices in that subnet. After the magic packet has been sent to the device, the boot-up time for each device might vary depending on the hardware and software products that are active during the startup.

ZENworks pings port 7628 after two minutes of sending the wake-up request to know if a device is active. On this port, on the managed device, the ZENworks agent service listens to service requests from the server to process quick tasks. If the device is up within 2 minutes, then the response is received and the device is up. If a device takes more time to come up, then the status is lost. For better results, configure the number of retries in the WOL option to be more than one. The recommended number of retries to be configured is at least three and the time interval between retries should be at least 3 minutes in the WOL options.

# IV **Security Administrator**

This part of the guide focuses on the tasks that need to be performed by the administrator who is responsible for security. This includes concepts such as SSL management and others.

- [Chapter 14, "Design," on page 211](#page-210-0)
- [Chapter 15, "Monitoring and Tuning," on page 233](#page-232-0)

# 14 <sup>14</sup>**Design**

<span id="page-210-0"></span>This chapter focuses on the security aspects that need to be considered as a part of your ZENworks deployment. It contains the following information:

- ["SSL Certificates" on page 211](#page-210-2)
- ["Securing ZENworks Primary Server" on page 213](#page-212-0)
- ["Secure Communication between Managed Devices and ZENworks Servers" on page 215](#page-214-0)
- ["Securing the Communication between Managed Devices and Satellite Servers" on page 217](#page-216-0)
- ["Securing ZENworks by Disabling Older Security Protocols" on page 219](#page-218-0)
- ["Authorized Registration Methods" on page 225](#page-224-0)
- ["Remote Management Authentication" on page 226](#page-225-1)
- ["OpenID Support for ZENworks Service Desk" on page 226](#page-225-2)
- ["Prevention of SQL Injection Attacks on ZENworks" on page 226](#page-225-0)
- ["Controlling Agent Web Services" on page 226](#page-225-3)
- ["Disabling OSP Login in ZCC" on page 228](#page-227-0)
- ["Configuring OSP for Additional DNS or L4 Switch" on page 229](#page-228-1)
- ["Security Logs" on page 229](#page-228-2)
- ["Disabling HTTP Strict Transport Security \(HSTS\)" on page 230](#page-229-0)
- ["Enabling the Non-secure Port" on page 231](#page-230-0)

# <span id="page-210-2"></span>**SSL Certificates**

ZENworks Primary Servers use SSL to securely transport data among the various ZENworks components.

ZENworks provides the choice to use an external Certificate Authority (CA) or an internal ZENworks CA for your certificates. Making this decision depends on the assessment of various factors, including the business needs, and a thorough understanding of the pros and cons offered by these options:

- ["Internal Certificate Authority" on page 211](#page-210-1)
- ["External Certificate Authority" on page 212](#page-211-0)

## <span id="page-210-1"></span>**Internal Certificate Authority**

If you choose to utilize the internal ZENworks CA, the Public Key Infrastructure (PKI) needed to support the CA will be automatically created by ZENworks on the first Primary Server and it will be used throughout the life of the Management Zone. The current lifespan of the internal certificate is 2 years.

### **Advantages of Using an Internal Certificate Authority**

Key benefits of using the internal CA include the following:

- **Ease of installation:** When using the internal CA, the necessary certificates are automatically generated and trusted as a part of the ZENworks Primary Server installation process. Additionally, when other Primary Servers or Authentication Satellites are brought online in a zone using an internal CA, the certificates are automatically generated.
- **Simplified remote management:** When using the internal CA, there is no need to generate certificates for each administrator who will remotely manage the device; this is handled automatically. If you use an external CA, you must mint a User Certificate for each administrative user, and they must provide that certificate each time they remote manage a device.

**NOTE:** It is possible to remove this requirement by configuring the policy so that it does not require this certificate. However, when this is done, the visible notification (if configured) will show the remote management session being performed by an **Unknown User**.

**Cost:** There is no cost per certificate when you use an internal CA.

#### **Disadvantages of Using an Internal Certificate Authority**

Key drawback of using the internal CA include the following:

- **Ownership:** The security and accountability of Public Key Infrastructure (PKI) used by the internal CA is a responsibility of the customer
- **Trust:** Normally, external parties will not trust a digital certificate signed by an internal CA. One by-product of this is that your administrators will receive an SSL certificate warning.
- **Certificate Revocation:** Certificate Revocation is currently not supported by ZENworks.
- **Fault Tolerance:** There is only a single internal CA in the domain. If this server is unavailable, you will not be able to perform any operations that require minting of certificates. For instance, you would be unable to install a new Primary Server if the Internal CA is down. This also means that you need to ensure that you have a good backup of the CA in case of a disaster.

# <span id="page-211-0"></span>**External Certificate Authority**

If you choose to use an External Certificate Authority, it is your responsibility to obtain the necessary certificates from the External Certificate Authority and provide them to ZENworks as part of the installation. Currently, ZENworks has the following requirements for using external certificates:

- The root certificate should be a self-signed certificate.
- Each ZENworks server should have certificates issued by the same root certificate.

### **Advantages of Using an External Certificate Authority**

The following are the advantages of using an external CA:

 **Trust:** External parties normally trust a digital certificate signed by a trusted external CA, such as VeriSign, Thwate, Comodo, and SecureNet. This means that when you access ZENworks Control Center or external zones subscribed to the zone, you will receive a certificate warning.

- **Ownership:** The security and management of the public key infrastructure required for the CA is the responsibility of the external CA.
- **Fault Tolerance:** When using an external CA, all Primary Servers are the same. You do not have to worry about whether the first server is up when provisioning new servers.

#### **Disadvantages of Using an External Certificate Authority**

The following are the disadvantages of using an external CA:

- **Certificate Expiration:** Unlike the internal CA, the expiration date on most externally issued certificates tends to be much shorter. Many external certificates must be renewed on an annual basis. It is critical that the certificates be renewed before they expire and that they then be added to the ZENworks system in enough time for the agents to receive the updated certificates; otherwise devices will lose the connection to the server.
- **Cost:** Assuming that you are using a public CA (such as Verisign, Thawte, or Entrust), there will be a cost associated with each certificate that you need to issue.
- **Remote Management:** In order to secure remote management sessions to be established, ZENworks expects the administrators to present a certificate to the device to validate their identity. If you are not using an internal CA you either need to manually issue user certificates for each administrator or you will have to downgrade the security options in the Remote Management policy.

**NOTE:** It is possible to remove this requirement by configuring the policy not to require this certificate. However, when this is done the visible notification (if configured) will show the remote management session being performed by an **Unknown User**.

# <span id="page-212-0"></span>**Securing ZENworks Primary Server**

ZENworks runs several services and open ports, and if they are exposed outside of the data center it can pose a potential security threat. For information on ZENworks Ports, see [ZENworks TCP and UDP](https://www.novell.com/documentation/zenworks-2020-23.4/pdfdoc/zen_ports/zen_ports.pdf#t43fb9uek14x)  [Ports \(novell.com\).](https://www.novell.com/documentation/zenworks-2020-23.4/pdfdoc/zen_ports/zen_ports.pdf#t43fb9uek14x)

For enhanced the security and management of ZENworks, two separate processes, administrative and client services runs on Tomcat. The administrative service hosts the ZENworks Control Center and all administrative services which are accessed by zman commands. By default, this process is accessible over the 7443 port. The other Tomcat process hosts client web services, ZENworks End User Portal, and the ZENworks Setup page. By default, this process is accessible over the 443 port.

#### **Deploy and Configure ZENworks Securely**

This section provides a reference to deploy and configure ZENworks securely.

Since the client communication to the ZENworks server happens over specific ports, the server firewall can be configured to allow access to those ports from outside the data center. The only exception is to provide access to the administrative port (default 7443) for any designated devices. You could use any standard networking technique to separately set up servers in an isolated network or provide restrictive access in a data center.

The ZENworks deployment strategy used to provide secure access to the servers is shown in the following diagram:

In the diagram, three ZENworks servers are deployed and running in a data center. The servers are placed within the same network and can communicate with one another. The managed devices are located on other networks and can communicate with the data center network only over the specified ports (the client access port configured on the ZENworks servers). This can be achieved by either configuring the firewall on the servers individually or by access restrictions configured in the data center network.

You can restrict access to ZENworks Control Center to only a specific list of whitelisted IP addresses. You can create a list of whitelisted IP addresses using the MDM access control restrictions or appropriate firewall restrictions.

# <span id="page-214-0"></span>**Secure Communication between Managed Devices and ZENworks Servers**

The ZENworks Agent on managed devices communicates with ZENworks Primary Servers and Satellites for tasks such as registering devices, authenticating identity, downloading content, and uploading collected data.

ZENworks uses a combination of transport encryption (SSL), authorization, and authentication to secure communication between managed devices and servers:

- **Primary Server SSL:** The Primary Server uses SSL for all communication with managed devices.
- **Satellite SSL:** By default, Satellites do not use SSL when communicating with managed devices. However, you can enable SSL on a Satellite so that identity authentication, content, and collection use secure communication. On Satellites performing identity authentication, SSL is required.
- **Authorized Registration:** Only devices that are authorized by ZENworks administrators can register to ZENworks. Authorization methods include the use of predefined Authorization Keys or pre-approved devices lists.
- **Authentication Headers:** Once a device is registered as a managed device, the ZENworks Agent uses authentication headers when communicating with ZENworks servers. Any communication that does not include the correct authentication header is rejected.

## **Recommendations for a New ZENworks System**

In a new installation of a ZENworks 2020 Update 2 system, the following secure communication methods are enabled by default:

- **+** Primary Server SSL
- Authorized Registration
- Authentication Headers

Micro Focus strongly recommends that you also do the following:

 **Satellite SSL:** Enable SSL on any Satellites with Authentication, Content Server, or Collection Server roles. This ensures that all Satellite-managed device communication for identity authentication, content downloads, and data collection is secure. The primary reason SSL is not enabled on Satellites by default is to ensure that you have the necessary resources and time to procure and configure SSL certificates on Satellites when using an external Certificate Authority. If you are using the internal ZENworks Certificate Authority, Satellites are automatically configured with SSL certificates when you enable SSL so you should enable SSL immediately.

For instructions see [Adding and Configuring Satellite Devices](https://www.novell.com/documentation/zenworks-2020-23.4/pdfdoc/zen_sys_servers/zen_sys_servers.pdf#bdymd73) in the *[ZENworks Primary Server](https://www.novell.com/documentation/zenworks-2020-23.4/pdfdoc/zen_sys_servers/zen_sys_servers.pdf#bookinfo)  [and Satellite Reference](https://www.novell.com/documentation/zenworks-2020-23.4/pdfdoc/zen_sys_servers/zen_sys_servers.pdf#bookinfo)*.

 **TLS v1.2:** TLS v1.2 is required on managed devices. Ensure that all ZENworks-managed devices have TLS v1.2 installed and configured. If you have older devices that require configuration, see ["Securing ZENworks by Disabling Older Security Protocols" on page 219.](#page-218-0)

 **TLS v1.2, v1.3:** TLS v1.2, v1.3 is required on managed devices. Ensure that all ZENworksmanaged devices have TLS v.12, v1.3 installed and configured. If you have older devices that require configuration, see ["Securing ZENworks by Disabling Older Security Protocols" on](#page-218-0)  [page 219.](#page-218-0)

# **Recommendations for an Upgraded ZENworks System**

In a ZENworks 2020 Update 2 system upgraded from an earlier version, the following secure communication methods are enabled by default:

Primary Server SSL

The other methods (Authorized Registration, Authentication Headers, and Satellite SSL) are not enabled on upgrade. This is to ensure that communication between your existing managed devices and Primary Servers/Satellites is not disrupted. Pre-Update 2 ZENworks Agents do not support authorized registration and authentication headers and therefore cannot communicate with Primary Servers/Satellites that have those methods enabled.

To best protect your ZENworks system, Micro Focus strongly recommends that you enable all secure communication methods as soon as possible using an approach that meets the security requirements for your organization. These recommendations, and implementation considerations, are:

- **Authorized Registration/Authentication Headers:** You enable these secure communication methods together and on one Primary Server/Satellite at a time. Because pre-Update 2 ZENworks Agents cannot communicate with "secured" Primary Servers and Satellites, you should consider the following as you plan your implementation:
	- Any Internet-facing Primary Servers (i.e. in the DMZ) are at greatest risk, so enabling the secure communication methods on them should be your first priority. After you enable a DMZ server, only managed devices with the Update 2 ZENworks Agent (or newer) will be able to communicate with the server. Therefore, ensure that managed devices that connect to the DMZ server are running the Update 2 ZENworks Agent before securing the DMZ server. For instructions to enable or disable the secured communication, see [Security](https://www.novell.com/documentation/zenworks-2020-update-2/zen_utils/data/b74pt40.html#t4exd9rbe4jo)  [Commands](https://www.novell.com/documentation/zenworks-2020-update-2/zen_utils/data/b74pt40.html#t4exd9rbe4jo) in the [ZENworks Command Line Utilities Reference](https://www.novell.com/documentation/zenworks-2020-update-2/zen_utils/data/bookinfo.html).
	- Non-Internet-facing Primary Servers/Satellites (i.e. on your internal network) should be enabled for secure communication as soon as possible. If you have pre-Update 2 managed devices, one approach would be to maintain a non-secured Primary Server/Satellite and configure those devices to access the non-secured server.
	- Be aware that the following processes will require workflow modifications in order to work on a secured Primary Server/Satellite:
		- Registration: To register devices, you will need to create Authorization Keys or Pre-Approved Devices lists to support the enforced authorized registration. For information, see [Registering Devices](https://www.novell.com/documentation/zenworks-2020-23.4/pdfdoc/zen_discovery_deployment/zen_discovery_deployment.pdf#baudmi7) in the *[ZENworks Discovery, Deployment, and](https://www.novell.com/documentation/zenworks-2020-23.4/pdfdoc/zen_discovery_deployment/zen_discovery_deployment.pdf#bookinfo)  [Retirement Reference](https://www.novell.com/documentation/zenworks-2020-23.4/pdfdoc/zen_discovery_deployment/zen_discovery_deployment.pdf#bookinfo)*.
		- Reconciliation: Reconciliation is the process used when an existing device is reregistered into the zone. The reconciliation process matches the physical device with its existing ZENworks device object so that the device regains all of its assignments
and configuration. To reconcile devices, you will also need to use Authorization Keys or Pre-Approved Devices lists. For information, see [Registering Devices](https://www.novell.com/documentation/zenworks-2020-23.4/pdfdoc/zen_discovery_deployment/zen_discovery_deployment.pdf#baudmi7) in the *[ZENworks Discovery, Deployment, and Retirement Reference](https://www.novell.com/documentation/zenworks-2020-23.4/pdfdoc/zen_discovery_deployment/zen_discovery_deployment.pdf#bookinfo)*

• Imaging: When including the ZENworks Agent in an image, you need to include an Authorization Key in the image or add the imaged device to the pre-approved devices list prior to imaging it. For information, see ["Authorized Registration for Device](#page-225-0)  [Imaging" on page 226](#page-225-0).

For information about enabling secure communication (Authorized Registration/Authentication Headers) on a Satellite, see ["Securing the Communication between Managed Devices and](#page-216-0)  [Satellite Servers" on page 217.](#page-216-0)

- **Satellite SSL:** Enable SSL on any Satellites with Authentication, Content Server, or Collection Server roles. This ensures that all Satellite-managed device communication for identity authentication, content downloads, and data collection is secure. For instructions see [Adding](https://www.novell.com/documentation/zenworks-2020-23.4/pdfdoc/zen_sys_servers/zen_sys_servers.pdf#bdymd73)  [and Configuring Satellite Devices](https://www.novell.com/documentation/zenworks-2020-23.4/pdfdoc/zen_sys_servers/zen_sys_servers.pdf#bdymd73) in the *[ZENworks Primary Server and Satellite Reference](https://www.novell.com/documentation/zenworks-2020-23.4/pdfdoc/zen_sys_servers/zen_sys_servers.pdf#bookinfo)*.
- **TLS v1.2:** ZENworks systems that are upgraded to ZENworks 2020 Update 2 do not require TLS v1.2 on managed devices. Instead, the Primary Servers and Satellites retain their configuration that allows agents to use older TLS versions. However, as TLS v1.2 provides the best security, Micro Focus recommends that you configure an upgraded ZENworks system to support only TLS v1.2. For information, see ["Securing ZENworks by Disabling Older Security Protocols" on](#page-218-0)  [page 219.](#page-218-0)
- **TLS v1.2/v1.3:** TLS v1.2 or v1.3 is required on managed devices. Ensure that all ZENworksmanaged devices have TLS v.12 or v1.3 installed and configured. If you have older devices that require configuration, see ["Securing ZENworks by Disabling Older Security Protocols" on](#page-218-0)  [page 219.](#page-218-0)

#### <span id="page-216-0"></span>**Securing the Communication between Managed Devices and Satellite Servers**

Similar to Primary Servers, even the Managed Devices secured communication with the Satellite Servers are also enhanced. From ZENworks 2020 Update 2 onwards, devices that are promoted as Satellite Server with Content or Collection roles will communicate using SSL. This enhanced secured communication between Managed Devices and Satellite Servers can be configured by Enabling SSL on Satellite Servers.

#### **Enabling SSL on Satellite Servers**

The SSL can be enabled for Collection, Content and Authentication Satellite Servers. For more information on enabling SSL, see Adding and Configuring Satellite Devices in the ZENworks Primary Server and Satellite Reference.

#### **Satellite Servers Authentication**

To achieve authentication at Satellite Servers, a token based authentication is introduced. By default, the Satellite Servers will not be able to perform the basic authentication. However, the security setting on Satellite Server can be configured by performing the following steps:

1. In ZCC, click Devices.

- 2. Click Servers, and then click the required Satellite Server.
- 3. Click Settings > Device Management > System Variables.
- 4. In System Variables, add the variables as shown in below tables.
- 5. Click Apply.

After upgrading all agents that are communicating with Satellite Servers to ZENworks 2020 Update 2 or above, enable the enhanced security feature and add the following system variables at zone, folder or device levels:

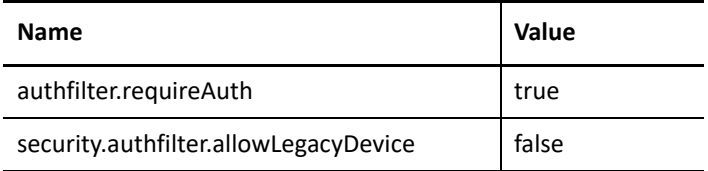

Modifying the value of the "security.authfilter.allowLegacyDevice" parameter as false ensures that the requests without authentication header or requests with basic header is not authenticated.

However, if you have older agents in your zone, then the following configuration enables these agents to communicate with the Satellite Servers. The requests from agent with version ZENworks 2020 Update 2 or above sends bearer token as authorized header and will be allowed only if the token is valid.

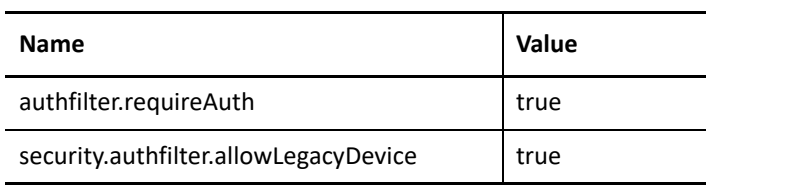

Modifying the value of the "security.authfilter.allowLegacyDevice" parameter as true ensures that the requests without authentication header or requests with basic header is also authenticated.

#### **Remove server information from HTTP Header**

While adding a Satellite Server in the DMZ, for security reasons, if you want to remove server information from the HTTP header, then configure the following:

On Linux: In the jettyenv file (/opt/novell/zenworks/webserver/conf/jettyenv)

modify JettyConfigSendServerVersion value to false.

The default value is true.

 On Windows: In Registry Editor, go to HKEY\_LOCAL\_MACHINE > Software > Novell > ZCM > Satellite create a new String Value JettyConfigSendServerVersion with a value as false

**NOTE:** For the changes to take effective, ensure that you restart *novell-zenworks-jetty.service*

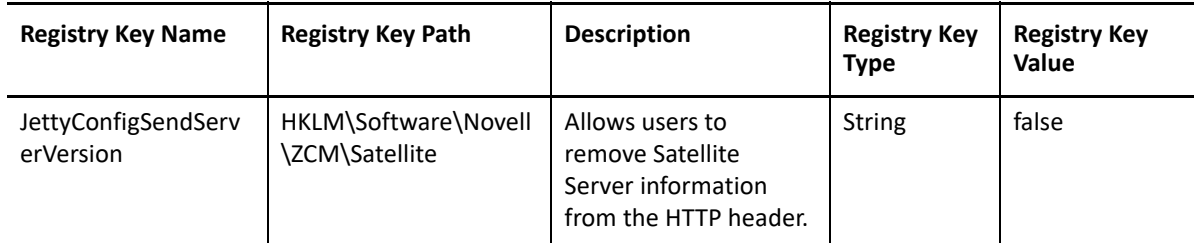

#### **Running Jetty Service as A Non-Root User**

Since ports, 1 to 1023 (privileged ports) are restricted for root users only. Hence, by default, on Linux Satellite Servers, novell-zenworks-jetty.service will run as a root user.

For security reasons, if you want to run novell-zenworks-jetty. service as a non-root user, then configure the Satellite Server to use a non-privileged port greater than or equal to 1024 for both HTTP and HTTPS requests, by run the below configuration.

On the Linux Satellite Server, in the jettyenv file available in the /opt/novell/zenworks/ webserver/conf location, update *UseNonRootUser=true*

For the changes to take effective, restart novell-zenworks-jetty. service after modifying the jettyenv file.

#### <span id="page-218-0"></span>**Securing ZENworks by Disabling Older Security Protocols**

To ensure the secure use of ZENworks, from the ZENworks 2020 Update 2 release onwards, ZENworks will only support the latest version of TLS (TLSv1.2).

- For a new installation: Only TLSv1.2 is supported, by default. Hence, users need to ensure that the devices in the zone support TLSv1.2. To enable support for the devices, see ["Securing](#page-219-0)  [Managed Devices" on page 220](#page-219-0).
- For an upgraded zone: As there might be older devices in the zone, which do not support TLSv1.2, the previously supported protocols are retained. After upgrading the devices to the latest version of Windows, the previously supported protocols can be disabled by the administrator, by using the relevant configure actions. As a best practice it is recommended to first disable the older ports on the devices, then the Satellite Servers and finally the Primary Servers. This will ensure that the communication between the devices and the servers is not broken. To enable TLSv1.2 support for older devices, you need to either upgrade the device to the latest OS version or you need to apply the required hot fixes, and configure the required registry keys.

#### **Identifying the Supported Protocols**

To identify the supported protocols in the zone, perform the following steps:

- **1** Run the following query in the database.: select \* from zopaquedata where name='zenps.allowed.tlsversions';
- **2** (Conditional) If the TLSv1.2 entry is present in the database, locate the server. xmlfile on the Primary Servers and confirm if the file includes the following value: sslEnabledProtocols="TLSv1.2":
	- On Windows Primary Servers:
		- ZENAdminMgmt: %ZENSERVER\_HOME%\services\zenadmin-mgmt\conf
		- ZENClientMgmt: %ZENSERVER\_HOME%\services\zenclient-mgmt\conf
	- On Linux Primary Servers:
		- ZENAdminMgmt: /etc/opt/microfocus/zenworks/tomcat-conf/zenadminmgmt/
		- ZENClientMgmt: /etc/opt/microfocus/zenworks/tomcat-conf/zenclientmgmt/

If the query does not return any value, it indicates that the zone supports the traditional set of protocols (TLSv1, TLSv1.1, TLSv1.2, SSLv2Hello) and any new Primary Server installed in the zone will support the same protocols.

#### <span id="page-219-0"></span>**Securing Managed Devices**

To secure the communication between Windows devices and the ZENworks Primary Servers, you need to enable support for TLSv1.2 on the Windows devices:

- "Enabling TLSv1.2 on Windows 7 SP1 Devices" on page 220
- ["Enabling TLSv1.2 on Windows 8 or higher devices" on page 221](#page-220-0)

#### **Enabling TLSv1.2 on Windows 7 SP1 Devices**

To enable support for the TLSv1.2 protocol on Windows 7 SP1 devices.

- **1** Apply the Microsoft [Hotfix](https://support.microsoft.com/en-us/help/3154518/support-for-tls-system-default-versions-included-in-the-net-framework) based on the system architecture.
- **2** Install the Microsoft [Dot Net version 4.7+.](https://dotnet.microsoft.com/download/dotnet-framework)
- **3** Add the following registry keys to force the agent to communicate over 'TLSv1.2'. For 32-bit devices:

```
[HKEY_LOCAL_MACHINE\SOFTWARE\Microsoft\.NETFramework\v2.0.50727
"SystemDefaultTlsVersions"=dword:00000001
"SchUseStrongCrypto"=dword:00000001
```

```
[HKEY_LOCAL_MACHINE\SOFTWARE\Microsoft\.NETFramework\v4.0.30319
"SystemDefaultTlsVersions"=dword:00000001
"SchUseStrongCrypto"=dword:00000001
```

```
[HKEY_LOCAL_MACHINE\SYSTEM\CurrentControlSet\Control\SecurityProviders
\SCHANNEL\Protocols\TLS 1.2\Client]
"DisabledByDefault"=dword:00000000
"Enabled"=dword:00000001
```
For 64-bit devices:

```
[HKEY_LOCAL_MACHINE\SOFTWARE\Microsoft\.NETFramework\v2.0.50727
"SystemDefaultTlsVersions"=dword:00000001
"SchUseStrongCrypto"=dword:00000001
```

```
[HKEY_LOCAL_MACHINE\SOFTWARE\Microsoft\.NETFramework\v4.0.30319
"SystemDefaultTlsVersions"=dword:00000001
"SchUseStrongCrypto"=dword:00000001
```

```
[HKEY_LOCAL_MACHINE\SYSTEM\CurrentControlSet\Control\SecurityProviders
\SCHANNEL\Protocols\TLS 1.2\Client]
"DisabledByDefault"=dword:00000000
"Enabled"=dword:00000001
```

```
[HKEY_LOCAL_MACHINE\SOFTWARE\WOW6432Node\Microsoft\.NETFramework\v2.0.
50727]
"SystemDefaultTlsVersions"=dword:00000001
"SchUseStrongCrypto"=dword:00000001
```

```
[HKEY_LOCAL_MACHINE\SOFTWARE\WOW6432Node\Microsoft\.NETFramework\v4.0.
30319]
"SystemDefaultTlsVersions"=dword:00000001
"SchUseStrongCrypto"=dword:00000001
```
**NOTE:** With these Registry Key changes, the operating system will communicate only over TLSv1.2, and it will restrict communication through the older protocols. This might cause some applications, which do not use TLS v1.2 for communication, to not work properly.

#### <span id="page-220-0"></span>**Enabling TLSv1.2 on Windows 8 or higher devices**

To enable TLSv1.2 on Windows 8 or higher devices, you need to install the [Microsoft Dot Net version](https://dotnet.microsoft.com/download/dotnet-framework)  [4.7+](https://dotnet.microsoft.com/download/dotnet-framework)

#### **Securing Satellite Servers**

To ensure that only TLSv1.2 is supported on Satellite Servers, perform the following steps:

- On Windows: In the registry under HKLM\Software\Novell\ZCM, create a key named ZenJettyServer.ExcludedProtocolsand specify the values as TLSv1, TLSv1.1. After creating the registry key, stop the Novell ZENworks Jetty Server service, run the zac ref command, and then restart the service.
- On Linux: In the xplatzmd.properties file, add ExcludedProtocols=TLSv1,TLSv1.1 and restart the agent service.

**NOTE:** Specify the value as TLSv1, instead of TLSv1.0. Else it might not work on Linux or Javabased programs.

#### **Enabling the Older Security Protocol on Primary Servers**

**NOTE:** Older security protocols TLSv1 and TLSv1.1 can be enabled on primary servers only if TLS is upgraded prior to ZENworks 2020 Update 2 version or if the older security protocols were enabled in the ZENworks 2020 Update 2 installed Primary Server.

To enable the older security protocol on Primary Servers, perform the following steps:

- **1** Stop the ZENworks services (ZENmonitor, ZENAdminMgmt, ZENClientMgmt, ZENworksApiGateway and ZENloader).
- **2** Open the admin-mgmt server.xml file for the operating system on which the Primary Server is running. The admin-mgmt server.xml file is available in the following location:

Windows: %ZENSERVER\_HOME%\services\zenadmin-mgmt\conf

Linux: /etc/opt/microfocus/zenworks/tomcat-conf/zenadmin-mgmt/

**3** To disable TLSv1.3 protocol, look for the NIO connector for port 7443(default port) section and comment the complete connector section:

```
<Connector port="7443" maxHttpHeaderSize="8192" maxThreads="200" 
minSpareThreads="25" maxSpareThreads="75" 
protocol="org.apache.coyote.http11.Http11NioProtocol" SSLEnabled="true" 
enableLookups="false" disableUploadTimeout="true" acceptCount="100" 
scheme="https" secure="true" clientAuth="false" sslProtocol="TLS" 
keystoreFile="/etc/opt/microfocus/zenworks/security/server.keystore" 
keystorePass="2979e559e89db2fb6e5a17fbb25dd778" keyAlias="tomcat" 
maxPostSize="-1" 
ciphers="TLS_AES_256_GCM_SHA384,TLS_AES_128_GCM_SHA256,TLS_DHE_DSS_WIT
H_AES_256_GCM_SHA384,TLS_DHE_DSS_WITH_AES_128_GCM_SHA256,TLS_ECDHE_ECD
SA_WITH_AES_256_GCM_SHA384,TLS_ECDHE_ECDSA_WITH_AES_128_GCM_SHA256,TLS
_DHE_RSA_WITH_AES_256_GCM_SHA384,TLS_DHE_RSA_WITH_AES_128_GCM_SHA256,T
LS_ECDHE_RSA_WITH_AES_256_GCM_SHA384,TLS_ECDHE_RSA_WITH_AES_128_GCM_SH
A256" sslEnabledProtocols="TLSv1.2,TLSv1.3" 
allowHostHeaderMismatch="true" useServerCipherSuitesOrder="true" />
```
**4** To enable the TLSv1 and TLSv1.1, look for the commented NIO connector for the port 7443 (default port) section and uncomment the connector section.

<!--<Connector port="7443" maxHttpHeaderSize="8192" maxThreads="200" minSpareThreads="25" maxSpareThreads="75"

protocol="org.apache.coyote.http11.Http11NioProtocol" SSLEnabled="true" enableLookups="false" disableUploadTimeout="true" acceptCount="100" scheme="https" secure="true" clientAuth="false" sslProtocol="TLS" keystoreFile="/etc/opt/microfocus/zenworks/security/server.keystore" keystorePass="2979e559e89db2fb6e5a17fbb25dd778" keyAlias="tomcat" maxPostSize="-1"

ciphers="TLS\_ECDHE\_ECDSA\_WITH\_AES\_128\_GCM\_SHA256,TLS\_ECDHE\_RSA\_WITH\_AE S\_128\_GCM\_SHA256,TLS\_RSA\_WITH\_AES\_128\_GCM\_SHA256,TLS\_ECDH\_ECDSA\_WITH\_A ES\_128\_GCM\_SHA256,TLS\_ECDH\_RSA\_WITH\_AES\_128\_GCM\_SHA256,TLS\_DHE\_RSA\_WIT H\_AES\_128\_GCM\_SHA256,TLS\_DHE\_DSS\_WITH\_AES\_128\_GCM\_SHA256,SSL\_RSA\_WITH\_ RC4\_128\_MD5,SSL\_RSA\_WITH\_RC4\_128\_SHA,TLS\_DHE\_RSA\_WITH\_AES\_256\_CBC\_SHA, TLS\_DHE\_RSA\_WITH\_AES\_256\_CBC\_SHA256,TLS\_DHE\_DSS\_WITH\_AES\_128\_CBC\_SHA,T LS\_DHE\_DSS\_WITH\_AES\_128\_CBC\_SHA256,TLS\_DHE\_DSS\_WITH\_AES\_256\_CBC\_SHA,TL S\_DHE\_DSS\_WITH\_AES\_256\_CBC\_SHA256,TLS\_ECDHE\_ECDSA\_WITH\_AES\_128\_CBC\_SHA ,TLS\_ECDHE\_ECDSA\_WITH\_AES\_128\_CBC\_SHA256,TLS\_ECDHE\_ECDSA\_WITH\_AES\_256\_ CBC\_SHA,TLS\_ECDHE\_ECDSA\_WITH\_AES\_256\_CBC\_SHA384,TLS\_ECDHE\_RSA\_WITH\_AES \_128\_CBC\_SHA,TLS\_ECDHE\_RSA\_WITH\_AES\_128\_CBC\_SHA256,TLS\_ECDHE\_RSA\_WITH\_ AES\_256\_CBC\_SHA,TLS\_ECDHE\_RSA\_WITH\_AES\_256\_CBC\_SHA384,TLS\_ECDH\_ECDSA\_W ITH\_AES\_128\_CBC\_SHA,TLS\_ECDH\_ECDSA\_WITH\_AES\_128\_CBC\_SHA256,TLS\_ECDH\_EC DSA\_WITH\_AES\_256\_CBC\_SHA,TLS\_ECDH\_ECDSA\_WITH\_AES\_256\_CBC\_SHA384,TLS\_EC DH\_RSA\_WITH\_AES\_128\_CBC\_SHA,TLS\_ECDH\_RSA\_WITH\_AES\_128\_CBC\_SHA256,TLS\_E CDH\_RSA\_WITH\_AES\_256\_CBC\_SHA,TLS\_ECDH\_RSA\_WITH\_AES\_256\_CBC\_SHA384,TLS\_ RSA\_WITH\_AES\_128\_CBC\_SHA,TLS\_RSA\_WITH\_AES\_128\_CBC\_SHA256,TLS\_RSA\_WITH\_ AES\_256\_CBC\_SHA,TLS\_RSA\_WITH\_AES\_256\_CBC\_SHA256" sslEnabledProtocols=" TLSv1,TLSv1.1,TLSv1.2" allowHostHeaderMismatch="true" />-->

- **5** Save the file.
- **6** Open the client-mgmt server.xml file for the operating system on which the Primary Server is running. The admin-mgmt server.xml file is available in the following location:

Windows: %ZENSERVER\_HOME%\services\zenclient-mgmt\conf

Linux: /etc/opt/microfocus/zenworks/tomcat-conf/zenclient-mgmt/

**7** To disable TLSv1.3 protocol, look for the NIO connector for port 443 (default port) and 2645 sections.

For ZENworks api-gateway this port is changed to 7491.

```
<Connector SSLEnabled="true" acceptCount="1000" 
allowHostHeaderMismatch="true"
```

```
ciphers="TLS_AES_256_GCM_SHA384,TLS_AES_128_GCM_SHA256,TLS_DHE_DSS_WIT
H_AES_256_GCM_SHA384,TLS_DHE_DSS_WITH_AES_128_GCM_SHA256,TLS_ECDHE_ECD
SA_WITH_AES_256_GCM_SHA384,TLS_ECDHE_ECDSA_WITH_AES_128_GCM_SHA256,TLS
_DHE_RSA_WITH_AES_256_GCM_SHA384,TLS_DHE_RSA_WITH_AES_128_GCM_SHA256,T
LS_ECDHE_RSA_WITH_AES_256_GCM_SHA384,TLS_ECDHE_RSA_WITH_AES_128_GCM_SH
A256,TLS_DHE_RSA_WITH_AES_256_CBC_SHA256,TLS_DHE_RSA_WITH_AES_128_CBC_
SHA256,TLS_ECDHE_RSA_WITH_AES_256_CBC_SHA384,TLS_ECDHE_RSA_WITH_AES_12
8_CBC_SHA256" clientAuth="false" connectionTimeout="60000" 
disableUploadTimeout="true" enableLookups="false" keyAlias="tomcat" 
keystoreFile="/etc/opt/microfocus/zenworks/security/server.keystore" 
keystorePass="2979e559e89db2fb6e5a17fbb25dd778" 
maxHttpHeaderSize="16384" maxPostSize="-1" maxSpareThreads="75" 
maxThreads="1000" minSpareThreads="25" port="7491" 
protocol="org.apache.coyote.http11.Http11NioProtocol" 
relaxedPathChars="[] {\}^{\wedge} \` & quot iklt; kgt ; "
relaxedQueryChars="[]|\{\}^{\setminus}"<&gt;" scheme="https" secure="true"
sslEnabledProtocols="TLSv1.2,TLSv1.3,SSLv2Hello" sslProtocol="TLS" 
useServerCipherSuitesOrder="true"/>
```

```
<Connector SSLEnabled="true" acceptCount="100"
```
allowHostHeaderMismatch="true"

ciphers="TLS\_AES\_256\_GCM\_SHA384,TLS\_AES\_128\_GCM\_SHA256,TLS\_DHE\_DSS\_WIT H\_AES\_256\_GCM\_SHA384,TLS\_DHE\_DSS\_WITH\_AES\_128\_GCM\_SHA256,TLS\_ECDHE\_ECD SA\_WITH\_AES\_256\_GCM\_SHA384,TLS\_ECDHE\_ECDSA\_WITH\_AES\_128\_GCM\_SHA256,TLS \_DHE\_RSA\_WITH\_AES\_256\_GCM\_SHA384,TLS\_DHE\_RSA\_WITH\_AES\_128\_GCM\_SHA256,T LS\_ECDHE\_RSA\_WITH\_AES\_256\_GCM\_SHA384,TLS\_ECDHE\_RSA\_WITH\_AES\_128\_GCM\_SH A256,TLS\_DHE\_RSA\_WITH\_AES\_256\_CBC\_SHA256,TLS\_DHE\_RSA\_WITH\_AES\_128\_CBC\_ SHA256, TLS\_ECDHE\_RSA\_WITH\_AES\_256\_CBC\_SHA384, TLS\_ECDHE\_RSA\_WITH\_AES\_12 8\_CBC\_SHA256" clientAuth="false" disableUploadTimeout="true" enableLookups="false" keyAlias="tomcat" keystoreFile="/etc/opt/ microfocus/zenworks/security/server.keystore" keystorePass="2979e559e89db2fb6e5a17fbb25dd778" maxHttpHeaderSize="16384" maxPostSize="-1" maxSpareThreads="75" maxThreads="100" minSpareThreads="25" port="2645" protocol="org.apache.coyote.http11.Http11NioProtocol"  $relaxedPathChars="[]|{}' \^ \$ relaxedQueryChars="[]|{}^\`"<&gt;" scheme="https" secure="true" sslEnabledProtocols="TLSv1.2,TLSv1.3,SSLv2Hello" sslProtocol="TLS" useServerCipherSuitesOrder="true"/>

- **8** Comment both NIO connector sections.
- **9** To enable the TLSv1 and TLSv1.1, look for the commented NIO connector for the port 443 (default port) and 2645 sections which has sslEnabledProtocols="TLSv1,TLSv1.1,TLSv1.2,SSLv2Hello", uncomment both the NIO connector sections.

After uncommenting, update the port from 443 (default port) to the new port 7491 for the ZENworks api-gateway.

- **10** Save the file.
- **11** Open the API Gateway application.properties file. The file is available in the following location:

Windows: %ZENSERVER\_HOME%\ services\zen-api-gateway\conf

Linux: /etc/opt/microfocus/zenworks/zen-api-gateway

- **12** Update the server.ssl.enabled-protocols property with the required TLS version. Example: To enable TLSv1.1, add a separated list of enabled protocols. server.ssl.enabled-protocols=TLSv1.2,TLSv1.3,SSLv2Hello,TLSv1.1
- **13** Start the ZENworks services again.

#### **Enabling the Older Security Protocol on Satellite Servers**

By default, protocols SSLv3, TLS1, and TLSv1.1 are excluded in Satellite Servers and are not supported. Only TLSv1.2 and TLSv1.3 are supported.

To enable TLSv1 and TLSv1.1, perform the following steps:

- $\bullet$  On Windows: In the registry under  $HKLM\S$ oftware $\N$ ovell $\Z$ CM, create a key named ZenJettyServer.ExcludedProtocols and specify the values as SSLv3 so that only SSLv3 will be excluded. After creating the registry key, stop the Novell ZENworks Jetty Server service, run the zac ref command, and then restart the service.
- On Linux: In the xplatzmd.properties file, add ExcludedProtocols=SSLv3 so that only SSLv3 will be excluded and restart the agent service.

#### **Authorized Registration Methods**

ZENworks systems that are enabled for agent-server secure communication allow only authorized devices to register. The available authorization methods are discussed below along with recommendations for each method.

#### **Authorization Keys**

Authorization keys can be entered during ZENworks Agent installation to allow the agent to register to the zone. Best security practices for Authorization keys include:

- Use the maximum number of characters (10)
- Use mixed case and numbers
- Restrict the number of times the key can be used
- Specify a short expiry date

For instructions on using Authorization keys, see [Registering Devices](https://www.novell.com/documentation/zenworks-2020-23.4/pdfdoc/zen_discovery_deployment/zen_discovery_deployment.pdf#baudmi7) in the *[ZENworks Discovery,](https://www.novell.com/documentation/zenworks-2020-23.4/pdfdoc/zen_discovery_deployment/zen_discovery_deployment.pdf#bookinfo)  [Deployment, and Retirement Reference](https://www.novell.com/documentation/zenworks-2020-23.4/pdfdoc/zen_discovery_deployment/zen_discovery_deployment.pdf#bookinfo)*.

#### **Pre-approved Devices**

Devices can be pre-approved for registration. Best security practices for pre-approved devices include:

- Select as many device match values as possible
- Enable differentiation
- Specify a short expiry date
- Set the preapproval to expire on registration or on reconciliation

For instructions on using a pre-approved devices list, see [Registering Devices](https://www.novell.com/documentation/zenworks-2020-23.4/pdfdoc/zen_discovery_deployment/zen_discovery_deployment.pdf#baudmi7) in the *[ZENworks](https://www.novell.com/documentation/zenworks-2020-23.4/pdfdoc/zen_discovery_deployment/zen_discovery_deployment.pdf#bookinfo)  [Discovery, Deployment, and Retirement Reference](https://www.novell.com/documentation/zenworks-2020-23.4/pdfdoc/zen_discovery_deployment/zen_discovery_deployment.pdf#bookinfo)*.

#### <span id="page-225-0"></span>**Authorized Registration for Device Imaging**

When including the ZENworks Agent in an image:

- You can create an add-on image with a plain-text Authorization key embedded in it for mass deployments
- For stronger security, use pre-approved devices

#### **Remote Management Authentication**

ZENworks uses TightVNC as its remote management platform. However, Micro Focus has provided additional authentication and encryption capabilities to improve the standard security of TightVNC. The encryption is performed by the Micro Focus TLS encryption add-on, which ensures that the remote management session data itself is secured using the TLS platform.

For more information on how Remote Management authentication works, see ["Security" on](#page-41-0)  [page 42](#page-41-0).

#### **OpenID Support for ZENworks Service Desk**

Every ZENworks Primary Server acts as an OpenID provider for single sign-on support. This ability is used in providing single sign-on with ZENworks Service Desk. For more information, see the *[Using](https://www.novell.com/documentation/zenworks-service-desk-82/service_desk_with_zenworks/data/bookinfo.html)  [ZENworks with ZENworks Service Desk Guide](https://www.novell.com/documentation/zenworks-service-desk-82/service_desk_with_zenworks/data/bookinfo.html)* (https://www.novell.com/documentation/zenworksservice-desk-82/service\_desk\_with\_zenworks/data/bookinfo.html).

#### **Prevention of SQL Injection Attacks on ZENworks**

Because ZENworks has a strong implementation of the access control layer through its roles and rights, by properly configuring these for the users, you can ensure that they have access only to relevant information.

Restrict the access to ZCC servers only to authorized persons. You can restrict ZCC access from a network subnet or IP range, so that unauthorized access to ZCC is prevented. For more information, see [""Securing DMZ Servers" on page 273](#page-272-0)" in the *[ZENworks Control Center Reference](https://www.novell.com/documentation/zenworks-2020-23.4/pdfdoc/zen_sys_zcc/zen_sys_zcc.pdf#bookinfo)*.

#### **Controlling Agent Web Services**

Based on your security setting of the Primary Server, a default setting will be set for agent web services, which is available in the auth-filter-settings.json file. The file is available in the following location:

Linux: /etc/opt/microfocus/zenworks/tomcat-conf/zenclient-mgmt/auth-filtersettings.json

```
Windows: %ZENSERVER_HOME%\conf\tomcat-conf\zenclient-mgmt\auth-filter-
settings.json
```
Security of the web services is controlled though '*requireAuth*' and 'allowLegacy' servlet filter parameters.

When security is ON, *requireAuth* is set to true and *allowLegacy* is set to false. This means that any request coming to the server should have an authorization header and the server will accept only if the header is valid. This is represented in the JSON file as shown below and is applicable for all the agent web services.

```
{
      "location":"/",
      "requireAuth":"true",
      "allowLegacy":"false"
}
```
Exception to any of the web services has to be override as shown below.

```
{
      "location":"zenworks-downloads",
      "requireAuth":"false"
}
```
Here for "zenworks-downloads" agent does not have to send the authorization header. The complete JSON file will be as shown below:

```
{
    "securityConfigs":[
        {
           "location":"/",
           "requireAuth":"true",
           "allowLegacy":"false"
        },
        {
           "location":"zenworks-downloads",
           "requireAuth":"false"
        }
    ]
}
```
When security is OFF, *requireAuth* is true, but *allowLegacy* is also true, which means any request coming with the auth header will be accepted by the server, only if it is valid. Any request without a header will be accepted by the server as *allowLeacy* is also true. This is represented in the JSON file as shown below and is applicable for all the agent web services.

```
{
    "location":"/",
    "requireAuth":"true",
    "allowLegacy":"true"
}
```
Exception to any of the webservices has to be override as below.

```
{
    "location":"zenworks-assignmentservice",
    "requireAuth":"true",
    "allowLegacy":"false"
}
```
This means, server will never accept a "zenworks-assignmentservice" service without a valid header. For the services where older agents were already sending auth header, the root setting will be overridden as shown above. This means, in a zone where security is OFF, 2020 Update 2 or later agent will be completely secured as it is always send auth header for all the services. Agent with version older than 2020 Update 2, partially security is achieved as some of the services were already sending auth header.

The get the default JSON file go to the following location:

Linux: /etc/opt/microfocus/zenworks/tomcat-conf/zenclient-mgmt/auth-filtersettings.json

Windows: %ZENSERVER\_HOME%\conf\tomcat-conf\zenclient-mgmt\auth-filtersettings.json

Based on your security requirements, you can modify the JSON file as explained above. It is recommended that you take a backup of the JSON file before making any changes.

## **Disabling OSP Login in ZCC**

ZENworks Control Center used to have a database or LDAP-based login. From ZENWorks 2020 Update 2 onwards, it uses OpenID connect-based login where it contacts OSP Authorization Server. The Access token received by OSP is saved in the session to achieve a single sign-on for microservices or other web apps hosted in ZCC.

If you are facing any issue with OSP login, then you have an option to switch back to the legacy login. To disable OSP login and switch back to legacy login, perform the following step:

In the custom-config.xml, update the following setting:

```
<setting id="use.legacy.zcc.login">
    <value>true</value>
</setting>
```
The custom-config.xml file is available in the following location:

- On Windows: %ZENSERVER\_HOME%\conf\zenworks-conf\custom-config.xml
- On Linux: /etc/opt/microfocus/zenworks/zenworks-conf/custom-config.xml

**NOTE:** Ensure that you always use custom-config.xml for customizing ZCC configurations instead of config.xml

Enabling this will affect services using tokens such as the Antimalware dashboard.

## **Configuring OSP for Additional DNS or L4 Switch**

After upgrading to ZENworks 2020 Update 2, you need to configure Primary Servers behind L4 DNS or use Additional DNS Names or Hostname using OSP to access ZCC:

If the Primary Servers are not configured, then you might not be able to access ZCC and the following error might be logged:

*{"Fault":{"Code":{"Value":"Sender","Subcode":{"Value":"XDAS\_OUT\_POLICY\_VIOLATION"}},"Reason ":{"Text":"Unrecognized interface. Invalid Host Header Name or Request URL Domain Name."}}}* error message with ZCC login page

To access ZCC via DNS Alias or Additional name, perform the following steps:

- 1. Add the following entries in the osp-configuration.properties file in ZCC Server:
	- Additional DNS (External): com.microfocus.osp.additional.hostnames=<FQDN/Alias> Example for Additional DNS:
		- com.microfocus.osp.additional.hostnames: l4.lab.blr.provo.com,10.10.10.12
	- L4 Configuration: com.microfocus.osp.l4.addresses=<FQDN/Alias> Example for L4 Configuration:

com.microfocus.osp.l4.addresses=l4.epm.blr.novell.com,10.10.10.12,l4.epm.blr.novell.co m:4432

The osp-configuration.properties file is available in the following location:

- On Linux: /etc/opt/microfocus/zenworks/security/osp/osp-configuration.properties
- On Windows: %ZENSERVER\_HOME%\conf\security\osp\osp-configuration.properties
- 2. After updating the file, restart the client management services.

#### **Security Logs**

While using ZENworks Control Center, if any securi[Chapter 14, "Design," on page 211t](#page-210-0)y verification failure or any other security information, then it will be logged in the server-securitymessages.log and loader-security-messages.log files. Each message is assigned a severity level: information, warning, error, or debug.

#### **Logging**

Any security exceptions are logged in security logger. All other exceptions are logged in servicemessages.log or loader-messages.log.

The server-security-messages.log and loader-security-messages.log files are available in the following location:

- **Linux**: /var/opt/microfocus/log/zenworks/admin-mgmt and /var/opt/ microfocus/log/zenworks/client-mgmt
- **Windows**: %ZENSERVER\_HOME%\logs\admin-mgmt and %ZENSERVER\_HOME%\logs\client-mgmt

#### **Changing the Message Log Level**

By default, your ZENworks administrator controls what types of messages are stored in the message log file. If an administrator needs to change the log level setting so that additional information is logged, perform the following:

- 1. Go to the log4j2.properties file in the following location:
	- **On Linux**: /etc/opt/microfocus/zenworks/tomcat-conf/
	- **On Windows**: %ZENSERVER\_HOME%\services\zenserver\conf\
- 2. Open the properties file, and then depending on the required log level setting, update the following field to Errors, Warning, Info, or Debug:

logger.securityLogger.level = INFO

#### **Disabling HTTP Strict Transport Security (HSTS)**

HTTP Strict Transport Security (HSTS) is a web security policy mechanism. By default, HSTS is now enabled to protect web application users against some passive (eavesdropping) and active network attacks.

To disable HSTS, perform the following steps:

#### **On a Windows Primary Server:**

- **1** Go to %ZENSERVER\_HOME%\bin (example: C:\Program Files (x86)\Micro Focus\ZENworks\bin).
- **2** Open the ZENServerW file.
- **3** In the **Java** tab, add the -DEnableHSTS=false at the end of the Java Options section as a new line.

By default, -DEnableHSTS= is set to true.

#### **On a Linux Primary Server:**

- **1** Open the /etc/opt/microfocus/zenworks/settings/zenserversettings.sh file.
- **2** Set -DEnableHSTS property to false in the following line:

JAVA\_EXTRA\_OPTION="\$HEAP\_DUMP\_OPTIONS \$ZEN\_PROBE\_OPTS \$ZEN\_JVM\_TRUSTSTORE\_OPTS \$ZEN\_JMX\_OPTS -DEnableHSTS=false"

**3** By default, -DEnableHSTS= is set to true.

#### **In Tomcat:**

- **1** Open the <Tomcat>/conf/web.xml file from the following path:
	- **On Linux Server:** /opt/microfocus/zenworks/share/tomcat/conf/
	- **On Windows Server**: <ZENSERVER\_HOME>\services\zenserver\conf\
- **2** Comment the httpHeaderSecurity filter definition and the <filter-mapping> section.

```
<filter>
         <filter-name>httpHeaderSecurity</filter-name>
         <filter-
class>org.apache.catalina.filters.HttpHeaderSecurityFilter</filter-
class>
         <init-param>
             <param-name>hstsMaxAgeSeconds</param-name>
             <param-value>31536000</param-value>
         </init-param>
         <init-param>
             <param-name>hstsIncludeSubDomains</param-name>
             <param-value>true</param-value>
         </init-param>
         <init-param>
             <param-name>antiClickJackingOption</param-name>
             <param-value>SAMEORIGIN</param-value>
         </init-param> 
         <async-supported>true</async-supported> 
  </filter>
<filter-mapping>
     <filter-name>httpHeaderSecurity</filter-name>
     <url-pattern>/*</url-pattern>
</filter-mapping>
```
**3** Save the file and restart Tomcat.

#### **Enabling the Non-secure Port**

ZENServer's non-secure port (80) is disabled by default to ensure that the ZENServer communication is over a secure port (443).

To enable the non-secure port, perform the following steps:

- **1** Update the port number on the server. The server.xml file can be accessed from the following location:
	- Windows: %ZENSERVER\_HOME%\conf\tomcat-conf\zenclient-mgmt
	- Linux: /etc/opt/microfocus/zenworks/tomcat-conf/zenclient-mgmt
- **2** Open the server.xml file in a text editor and go to the Service section.
- **3** Uncomment the Connector subsection with port 80 by removing <!-- and -->.
- **4** Run the following configure action:

```
microfocus-zenworks-configure -Z -c 
UpdateTomcatConfFilesConfigureAction
```
**5** Restart the ZENworks services by running the following configure action:

```
microfocus-zenworks-configure -c Start
```
After running the command, under Action, select Stop.

# 15 <sup>15</sup>**Monitoring and Tuning**

This chapter provides information on additional security-related tasks that you might need to perform:

- ["Configuring Satellite Certificates When Using an External Certificate Authority" on page 233](#page-232-0)
- ["Backing Up the Internal Certificate Authority" on page 233](#page-232-1)
- ["Restoring the Internal Certificate Authority from Backup" on page 234](#page-233-0)
- ["Reminting Certificates" on page 234](#page-233-1)

#### <span id="page-232-0"></span>**Configuring Satellite Certificates When Using an External Certificate Authority**

By default, Satellites are not configured for SSL. However, Micro Focus recommends that you enable SSL on Satellites with Content Server or Collection Server roles. Additionally, SSL is required on any Satellite with the Authentication role.

You will need to ensure that a unique certificate is issued to each Satellite so that a proper SSL session can be established with the device. If you are using an internal CA this process is handled automatically by the system. However, if you are using an external CA you must do the following:

**1** Ensure that the Satellite has its own individual server certificate and private key.

For detailed information on how to create to an external certificate, see "[Creating an External](https://www.novell.com/documentation/zenworks-2020-23.4/pdfdoc/zen_installation/zen_installation.pdf#b18ptoju)  [Certificate"](https://www.novell.com/documentation/zenworks-2020-23.4/pdfdoc/zen_installation/zen_installation.pdf#b18ptoju)in the *[ZENworks Server Installation](https://www.novell.com/documentation/zenworks-2020-23.4/pdfdoc/zen_installation/zen_installation.pdf#bookinfo)*.

**2** Import the external certificate by using the zac isc command on the Satellite.

For more information about zac, view the zac man page (man zac) on the Satellite or see the *[ZENworks Command Line Utilities Reference](https://www.novell.com/documentation/zenworks-2020-23.4/pdfdoc/zen_utils/zen_utils.pdf#bookinfo)*.

For more information on how to configure the Satellite roles, see "Adding and Configuring Satellite [Devices](https://www.novell.com/documentation/zenworks-2020-23.4/pdfdoc/zen_sys_servers/zen_sys_servers.pdf#bdymd73)" in the *[ZENworks Primary Server and Satellite Reference](https://www.novell.com/documentation/zenworks-2020-23.4/pdfdoc/zen_sys_servers/zen_sys_servers.pdf#bookinfo)*.

**NOTE:** You must import the external certificate each time you promote a Satellite to the Content Server, Collection Server, or Authentication role.

#### <span id="page-232-1"></span>**Backing Up the Internal Certificate Authority**

To back up the CA files on the Primary Server that is configured to be the ZENworks internal CA:

**1** At the command prompt of the ZENworks Server, enter the following command:

zman certificate-authority-export (certificate-authority-export/cae) [options] (file path)

This command exports the key-pair credentials of the zone certificate authority to a file.

- **2** Enter the username and password of the super administrator of the Management Zone.
- **3** Enter a passphrase for the file encryption.The passphrase is used in the encryption of the backed-up file.

Ensure that you store this backup in a secure location so that it can be used to restore the CA in the event of a disaster.

#### <span id="page-233-0"></span>**Restoring the Internal Certificate Authority from Backup**

In the event of a crash of the Primary Server that holds the internal CA, you can restore the CA from backup:

**1** At the command prompt of the ZENworks Server, enter the following zman command:

```
zman certificate-authority-import (certificate-authority-import/cai) 
(file path)
```
This command imports the key-pair credentials of the zone certificate authority from a file.

- **2** Enter the user name and password of the Management Zone administrator.
- **3** Enter the file encryption passphrase that you specified when you backed up the Certificate Authority file.

#### <span id="page-233-1"></span>**Reminting Certificates**

If your server or certificate authority certificates expire, devices will be unable to establish an SSL connection to the server. It is important that before this occurs, you remint the certificate and distribute this certificate to your managed devices.

For information on Reminting Certificates, see [Reminting Server Certificates](https://www.novell.com/documentation/zenworks-2020-23.4/pdfdoc/zen_certificates/zen_certificates.pdf#b1fqbw88) in the *[ZENworks SSL](https://www.novell.com/documentation/zenworks-2020-23.4/pdfdoc/zen_certificates/zen_certificates.pdf#bookinfo)* 

*[Management Reference](https://www.novell.com/documentation/zenworks-2020-23.4/pdfdoc/zen_certificates/zen_certificates.pdf#bookinfo)*.

# V **LDAP Directory Admin**

This section provides the administrator of the LDAP directory with information on how ZENworks utilizes the directory and provide best practices related to linking ZENworks with your Active Directory or eDirectory environment.

- [Chapter 16, "Design and Deployment," on page 237](#page-236-0)
- [Chapter 17, "Monitoring and Tuning," on page 239](#page-238-0)

<span id="page-236-0"></span>ZENworks uses your corporate user directory in order to allow end users to authenticate to the system. ZENworks also stores references to your directory when users, groups, or folders in the LDAP directory are assigned to the bundles and policies in the ZENworks zone. See the following sections for planning and deployment information:

- ["Gathering Information" on page 237](#page-236-1)
- ["Planning Your Deployment" on page 237](#page-236-2)
- ["Providing LDAP Load Balancing and Fault Tolerance" on page 238](#page-237-0)

## <span id="page-236-1"></span>**Gathering Information**

To ensure a high quality experience to your users, it is important that you consider the following before implementing User Management in your environment:

- What is the number of users who log into ZCM concurrently during peak load? This will help you understand what the overall load on the directory servers will be during peak times.
- How often are assignments modified for users in the zone?
- How often are users moved to different groups, and how often are modifications done?
- What is the network infrastructure like, and which branches or geographic sites will your users be logging on from? How many at each?
- \* Are the users members of several groups or nested groups?
- How are the assignments made to groups or users in the organization? This is important because if the majority of end users fall into similar categories, a group-based assignment is highly recommended. However, if the end users are fairly segregated in multiple groups and the policies are widespread, then the design choices might differ significantly.
- What authentication mechanisms do you want to support? ZENworks supports simple user name and password authentication, Kerberos authentication (AD only), and Shared Secret (eDirectory only) methods.

#### <span id="page-236-2"></span>**Planning Your Deployment**

After you gather the appropriate information you now need to determine the following:

- How many LDAP replicas are required to handle the load?
- How many LDAP servers will be configured for each Primary Server and in what order?
- How many Satellite Servers will have the Authentication role and an associated LDAP server to be deployed?

You can use Primary Servers and Satellite devices that have the Authentication role to authenticate users to the ZENworks Management Zone. To improve performance, you can create multiple connections to local replicas of eDirectory or Active Directory trees so that Satellites do not have to authenticate users over a WAN or slow link. Creating connections to local LDAP user sources also provides fault tolerance by providing failover to other user source connections in the event that one connection does not work.

Satellite devices with the Authentication role can speed the authentication process by spreading the workload among various devices and by performing authentication locally. In addition, each Satellite can have multiple connections to each user source to provide failover.

#### <span id="page-237-0"></span>**Providing LDAP Load Balancing and Fault Tolerance**

If you have multiple LDAP servers for access to your user source (directory), you can configure your ZENworks Servers to recognize each of the LDAP servers. This provides both load balancing and fault tolerance.

For example, if you have multiple ZENworks servers, you can configure each one to access the user source through a different LDAP server. This distributes the workload more evenly among the LDAP servers.

Likewise, for each ZENworks server, you can list multiple LDAP servers through which it can connect to the user source. If one of the LDAP servers becomes unavailable, the ZENworks Server uses another LDAP server.

# 17 <sup>17</sup>**Monitoring and Tuning**

<span id="page-238-0"></span>It is important to properly configure the User Source to ensure that users have the best ZENworks experience possible. This section describes how to do this.

- ["Defining User Containers" on page 239](#page-238-1)
- ["LDAP Replica Configuration for eDirectory Servers" on page 240](#page-239-0)
- ["Configuring Nested Group Support for Active Directory" on page](#page-240-0) 241
- ["Configuring Dynamic Group Support for eDirectory" on page 241](#page-240-1)
- ["Configuring LDAP Connections" on page 241](#page-240-2)
- ["Enabling LDAP Round Robin on a Primary Server to Balance LDAP Queries Between Multiple](#page-241-0)  [LDAP Servers" on page 242](#page-241-0)
- ["Upgrade ZCM Agents for DN Caching Support" on page 243](#page-242-0)
- ["Reduce LDAP Overhead for DLU" on page 243](#page-242-1)
- ["Increasing LDAP Caching Values" on page 243](#page-242-2)

#### <span id="page-238-1"></span>**Defining User Containers**

The User Containers configuration of the LDAP User Source is the first configuration choice an administrator must make that will greatly impact how ZENworks interacts with LDAP. For many userrelated functions, the ZENworks Primary Server will send an LDAP search for each OU defined, which will include all child OUs. In general, ZENworks is most efficient if a single high-level O or OU is defined. This results in a single LDAP query (even if it encompasses some unnecessary OUs), versus creating multiple lower-level OU entries, resulting in multiple smaller queries.

In many cases, the number of LDAP requests is directly proportional to the number of OUs defined. For example, 20 separate OUs will often generate 20 times more LDAP requests.

Therefore, defining multiple OUs should be avoided if possible.

The following screen shows the recommended configuration:

The following figure shows the other, less efficient configuration:

If multiple low-level OUs are defined, it is possible in ZENworks to collapse multiple low-level OU definitions to a single higher-level O/OU, while retaining all associations. The reverse, however, is not possible without deleting and recreating the user source and losing the associations.

**IMPORTANT:** If a High-level container is defined, ZCM does not contain any mechanism to allow any lower-level containers to be excluded if desired. After a top-level container is configured, reconfiguring to the use of lower-level containers is difficult; however the need for lower-level containers in lieu of a top-level container is generally not required or preferred.

Even if there is a single OU with a single user who never logs on to ZCM and every OU is listed separately, the ZCM server will still query that OU for every user who does log in. This generates chaining, which can significantly impact the performance, because the LDAP server now needs to generate its own request and send it to the remote server and wait for a response.

This will significantly delay the completion of the request and cause requests to pile up.

#### <span id="page-239-0"></span>**LDAP Replica Configuration for eDirectory Servers**

Because ZENworks will generally be performing searches from a very high-level O or OU and below, it is recommended that the ZCM Primary Servers be pointed to an LDAP server that holds replicas of all of these objects.

If the Primary Server's LDAP server does not hold a copy of all objects in its replicas, then it will cause the LDAP queries to chain to multiple LDAP servers, which is highly inefficient.

A Primary Server should never point to a remote server that only holds a limited number of replicas. This is primarily a concern for eDirectory user sources, since eDirectory is a highly distributed database.

**NOTE:** It is acceptable to configure remote satellite authentication servers to point to a local replica server that does not contain all the objects, since at least some of the queries will be handled locally.

In addition, the ZCM agent will cache the DN for previously logged in users, removing the need for an LDAP search, so long as the user has already logged into the device and the user object has not moved since the last log in. This will greatly limit the number of times a remote satellite authentication server will need to query the entire tree during authentication.

### <span id="page-240-0"></span>**Configuring Nested Group Support for Active Directory**

ZENworks support nested groups in Active Directory.

While useful, the use of nested groups will create additional overhead because the groups must be resolved. Limiting the supported recursion level for nested groups will limit the amount of overhead.

The settings for nested groups can be accessed in ZCC at the following location: **Configuration> Infrastructure Management > User Source Settings**.

# <span id="page-240-1"></span>**Configuring Dynamic Group Support for eDirectory**

ZENworks supports an option to **Disable** support for dynamic groups. All prior versions of ZENworks always attempt to locate the user's membership in dynamic groups. Locating a user's membership in dynamic groups is an intensive LDAP query; disabling the support for dynamic groups will reduce the LDAP overhead.

To ignore dynamic groups, select **Yes** to **Ignore Dynamic Groups in eDirectory** inside that user source's configuration section of the ZCC.

## <span id="page-240-2"></span>**Configuring LDAP Connections**

To avoid heavy load or to distribute load on the LDAP server, we recommended that you configure multiple connections to the user source and ensure that there is one unique LDAP connection for each Primary Server or authentication Satellite Server. LDAP connections configured for the Primary Server should always be based on which server is closer in terms of connectivity. This will prevent the same LDAP server from being loaded from all Primary Servers and Authentication Satellites. To ensure fault tolerance when the LDAP server is down, it is always better to have multiple connections available and configured for the Primary Server. It is important to order the connections in such a way that different servers have a different LDAP connection specified as the first connection.

#### <span id="page-241-0"></span>**Enabling LDAP Round Robin on a Primary Server to Balance LDAP Queries Between Multiple LDAP Servers**

As previously explained, you can define multiple LDAP server connections for a ZENworks Primary Server to access its user source. By default, a Primary Server sends all requests to the first LDAP server in its list. If the request times out, it sends the request to the next LDAP server and so on.

If you want to balance the workload so that the first LDAP server connection doesn't receive the majority of work, you can enable LDAP round robin on a Primary Server. This will cause LDAP requests from the server to be equally balanced among all of its configured LDAP server connections.

To enable LDAP Round Robin, modify the following file:

**Windows:** %ZENSERVER\_HOME%\conf\datamodel\authsource\authsourceconfig.xml

**Linux:** /etc/opt/microfocus/zenworks/datamodel/authsource/ authsourceconfig.xml

In this file, change:

<DoConnectionRoundRobin>false</DoConnectionRoundRobin>

to

<DoConnectionRoundRobin>true</DoConnectionRoundRobin>

and restart the ZENworks Services.

#### **Restricting LDAP Failover to a Primary Server's Defined LDAP Servers**

By default, a ZENworks Primary Server will first try all the LDAP server connections defined in its list. If those connections fail, it will then honor all connections available in the zone and fail over to one of them. This ensures that an LDAP request is serviced, even if it is through a less than optimal connection.

If you don't want this default behavior, you can restrict failover to only include the Primary Server's defined LDAP servers. This means, of course, that the request fails if connections to all defined LDAP servers fail.

To restrict a Primary Server to using only the LDAP server connections defined for it, modify the following file:

**Windows:** %ZENSERVER\_HOME%\conf\datamodel\authsource\authsourceconfig.xml

```
Linux: /etc/opt/microfocus/zenworks/datamodel/authsource/
authsourceconfig.xml
```
In this file, change:

<HonorAllConnectionsOnFailover>true</HonorAllConnectionsOnFailover>

to

<HonorAllConnectionsOnFailover>false</HonorAllConnectionsOnFailover>

and restart the ZENworks Services.

#### <span id="page-242-0"></span>**Upgrade ZCM Agents for DN Caching Support**

The ZENworks agent will cache the DN of user objects after a user logs into a device. The next time the user logs into that device, instead of searching the tree for the user ID, it will attempt to use the previous DN of the user object for authentication. If the object no longer exists, it will search the tree to see if the object has been moved. The reduced number of searches for user DNs will help reduce the overall LDAP overhead.

#### <span id="page-242-1"></span>**Reduce LDAP Overhead for DLU**

Set HKLM\Software\Novell\ZCM\AgentSettings\DoNotFetchUserGroups = True

This key does *not* prevent the use of groups with ZENworks; the registry key name is not a clear indication of its function. This key disables a very specific feature of the DLU policy package that is not used by majority of the customers who use DLU policy packages. In the **Login Restrictions** portion of a DLU package, you can explicitly exclude users from the DLU package who were assigned the policy package. This exclusion can be made for individuals or groups. Support for groups in the exclusion portion of the DLU package causes a user's group memberships to be read a second time, even if the policy package does not use this feature.

Enabling this key on the workstation will disable support for groups, for this single feature, and eliminate a group membership request. Group membership requests take slightly longer than other requests due to the time required to search for Dynamic eDirectory Groups and verify membership in those groups if located. This delay can occur even if Dynamic eDirectory Groups do not exist, because the search to locate any that might exist must still occur.

#### <span id="page-242-2"></span>**Increasing LDAP Caching Values**

Consider increasing the LDAP Cache values from the current default value of 600 seconds to 14400 seconds, per [TID7003298](http://www.novell.com/support/kb/doc.php?id=7003298) (http://www.novell.com/support/kb/doc.php?id=7003298).

Unlike the previous LDAP recommendations, which have little negative impact, increasing the cache values significantly could cause changes in the LDAP source to be recognized much more slowly by the ZCM agent as it pulls old information from cache instead of from the new changed details.

This drawback is why this recommendation is listed last.

## VI **Citrix Best Practices**

This section describes the items you need to consider when deploying ZENworks on a Citrix server. This information is intended to supplement the online resources that Novell provides to give you a better understanding of the design-related topics and requirements when deploying a ZENworks solution on a Citrix server.

ZENworks is also supported by other documentation (in both PDF and HTML formats) that you can use to learn about and implement the product. For additional documentation, see the [ZENworks](https://www.novell.com/documentation/zenworks/)  [documentation](https://www.novell.com/documentation/zenworks/).

The information in this document is organized as follows:

- [Chapter 18, "Pre-Design and Planning," on page 247](#page-246-0)
- [Chapter 19, "Design and Deployment," on page 251](#page-250-0)
- [Chapter 20, "Monitoring and Tuning," on page 253](#page-252-0)

# 18 <sup>18</sup>**Pre-Design and Planning**

<span id="page-246-0"></span>When ZENworks and the Citrix Server are properly integrated, these powerful solutions provide a functionally rich and manageable solution that is not possible when they are implemented in isolation. It is important to provide additional functionality without losing the functionality or reliability of either of the components.

By integrating Novell ZENworks and the Citrix Server, you achieve the following benefits:

- Improved application accessibility and manageability
- **\*** Strengthened security through Patch Management
- Improved compliance through Asset Management
- Improved remote access of applications that are on the Citrix server
- Simple and one-click access to the applications on the Citrix server
- Reduced complexity and increased productivity by having all of your local and remote software in one place

In order to realize these benefits, it is critical that you plan and implement the solution appropriately. This chapter provides information on the planning that needs to be done to ensure a proper deployment:

- ["Perform a Technical Assessment" on page 247](#page-246-1)
- ["Factors Influencing Scalability" on page 248](#page-247-0)
- ["Ports Used by the ZENworks Agent" on page 249](#page-248-0)
- ["Performing Lab Tests and Validation" on page 249](#page-248-1)

#### <span id="page-246-1"></span>**Perform a Technical Assessment**

You need to perform a technical assessment to review what you already have, identify what you need, and document your requirements. You also need to have a good understanding of the existing infrastructure. To do this, you should hold a set of workshops or meetings to obtain all the information you need. The following are the key questions you need to answer in order to plan your deployment:

Which version of Citrix XenApp should you use?

For more information on the supported versions of Citrix XenApp, see the *[ZENworks Server](http://www.novell.com/documentation/zenworks114/zen11_installation/data/bookinfo.html#bookinfo)  [Installation Guide](http://www.novell.com/documentation/zenworks114/zen11_installation/data/bookinfo.html#bookinfo) (http://www.novell.com/documentation/zenworks114/zen11\_installation/ data/bookinfo.html#bookinfo)*.

What is the maximum number of user sessions per server that can be active on Citrix XenApp?

If the maximum number of user sessions per server is more than the recommended number, try adding more servers to the Citrix farm. In general, Novell recommends that each server supports no more than 20 to 25 users.

• Is user-based management used?

If it is used, a policy or bundle must be assigned to the users only if the policy or bundle is not applicable to all the users logging into the server. However, if the policy or bundle is applicable to all the users logging into the server, assign it to the device instead of assigning it to all the users.

For example, if there are 150 bundles that are assigned to the users and 50 bundles are common to all the users logging into a device, assign these 50 bundles to the device instead of the user.

 Are servers available in the Citrix farm? If they are, how many servers are available and are these servers load balanced?

Ensure that no single server is overloaded. For information on load balancing mechanisms, see the [Citrix website](http://www.citrix.com/) (http://www.citrix.com/).

• Is the Novell Client installed on a Citrix server?

If the Novell Client is not installed on a Citrix server, the Citrix server session might crash during login. To avoid this issue, see ["Tasks to be Performed after Deploying the Agent on Citrix](#page-250-1)  [Servers" on page 251.](#page-250-1)

Do you plan to use the DLU policy? If yes, are the profiles volatile?

If there is more than one Citrix server in a farm, you must use the volatile DLU and Roaming Profile policies to enable the users and their profiles to exist on all the servers in the farm. If you do not use the volatile DLU and Roaming Profile policies, a profile synchronization issue might exist among the servers.

 Do you have a mechanism to handle idle and disconnected sessions? If yes, how often is it used?

The idle and disconnected sessions should be periodically logged out to enable ZENworks events such as memory release and policy unenforcement to occur. Otherwise, the server might have high memory consumption.

 Are the Citrix servers used only to distribute applications, or are they also used as terminal servers?

You must deploy ZENworks on a Citrix server only if you want the Citrix server to be used as a terminal server in addition to distributing applications. However, if you only intend to distribute applications, you can create thin client bundles and assign them to devices or users.

#### <span id="page-247-0"></span>**Factors Influencing Scalability**

The main physical factor that governs the scalability of Citrix servers is the RAM. The majority of the operations are performed by three services: zenworksWindowsService, ZenNotifyIcon, and zenUserDaemon. The RAM consumption depends on the number of sessions and the number of effective assignments for each session.

For the minimum hardware recommendations, refer to the [Citrix website](http://www.citrix.com/) (http://www.citrix.com/). If you can provide hardware that exceeds these recommendations, your system will perform better. Additional processing power and faster drives can make the systems more responsive.

The other factors that you need to consider include the following:

Device refresh frequency

- Bundle schedules
- System requirements

### <span id="page-248-0"></span>**Ports Used by the ZENworks Agent**

For information on the ports used by the ZENworks Agent, see the [Managed Device Requirements](https://www.novell.com/documentation/zenworks-2020-23.4/pdfdoc/zen_system_requirements/zen_system_requirements.pdf#manageddevicerequirements) in [ZENworks 23.3 System Requirements](https://www.novell.com/documentation/zenworks-2020-23.4/pdfdoc/zen_system_requirements/zen_system_requirements.pdf#zensystemrequirements).

#### <span id="page-248-1"></span>**Performing Lab Tests and Validation**

Before deploying ZENworks on a Citrix server in a production environment, we recommend that you test ZENworks on the Citrix server with the exact load that needs to be in the production environment.

# 19 **Design and Deployment**

<span id="page-250-0"></span>After planning the deployment see the "[ZENworks Agent Deployment"](https://www.novell.com/documentation/zenworks-2020-23.4/pdfdoc/zen_discovery_deployment/zen_discovery_deployment.pdf#bataxsr) section in the *[ZENworks](http://www.novell.com/documentation/zenworks2017/zen_discovery_deployment/data/bookinfo.html#bookinfo)  [Discovery, Deployment, and Retirement Reference](http://www.novell.com/documentation/zenworks2017/zen_discovery_deployment/data/bookinfo.html#bookinfo) (http://www.novell.com/documentation/ zenworks2017/zen\_discovery\_deployment/data/bookinfo.html#bookinfo)* to deploy the agent to your Citrix XenApp server. After you have completed the deployment of the agent, review the rest of this chapter for additional, post deployment recommendations:

["Tasks to be Performed after Deploying the Agent on Citrix Servers" on page 251](#page-250-1)

#### <span id="page-250-1"></span>**Tasks to be Performed after Deploying the Agent on Citrix Servers**

After deploying the ZENworks Agent on Citrix servers hosted on Windows 2003 or 2003 R2, perform either of the following steps on the Citrix servers before launching a terminal session with the server:

Rename NWGina.dll:

- 1 In the c: \windows\system32 directory, rename NWGina.dll.
- **2** In the Registry Editor, go to

HKLM\Software\Microsoft\WindowsNT\CurrentVersion\Winlogon, and change the value of the CtxGinaDLL key to the new name of NWGina.dll.

- **3** Reboot the server.
	- or

Install the Novell Client.

**IMPORTANT:** If you fail to perform the preceding tasks, you will encounter ICA login session issues when you try to launch a terminal session with the Citrix server. For more information, see [Unable to](http://www.novell.com/documentation/zenworks2017/zen_sys_adaptive_agent/data/bg0ubjpx.html#bjua8mf)  [launch a terminal session with a Citrix Server that has ZENworks Agent installed in the ZENworks](http://www.novell.com/documentation/zenworks2017/zen_sys_adaptive_agent/data/bg0ubjpx.html#bjua8mf)  [Agent Reference](http://www.novell.com/documentation/zenworks2017/zen_sys_adaptive_agent/data/bg0ubjpx.html#bjua8mf) (http://www.novell.com/documentation/zenworks2017/zen\_sys\_adaptive\_agent/ data/bg0ubjpx.html#bjua8mf).
This chapter provides information about the scenarios you might encounter if the parameters configured for a Citrix server are not appropriately tuned. This includes the following:

- ["User Sessions on a Citrix Server Fail to Terminate" on page 253](#page-252-0)
- ["High Utilization of Resources on Citrix Server" on page 253](#page-252-1)
- ["High Consumption of Memory on a Citrix Server" on page 254](#page-253-0)
- ["Disabling Random Refresh Might Cause the ZENworks Agent to Crash on a Citrix Server" on](#page-253-1)  [page 254](#page-253-1)
- ["Logging in to the User Source is Slow" on page 254](#page-253-2)

### <span id="page-252-0"></span>**User Sessions on a Citrix Server Fail to Terminate**

Terminating a thin client application that is running on a Citrix server might not close the user session on the server. Consequently, when the user logs out of the server, the roaming profile data for the user session is not saved.

To close the user session on the Citrix server, perform the following steps on the server:

- **1** Open the Registry Editor.
- **2** Go to HKEY\_LOCAL\_MACHINE\SYSTEM\CurrentControlSet\Control\Citrix\wfshell\TWI.
- **3** Change the value of LogoffCheckSysModules from ZCMUMHelper.exe to ZenUserDaemon.exe.
- **4** Reboot the device.

### <span id="page-252-1"></span>**High Utilization of Resources on Citrix Server**

During a partial or general refresh of the ZENworks Agent on a terminal session of a Citrix server, the agent simultaneously refreshes the sessions of all the users logged into the terminal server. If too many users have logged into the terminal server, this might cause high usage of system resources, and subsequently the ZENworks Agent might take considerable time to refresh the terminal server.

To avoid high utilization of resources on the Citrix server:

- **1** Open the Registry Editor.
- **2** Go to HKLM\Software\Novell\ZCM\.
- **3** Create a string called EnableBatchRefresh and set its value to 1. By doing so, user sessions will be refreshed in parallel. By default, the number of user sessions that can be simultaneously refreshed is 5.
- **4** (Optional) If you want to change the default number of user sessions that must be simultaneously refreshed, create a string called *maxUserRefreshThreads* and set the desired value.

# <span id="page-253-0"></span>**High Consumption of Memory on a Citrix Server**

On a Citrix server or a terminal server, if a user disconnects a session without logging out from it, the session exists in the disconnected state. This might cause high memory consumption of the agent service.

To avoid high consumption of memory on the Citrix server, do one of the following:

- Ensure that the users log out from a session instead of just disconnecting the session.
- Set a time limit to automatically log out from a disconnected session. For detailed information, see the [Citrix Support Knowledge Center](http://support.citrix.com/article/CTX127318) (http://support.citrix.com/article/CTX127318).

### <span id="page-253-1"></span>**Disabling Random Refresh Might Cause the ZENworks Agent to Crash on a Citrix Server**

If Random Refresh for the ZENWorks Agent is disabled and if multiple users log in to the Citrix server at the same time, then all the sessions try to refresh at the same time. This can cause resource contention, and subsequently cause the agent to crash because the cache access is not synchronized. To avoid this, Random Refresh must be enabled for the ZENWorks Agent.

### <span id="page-253-2"></span>**Logging in to the User Source is Slow**

Logging in to the user source on a ZENworks server from the managed device might take some time because the login process executes the device refresh synchronously.

To speed up the login process, perform the following steps to execute the device refresh asynchronously:

- **1** Open the Registry Editor.
- **2** Go to HKEY\_LOCAL\_MACHINE\Software\Novell\ZCM
- **3** Create a string called ZENLoginUserRefreshAsync and set its value to TRUE.
- **4** Log in to the device again.

**IMPORTANT:** If you change the login process to execute the device refresh asynchronously, the latest policies might not be immediately available. With this change, you make the login performance more important than the accuracy of the policies.

# VII **DMZ Configuration**

This section provides information about hosting a ZENworks server in your DMZ in order to provide managed services to ZENworks devices located outside your network perimeter.

[Chapter 21, "ZENworks DMZ Server," on page 257](#page-256-0)

# 21 <sup>21</sup>**ZENworks DMZ Server**

<span id="page-256-0"></span>The following sections provide information about how to secure a ZENworks Server running in a demilitarized (DMZ) network.

- ["Server Connections" on page 257](#page-256-1)
- ["Zone Administration" on page 259](#page-258-0)
- ["Device Management" on page 263](#page-262-0)
- ["DMZ Server Management" on page 272](#page-271-0)
- ["Securing DMZ Servers" on page 273](#page-272-0)
- ["Optimizing DMZ Server Performance" on page 274](#page-273-0)

### <span id="page-256-1"></span>**Server Connections**

The following sections provide information about controlling access between the ZENworks DMZ Server and other ZENworks back-end components:

- ["ZENworks Databases" on page 257](#page-256-2)
- ["ZENworks User Source \(LDAP Directory\)" on page 258](#page-257-0)
- ["ActiveSync Servers" on page 258](#page-257-1)
- ["ZENworks Primary Servers" on page 259](#page-258-1)
- ["MDM Server Connections" on page 259](#page-258-2)

#### <span id="page-256-2"></span>**ZENworks Databases**

**Description** The ZENworks Zone has three databases: the ZENworks database, the ZENworks Audit database, and the ZENworks Antimalware database.

> The ZENworks database stores information about devices, users, software bundles, policies, hardware and software inventories, centralized system messages, license tracking and usage data, and other transactional data. It also stores information about the actions scheduled to take place within the zone.

> The ZENworks Audit database stores information for audited events. This includes changes made to the zone configuration and actions that occur on managed devices.

> The ZENworks Antimalware database stores data such as detected malware threats and current malware status for devices. In addition, the Antimalware database also stores data--such as devices, policies, assignments, and configuration settings--that are synced to it from the ZENworks database.

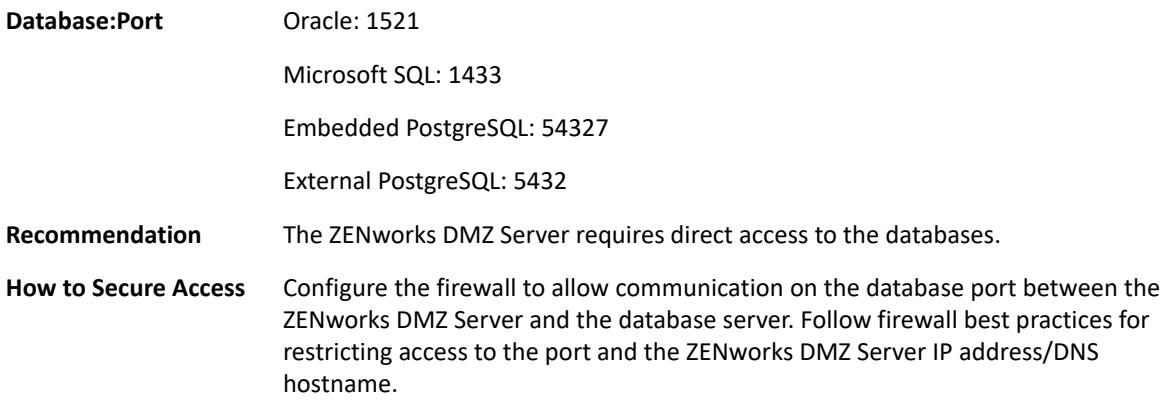

### <span id="page-257-0"></span>**ZENworks User Source (LDAP Directory)**

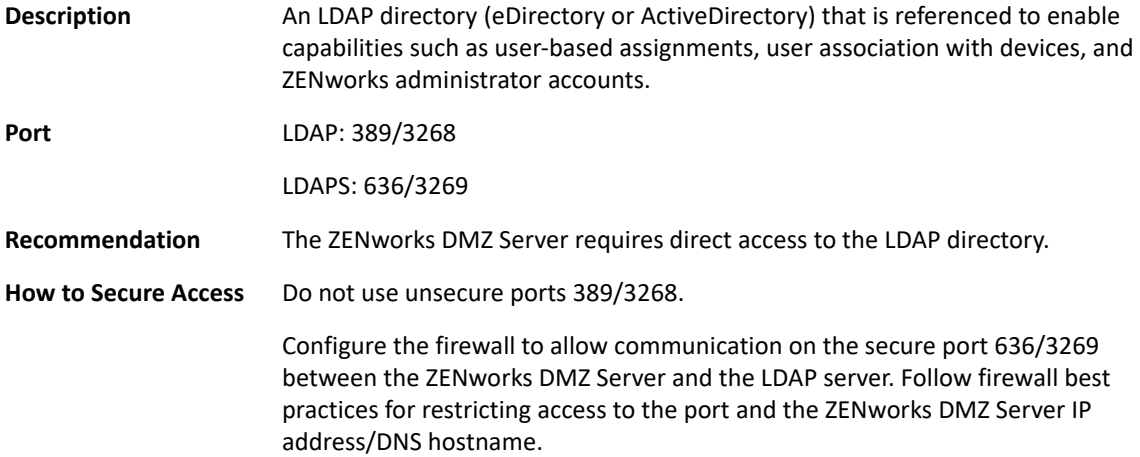

### <span id="page-257-1"></span>**ActiveSync Servers**

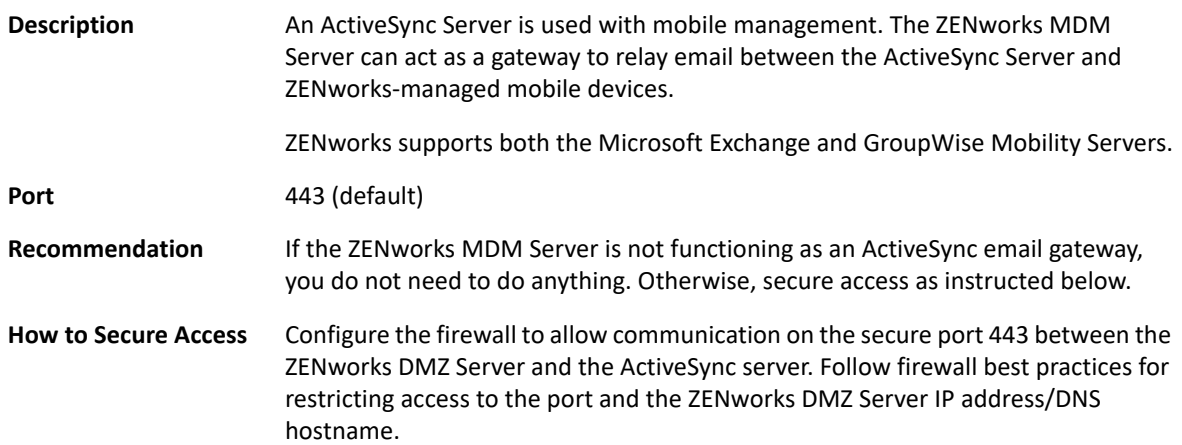

#### <span id="page-258-1"></span>**ZENworks Primary Servers**

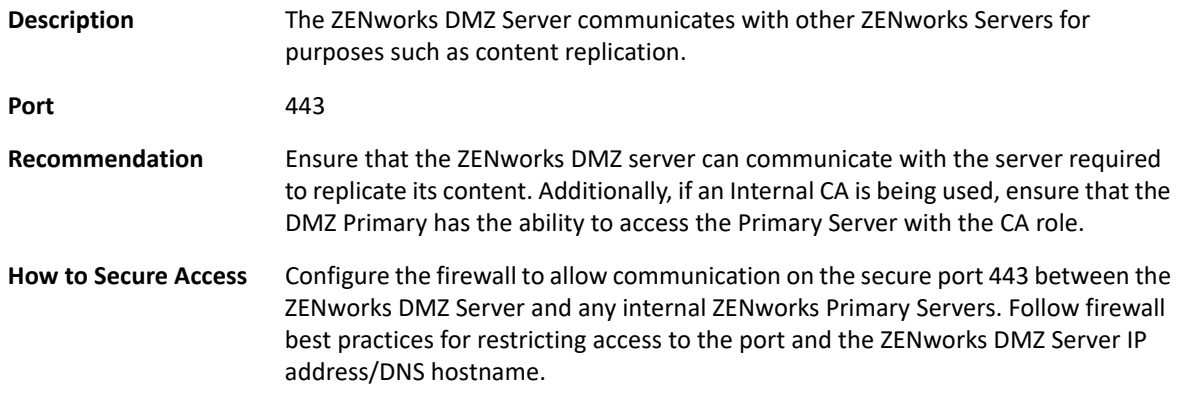

#### <span id="page-258-2"></span>**MDM Server Connections**

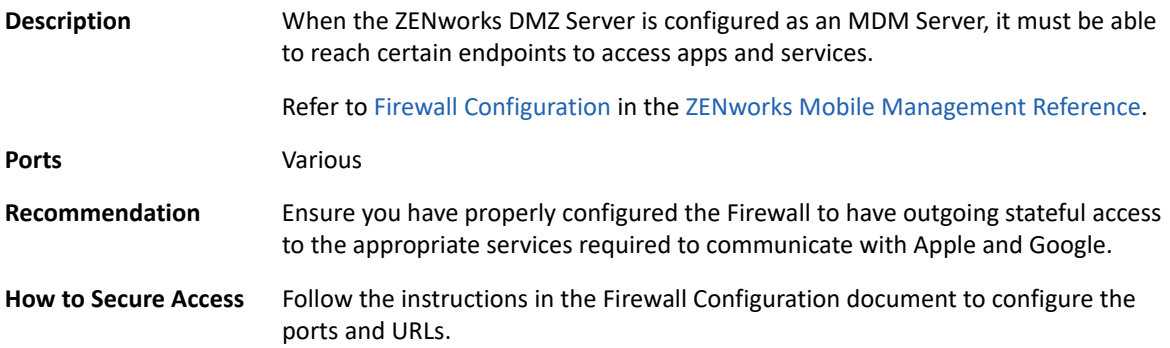

### <span id="page-258-0"></span>**Zone Administration**

Like other ZENworks Servers, the ZENworks DMZ Server provides the capabilities required for administration of the ZENworks Management Zone. The following sections provide information about controlling access to these administration capabilities:

- ["ZENworks Control Center \(ZCC\) and Admin Services" on page 259](#page-258-3)
- ["ZENworks Download \(zenworks-setup\)" on page 261](#page-260-0)
- ["Diagnostics" on page 262](#page-261-0)
- ["ZENworks Appliance Console" on page 262](#page-261-1)

#### <span id="page-258-3"></span>**ZENworks Control Center (ZCC) and Admin Services**

This section explains methods to restrict access to ZCC and admin services. The access can be restricted using the following methods:

- ["Method 1: Restrict access using MDM Server" on page 260](#page-259-0)
- ["Method 2: Restricting Access using the Valve Parameter" on page 260](#page-259-1)

#### <span id="page-259-0"></span>**Method 1: Restrict access using MDM Server**

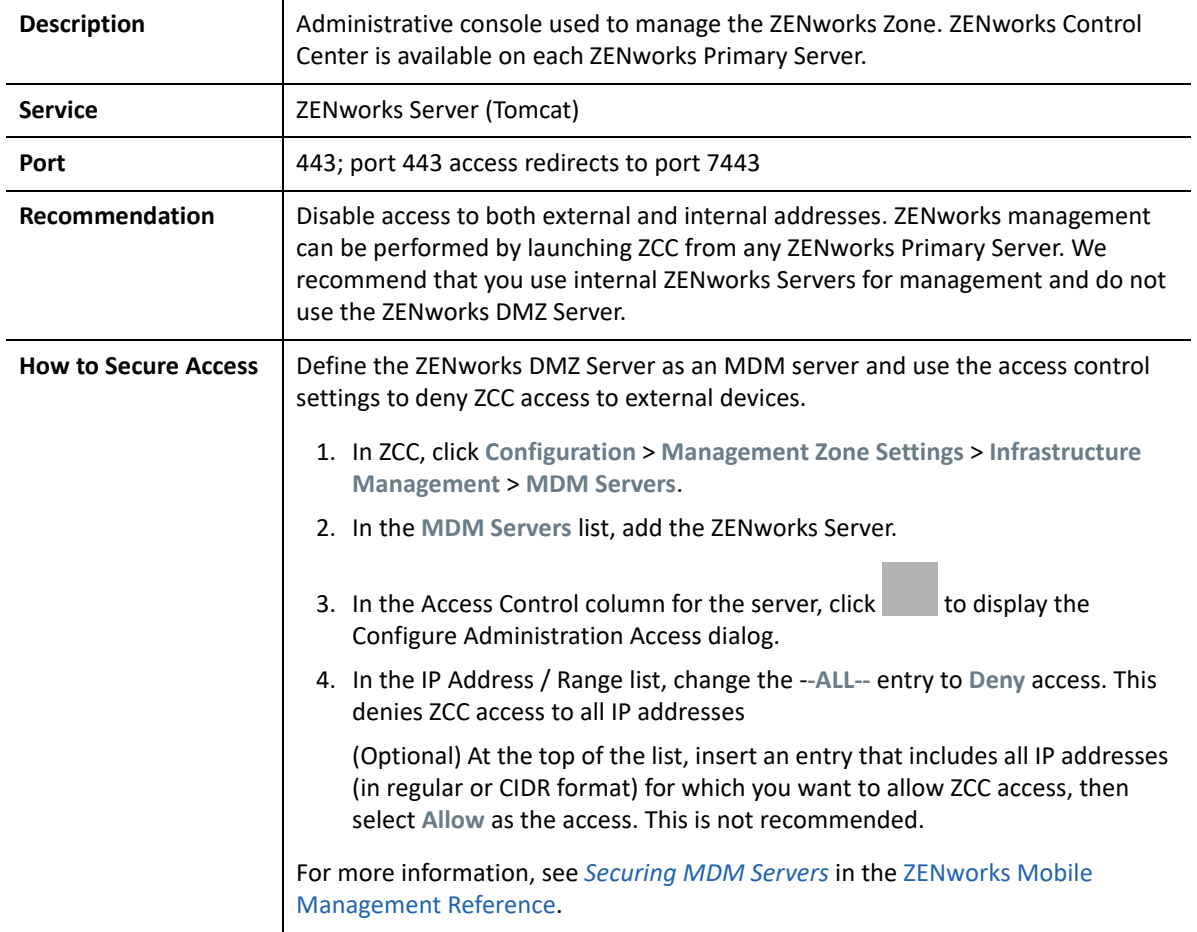

#### <span id="page-259-1"></span>**Method 2: Restricting Access using the Valve Parameter**

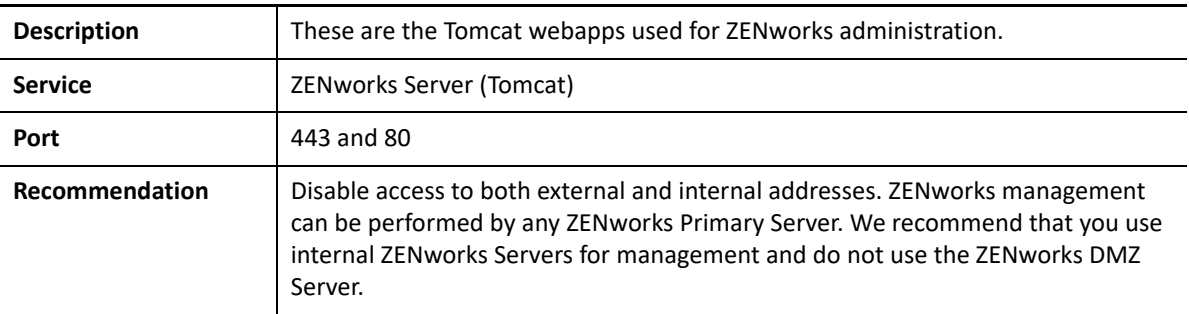

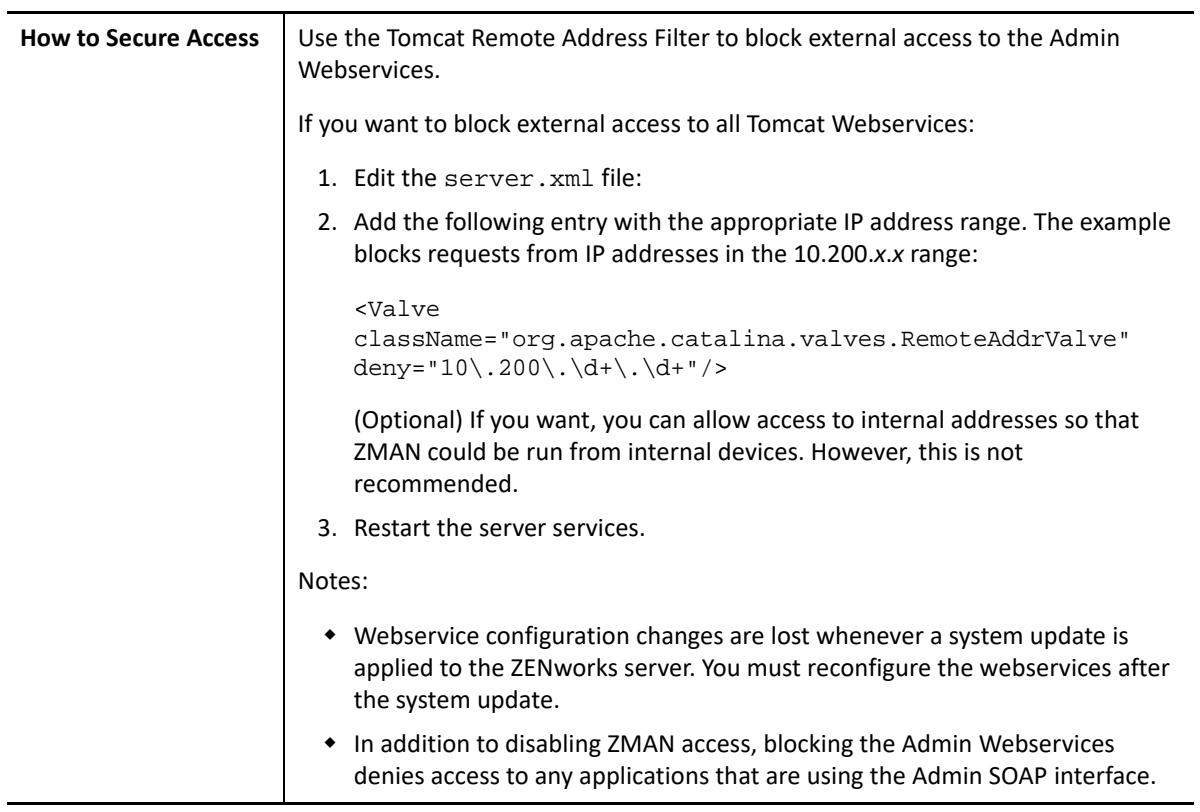

# <span id="page-260-0"></span>**ZENworks Download (zenworks-setup)**

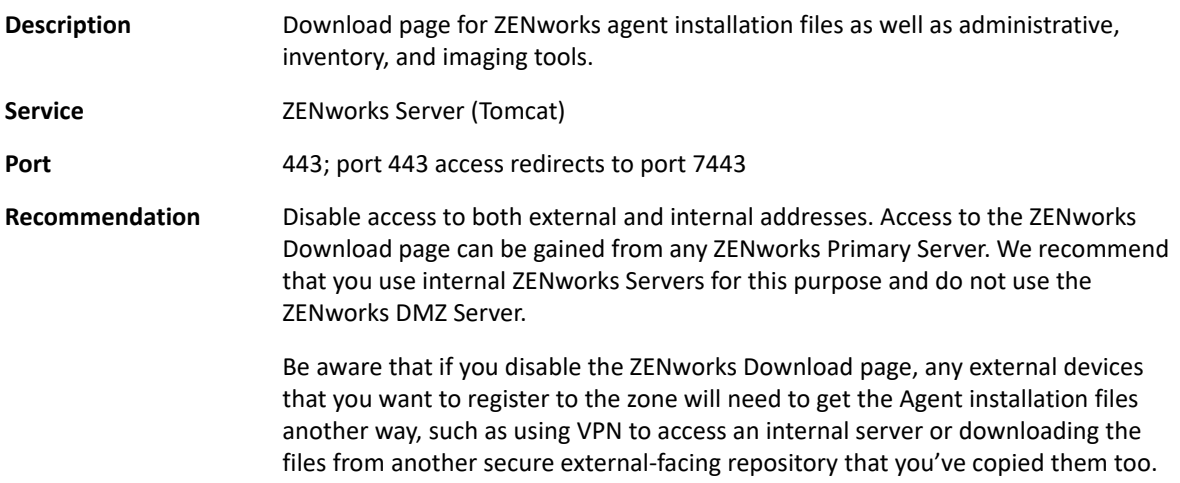

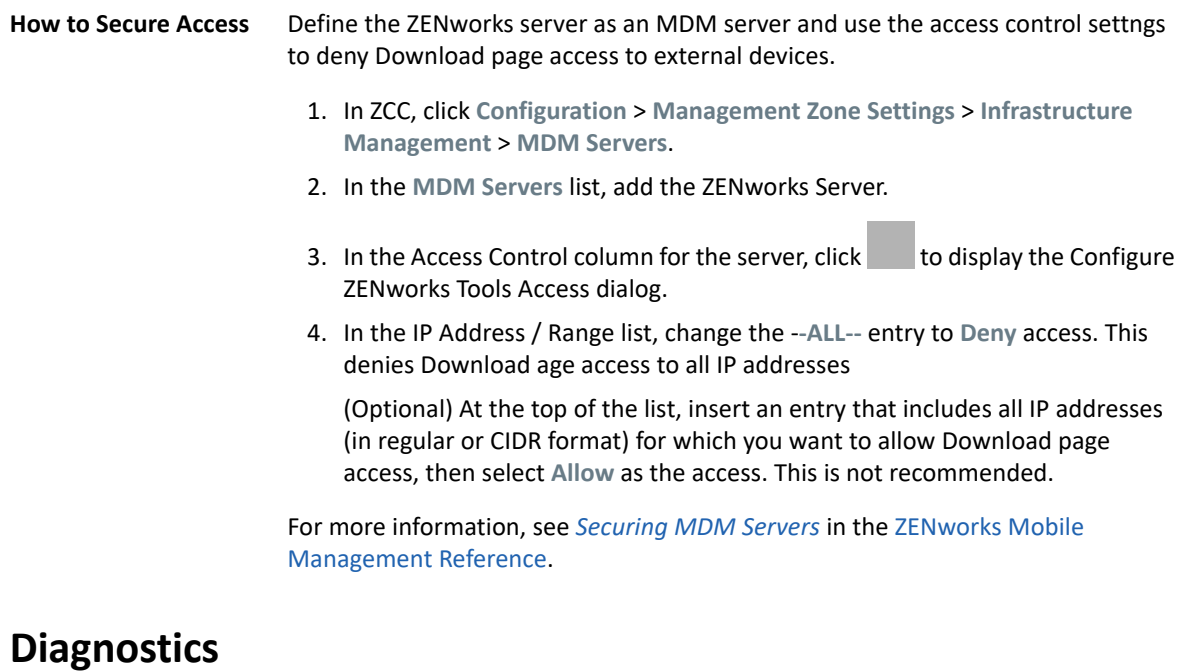

<span id="page-261-0"></span>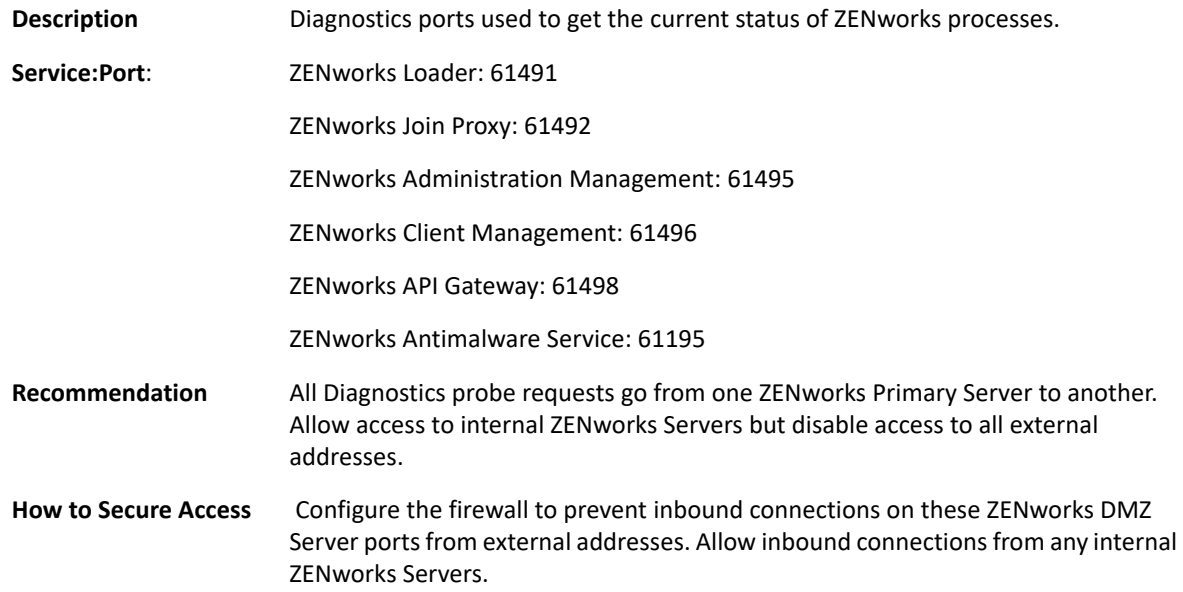

# <span id="page-261-1"></span>**ZENworks Appliance Console**

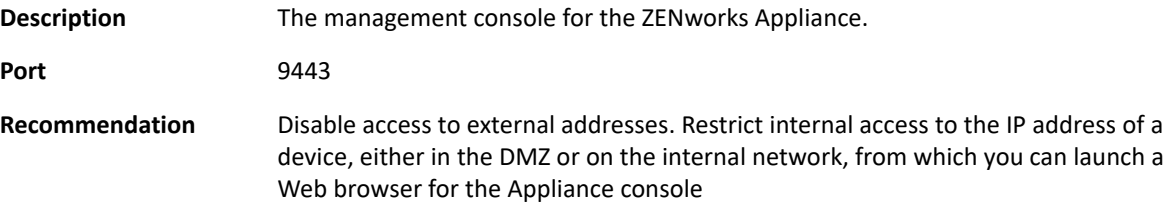

**How to Secure Access** In the ZENworks Appliance console:

- 1. Click **Network**.
- 2. In **Appliance Administration UI (port 9443) Access Restrictions,** add the IP addresses (or address range) of internal devices from which the console can be accessed.

OR

Configure the firewall to prevent inbound traffic on this port from external addresses and internal addresses other than the IP address of the designated administration device.

### <span id="page-262-0"></span>**Device Management**

The following sections provide information about controlling access to the capabilities used for management of devices:

- ["Internal Device Management" on page 263](#page-262-1)
- ["Client Webservices" on page 264](#page-263-0)
- ["Registration" on page 265](#page-264-0)
- ["Content Service" on page 265](#page-264-1)
- ["Collection Service" on page 266](#page-265-0)
- ["Authentication Service" on page 267](#page-266-0)
- ["Authentication Port \(2645\)" on page 269](#page-268-0)
- ["MDM Endpoint Services" on page 269](#page-268-1)
- ["Remote SSH Service" on page 270](#page-269-0)
- ["Join Proxy Service" on page 271](#page-270-0)
- ["Quick Tasks" on page 271](#page-270-1)

#### <span id="page-262-1"></span>**Internal Device Management**

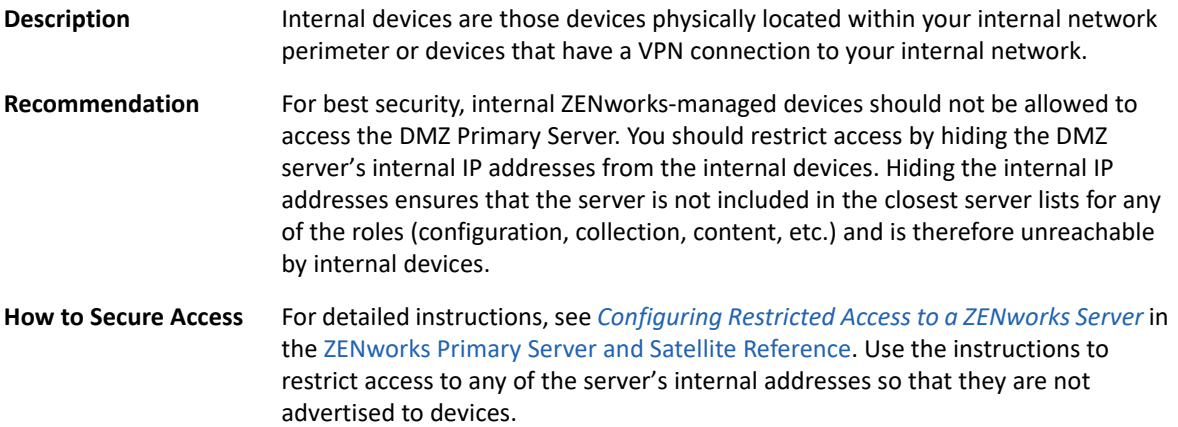

### <span id="page-263-0"></span>**Client Webservices**

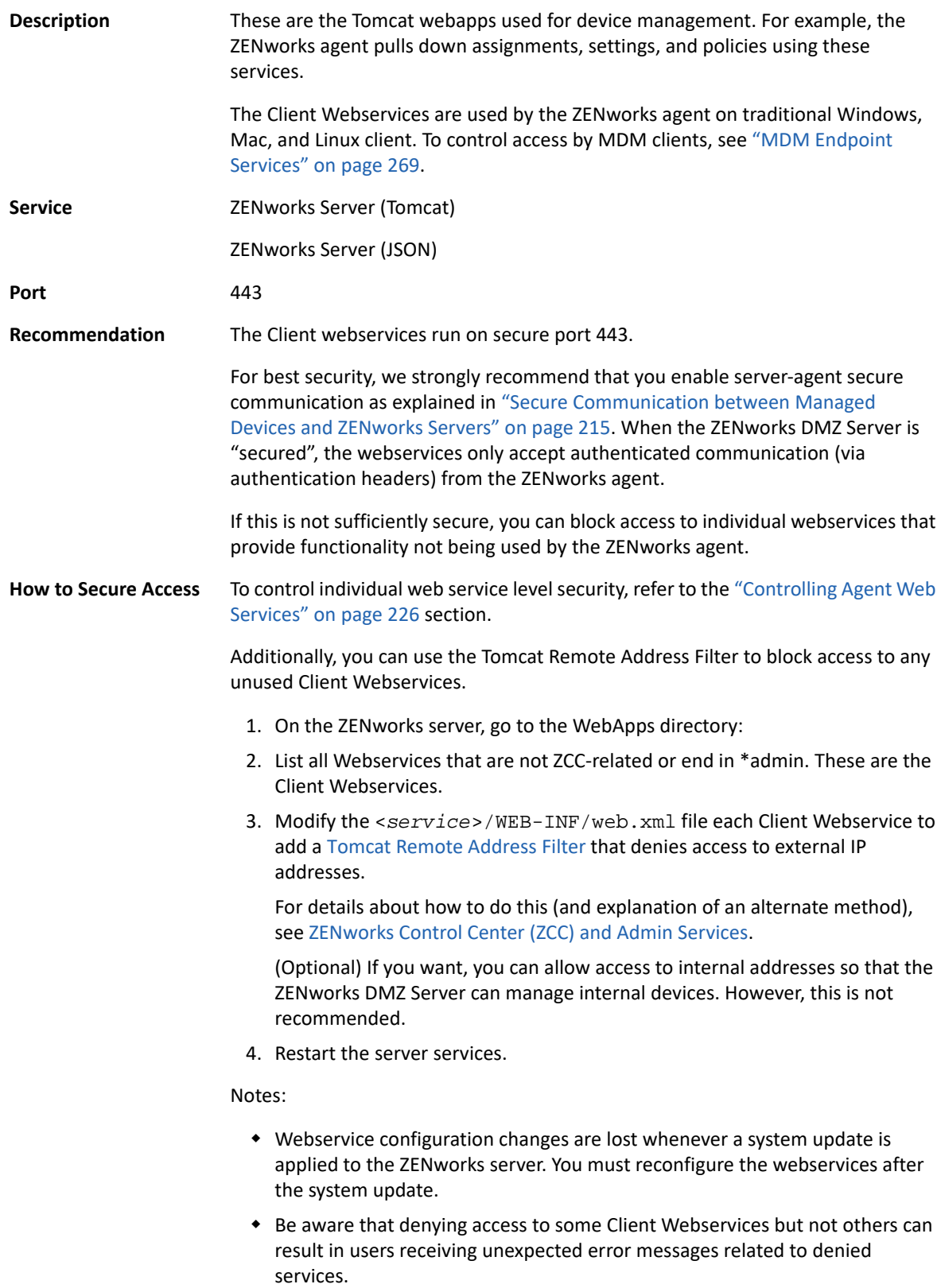

# <span id="page-264-0"></span>**Registration**

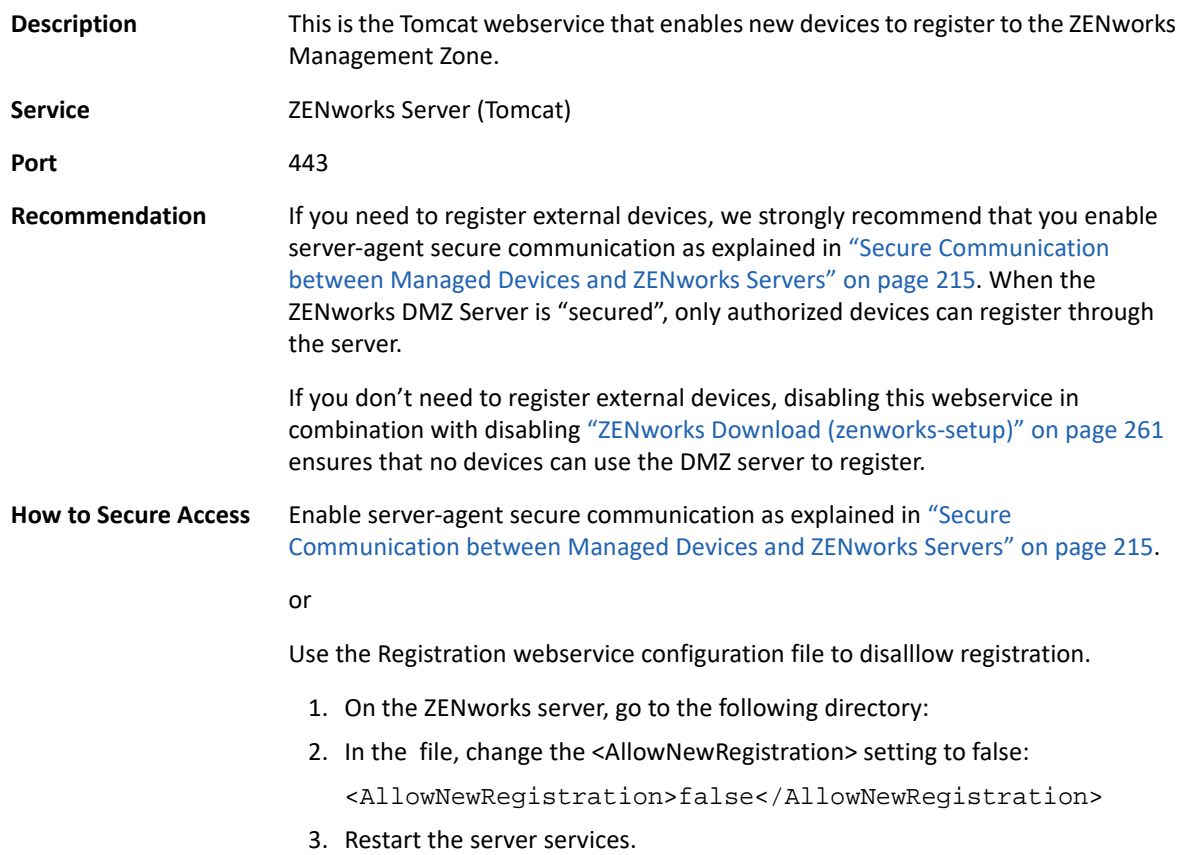

#### <span id="page-264-1"></span>**Content Service**

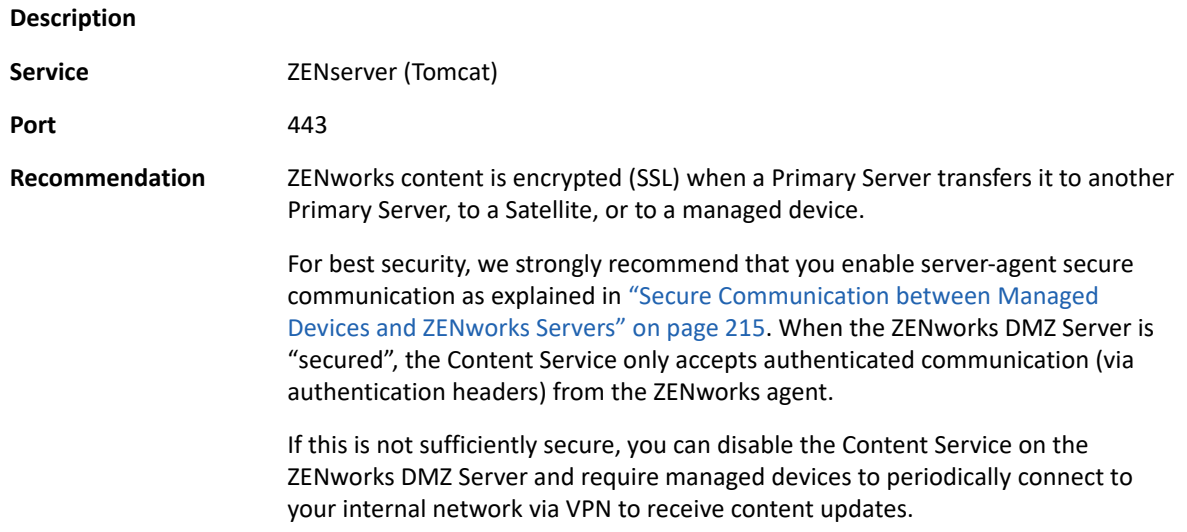

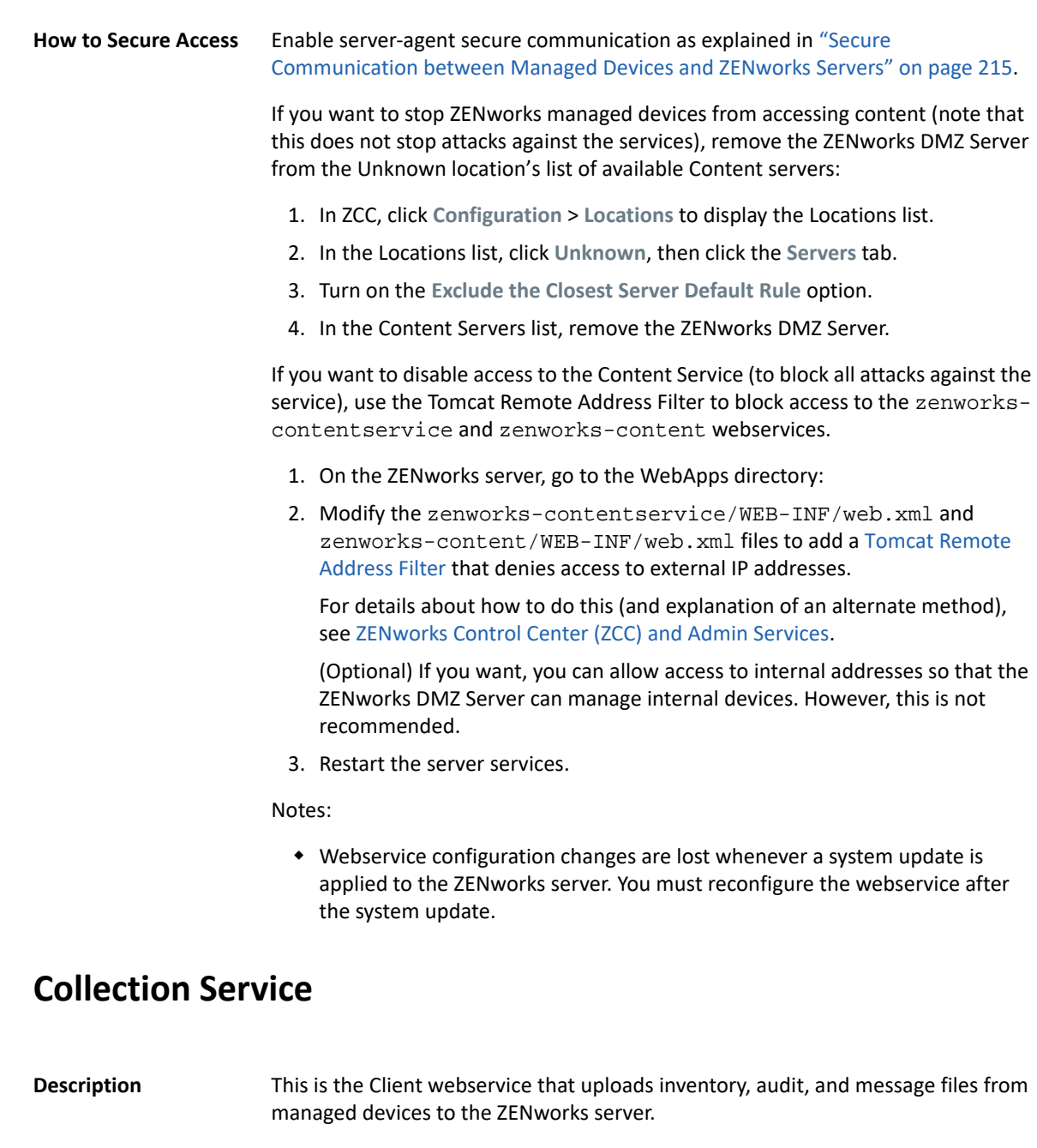

<span id="page-265-0"></span>Service **ZENworks Server (Tomcat)** 

**Port** 443

**Recommendation** ZENworks collection data is encrypted (SSL) when it is transferred between a managed device's ZENworks agent and the Collection Server (Primary Server or Satellite).

> For best security, we strongly recommend that you enable server-agent secure communication as explained in ["Secure Communication between Managed](#page-214-0)  [Devices and ZENworks Servers" on page 215.](#page-214-0) When the ZENworks DMZ Server is "secured", the Content Service only accepts authenticated communication (via authentication headers) from the ZENworks agent.

If this is not sufficiently secure, you can disable the Collection Service on the ZENworks DMZ Server and require managed devices to periodically connect to your internal network via VPN to upload collection data.

**How to Secure Access** Enable server-agent secure communication as explained in ["Secure](#page-214-0)  [Communication between Managed Devices and ZENworks Servers" on page 215.](#page-214-0)

or

If you want to stop ZENworks managed devices from uploading inventory, audit, and message data to the server (note that this does not stop attacks against the service), remove the ZENworks DMZ Server from the Unknown location's list of available Collection servers:

- 1. In ZCC, click **Configuration** > **Locations** to display the Locations list.
- 2. In the Locations list, click **Unknown**, then click the **Servers** tab.
- 3. Turn on the **Exclude the Closest Server Default Rule** option.
- 4. In the Collection Servers list, remove the ZENworks DMZ Server.

If you want to disable access to the Collection Service (to block all attacks against the service), use the Tomcat Remote Address Filter to block access to the zenworks-fileupload webservice.

- 1. On the ZENworks server, go to the WebApps directory:
- 2. Modify the zenworks-fileupload/WEB-INF/web.xml file to add a [Tomcat Remote Address Filter](https://tomcat.apache.org/tomcat-7.0-doc/config/filter.html#Remote_Address_Filter) that denies access to external IP addresses.

For details about how to do this (and explanation of an alternate method), see [ZENworks Control Center \(ZCC\) and Admin Services](#page-258-3).

(Optional) If you want, you can allow access to internal addresses so that the ZENworks DMZ Server can manage internal devices. However, this is not recommended.

3. Restart the server services.

Notes:

 Webservice configuration changes are lost whenever a system update is applied to the ZENworks server. You must reconfigure the webservices after the system update.

#### <span id="page-266-0"></span>**Authentication Service**

**Description** This is the Client webservice that authenticates managed devices (end users) to ZENworks.

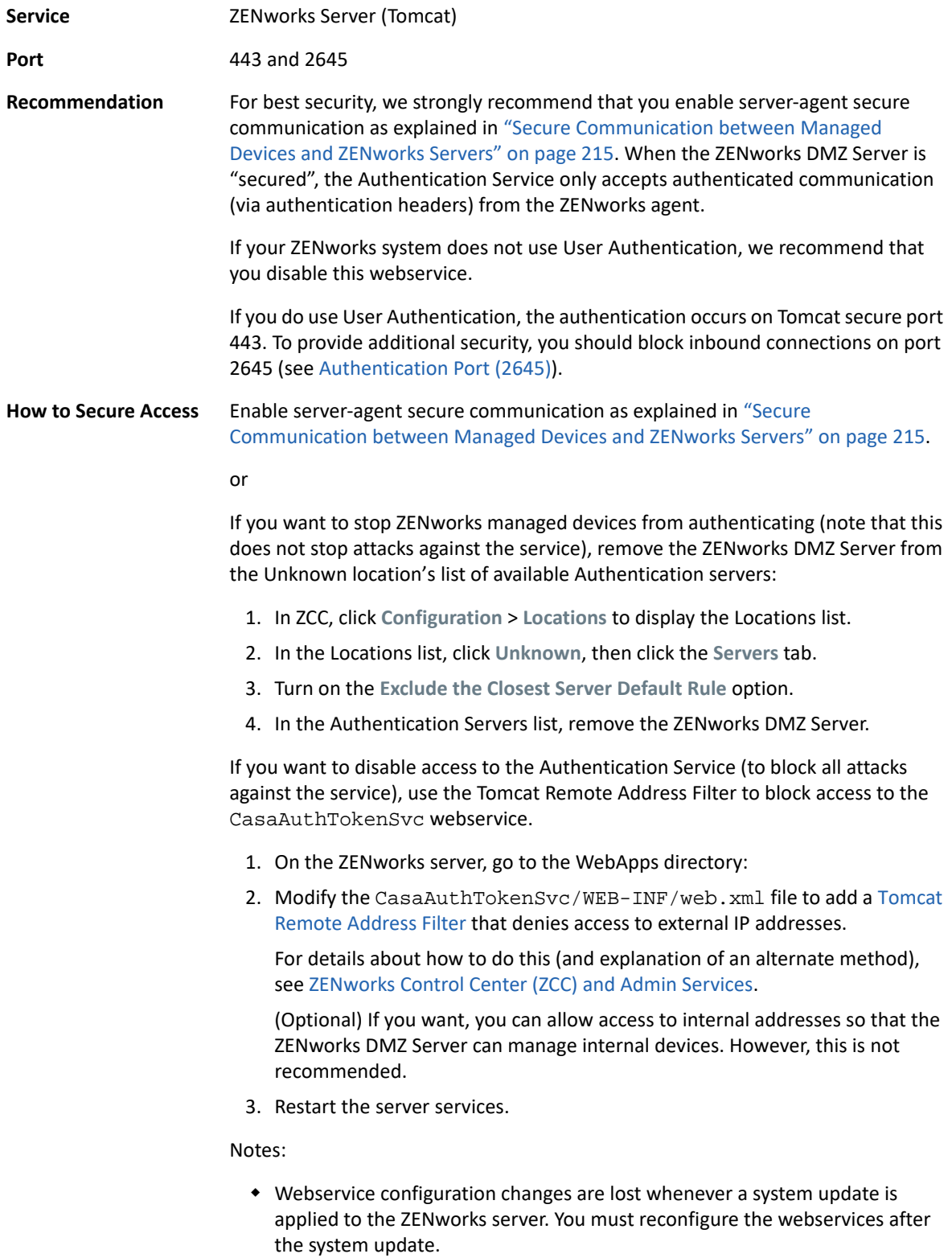

# <span id="page-268-0"></span>**Authentication Port (2645)**

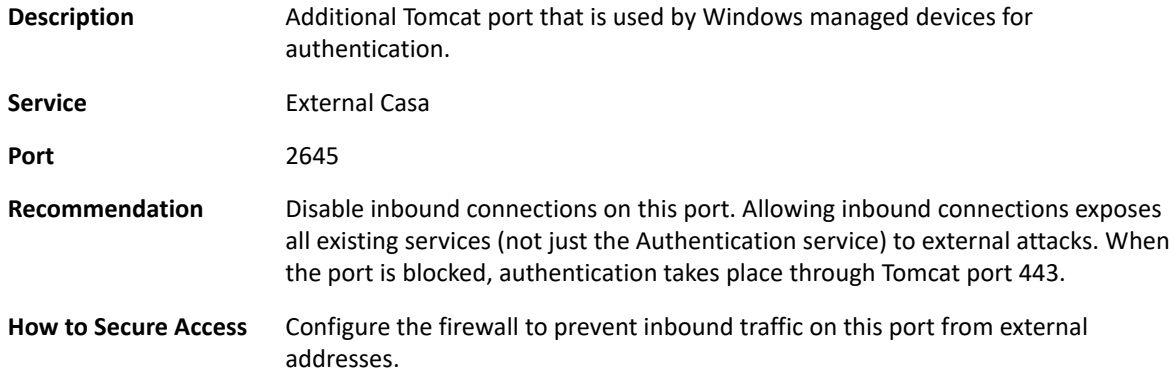

# <span id="page-268-1"></span>**MDM Endpoint Services**

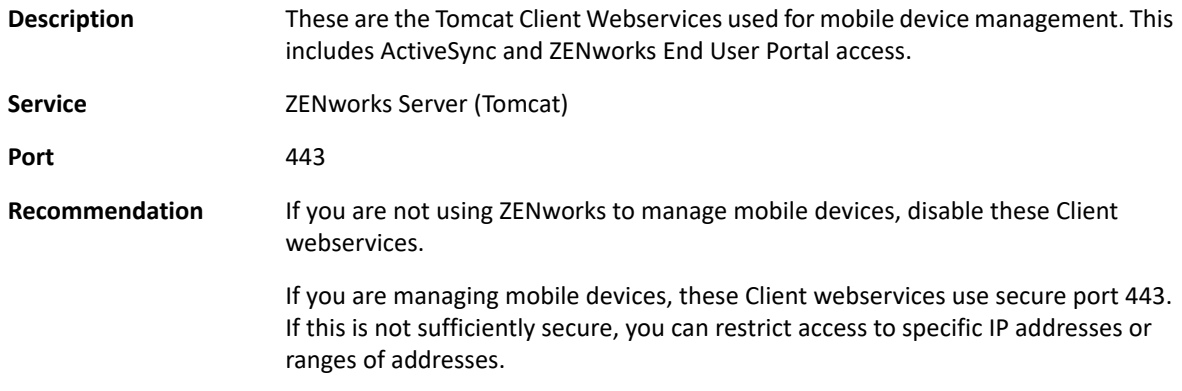

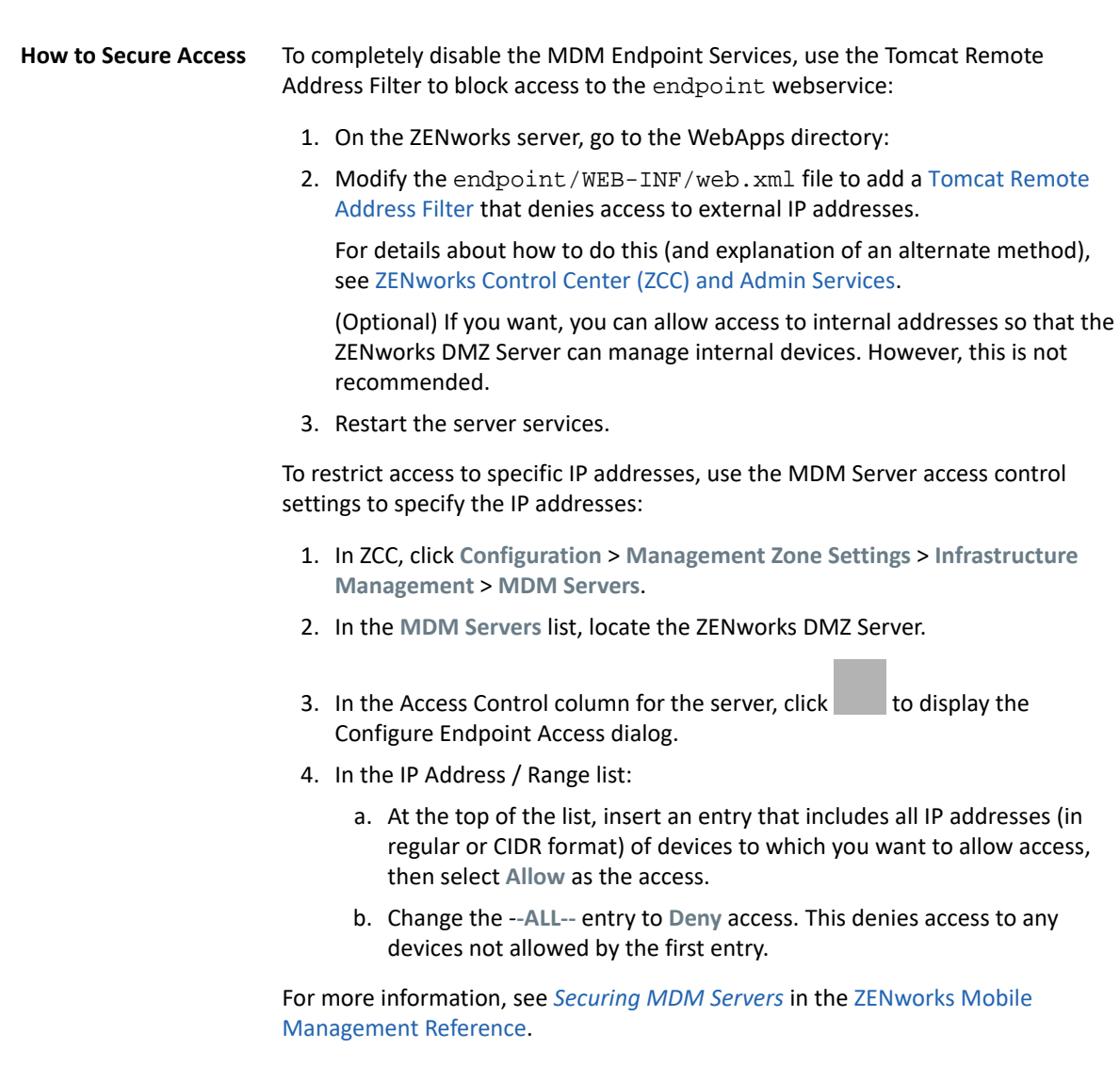

### <span id="page-269-0"></span>**Remote SSH Service**

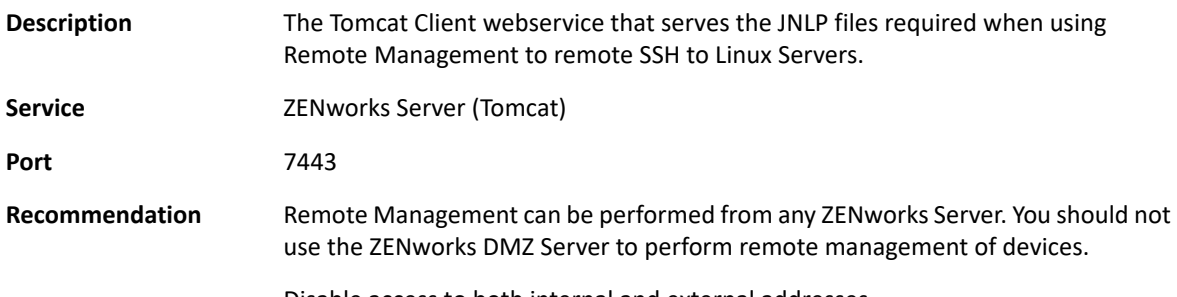

Disable access to both internal and external addresses.

**How to Secure Access** Use the Tomcat Remote Address Filter to block access to the zenworks-remotessh webservice. 1. On the ZENworks server, go to the WebApps directory: Windows: \novell\zenworks\share\tomcat\webapps 2. Modify the zenworks-remote-ssh/WEB-INF/web.xml file to add a [Tomcat Remote Address Filter](https://tomcat.apache.org/tomcat-7.0-doc/config/filter.html#Remote_Address_Filter) that denies access to all IP addresses. For details about how to do this (and explanation of an alternate method), see [ZENworks Control Center \(ZCC\) and Admin Services](#page-258-3). 3. Restart the server services. Notes:

> Webservice configuration changes are lost whenever a system update is applied to the ZENworks server. You must reconfigure the webservices after the system update.

#### <span id="page-270-0"></span>**Join Proxy Service**

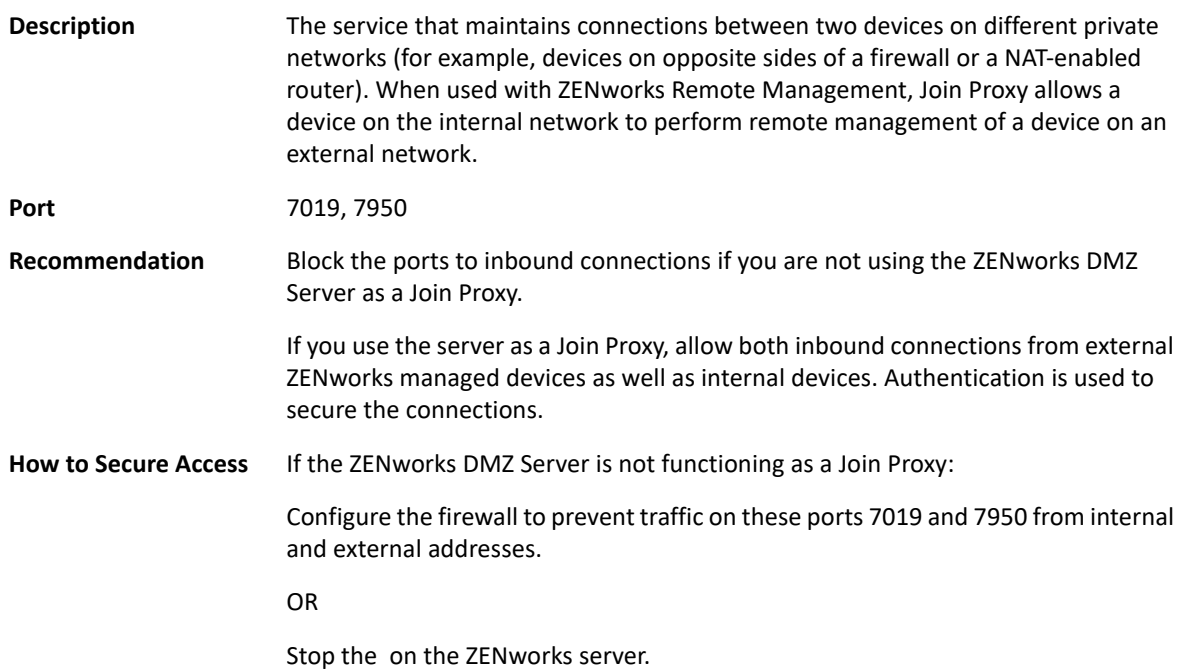

#### <span id="page-270-1"></span>**Quick Tasks**

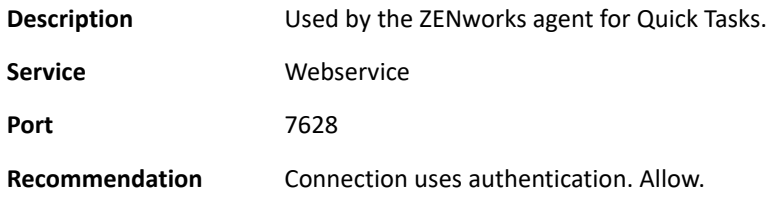

**How to Secure Access** Configure the firewall to prevent traffic on this ports from external addresses.

### <span id="page-271-0"></span>**DMZ Server Management**

The following sections provide information about controlling access to the capabilities used to manage the ZENworks DMZ Server.

- ["Remote Control/VNC" on page 272](#page-271-1)
- ["Imaging Service" on page 273](#page-272-1)

**NOTE:** Because the ZENworks DMZ Server is also a managed device, the information provided in ["Device Management" on page 263](#page-262-0) applies to managing the device capabilities of the server.

#### <span id="page-271-1"></span>**Remote Control/VNC**

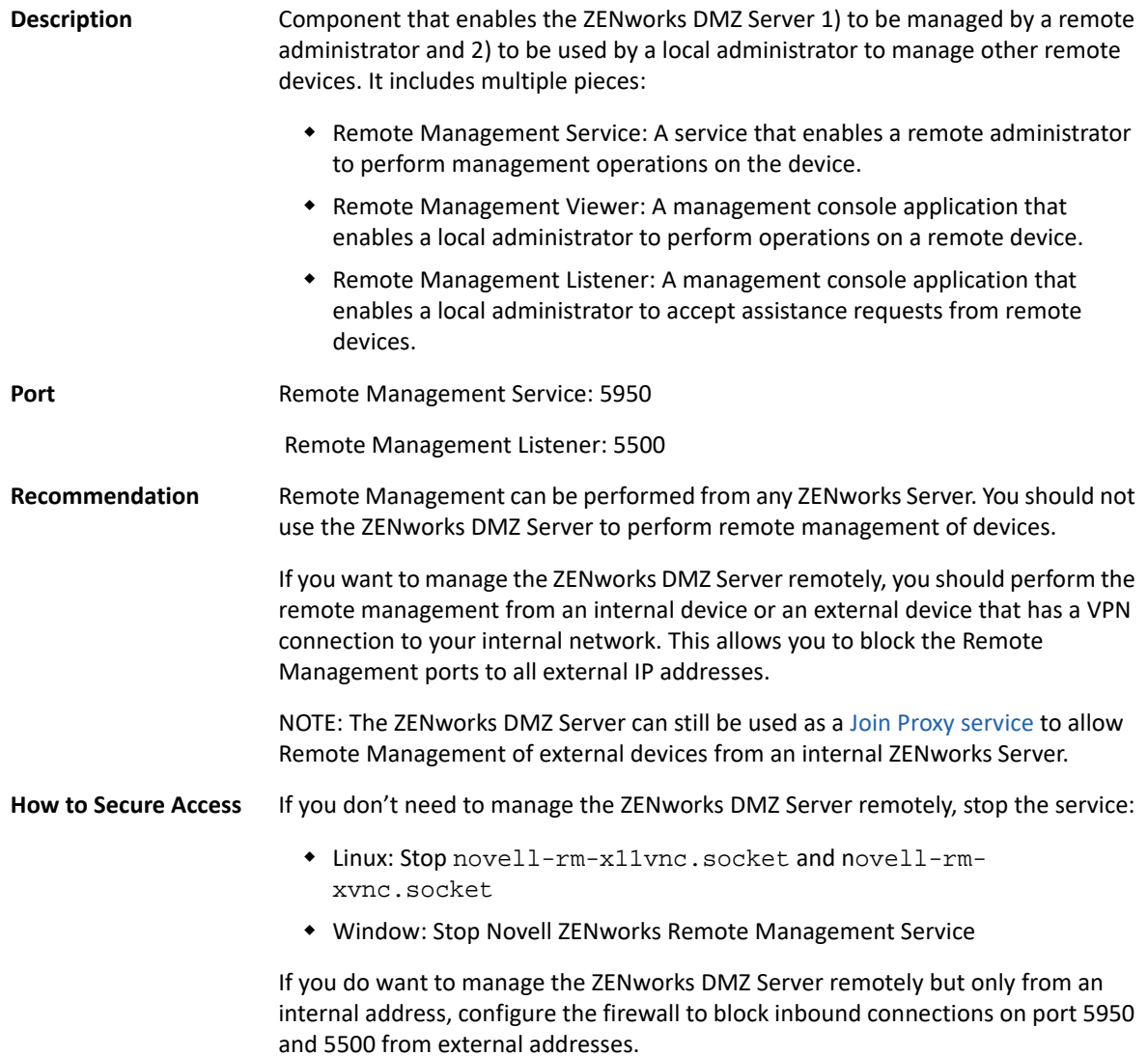

#### <span id="page-272-1"></span>**Imaging Service**

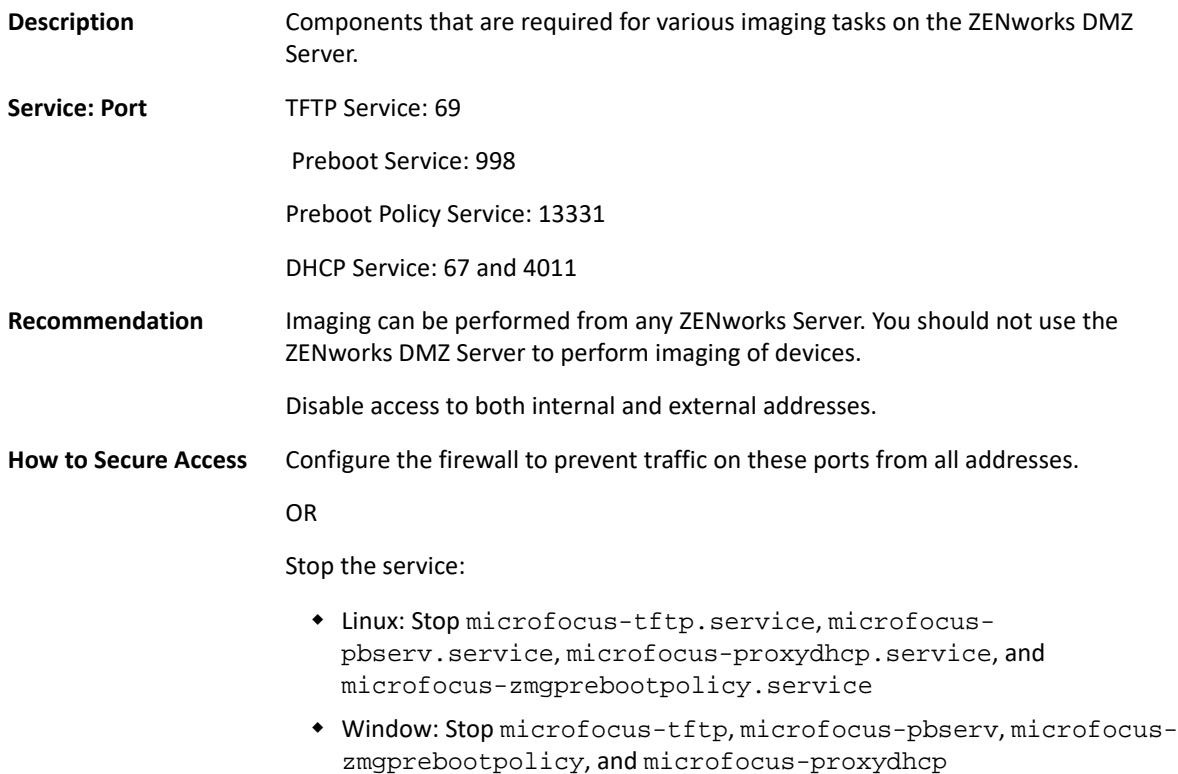

### <span id="page-272-0"></span>**Securing DMZ Servers**

Since ZENworks Servers are exposed to the Internet at all times, it becomes important to secure access to the services on these servers. The services are categorized into Administration, Endpoint, and the ZENworks Setup page. ZENworks allows you to control access to each of these categories by clicking any of the following icons appearing against a configured server:

To access the page, in ZCC go to Configuration > Infrastructure Management > MDM Servers.

Click Add and select a server as an MDM Server and then configure the Access Control, as required.

**Administration Access:** Click to allow or deny specific IP addresses from accessing Administration functions such as ZCC, ZMAN and so on.

**NOTE:** You need to ensure that administration access is not denied for all or else ZCC will remain inaccessible, except from the server in which the access was allowed or denied. For more information, see [Troubleshooting Mobile Device Management](https://www.novell.com/documentation/zenworks-23.3/zen_troubleshooting_mobile/data/zen_troubleshooting_mobile.html) (https://www.novell.com/ documentation/zenworks-23.3/zen\_troubleshooting\_mobile/data/ zen\_troubleshooting\_mobile.html). Ensure that all Primary Servers in your zone are allowed access so that the internal operations between these servers are not restricted. However, these filters are not applicable for an Appliance web console.

**Endpoint Access:** Click to allow or deny certain IP addresses from accessing endpoint functions such as the ZENworks User Portal, the ZENworks Agent app and so on.

**NOTE:** Ensure that all Primary Servers in your zone are allowed access so that the internal operations between the ZENworks Servers will not be restricted.

**Tools Access:** Click to allow or deny certain IP addresses from accessing tools and downloads through the ZENworks Setup URL.

For each of these categories, you can configure filters by clicking . By default, access is allowed for all devices. For each filter, you need to specify the following:

- Specific IP address, comma separated IP addresses, or an IP range. Each IP address can be specified in CIDR format or the regular format.
- **Allow** or **Deny** access to the specified IP address
- A short description about the specified set of IP addresses.

Filters are evaluated in the order in which they are listed. If the same IP address appears in multiple filters, then the type of access specified in the first filter is given precedence over the type of access specified in the second filter. For example: The IP address 10.0.0.1 specified in the first filter is denied administration access. However, if the same IP address, appearing as a part of an IP range (10.0.0.0 - 10.255.255.255) that is specified in the second filter, is allowed administration access, then precedence is given to the first filter and IP address 10.0.0.1 will be denied administration access. You can also look up an IP address to identify whether access is allowed or denied for it, by specifying it in the **Test access for an IP** field. This action is also performed based on the order in which the filters are listed.

After configuring the access controls for one server, you can replicate the same access control configuration in another server. To do this, you need to select the Server for which the access controls are already configured. Subsequently, click **Copy Access Controls**. In the Copy Access Controls window, select the access controls that you want to copy and **Add** the server to which these access controls need to be copied.

**NOTE:** Configuring access controls for a Server that is an Appliance does not secure the Appliance Administration Console. To secure it, you need to specify access restrictions in the Appliance Administration Console itself. For details, see [ZENworks Appliance Deployment and Administration](https://www.novell.com/documentation/zenworks-2020-23.4/pdfdoc/zen_ca_appliance/zen_ca_appliance.pdf#bookinfo)  [Reference.](https://www.novell.com/documentation/zenworks-2020-23.4/pdfdoc/zen_ca_appliance/zen_ca_appliance.pdf#bookinfo)

If a device's IP address is denied access but the device is still able to contact the ZENworks Server, then you need to check whether the device is communicating with ZENworks using the proxy server. In this case, you need to deny access to the proxy server's IP address, if you are sure that no other devices are using this proxy server.

### <span id="page-273-0"></span>**Optimizing DMZ Server Performance**

For more information on optimizing DMZ server Performance, see ["Optimizing Primary Server](#page-86-0)  [Performance" on page 87](#page-86-0)